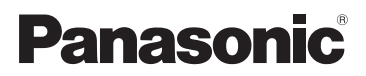

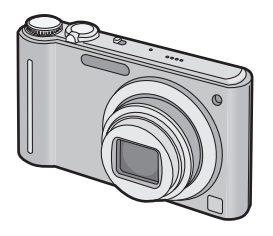

# Bedienungsanleitung für erweiterte Funktionen Digital-Kamera Model Nr. DMC-ZX1

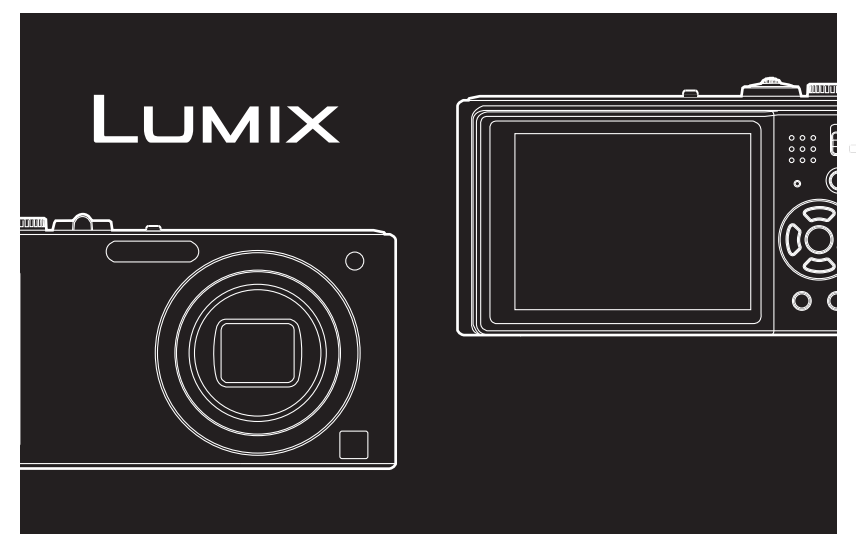

Bitte lesen Sie diese Bedienungsanleitung vor der Inbetriebnahme des Gerätes vollständig durch.

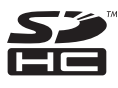

## **Inhalt**

## **[Vor dem ersten Fotografieren](#page-3-0)**

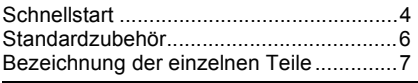

## **[Vorbereitung](#page-8-0)**

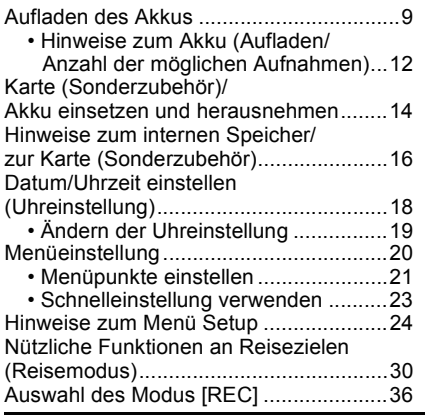

## **[Grundfunktionen](#page-37-0)**

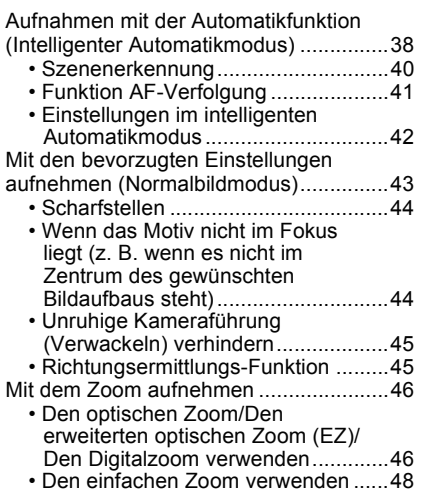

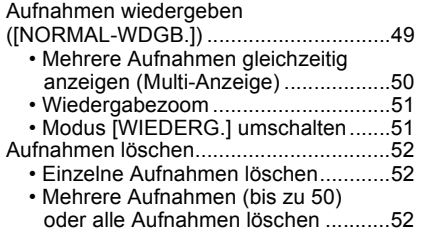

## **[Erweiterte Funktionen](#page-53-0)  (Bilder aufnehmen)**

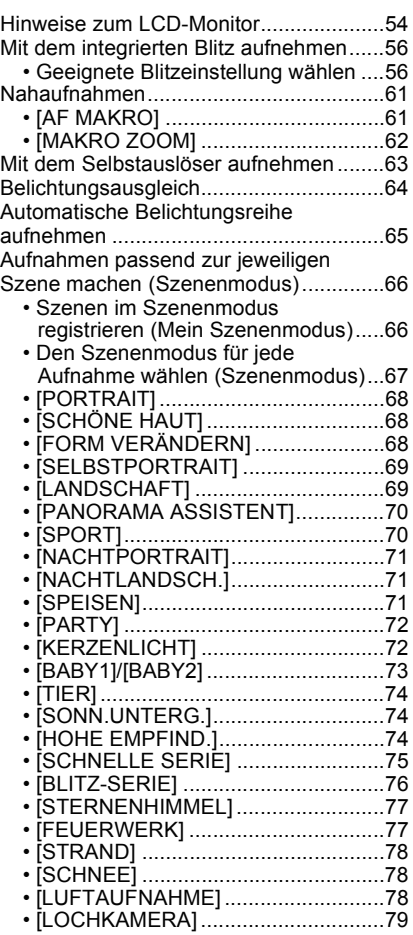

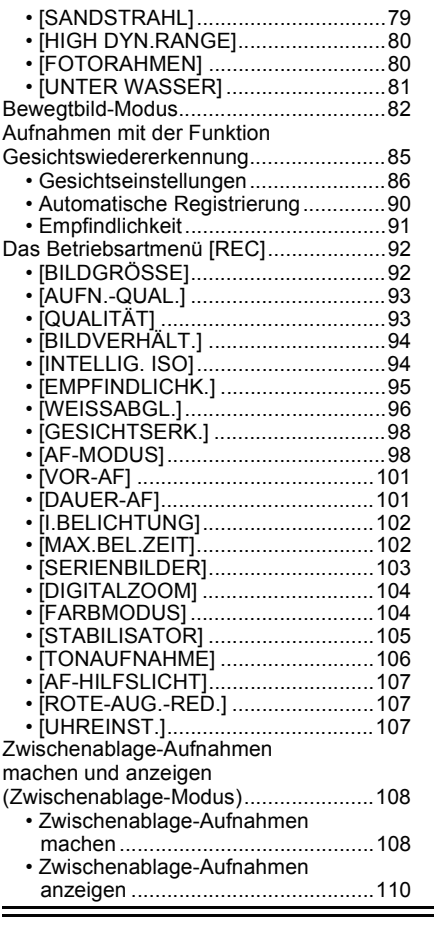

## **[Erweiterte Funktionen](#page-112-0)  (Wiedergabe)**

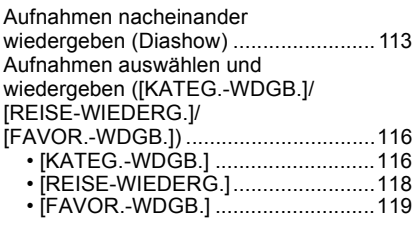

Bewegtbilder/vertonte Fotos [wiedergeben..........................................120](#page-119-0) · Bewegtbildaufnahmen......................120 [ï Vertonte Fotos.................................121](#page-120-0) [Das Betriebsartmenü \[WIEDERG.\] .......122](#page-121-0) [ï \[KALENDER\]...................................122](#page-121-1) [ï \[TITEL EINFG.\] ...............................123](#page-122-0) [ï \[TEXTEING.\] ...................................125](#page-124-0) ï [GRÖßE ÄN.] Verringerung der [Bildgröße \(Anzahl der Pixel\) ...........127](#page-126-0) [ï \[ZUSCHN.\] ......................................128](#page-127-0) • [BEGRADIGEN] ...................................129 • [ANZ. DREHEN]...............................130 [ï \[FAVORITEN\]..................................131](#page-130-0) • [DRUCKEINST]..................................132 [ï \[SCHUTZ\]........................................134](#page-133-0) [ï \[NACHVERT.\] .................................135](#page-134-0) [ï \[GES. BEARB.\] ...............................136](#page-135-0) [ï \[KOPIEREN\]....................................137](#page-136-0)

## **[An andere Geräte anschließen](#page-137-0)**

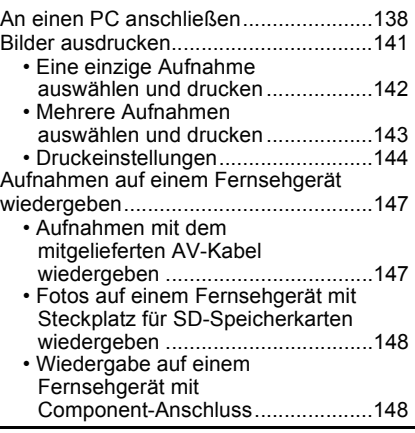

## **[Sonstiges](#page-149-0)**

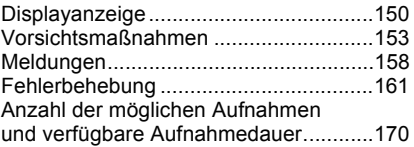

# <span id="page-3-0"></span>**Schnellstart**

Hier erhalten Sie einen Überblick darüber, wie Sie mit dieser Kamera Bilder aufnehmen und wiedergeben. Beachten Sie jeweils auch die Informationen auf den in Klammern angegebenen Seiten.

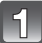

## **Laden Sie den Akku auf. [\(S9\)](#page-8-0)**

**ï Der Akku ist bei Auslieferung nicht geladen. Laden Sie den Akku vor dem ersten Einsatz auf.**

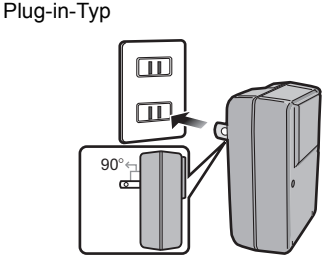

Inlet-Typ

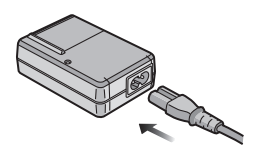

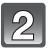

## **Setzen Sie den Akku und die Speicherkarte ein[. \(S14\)](#page-13-0)**

**ï Sie können Bilder auf dem integrierten Speicher aufnehmen und von dort wiedergeben, auch wenn Sie keine Speicherkarte einsetzen[. \(S16\)](#page-15-0) Hinweise zum Einsatz der Speicherkarte finden Sie auf [S17.](#page-16-0)**

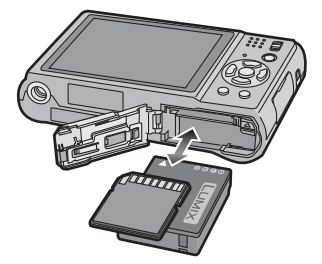

## **Schalten Sie die Kamera für die Aufnahme ein.**

- **1** Schieben Sie den Auswahlschalter  $[RECI/[WIEDERG.]$  auf  $[0]$ .
- **2** Drücken Sie den Auslöser, um eine Aufnahme zu machen[. \(S38\)](#page-37-1)

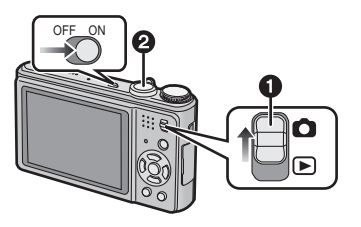

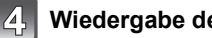

# **Wiedergabe der Aufnahmen.**

- **1 Schieben Sie den Auswahlschalter**  $[REC]/[WIEDERG.]$  auf  $[□].$
- 2 Wählen Sie die Aufnahme, die Sie sich ansehen möchten. [\(S49\)](#page-48-0)

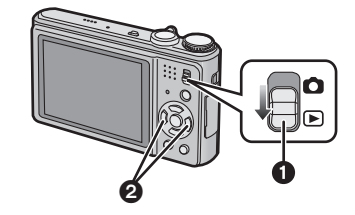

# <span id="page-5-0"></span>**Standardzubehör**

Überprüfen Sie, ob sämtliches Zubehör im Lieferumfang enthalten ist, bevor Sie die Kamera in Betrieb nehmen.

- Umfang und Design des Zubehörs können sich unterscheiden, je nachdem, in welchem Land bzw. in welcher Region die Kamera erworben wurde. Einzelheiten zum Zubehör können Sie der Bedienungsanleitung zu den Grundfunktionen entnehmen.
- ï Der Akkupack wird im Text als **Akkupack** oder einfach als **Akku** bezeichnet.
- ï Das Akku-Ladegerät wird im Text als **Akku-Ladegerät** oder einfach als **Ladegerät** bezeichnet.
- ï SD-Speicherkarten und SDHC-Speicherkarten werden im Text als Speicherkarte oder einfach nur als **Karte** bezeichnet.
- **ï Die Speicherkarte ist als Sonderzubehör erhältlich. Auch wenn keine Karte eingesetzt ist, können Sie mit dem internen Speicher Bilder aufnehmen und wiedergeben.**
- ï Wenden Sie sich an den Händler oder an das nächstgelegene ServiceCenter, wenn Sie Ersatz für mitgeliefertes Zubehör benötigen. (Alle Teile des Zubehörs sind separat erhältlich.)

# <span id="page-6-0"></span>**Bezeichnung der einzelnen Teile**

- 1 Blitz [\(S56\)](#page-55-0)<br>2 Obiektiv (S
- 2 Objektiv [\(S154\)](#page-153-0)<br>3 Selbstauslösera
- 3 Selbstauslöseranzeig[e \(S63\)](#page-62-0) AF-Hilfslich[t \(S107\)](#page-106-3)

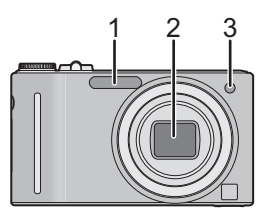

- 4 LCD-Monito[r \(S54](#page-53-0)[, 150\)](#page-149-1)<br>5 Statusanzeige (S15, 26,
- 5 Statusanzeige [\(S15](#page-14-0)[, 26](#page-25-0)[, 38\)](#page-37-1)<br>6 IMENU/SETI-Taste (S18)
- 6 [MENU/SET]-Tast[e \(S18\)](#page-17-0)<br>7 Taste IDISPLAYI (S54)
- 7 Taste [DISPLAY] [\(S54\)](#page-53-0)
- 8 Taste [Q.MENU] [\(S23\)](#page-22-0)/Löschen [\(S52\)](#page-51-0)
- 9 Auswahlschalter [REC]/[WIEDERG.] [\(S20\)](#page-19-1)
- 10 Taste [E.ZOOM[\] \(S48\)](#page-47-0)

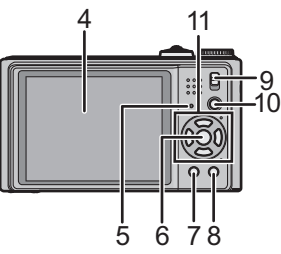

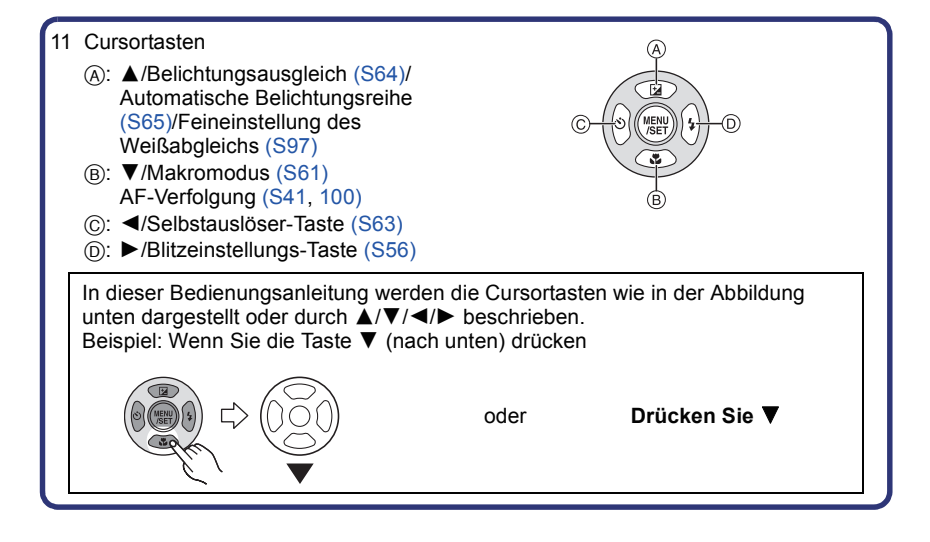

- 12 ON/OFF-Schalter [\(S18\)](#page-17-0)
- 13 Zoomhebel [\(S46\)](#page-45-0)
- 14 Lautspreche[r \(S120\)](#page-119-2)
- 15 Mikrofon [\(S82](#page-81-1)[, 106](#page-105-1)[, 135\)](#page-134-1)
- 16 Auslöser [\(S38](#page-37-0)[, 82\)](#page-81-2)
- 17 Modus-Wahlschalte[r \(S36\)](#page-35-1)
- 18 Tragriemenöse
	- Es ist dringend zu empfehlen, den Tragriemen zu befestigen und die Kamera damit zu sichern, so dass sie während der Verwendung nicht herunterfallen kann.
- 19 Objektivtubus
- 20 [COMPONENT OUT]-Anschlus[s \(S148\)](#page-147-2)
- 21 **[AV OUT/DIGITAL]-Anschluss (S138** [141](#page-140-1), [147\)](#page-146-2)
- 22 Stativanschluss
	- Achten Sie bei Verwendung eines Stativs darauf, dass dieses einen sicheren Stand hat, bevor Sie die Kamera anbringen.
- 23 Karten-/Akkufach-Abdeckung [\(S14\)](#page-13-0)
- 24 Freigabehebel [\(S14\)](#page-13-0)
- 25 Abdeckung für DC-Verbindungsstück [\(S15\)](#page-14-1)
	- Wenn Sie mit einem Netzteil arbeiten möchten, müssen Sie das DC-Verbindungsstück (Sonderzubehör) von Panasonic und das Netzteil (Sonderzubehör) verwenden. Nähere Hinweise zum Anschluss finden Sie auf [S15](#page-14-1).

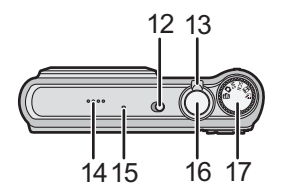

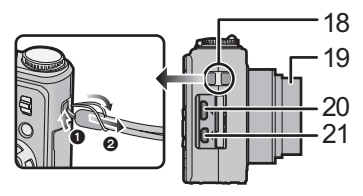

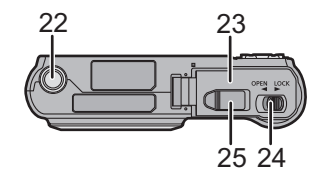

# <span id="page-8-0"></span>**Aufladen des Akkus**

#### ∫ **Akkus, die mit diesem Gerät verwendet werden können**

**Es ist bekannt, dass immer wieder gefälschte Akkus zum Verkauf angeboten werden, die dem Originalprodukt täuschend ähnlich sehen. Manche dieser Akkus sind nicht mit einem ordnungsgemäßen inneren Schutz ausgestattet, der den Bestimmungen der geltenden Sicherheitsvorschriften genügen würde. Diese Akkus können unter Umständen zu Bränden oder Explosionen führen. Panasonic übernimmt keinerlei Haftung für Unfälle, Schäden oder Ausfälle, die aus der Verwendung eines gefälschten Akkus resultieren. Um zu garantieren, dass nur sichere Produkte zum Einsatz kommen, empfehlen wir die Verwendung des Original-Akkus von Panasonic.**

- **ï Verwenden Sie nur das vorgesehene Ladegerät und den vorgesehenen Akku.**
- **ï Dieses Gerät arbeitet mit einer Funktion zur Erkennung derjenigen Akkus, die sicher verwendet werden können. Der speziell für dieses Gerät vorgesehene Akku ist auf diese Funktion abgestimmt. Für dieses Gerät können sowohl Original-Akkus von Panasonic als auch Akkus anderer Hersteller, die von Panasonic zertifiziert wurden, verwendet werden. (Akkus, die nicht auf die Erkennungsfunktion abgestimmt sind, können nicht verwendet werden.) Qualität, Leistung und Sicherheit von Akkus anderer Hersteller, die nicht den Original-Vorgaben entsprechen, können nicht garantiert werden.**
- **ï Der Akku ist bei Auslieferung nicht geladen. Laden Sie den Akku vor dem ersten Einsatz auf.**
- Laden Sie den Akku mit dem Ladegerät immer in Innenräumen auf.
- Laden Sie den Akku bei einer Temperatur zwischen 10 °C und 35 °C. (Auch die Temperatur des Akkus sollte in diesem Bereich liegen.)

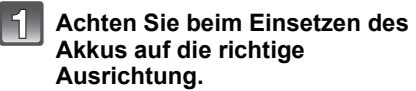

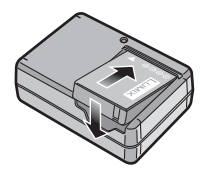

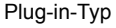

## **Schließen Sie das Ladegerät an eine Netzsteckdose an.**

- ï Der Stecker des Netzkabels lässt sich nicht komplett in die Netzbuchse des Ladegeräts stecken. Es bleibt eine Lücke wie rechts gezeigt.
- Der Ladevorgang beginnt, wenn die [CHARGE]-Anzeige @ grün leuchtet.
- Der Ladevorgang ist abgeschlossen, wenn sich die [CHARGE]-Anzeige A ausschaltet.

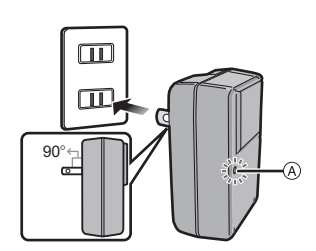

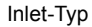

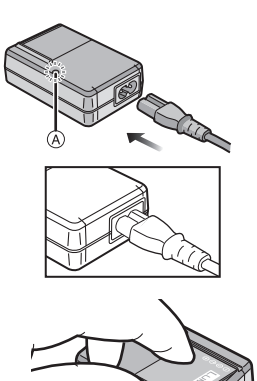

**Nehmen Sie den Akku nach Beendigung des Ladevorgangs heraus.**

 $\mathbf{B}$ 

#### ∫ **Wenn die [CHARGE]-Anzeige blinkt**

- ï Die Temperatur des Akkus ist zu hoch oder zu niedrig. Laden Sie den Akku noch einmal bei Temperaturen zwischen 10 $^{\circ}$ C und 35 $^{\circ}$ C.
- ï Die Anschlüsse von Ladegerät oder Akku sind schmutzig. Reinigen Sie sie mit einem trockenen Tuch.

## **Hinweis**

- Ziehen Sie das Netzkabel nach Beendigung des Ladevorgangs aus der Steckdose.
- ï Der Akku erwärmt sich sowohl während des Betriebs als auch während des Ladevorgangs und danach. Auch die Kamera erwärmt sich während des Betriebs. Dies ist keine Fehlfunktion.
- ï Ein aufgeladener Akku entlädt sich allmählich, wenn er für lange Zeit nicht verwendet wird.
- ï Der Akku kann zwar wieder aufgeladen werden, wenn er noch nicht ganz entladen ist, häufiges zusätzliches Laden, wenn der Akku bereits voll geladen ist, sollte aber vermieden werden. (Es könnte sonst zum typischen Anschwellen des Akkus kommen.)
- ï Wenn die Betriebsdauer der Kamera auch nach ordnungsgemäß erfolgter Aufladung des Akkus sehr kurz bleibt, ist das Ende der Akku-Lebensdauer erreicht. Kaufen Sie einen neuen Akku.
- **ï Achten Sie darauf, dass keine metallischen Gegenstände (z. B. Büroklammern oder Schmuck) in den Kontaktbereich des Netzsteckers gelangen. Durch einen Kurzschluss oder die dabei erzeugte Hitze könnte es sonst zu einem Brand bzw. zu Stromschlägen kommen.**

## <span id="page-11-0"></span>**Hinweise zum Akku (Aufladen/Anzahl der möglichen Aufnahmen)**

#### ∫ **Akku-Anzeige**

Die Akku-Anzeige ist auf dem LCD-Monitor zu verfolgen.

[Dies wird nicht angezeigt, wenn Sie die Kamera mit dem Netzteil (Sonderzubehör) betreiben.]

# 

ï Die Anzeige wird rot und blinkt, wenn die verbleibende Akkuleistung zu gering wird. (Die Statusanzeige blinkt, wenn sich der LCD-Monitor ausschaltet.) Laden Sie den Akku auf oder tauschen Sie ihn gegen einen voll geladenen Akku aus.

#### ∫ **Betriebsdauer des Akkus**

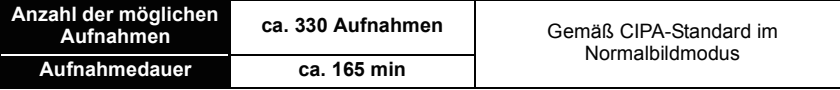

#### **Aufnahmebedingungen gemäß CIPA-Standard**

- ï CIPA ist die Abkürzung für [Camera & Imaging Products Association].
- Temperatur: 23 °C/Luftfeuchte: 50 %, bei eingeschaltetem LCD-Monitor. $*$
- Bei Verwendung einer SD-Speicherkarte von Panasonic (32 MB).
- Bei Verwendung des mitgelieferten Akkus.
- ï Aufnahmebeginn 30 Sekunden, nachdem die Kamera eingeschaltet wurde (bei Einstellung des optischen Bildstabilisators auf [AUTO]).
- ï **Je eine Aufnahme alle 30 Sekunden,** wobei jede zweite Aufnahme mit voller Blitzstärke erfolgt.
- ï Drehen des Zoomhebels bei jeder Aufnahme von Tele nach Weitwinkel oder umgekehrt.
- ï Ausschalten der Kamera nach allen 10 Aufnahmen, anschließend Warten, bis die Temperatur des Akkus sinkt.
- $*$  Die Anzahl der möglichen Aufnahmen ist im Modus Auto-Power-LCD und Power-LCD geringer. [\(S25\)](#page-24-0)

**Die Anzahl der möglichen Aufnahmen variiert je nach dem Zeitabstand zwischen den Aufnahmen. Je größer dieses Aufnahmeintervall ist, desto geringer ist die Anzahl der möglichen Aufnahmen. [Wenn z. B. nur alle 2 Minuten eine Aufnahme gemacht wird, verringert sich die Anzahl der möglichen Aufnahmen auf ca. 82.]**

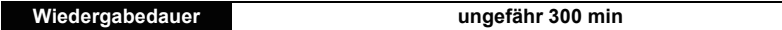

**Die Anzahl der möglichen Aufnahmen und die Wiedergabedauer** variieren je nach den Betriebsbedingungen der Kamera und den Lagerbedingungen des Akkus.

#### ∫ **Aufladen**

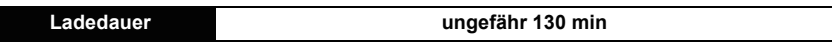

**ï Die angezeigte Ladedauer gilt für vollständig entladene Akkus. Die Ladedauer kann je nach den Bedingungen, unter denen der Akku verwendet wurde, unterschiedlich sein. Die Ladedauer für Akkus in besonders warmer/kalter Umgebung oder von Akkus, die lange Zeit nicht verwendet wurden, kann länger als üblich sein.**

Wenn der Ladevorgang erfolgreich abgeschlossen ist, schaltet sich die [CHARGE]-Anzeige aus.

Für die Ladedauer und die **Anzahl der möglichen Aufnahmen** mit dem als Sonderzubehör erhältlichen Akkupack gelten die gleichen Werte wie oben.

## **Hinweis**

- ï Je häufiger der Akku aufgeladen wird, desto kürzer kann die Betriebszeit des Akkus werden. Um eine lange Akku-Lebensdauer zu erreichen, sollte der Akku möglichst erst dann aufgeladen werden, wenn er vollständig entladen ist.
- ï Bei niedrigen Umgebungstemperaturen (z.B. beim Skifahren/Snowboarden) kann die Leistung des Akkus vorübergehend schwächer und die Betriebszeit dadurch kürzer werden.

## <span id="page-13-0"></span>**Karte (Sonderzubehör)/Akku einsetzen und herausnehmen**

- Stellen Sie sicher, dass die Kamera ausgeschaltet ist.
- ï Es wird empfohlen, Speicherkarten von Panasonic zu verwenden.

## **Schieben Sie den Freigabehebel in Pfeilrichtung und öffnen Sie die Karten-/ Akkufach-Abdeckung.**

- **ï Verwenden Sie nur Originalakkus von Panasonic.**
- **ï Falls andere Akkus verwendet werden, übernehmen wir keine Gewähr für die Qualität dieses Produkts.**
- 

**Akku: Schieben Sie den Akku ein, bis er vom Hebel** A **verriegelt wird. Achten Sie beim Einsetzen genau auf die korrekte Ausrichtung. Ziehen Sie den Hebel** A **in Pfeilrichtung, um den Akku herauszunehmen.**

**Karte: Schieben Sie zum Einsetzen die Karte vollständig ein, bis sie einklickt. Achten Sie dabei auf die korrekte Ausrichtung. Um die Karte herauszunehmen, drücken Sie auf die Karte, bis ein Klicken zu hören ist, und ziehen Sie sie dann gerade heraus.**

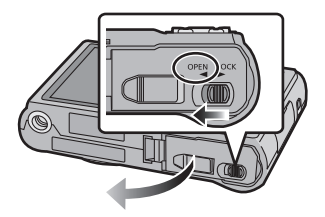

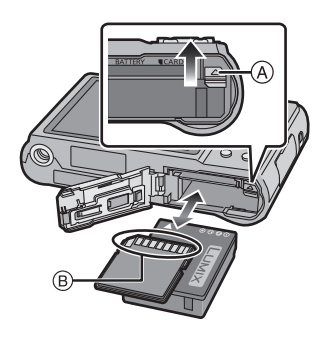

B: Achten Sie darauf, die Anschlusskontakte der Karte nicht zu berühren. ï Wenn die Karte nicht vollständig eingeschoben wird, kann sie beschädigt werden.

### 1**:Schließen Sie die Karten-/ Akkufach-Abdeckung.**

## 2**:Schieben Sie den Freigabehebel in Pfeilrichtung.**

• Wenn sich die Karten-/Akkufach-Abdeckung nicht vollständig schließen lässt, nehmen Sie die Karte heraus, prüfen Sie die Ausrichtung der Karte und setzen Sie sie wieder ein.

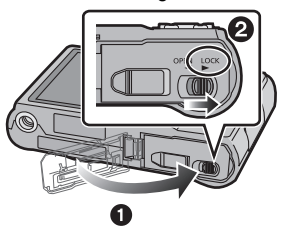

## **Hinweis**

- ï Nehmen Sie den Akku nach dem Gebrauch heraus. Bewahren Sie den herausgenommenen Akku in der zugehörigen Schutzhülle auf (mitgeliefert).
- <span id="page-14-0"></span>ï Wenn Sie den Akku herausnehmen, bevor LCD-Monitor und Statusanzeige (grün) erloschen sind, werden die Einstellungen der Kamera unter Umständen nicht ordnungsgemäß abgespeichert.
- ï Der mitgelieferte Akku ist ausschließlich für diese Kamera vorgesehen. Verwenden Sie ihn nicht mit anderen Geräten.
- ï Schalten Sie die Kamera aus und warten Sie stets, bis die Statusanzeige vollständig erloschen ist, bevor Sie die Karte oder den Akku herausnehmen. (Das Gerät funktioniert sonst unter Umständen nicht mehr normal, die Karte könnte beschädigt werden, oder die Aufnahmen könnten verloren gehen.)

#### <span id="page-14-1"></span>∫ **Netzteil (Sonderzubehör) und DC-Verbindungsstück (Sonderzubehör) statt Akku verwenden**

#### **Achten Sie darauf, dass das Netzteil (Sonderzubehör) und das DC-Verbindungsstück (Sonderzubehör) als Set verkauft werden. Verwenden Sie die Teile nicht, falls sie separat voneinander verkauft werden.**

- 1 Öffnen Sie die Karten-/Akkufach-Abdeckung.
- **2** Stecken Sie das DC-Verbindungsstück ein und achten Sie dabei auf die Ausrichtung.
- 3 Schließen Sie die Karten-/Akkufach-Abdeckung.
	- Stellen Sie sicher, dass die Karten-/ Akkufach-Abdeckung geschlossen ist.
- 4 Öffnen Sie die Abdeckung für das DC-Verbindungsstück (A).
	- Wenn die Abdeckung für das DC-Verbindungsstück schwer zu öffnen ist, öffnen Sie erst die Karten-/ Akkufachabdeckung und drücken Sie dann die Abdeckung für das DC-Verbindungsstück von innen auf.
- **6** Stecken Sie das Netzteil in eine Netzsteckdose.
- 6 Schließen Sie das Netzteil ® an den
	- [DC IN]-Eingang C des DC-Verbindungsstücks an.

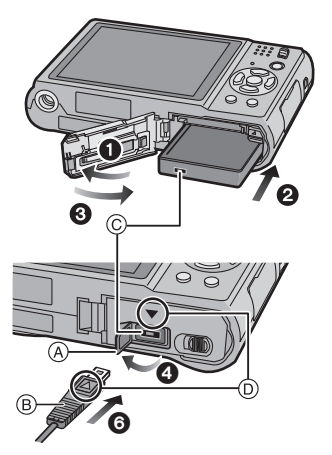

- D Richten Sie die Markierungen korrekt aus und stecken Sie das Kabel ein.
- ï Achten Sie darauf, nur das für diese Kamera vorgesehene Netzteil und DC-Verbindungsstück zu verwenden. Die Verwendung anderer Teile kann zu Beschädigungen führen.

## **Hinweis**

- ï Verwenden Sie nur das Originalnetzteil von Panasonic (Sonderzubehör).
- ï Verwenden Sie in Verbindung mit dem Netzteil immer das mitgelieferte Netzkabel.
- ï Manche Stative können nicht angebracht werden, wenn das DC-Verbindungsstück angeschlossen ist. ï Das Gerät kann nicht aufrecht hingestellt werden, wenn das Netzteil angeschlossen ist. Wenn
- Sie das Gerät ablegen und bedienen wollen, sollten Sie es auf eine weiche Unterlage legen.
- ï Achten Sie darauf, das Netzteil auszustecken, wenn Sie die Karten-/Akkufach-Abdeckung öffnen.
- ï Wenn Sie das Netzteil und das DC-Verbindungsstück nicht benötigen, trennen Sie das Netzteil ab und nehmen Sie das DC-Verbindungsstück aus der Kamera heraus. Halten Sie außerdem die Abdeckung für das DC-Verbindungsstück geschlossen.
- ï Informieren Sie sich in der Bedienungsanleitung für das Netzteil und das DC-Verbindungsstück.
- ï Verwenden Sie zur Aufnahme von Videos einen ausreichend leistungsstarken Akku oder das Netzteil.
- ï Wenn bei Videoaufnahmen mit dem Netzteil die Stromversorgung durch einen Stromausfall oder durch Abtrennen des Netzteils unterbrochen wird, erfolgt keine Aufzeichnung der aktuellen Videoaufnahme.

## <span id="page-15-0"></span>**Hinweise zum internen Speicher/zur Karte (Sonderzubehör)**

Mit diesem Gerät sind folgende Schritte möglich:

- **ï Wenn keine Karte eingesetzt ist: Fotos können auf dem internen Speicher aufgezeichnet und von dort wiedergegeben werden.**
- **ï Wenn eine Karte eingesetzt ist: Fotos können auf der Karte aufgezeichnet und von dort wiedergegeben werden.**
- Zwischenablage-Aufnahme[n \(S108\)](#page-107-2) werden auch dann im integrierten Speicher abgelegt, wenn eine Speicherkarte eingelegt ist.
- **ï Bei Verwendung des internen Speichers** k>ð **(Zugriffsanzeige**¢**)**
- **ï Bei Verwendung der Karte** † **(Zugriffsanzeige**¢**)**
- $*$  Die Zugriffsanzeige leuchtet rot, wenn eine Aufzeichnung von Aufnahmen auf den internen Speicher (oder die Karte) erfolgt.

### **Interner Speicher**

- **ï Sie können die aufgenommenen Bilder auf eine Speicherkarte kopieren[. \(S137\)](#page-136-1)**
- **ï Speicherumfang: Ca. 40 MB**
- **ï Bewegtbildaufnahmen: nur QVGA (320**k**240 Pixel)**
- ï Der interne Speicher kann als temporärer Speicher verwendet werden, wenn die Karte voll ist.
- ï Der Zugriff auf den internen Speicher kann langsamer sein als der Zugriff auf die Karte.

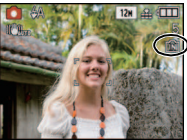

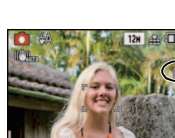

#### **Karte**

<span id="page-16-0"></span>Mit diesem Gerät können die unten genannten Kartentypen verwendet werden. (Diese Speicherkarten werden im Text einfach als **Karte** bezeichnet.)

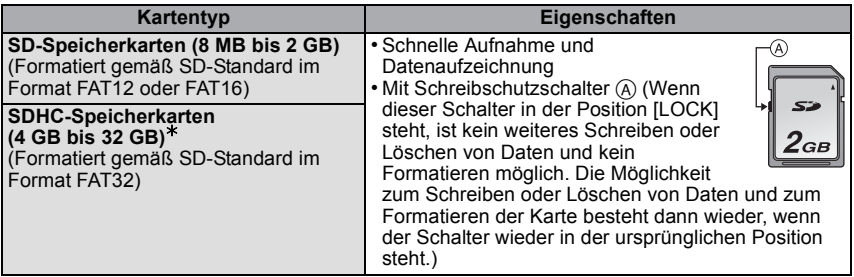

 $*$  Die SDHC-Speicherkarte entspricht dem 2006 von der SD Association festgelegten Standard für Speicherkarten hoher Kapazität mit mehr als 2 GB.

- $*$  SDHC-Speicherkarten können Sie in allen Geräten verwenden, die für SDHC-Speicherkarten vorgesehen sind. In Geräten, die nur mit SD-Speicherkarten kompatibel sind, können Sie keine SDHC-Speicherkarten verwenden. (Informieren Sie sich immer in der Betriebsanleitung des verwendeten Geräts.)
- ï Wenn Sie Speicherkarten mit 4 GB Kapazität oder mehr verwenden, muss die Speicherkarte das SDHC-Logo tragen (das bedeutet, dass sie dem SD-Standard entspricht).
- Die neuesten Informationen dazu finden Sie auf folgender Website:

#### **http://panasonic.jp/support/global/cs/dsc/**

(Diese Website steht nur auf Englisch zur Verfügung.)

#### **Hinweis**

**ï Schalten Sie dieses Gerät nicht aus, nehmen Sie weder den Akku noch die Karte heraus und stecken Sie das Netzteil (Sonderzubehör) nicht aus, solange die Zugriffsanzeige leuchtet [wenn Aufnahmen in den Speicher geschrieben, gelesen oder gelöscht werden oder wenn der integrierte Speicher oder die Karte formatiert wir[d \(S29\)](#page-28-0)]. Setzen Sie die Kamera weder Vibrationen und Stößen noch elektrostatischer Aufladung aus. Die Karte oder die Daten auf der Karte könnten beschädigt werden und das Gerät funktioniert unter Umständen nicht mehr ordnungsgemäß.**

**Falls ein Bedienvorgang aufgrund von Erschütterungen, Stößen oder elektrostatischer Aufladung nicht funktioniert, nehmen Sie den Vorgang erneut vor.**

- Die Daten im internen Speicher oder auf der Speicherkarte können durch elektromagnetische Felder, statische Elektrizität oder Fehlfunktionen von Kamera oder Karte beschädigt werden. Es empfiehlt sich daher, wichtige Daten auf einen PC oder ein anderes Speichermedium zu übertragen.
- ï Formatieren Sie die Speicherkarte nicht auf Ihrem PC oder auf anderen Geräten. Die Speicherkarte funktioniert nur dann richtig, wenn sie in der Kamera formatiert wurde[. \(S29\)](#page-28-0)
- ï Bewahren Sie die Speicherkarte außerhalb der Reichweite von Kindern aus, damit diese die Karte nicht verschlucken können.

# <span id="page-17-0"></span>**Datum/Uhrzeit einstellen (Uhreinstellung)**

#### **ï Die Uhr ist bei Auslieferung der Kamera nicht geladen.**

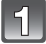

### **Schalten Sie die Kamera ein.**

- A [MENU/SET]-Taste
- $\overline{B}$  Cursortasten

• Wenn der Bildschirm zur Wahl der Sprache nicht angezeigt wird, gehen Sie weiter zu Schritt **4**.

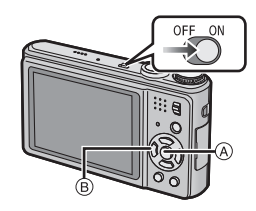

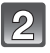

## **Drücken Sie auf [MENU/SET].**

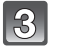

## **Wählen Sie mit** 3**/**4 **die Sprache und drücken Sie [MENU/SET].**

• Die Meldung [BITTE UHR EINSTELLEN] wird angezeigt. (Diese Meldung wird im Modus [WIEDERG.] nicht angezeigt.)

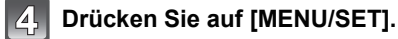

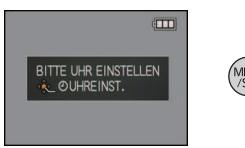

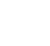

## **Wählen Sie mit** 2**/**1 **die Menüpunkte (Jahr, Monat, Tag, Stunde, Minute, Anzeigereihenfolge oder Zeitanzeigeformat) und nehmen Sie die gewünschte Einstellung mit ▲/▼ vor.**

- A: Uhrzeit am Heimatort
- B: Uhrzeit am Reiseziel [\(S34\)](#page-33-0)
- $\overline{m}$ : Abbrechen ohne Einstellung der Uhrzeit.
- Wählen Sie für das Zeitanzeigeformat entweder [24STD] oder [AM/PM].
- Wenn [AM/PM] ausgewählt ist, wird AM/PM angezeigt.
- ï Wenn als Zeitanzeigeformat [AM/PM] gewählt wird, wird Mitternacht als AM 12:00 und Mittag als PM 12:00 angezeigt. Dieses Anzeigeformat ist unter anderem in den USA üblich.

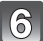

## **Drücken Sie zur Einstellung [MENU/SET].**

- ï Schalten Sie die Kamera aus, wenn Sie die Uhrzeiteinstellung abgeschlossen haben. Schalten Sie die Kamera dann wieder ein, schalten Sie sie in den Aufnahmemodus und überprüfen Sie, ob auf dem Display die gewünschten Einstellungen zu sehen sind.
- ï Wenn Sie [MENU/SET] drücken, um die Einstellungen abzuschließen, ohne dass die Uhr gestellt wurde, stellen Sie die Uhr mit dem nachfolgend beschriebenen Verfahren "[Ändern der Uhreinstellung](#page-18-0)" auf die korrekte Zeit.

## **Ändern der Uhreinstellung**

#### <span id="page-18-0"></span>**Wählen Sie im Menü [REC] oder [SETUP] die Option [UHREINST.] und drücken Sie**  1**[. \(S21\)](#page-20-0)**

- ï Die Änderung der Uhreinstellung kann in den Schritten **5** und **6** erfolgen.
- **ï Die Uhreinstellung wird auch ohne den Kamera-Akku mit Hilfe des integrierten Uhr-Akkus drei Monate lang beibehalten. (Lassen Sie den aufgeladenen Kamera-Akku 24 Stunden im Gerät, um den Uhr-Akku vollständig aufzuladen.)**

## **Hinweis**

- ï Die Uhr wird angezeigt, wenn Sie während der Aufnahme mehrmals auf [DISPLAY] drücken.
- ï Das Jahr lässt sich von 2000 bis 2099 einstellen.
- ï Wenn die Uhr nicht eingestellt wird, kann das korrekte Datum nicht aufgedruckt werden, auch wenn Sie den Bildern mit der Funktion [TEXTEING.[\] \(S125\)](#page-124-1) Datumsinformationen zuweisen oder Abzüge in einem Fotogeschäft beauftragen.
- ï Wenn die Uhr eingestellt wird, kann das korrekte Datum auch dann aufgedruckt werden, wenn das Datum nicht auf dem Display der Kamera angezeigt wird.

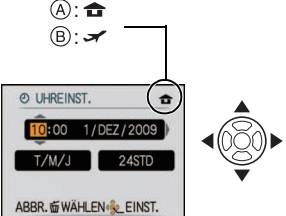

# <span id="page-19-0"></span>**Menüeinstellung**

Auf der Kamera sind Menüs eingerichtet, mit denen Sie die gewünschten Einstellungen für Aufnahmen und deren Wiedergabe vornehmen können, außerdem Menüs, mit denen Sie die Kamera effektiver, einfacher und bequemer nutzen können.

Insbesondere im [SETUP]-Menü lassen sich einige wichtige Einstellungen zur Uhr und zur Leistung der Kamera vornehmen. Prüfen Sie die Einstellungen dieses Menüs, bevor Sie mit der Kamera weiterarbeiten.

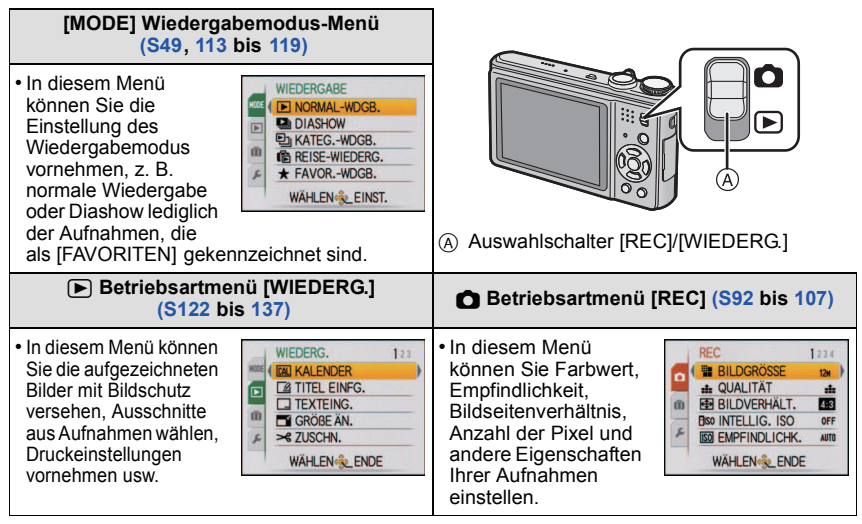

### <span id="page-19-1"></span>— **Menü [REISEMODUS] [\(S30](#page-29-0) bis [35\)](#page-34-0)**

ï Bei Reisen können Sie das Abreisedatum und das Reiseziel einstellen und die Kamera so einstellen, dass sie Ortszeit und Datum anzeigt. ï Das Menü [REISEMODUS] kann aus dem [AUFNAHMEMODUS] oder

dem [WIEDERGABEMODUS] aufgerufen werden.

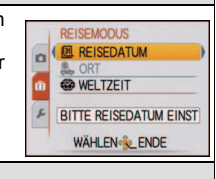

### **[SETUP]-Menü [\(S24 b](#page-23-0)is [29\)](#page-28-1)**

- In diesem Menü lassen sich die Uhrzeiteinstellung, die Auswahl der Pieptoneinstellungen und weitere Einstellungen vornehmen, mit denen die Bedienung der Kamera erleichtert wird.
- ï Das [SETUP]-Menü kann aus dem [AUFNAHMEMODUS] oder dem [WIEDERGABEMODUS] aufgerufen werden.

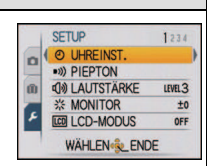

## **Hinweis**

Unter bestimmten Einsatzbedingungen lassen sich aufgrund der technischen Bedingungen der Kamera manche Funktionen nicht einstellen und manche Funktionen stehen nicht zur Verfügung.

## **Menüpunkte einstellen**

<span id="page-20-0"></span>Hier wird das Verfahren für Einstellungen im Normalbildmodus beschrieben, die Einstellungen können auf gleiche Weise aber auch im Menü Wiedergabe, im Menü Setup usw. vorgenommen werden.

Beispiel: Umschalten des [AF-MODUS] von [ $\blacksquare$ ] auf [ $\clubsuit$ ] im Normalbildmodus

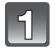

## **Schalten Sie die Kamera ein.**

- A [MENU/SET]-Taste
- $\overline{B}$  Auswahlschalter [REC]/[WIEDERG.]
- C Modus-Wahlschalter

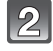

## **Schieben Sie den Auswahlschalter [REC]/ [WIEDERG.] auf [0].**

• Wenn Sie die Menüeinstellungen unter [WIEDERG.] auswählen, stellen Sie den Auswahlschalter [REC]/ [WIEDERG.] auf [D] und gehen Sie weiter zu Schritt **4**.

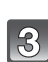

## **Stellen Sie den Modus-Wahlschalter auf [**·**].**

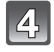

## **Drücken Sie [MENU/SET], um das Menü anzuzeigen.**

• Sie können von jeder Menüseite aus durch Drehen des Zoomhebels zwischen den einzelnen Menüseiten wechseln.

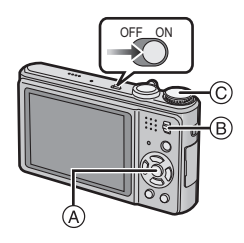

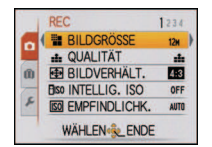

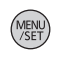

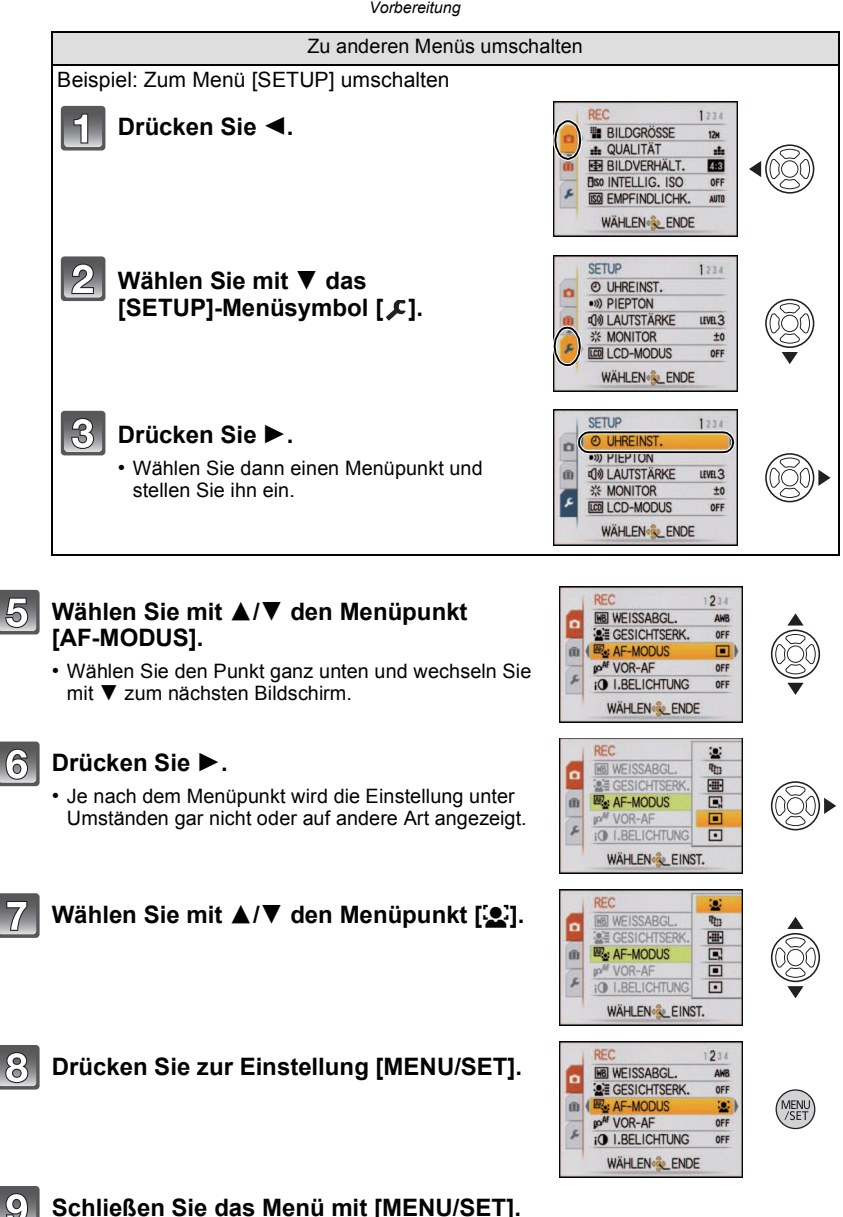

- 22 -

 $\mathcal{S}$ 

 $\left( 9\right)$ 

#### **Schnelleinstellung verwenden**

<span id="page-22-0"></span>Über die Schnelleinstellung lassen sich bestimmte Menüeinstellungen besonders einfach finden.

- Manche Menüpunkte können nicht über die Modi eingestellt werden.
- ï Wenn die Funktion [STABILISATOR] [\(S105\)](#page-104-1) aktiviert ist und wenn Sie auf [DISPLAY] drücken, kann die Option [STABILIS.-DEMO] angezeigt werden.

## **Halten Sie bei der Aufnahme [Q.MENU] gedrückt.**

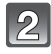

#### **Wählen Sie mit** 3**/**4**/**2**/**1 **den Menüpunkt und die Einstellung und schließen Sie dann das Menü mit [MENU/SET].**

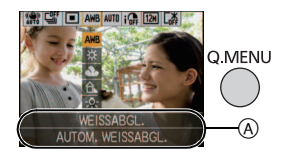

A Es werden die einzustellenden Menüpunkte und die Einstellungen angezeigt.

Nehmen Sie diese Einstellungen nach Bedarf vor.

## <span id="page-23-0"></span>**Hinweise zum Menü Setup**

Wichtige Menüpunkte sind [UHREINST.], [SPARMODUS] und [AUTOWIEDERG.]. Überprüfen Sie vor der Verwendung deren Einstellung.

ï Im intelligenten Automatikmodus können nur [UHREINST.], [PIEPTON], [SPRACHE] und [STABILIS.-DEMO[\] \(S29\)](#page-28-2) eingestellt werden.

#### **Hinweise zur Auswahl der [SETUP]-Menüeinstellungen finden Sie auf [S21](#page-20-0).**

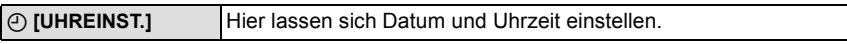

• Hinweise dazu finden Sie auf [S18.](#page-17-0)

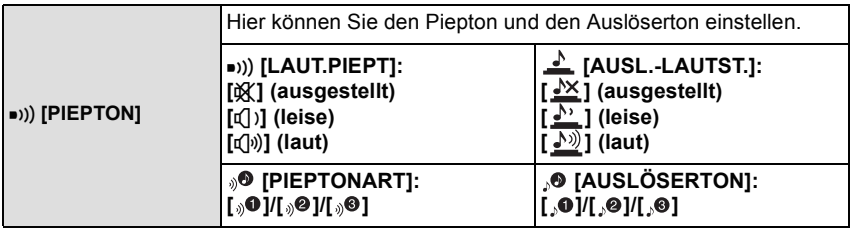

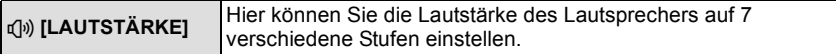

ï Wird die Kamera an ein Fernsehgerät angeschlossen, hat dies keinen Einfluss auf die Lautstärke der Fernsehgeräte-Lautsprecher.

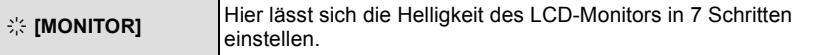

<span id="page-24-0"></span>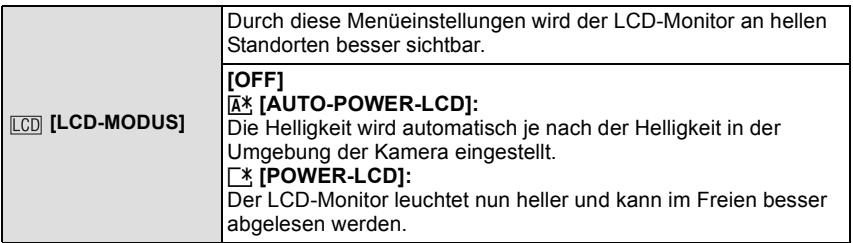

- ï Die Helligkeit der auf dem LCD-Monitor angezeigten Bilder wird erhöht, so dass manche Motive auf dem LCD-Monitor von der Realität abweichend erscheinen können. Dies hat aber keinen Einfluss auf die Aufnahme selbst.
- ï Nach Aufnahmen im Power-LCD-Modus wird die Helligkeit des LCD-Monitors nach 30 Sekunden automatisch auf den normalen Wert zurückgestellt. Wenn Sie eine beliebige Taste drücken, wird der LCD-Monitor wieder heller.
- ï Wenn der Bildschirm wegen hellen Sonnenlichts o. Ä. schwer ablesbar ist, decken Sie den Lichteinfall mit der Hand oder einem Gegenstand ab.
- ï Die Anzahl der möglichen Aufnahmen ist im Modus Auto-Power-LCD und Power-LCD geringer.
- [AUTO-POWER-LCD] kann im Wiedergabemodus nicht gewählt werden.
- ï [LCD-MODUS] kann nicht verwendet werden, wenn das Component-Kabel zur Verbindung genutzt wird.

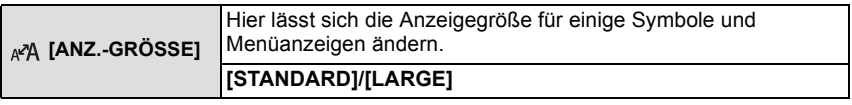

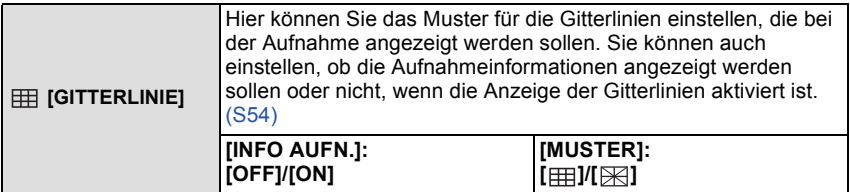

 $\cdot$  Im intelligenten Automatikmodus und im Zwischenablage-Modus ist die Einstellung [MUSTER] fest auf  $[$   $\uparrow$   $\uparrow$   $\uparrow$   $]$  eingestellt.

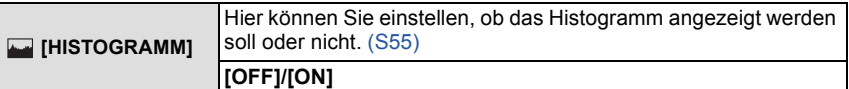

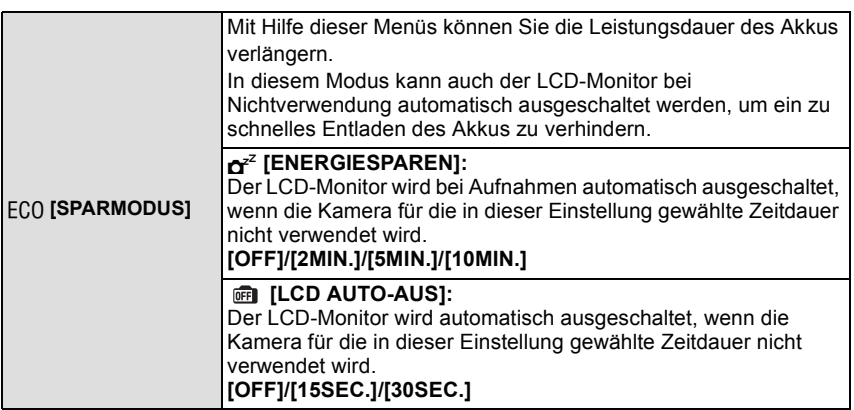

- ï Drücken Sie den Auslöser halb herunter oder schalten Sie die Kamera aus und wieder ein, um den Modus [ENERGIESPAREN] zu beenden.
- ï [ENERGIESPAREN] ist im intelligenten Automatikmodus und im Zwischenablage-Modus auf [5MIN.] gestellt.
- ï [ENERGIESPAREN] wird fest auf [2MIN.] gesetzt, wenn [LCD AUTO-AUS] auf [15SEC.] oder [30SEC.] eingestellt wird.
- <span id="page-25-0"></span>ï Die Statusanzeige leuchtet, während der LCD-Monitor ausgeschaltet ist. Drücken Sie eine beliebige Taste, um den LCD-Monitor wieder einzuschalten.
- ï [LCD AUTO-AUS] funktioniert nicht, solange Menüeinstellungen vorgenommen werden oder der Wiedergabezoom genutzt wird.
- [ENERGIESPAREN] kann in folgenden Fällen nicht angewendet werden:
	- bei Verwendung des Netzteils
	- beim Anschluss an einen PC oder Drucker
	- bei der Aufnahme oder Wiedergabe von Bewegtbildern
	- bei einer Diashow
	- [AUTO-DEMO]
- ILCD AUTO-AUSI kann in folgenden Fällen nicht angewendet werden:
	- bei Verwendung des Netzteils
	- beim Anschluss an einen PC oder Drucker
	- bei Einstellung des Selbstauslösers
	- bei der Aufnahme oder Wiedergabe von Bewegtbildern
	- bei einer Diashow
	- während der Menü-Anzeige
	- [AUTO-DEMO]

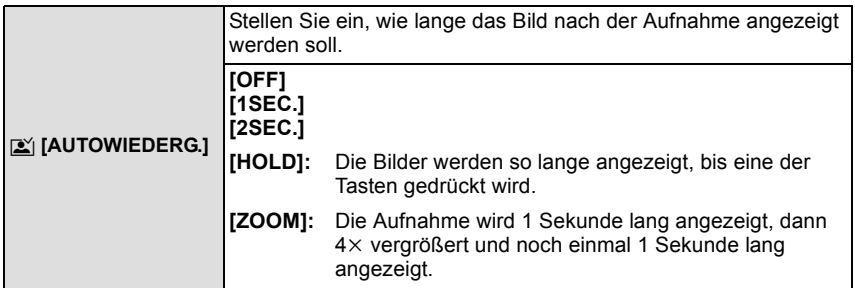

• Die Funktion Autowiedergabe wird unabhängig von der aktuellen Einstellung dieser Funktion aktiviert, wenn Aufnahmen mit automatischer Belichtungsreih[e \(S65\),](#page-64-0) mit der Option [SCHNELLE SERIE] [\(S75\)](#page-74-0), [BLITZ-SERIE] [\(S76\)](#page-75-0) und [FOTORAHMEN[\] \(S80\)](#page-79-1) im Szenenmodus, im Serienbildmodu[s \(S103\)](#page-102-1) oder Fotoaufnahmen mit Ton erfolge[n \(S106\).](#page-105-1) (Die Bilder können nicht vergrößert werden.)

• Im intelligenten Automatik-Modus ist die Autowiedergabe fest auf [2SEC.] eingestellt.

ï [AUTOWIEDERG.] kann im Bewegtbild-Modus nicht angewendet werden.

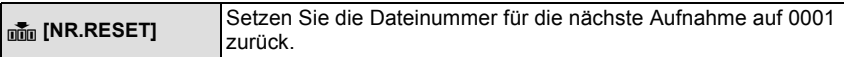

ï Die Ordnernummer wird aktualisiert und die Dateizählung beginnt bei 0001[. \(S140\)](#page-139-0)

- ï Es kann eine Ordnernummer zwischen 100 und 999 zugewiesen werden. Wenn die Ordnernummer 999 erreicht hat, kann die Nummer nicht mehr zurückgesetzt
- werden. Wir empfehlen, die Karte [\(S29\)](#page-28-0) zu formatieren, nachdem Sie die Daten auf dem PC oder einem anderen Gerät gespeichert haben. ï Um die Ordnernummer auf 100 zurückzusetzen, formatieren Sie zunächst den internen
- Speicher oder die Karte und setzen Sie dann mit der hier beschriebenen Funktion die Dateinummer zurück.

Es erscheint eine Bildschirmanzeige, mit deren Hilfe Sie die Ordnernummer zurücksetzen können. Wählen Sie [JA], um die Ordnernummer zurückzusetzen.

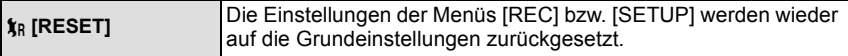

- ï Wenn während der Aufnahme die [RESET]-Einstellung gewählt wird, wird gleichzeitig auch die Rückstellung des Objektivs ausgeführt. Sie hören also das Geräusch der Objektivaktion, dies ist aber normal und kein Anzeichen für eine Fehlfunktion.
- ï Wenn die Einstellungen des Modus [REC] zurückgesetzt werden, werden auch die folgenden Einstellungen zurückgesetzt.

– Die mit [GESICHTSERK.] registrierten Daten

– Die Einstellung und Registrierung für Mein Szenenmodus [\(S66\)](#page-65-0)

- Wenn die Einstellungen des Menüs [SETUP] zurückgesetzt werden, werden auch die unten genannten Einstellungen zurückgesetzt. Außerdem wird [ANZ. DREHEN] [\(S130\)](#page-129-1) auf [ON] und [FAVORITEN] [\(S131\)](#page-130-1) im Menü [WIEDERG.] auf [OFF] gestellt.
	- Die Geburtstags-und Namenseinstellungen für [BABY1]/[BABY2[\] \(S73\)](#page-72-0) und [TIER] [\(S74\)](#page-73-0) im Szenenmodus.
	- Das Abreise- und Rückreisedatum unter [REISEDATUM[\] \(S31\),](#page-30-0) der eingestellte Inhalt von [ORT[\] \(S33\)](#page-32-0) und [WELTZEIT[\] \(S34\)](#page-33-0) im Reisemodus
- ï Ordnernummer und Uhreinstellung werden nicht geändert.

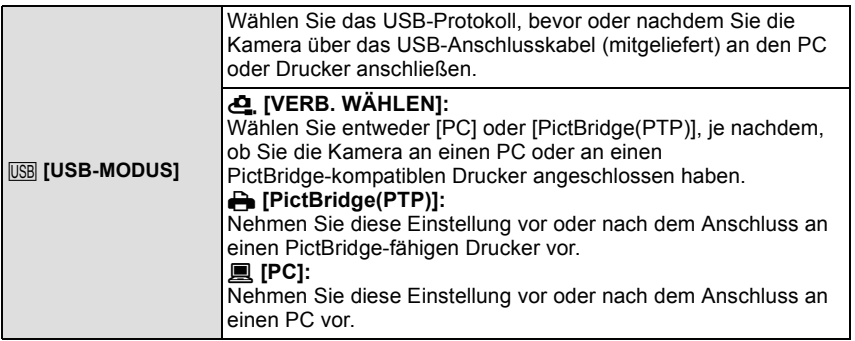

ï Wenn [PC] ausgewählt wird, erfolgt der Anschluss der Kamera über den Standard "USB Mass Storage".

ï Wird [PictBridge(PTP)] gewählt, erfolgt die Verbindung mit der Kamera über das Kommunikationsprotokoll "PTP (Picture Transfer Protocol)".

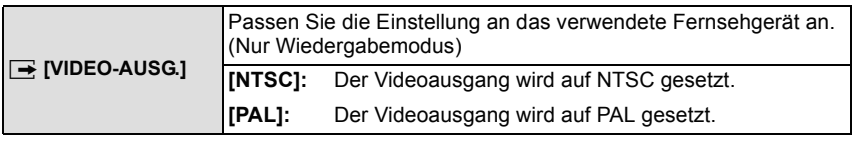

ï Diese Einstellungen sind möglich, wenn das AV-Kabel zur Verbindung genutzt wird.

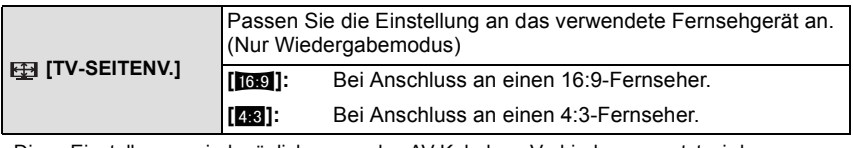

ï Diese Einstellungen sind möglich, wenn das AV-Kabel zur Verbindung genutzt wird.

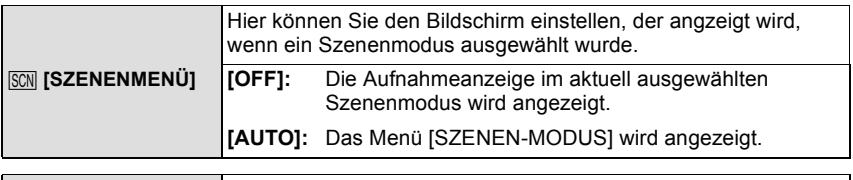

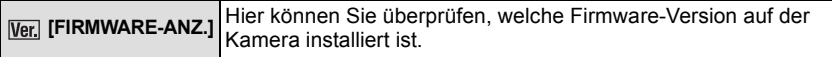

<span id="page-28-0"></span>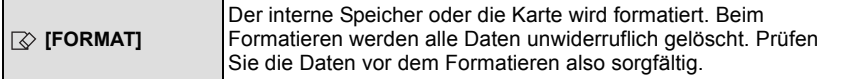

- ï Arbeiten Sie beim Formatieren mit einem ausreichend leistungsstarken Akku oder dem Netzteil (Sonderzubehör) mit dem DC-Verbindungsstück (Sonderzubehör). Schalten Sie die Kamera während des Formatierens keinesfalls aus.
- ï Wenn eine Karte eingesetzt ist, wird nur die Karte formatiert. Um den internen Speicher zu formatieren, nehmen Sie die Karte heraus.
- ï Wenn die Speicherkarte auf einem PC oder einem anderen Gerät formatiert wurde, müssen Sie sie auf der Kamera erneut formatieren.
- ï Das Formatieren des internen Speichers kann länger dauern als das Formatieren der Speicherkarte.
- ï Wenn kein Formatieren möglich ist, wenden Sie sich an Ihren Händler oder das nächstgelegene ServiceCenter.

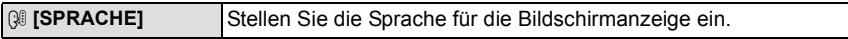

• Wenn Sie versehentlich eine andere Sprache als gewünscht eingestellt haben, wählen Sie [@]] aus den Menüsymbolen, um zur Einstellung der gewünschten Sprache zu gelangen.

<span id="page-28-2"></span>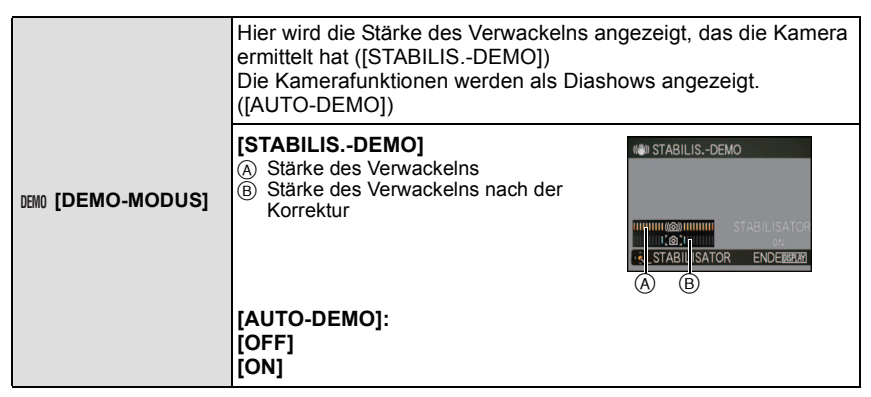

- ï Der Bildstabilisator wird jedes Mal zwischen ON und OFF umgeschaltet, wenn Sie während der [STABILIS.-DEMO] die Taste [MENU/SET] drücken.
- Im Wiedergabemodus kann die Funktion [STABILIS.-DEMO] nicht angezeigt werden.
- ï [STABILIS.-DEMO] ist lediglich als Näherung zu verstehen und kann die tatsächlichen Gegebenheiten nicht exakt darstellen.
- ï Drücken Sie auf [DISPLAY], um die Funktion [STABILIS.-DEMO] zu schließen.
- <span id="page-28-1"></span>ï [AUTO-DEMO] kann nicht auf Fernsehgeräten ausgegeben werden, auch nicht im Wiedergabemodus.
- ï Drücken Sie [MENU/SET], um [AUTO-DEMO] zu schließen.

# <span id="page-29-0"></span>**Nützliche Funktionen an Reisezielen (Reisemodus)**

**ï Wählen Sie [UHREINST.] und stellen Sie vorab das Datum und die Uhrzeit ein[. \(S18\)](#page-17-0)**

## **Wählen Sie einen Menüpunkt des Menüs [REISEMODUS] und drücken Sie dann ▶ [\(S21\).](#page-20-0)**

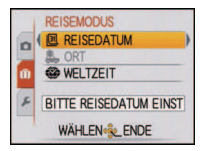

- Zum Abschluss wird der eingestellte Inhalt angezeigt.
- A Die Bezeichnung des ausgewählten Menüpunkts wird angezeigt.

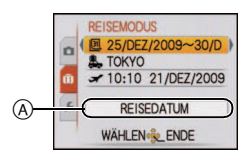

<span id="page-30-1"></span><span id="page-30-0"></span>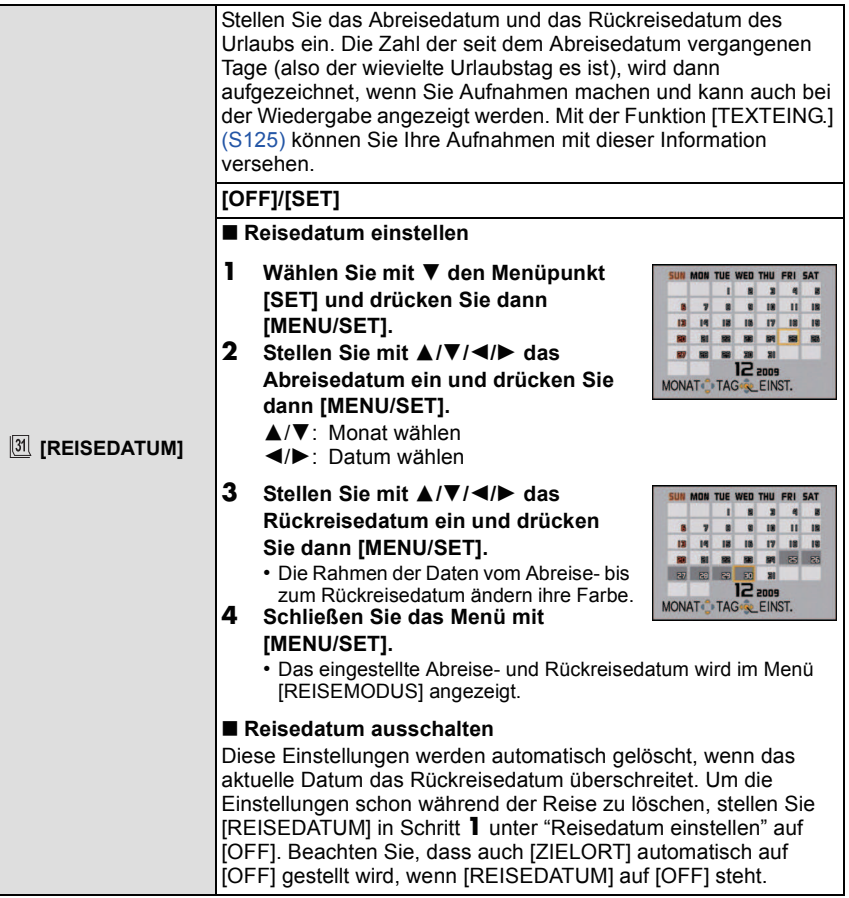

- ï Die Anzahl der seit dem Abreisedatum vergangenen Tage kann mit der auf der mitgelieferten CD-ROM enthaltenen Software "PHOTOfunSTUDIO" ausgedruckt werden.
- ï Die Anzahl der seit dem Abreisedatum vergangenen Tage wird nach der Einstellung des Reisedatums beim Einschalten der Kamera etwa 5 Sekunden lang angezeigt.
- Wenn das Reisedatum eingestellt ist, wird unten rechts im Display [n] angezeigt.
- Das Reisedatum wird anhand des bei der Uhrzeiteinstellung eingegebenen Datums und des von Ihnen eingestellten Abreisedatums berechnet. Wenn Sie für Ihr Reiseziel [WELTZEIT] [\(S34\)](#page-33-0) verwenden, wird das Reisedatum anhand des Datums in der Uhrzeiteinstellung und der Einstellung des Reiseziels berechnet.
- ï Die Einstellung des Reisedatums bleibt auch bei ausgeschalteter Kamera erhalten.
- Wenn [REISEDATUM] auf [OFF] gestellt ist, wird die Anzahl der seit dem Abreisedatum vergangenen Tage nicht aufgezeichnet. Auch wenn Sie [REISEDATUM] nach Aufnahmen auf [SET] stellen, wird nicht angezeigt, an welchem Urlaubstag Sie die Aufnahmen gemacht haben.
- Wenn Sie ein Abreisedatum einstellen und vor diesem Abreisedatum eine Aufnahme machen, wird ein orangefarbenes Minuszeichen angezeigt. Es wird dann kein Urlaubstag für diese Aufnahme aufgezeichnet.
- ï Wenn das Reisedatum als [-] (minus) in Weiß angezeigt wird, besteht ein Zeitunterschied mit Datumswechsel zwischen [URSPRUNGSORT] und [ZIELORT]. (Das Datum wird aufgezeichnet.)

<span id="page-32-1"></span><span id="page-32-0"></span>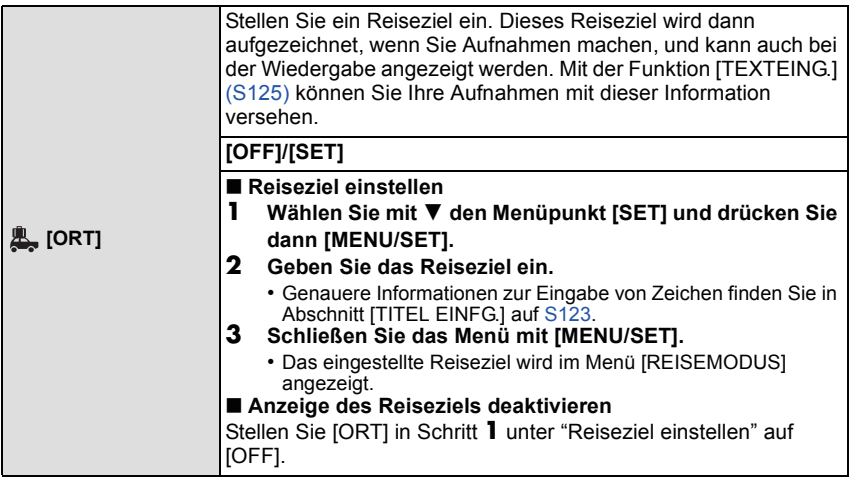

- ï Das Reiseziel kann mit der auf der mitgelieferten CD-ROM enthaltenen Software "PHOTOfunSTUDIO" ausgedruckt werden.
- ï Der als [ORT] eingestellte Text kann später mit [TITEL EINFG.] bearbeitet werden.
- ï Der Name für [BABY1]/[BABY2] und [TIER] im Szenenmodus wird nicht aufgezeichnet, wenn [ORT] eingestellt ist.
- $\cdot$  [ORT] kann bei der Aufnahme von Bewegtbildern nicht aufgezeichnet werden.
- ï Die Option [ORT] kann nicht eingestellt werden, wenn [REISEDATUM] auf [OFF] gestellt wurde.

<span id="page-33-0"></span>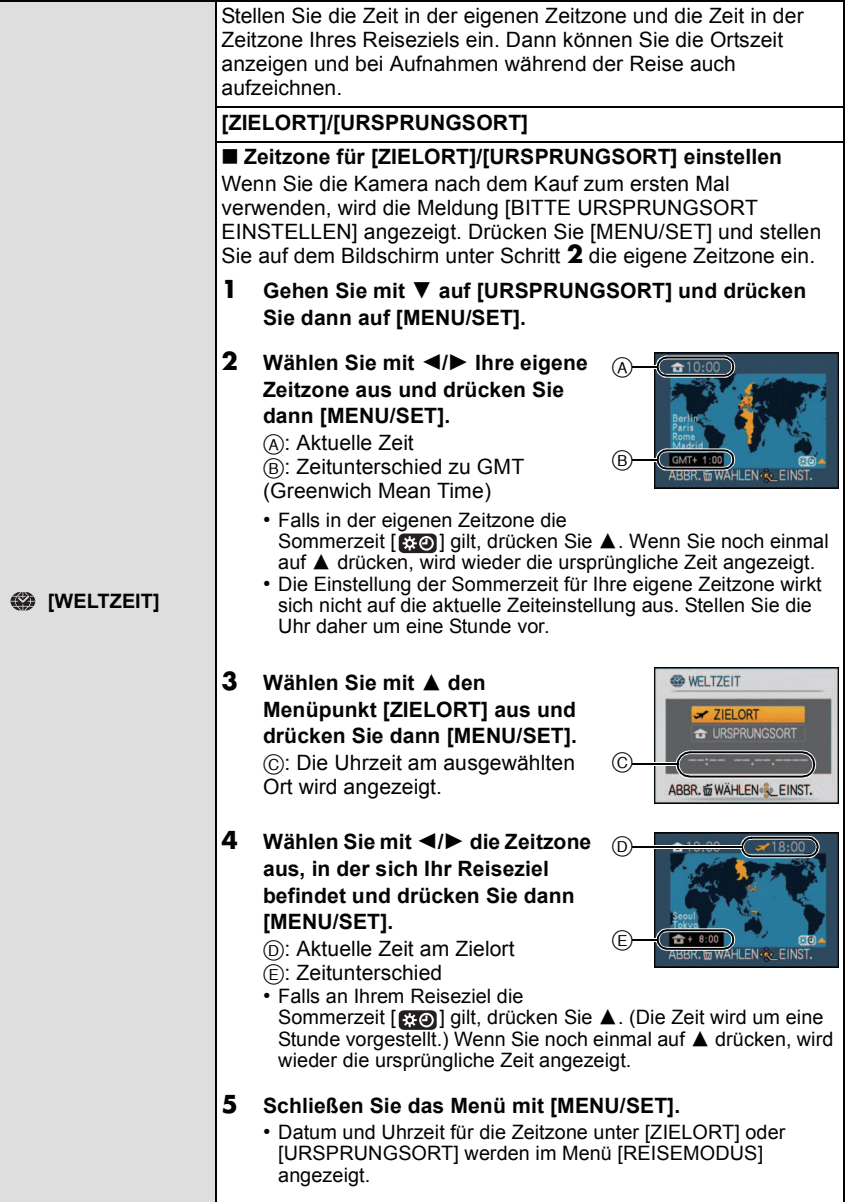

- ï Um die Zeit auf die Zeitzone von [URSPRUNGSORT] zurückzustellen, wenn Sie von der Reise zurückkehren, folgen Sie den Anweisungen unter Schritt **1** und **2**.
- ï Wenn [URSPRUNGSORT] bereits eingestellt ist, ändern Sie nur das Reiseziel.
- ï Wenn Sie Ihr Reiseziel nicht unter den angezeigten Vorschlägen finden, nehmen Sie die Einstellung anhand der Zeitdifferenz zu Ihrem Heimatort vor.
- <span id="page-34-0"></span>• Das Symbol für das Reiseziel [ $\blacktriangleright$ ] wird angezeigt, wenn Sie Aufnahmen wiedergeben, die am Reiseziel aufgenommen wurden.

#### Moduswahl

# <span id="page-35-0"></span>**Auswahl des Modus [REC]**

Bei Auswahl des [REC]-Modus kann die Kamera entweder in den intelligenten Automatikmodus, in dem je nach Motiv und Aufnahmebedingungen die optimalen Einstellungen vorgenommen werden, oder in den Szenenmodus gesetzt werden, in dem sich die Aufnahmeeinstellungen nach der jeweiligen Szene richten.

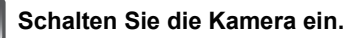

A Auswahlschalter [REC]/[WIEDERG.]  $\overline{B}$  Modus-Wahlschalter

<span id="page-35-1"></span>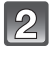

## **Schieben Sie den Auswahlschalter [REC]/ [WIEDERG.] auf [0].**

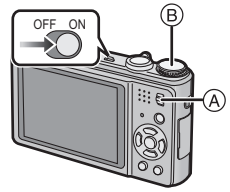

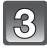

**Schalten Sie den Modus durch Drehen des Modus-Wahlschalters um.**

**Drehen Sie den gewünschten Modus an Position** C**.**

**ï Drehen Sie den Modus-Wahlschalter bei der Einstellung langsam und gezielt.**

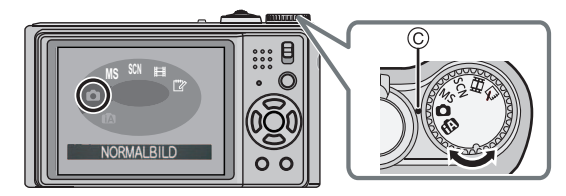
#### ∫ **Liste der [REC]-Modi**

#### **intelligenter Automatikmodus** [\(S38\)](#page-37-0)

Die Motive werden mit automatisch von der Kamera vorgenommenen Einstellungen aufgenommen.

#### ! **Normalbildmodu[s \(S43\)](#page-42-0)**

Für die Aufnahmen werden die Einstellungen verwendet, die Sie selbst vorgenommen haben.

#### **MS** Mein Szenenmodus [\(S66\)](#page-65-0)

Die Aufnahmen erfolgen mit den Einstellungen vorher registrierter Szenen.

#### Û **Szenenmodu[s \(S66\)](#page-65-0)**

Mit dem Szenenmodus können Aufnahmen gemacht werden, deren Einstellungen ideal zur Aufnahmesituation passen.

#### \$ **Bewegtbild-Modu[s \(S82\)](#page-81-0)**

In dieser Betriebsart lassen sich Bewegtbilder aufzeichnen.

#### ì **Zwischenablage-Modu[s \(S108\)](#page-107-0)**

Als Notiz aufzeichnen.

Modus [REC]: [iA]

## <span id="page-37-0"></span>**Aufnahmen mit der Automatikfunktion (Intelligenter Automatikmodus)**

Die Kamera nimmt eigenständig die am besten geeigneten Einstellungen für das jeweilige Motiv und die Aufnahmebedingungen vor. Dieser Modus ist daher insbesondere Einsteigern zu empfehlen und eignet sich auch ideal für Fotografen, die der Einfachheit halber die Einstellungen der Kamera überlassen, um sich ganz auf das Motiv zu konzentrieren.

- Die folgenden Funktionen werden automatisch aktiviert.
	- Szenenerkennung/[STABILISATOR]/[INTELLIG. ISO]/Gesichtserkennung/Quick-AF/ [I.BELICHTUNG]/Digitale Rote-Augen-Korrektur/Gegenlichtausgleich
- Die Statusanzeige <a>
Bleuchtet, wenn Sie die Kamera einschalten <sup>2</sup>. (Die Statusanzeige verschwindet nach etwa 1 Sekunde.) (**6**: Auslöser)

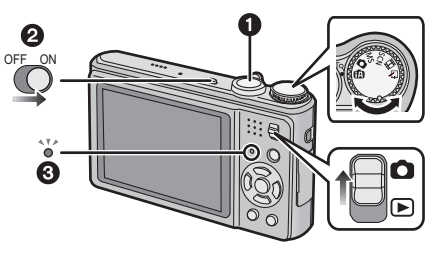

Schieben Sie den Auswahlschalter [REC]/[WIEDERG.] auf [0].

**Stellen Sie den Modus-Wahlschalter auf [**ñ**].**

 $\mathcal{B}$ 

**Halten Sie die Kamera vorsichtig, aber fest mit beiden Händen, lassen Sie Ihre Arme ruhig am Körper anliegen und nehmen Sie eine stabile Haltung mit leicht gespreizten Beinen ein.**

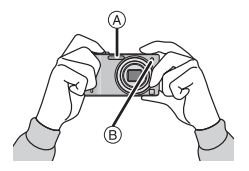

- A Blitz
- $\bar{\mathbb{B}}$  AF-Hilfslicht

## **Drücken Sie den Auslöser halb herunter, um scharfzustellen.**

- Wenn auf das Motiv scharfgestellt ist, leuchtet die Schärfeanzeige (1) (grün).
- Bei der Gesichtserkennungsfunktion wird der AF-Rahmen (2) um das Gesicht des Motivs angezeigt. In anderen Fällen wird dieser Rahmen dort angezeigt, wo auf das Motiv scharfgestellt ist.
- Der Scharfstellbereich liegt zwischen 3 cm (Weitwinkel)/1 m (Tele) und  $\infty$ .
- Der maximale Nahaufnahmeabstand (also der kürzeste Abstand, aus dem ein Motiv scharf aufgenommen werden kann) unterscheidet sich je nach dem Zoomfaktor.

#### **Drücken Sie den Auslöser ganz (also weiter nach unten), um die Aufnahme zu machen.**

• Wenn Bilder in den internen Speicher (oder auf die Karte) aufgenommen werden, leuchtet die Zugriffsanzeige [\(S16\)](#page-15-0) rot.

## **Hinweis**

- ï Achten Sie darauf, die Kamera ruhig zu halten, wenn Sie den Auslöser drücken.
- ï Decken Sie den Blitz oder die AF-Hilfslampe nicht mit der Hand oder mit Gegenständen ab.
- ï Berühren Sie nicht die Linsenoberfläche.

#### ∫ **Bei Aufnahmen mit dem Blit[z \(S56\)](#page-55-0)**

- Wenn [ $\sharp A$ ] ausgewählt ist, wird je nach Motiv und Helligkeit [ $_i\sharp A$ ], [ $_i\sharp A\circledcirc$ ], [ $_i\sharp S\circledcirc$ ] oder [ $_i\sharp S$ ] eingestellt.
- Bei Einstellung auf [i $\sharp A$  ) oder [i $\sharp S$  ) wird die digitale Rote-Augen-Korrektur aktiviert.
- In den Einstellungen [  $\sharp$  S  $\odot$  ] und [  $\sharp$  S ] verlängert sich die Verschlusszeit.

#### ∫ **Bei Aufnahmen mit dem Zoo[m \(S46\)](#page-45-0)**

∫ **Aufnahmen mit der Funktion zur Gesichtswiedererkennung (speichert Gesichter häufig fotografierter Personen gemeinsam mit Informationen wie Namen und Geburtstag) [\(S85\)](#page-84-0)**

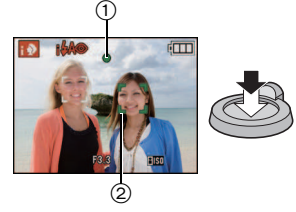

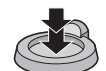

#### **Szenenerkennung**

Sobald die Kamera die optimale Szene erkannt hat, wird das Symbol der betreffenden Szene zwei Sekunden lang blau angezeigt, danach wechselt die Farbe auf das sonst übliche Rot.

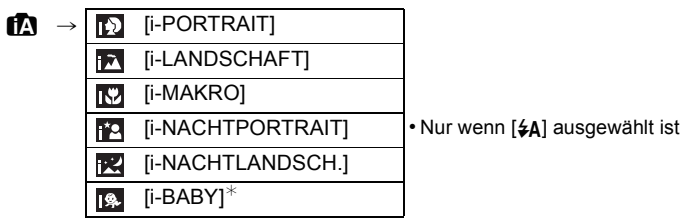

- [n] wird eingestellt, wenn keine der Szenen passend erscheint und die Standardeinstellungen eingestellt sind.
- Wenn [ [3], [ [7] oder [ [3] ausgewählt ist, erkennt die Kamera das Gesicht einer Person automatisch und stellt Schärfe und Belichtung entsprechend ein. **(Gesichtserkennung)** [\(S99\)](#page-98-0)
- ï Wenn z. B. ein Stativ verwendet wird und die Kamera beurteilt, dass praktisch kein Verwackeln der Kamera vorliegt, wird die Verschlusszeit, wenn die Szene als [[2] identifiziert wurde, auf ein Maximum von 8 Sekunden eingestellt. Achten Sie darauf, die Kamera beim Aufnehmen nicht zu bewegen.
- Wenn [GESICHTSERK.] auf [ON] gestellt ist und ein Gesicht erkannt wird, das einem registrierten Gesicht gleicht, wird bei [ [3], [ ] und [ [3] oben rechts das Symbol [R] angezeigt.
- $*$  Wenn [GESICHTSERK.] auf [ON] gestellt ist, wird [ $\text{g}$ ] für die Geburtstage bereits eingestellter, registrierter Gesichter nur bei der Wiedererkennung der Gesichter von Personen angezeigt, die höchstens 3 Jahre alt sind.

## **Hinweis**

- ï Bei den unten genannten Bedingungen können für das gleiche Motiv unterschiedliche Szenen als passend erkannt werden.
	- Motivbedingungen: Gesicht sehr hell oder sehr dunkel, unterschiedliche Größe des Motivs, unterschiedliche Entfernung zum Motiv, unterschiedlicher Kontrast des Motivs, Bewegung des Motivs
	- Aufnahmebedingungen: Sonnenuntergang, Sonnenaufgang, geringe Helligkeit, Verwackeln der Kamera, Verwendung des Zooms
- ï Um Aufnahmen mit einer gewünschten Szenenfunktion zu machen, sollte der passende Aufnahmemodus gewählt werden.

#### **ï Gegenlichtausgleich**

Als Gegenlicht wird Licht bezeichnet, das von hinter dem Motiv kommt.

In diesem Fall erscheint das Motiv zu dunkel. Der Gegenlichtausgleich kompensiert diesen Umstand, indem er die Aufnahme automatisch insgesamt aufhellt.

## **Funktion AF-Verfolgung**

Die Schärfe kann für das festgelegte Motiv eingestellt werden. Die Schärfe folgt diesem Motiv automatisch, auch wenn es sich bewegt.

#### **1** Drücken Sie **A**.

- ï [ ] wird oben links auf dem Display angezeigt.
- Der Rahmen für die AF-Verfolgung wird in der Mitte des Bildschirms angezeigt.
- Um die Funktion aufzuheben, drücken Sie noch einmal auf  $\triangle$ .
- **2 Bringen Sie das Motiv in den Rahmen für die AF-Verfolgung und drücken Sie** 4**, um das Motiv festzulegen.**
	- Der Rahmen für die AF-Verfolgung wird gelb.
	- Für das ausgewählte Motiv wird eine optimale Szeneneinstellung gewählt.
	- Um die Funktion aufzuheben, drücken Sie A.

- ï [GESICHTSERK.] arbeitet in der AF-Verfolgung nicht.
- Informieren Sie sich in den Hinweisen zur AF-Verfolgung auf [S100](#page-99-0).

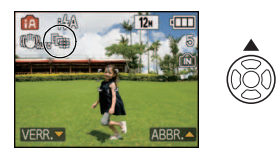

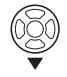

## **Einstellungen im intelligenten Automatikmodus**

• In diesem Modus können nur die unten genannten Funktionen eingestellt werden. **Betriebsartmenü [REC]**

- [BILDGRÖSSE]¢ [\(S92\)/](#page-91-0)[SERIENBILDER] [\(S103\)](#page-102-0)/[FARBMODUS]¢ [\(S104\)/](#page-103-0) [GESICHTSERK.[\] \(S85\)](#page-84-1)
- $*$  Die Einstellungen, die hier gewählt werden können, unterscheiden sich von denen in anderen [REC]-Modi.

#### **Menü [REISEMODUS]**

– [REISEDATUM]/[ORT]/[WELTZEIT]

#### **Menü [SETUP]**

– [UHREINST.]/[PIEPTON]/[SPRACHE]/[STABILIS.-DEMO]

ï Für die folgenden Menüpunkte gelten feste Einstellungen.

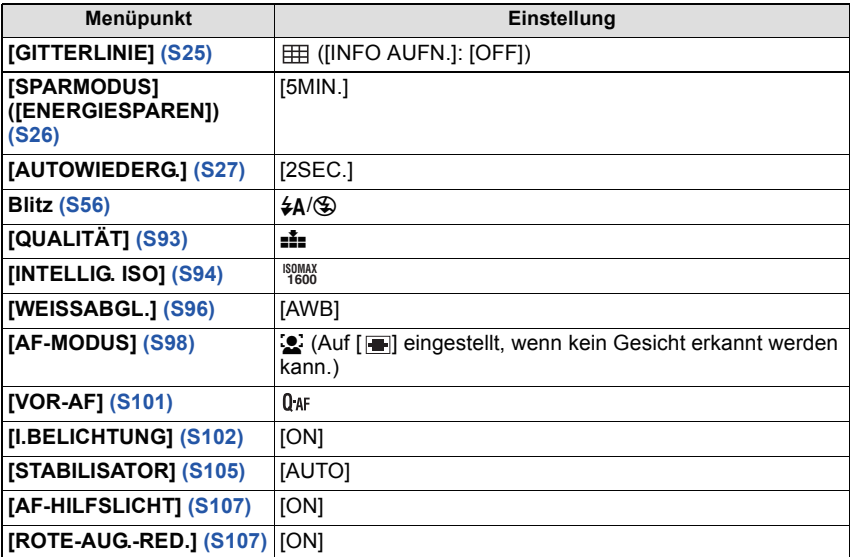

• Die folgenden Funktionen können nicht verwendet werden.

– [LCD AUTO-AUS]/[BELICHTUNG]/[AUTO BRACKET]/Feineinstellung des Weißabgleichs/ [DIGITALZOOM]/[TONAUFNAHME]/[MAX.BEL.ZEIT]/[HISTOGRAMM]

ï Die anderen Menüpunkte im Menü [SETUP] können in einem Modus wie z. B. dem Normalbildmodus eingestellt werden. Die vorgenommenen Einstellungen gelten dann auch im intelligenten Automatikmodus.

## $Modus$   $[REC]$ :  $\bigcirc$

## <span id="page-42-0"></span>**Mit den bevorzugten Einstellungen aufnehmen (Normalbildmodus)**

Blende und Verschlusszeit werden von der Kamera je nach Helligkeit des Motivs automatisch eingestellt.

Durch die Variation verschiedener Einstellungen im Menü [REC] können Sie Aufnahmen mit größerer kreativer Freiheit machen.

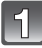

#### **Schieben Sie den Auswahlschalter [REC]/ [WIEDERG.] auf [0].**

- A Modus-Wahlschalter
- $\overline{B}$  Auswahlschalter [REC]/[WIEDERG.]

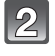

#### **Stellen Sie den Modus-Wahlschalter auf [**·**].**

• Informationen dazu, wie die Einstellung während des Fotografierens geändert wird, finden Sie unter "[Das](#page-91-1)  [Betriebsartmenü \[REC\]](#page-91-1)" [\(S92\)](#page-91-1).

#### **Richten Sie den AF-Rahmen auf den Punkt, den Sie scharfstellen möchten.**

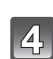

 $\mathcal{A}$ 

#### **Drücken Sie den Auslöser halb herunter, um scharfzustellen.**

- Wenn auf das Motiv scharfgestellt ist, leuchtet die Schärfeanzeige (grün) auf.
- Der Scharfstellbereich liegt zwischen 50 cm (Weitwinkel)/2 m (Tele) und  $\infty$ .
- Siehe "[Nahaufnahmen](#page-60-0)" [\(S61\)](#page-60-0), wenn Aufnahmen aus noch geringerer Entfernung gemacht werden sollen.

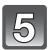

## **Drücken Sie den bisher halb gedrückten Auslöser ganz herunter, um eine Aufnahme zu machen.**

- Wenn Bilder in den internen Speicher (oder auf die Karte) aufgenommen werden, leuchtet die Zugriffsanzeige ro[t \(S16\)](#page-15-0).
- ∫ **Zur Einstellung der Belichtung und zur Aufnahme, wenn das Bild zu dunkel erschein[t \(S64\)](#page-63-0)**
- ∫ **Zur Einstellung der Farben und zur Aufnahme, wenn das Bild zu rot erscheint [\(S96\)](#page-95-0)**

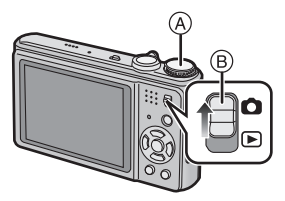

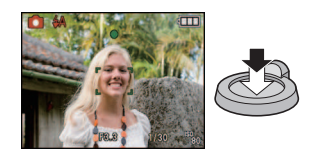

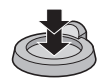

#### **Scharfstellen**

Richten Sie den AF-Rahmen auf das Motiv und drücken Sie dann den Auslöser halb herunter.

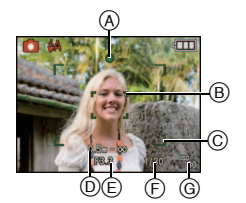

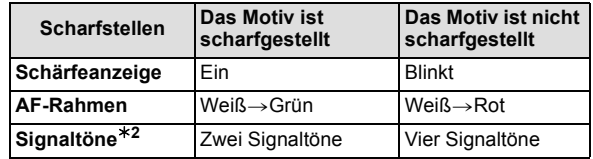

- A Schärfeanzeige
- B AF-Rahmen (normal)
- C AF-Rahmen (bei Verwendung des Digitalzooms oder bei dunkler Umgebung)
- D Scharfstellbereich
- $\bar{E}$  Blendenwert<sup>\*1</sup>
- (F) Verschlusszeit<sup>\*1</sup>
- $\bar{\odot}$  ISO-Empfindlichkeit
- $\overline{*}$ 1 Wenn keine korrekte Belichtung erreicht werden kann, wird dieser Wert rot angezeigt. (Der Wert wird jedoch nicht rot angezeigt, wenn der Blitz verwendet wird.)
- ¢2 Die Lautstärke kann unter [AUSL.-LAUTST.[\] \(S24\)](#page-23-0) eingestellt werden.

## **Wenn das Motiv nicht im Fokus liegt**

**(z. B. wenn es nicht im Zentrum des gewünschten Bildaufbaus steht)**

- **1** Richten Sie den AF-Rahmen auf das Motiv und **drücken Sie dann den Auslöser halb herunter,** um die Schärfe und Belichtung auf diesen Werten zu fixieren.
- **2 Halten Sie den Auslöser halb gedrückt,** während Sie die Kamera bewegen, um die gewünschte Bildkomposition einzurichten.
- ï Den Ablauf unter Schritt **1** können Sie beliebig wiederholen, bevor Sie den Auslöser ganz herunterdrücken.

#### **Es empfiehlt sich, die**

**Gesichtserkennungsfunktion zu verwenden, wenn Aufnahmen von Menschen gemacht werden[. \(S98\)](#page-97-0)**

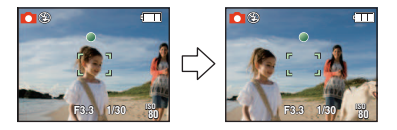

#### ∫ **Motiv- und Aufnahmebedingungen, bei denen das Scharfstellen schwerfallen kann**

- Motive in schneller Bewegung, sehr hell beleuchtete Motive oder Motive ohne Kontrast
- Wenn die Anzeige des Aufnahmebereichs rot war.
- Wenn Sie Motive durch Fenster oder in der Nähe glänzender Gegenstände aufnehmen
- Bei wenig Licht oder mit unruhiger Kameraführung
- ï Aufnahmen mit zu geringem Abstand zum Motiv oder Aufnahmen von nahen und weiter entfernten Gegenständen in einem Bild

## **Unruhige Kameraführung (Verwackeln) verhindern**

Wenn die Verwacklungswarnung [ ([O]) angezeigt wird, arbeiten Sie mit der Funktion [STABILISATOR] [\(S105\),](#page-104-0) einem Stativ oder dem Selbstauslöse[r \(S63\)](#page-62-0).

- ï Die Verschlusszeit verlängert sich insbesondere unter den unten genannten Umständen. Achten Sie daher besonders darauf, die Kamera vom Drücken des Auslösers bis zur Anzeige des Bildes auf dem Display ruhig zu halten. Wir empfehlen, ein Stativ zu verwenden. – Langzeitsync./Rote-Augen-Reduzierung
	- Bei [NACHTPORTRAIT], [NACHTLANDSCH.], [PARTY], [KERZENLICHT], [STERNENHIMMEL] oder [FEUERWERK] im Szenenmodus [\(S66\)](#page-65-0)
	- Bei längeren Verschlusszeiten mit [MAX.BEL.ZEIT]

#### **Richtungsermittlungs-Funktion**

Aufnahmen, die mit hochkant gehaltener Kamera gemacht wurden, werden im Hochformat (gedreht) wiedergegeben. (Nur wenn [ANZ. DREHEN] [\(S130\)](#page-129-0) auf [ON] gesetzt ist)

- ï Die Funktion zur Richtungserkennung arbeitet unter Umständen nicht korrekt, wenn Sie Aufnahmen mit nach oben oder unten gerichteter Kamera machen.
- ï Aufnahmen, die mit hochkant gehaltener Kamera gemacht wurden, werden im Hochformat (gedreht) wiedergegeben.

 $\mathsf{Modus}$   $[\mathsf{REC}]$  :  $\widehat{\mathsf{IA}} \bigodot \mathsf{MS}$   $\widehat{\mathsf{SM}}$   $\widehat{\mathsf{EM}}$ 

## <span id="page-45-0"></span>**Mit dem Zoom aufnehmen**

## **Den optischen Zoom/Den erweiterten optischen Zoom (EZ)/ Den Digitalzoom verwenden**

Mit dem Zoom können Sie an Personen und Gegenstände heranzoomen, um sie näher erscheinen zu lassen, oder wegzoomen, um Landschaften in der Weitwinkeleinstellung aufzunehmen. Um Motive noch näher heranzuholen (maximal 15,6 $\times$ ) darf für die Bildgröße nicht die höchstmögliche Einstellung für das jeweilige Bildseitenverhältnis gewählt werden  $(4.3/3.2/16.9)$ .

Wenn [DIGITALZOOM] im [REC]-Menü auf [ON] gestellt ist, sind sogar noch stärkere Vergrößerungen möglich.

**Um Motive näher erscheinen zu lassen, stellen Sie auf (Tele)**

## **Drehen Sie den Zoomhebel in Richtung Tele.**

**Um Motive weiter entfernt erscheinen zu lassen, stellen Sie auf (Weitwinkel)**

## **Drehen Sie den Zoomhebel in Richtung Weitwinkel.**

#### ∫ **Zoomtypen**

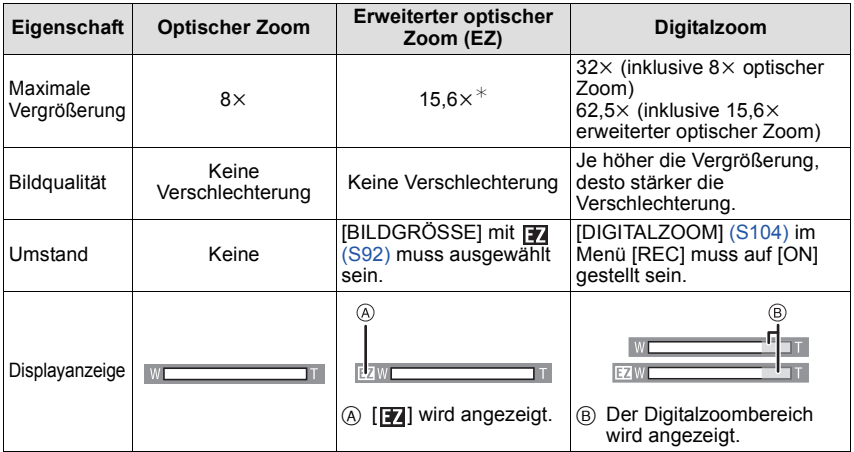

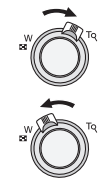

- **ï Bei Verwendung der Zoomfunktion wird in Verbindung mit der Zoom-Anzeigeleiste eine**  Schätzung des Scharfstellbereichs angezeigt. (Beispiel: 0.5 m –  $\infty$ )
- $*$  Der Vergrößerungsfaktor unterscheidet sich je nach der Einstellung für [BILDGRÖSSE] und [BILDVERHÄLT.].

#### ∫ **Erweiterter optischer Zoom**

Ist die Bildgröße auf [ $\overline{3m}$ ] (3 Millionen Pixel) eingestellt, wird nur der mittlere, 3M (3 Millionen Pixel) große Bereich des 12M (12,1 Millionen Pixel) großen CCD-Sensors verwendet. Daher sind Aufnahmen mit größerem Zoomfaktor möglich.

- **ï Bei Auswahl von** õ **oder** ¨ **kann der Digitalzoom nicht eingestellt werden.**
- Der angezeigte Zoomfaktor ist nur näherungsweise zu verstehen.
- "EZ" ist die Abkürzung für "Extra optical Zoom".
- $\bullet$  Der optische Zoom wird beim Einschalten der Kamera auf Weitwinkel (1×) eingestellt.
- ï Wenn Sie nach der Scharfstellung auf das Motiv die Zoomfunktion eingesetzt haben, müssen Sie erneut auf das Motiv scharfstellen.
- ï Der Objektivtubus fährt je nach Zoomeinstellung aus oder ein. Achten Sie darauf, dass Sie diese Bewegung des Objektivtubus nicht behindern, wenn Sie den Zoomhebel betätigen.
- ï Bei Verwendung des Digitalzooms ist der [STABILISATOR] unter Umständen nicht wirksam.
- ï Wenn Sie den Digitalzoom verwenden, empfehlen wir, für die Aufnahmen mit einem Stativ und dem Selbstauslöse[r \(S63\)](#page-62-0) zu arbeiten.
- In folgenden Fällen kann der erweiterte optische Zoom nicht verwendet werden:
	- Im Makrozoom-Modus
	- Bei [FORM VERÄNDERN], [HOHE EMPFIND.], [SCHNELLE SERIE], [BLITZ-SERIE],
	- [LOCHKAMERA], [SANDSTRAHL] oder [FOTORAHMEN] im Szenenmodus – Im Bewegtbild-Modus
- 
- [DIGITALZOOM] kann in den folgenden Fällen nicht verwendet werden: – Bei [FORM VERÄNDERN], [SPORT], [BABY1]/[BABY2], [TIER], [HOHE EMPFIND.], [SCHNELLE SERIE], [BLITZ-SERIE], [LOCHKAMERA], [SANDSTRAHL] oder [FOTORAHMEN] im Szenenmodus
	- Wenn [INTELLIG. ISO] aktiviert ist

#### **Den einfachen Zoom verwenden**

Hier können Sie mit hoher Geschwindigkeit auf Tele (maximale Zoomposition) zoomen. Der Zoomfaktor unterscheidet sich je nach Einstellung der Bildgröße.

## **Drücken Sie auf [E.ZOOM].**

Sie können den Zoom noch weiter in den Bereich des Digitalzooms erweitern, wenn [DIGITALZOOM] [\(S104\)](#page-103-1) auf [ON] gestellt ist und Sie noch einmal auf [E.ZOOM] drücken.

**ï Wenn die maximale Bildgröße eingestellt wurde:**

Der Zoom stoppt einmal an der maximalen Zoomposition des optischen Zooms.  $($  $($  $)$  $)$ 

Wenn Sie noch einmal auf [E.ZOOM] drücken, geht der Zoomvorgang bis zur maximalen Zoomposition des erweiterten optischen Zooms weiter. (2)

- A Optischer Zoom
- B Erweiterter optischer Zoom
- $\odot$  Digitalzoom

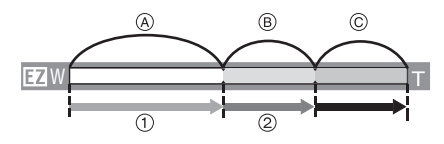

Die Farbe der Zoomleisten und die Bildgröße ändern sich; die Bildgröße ändert sich vorübergehend wie unten gezeigt.

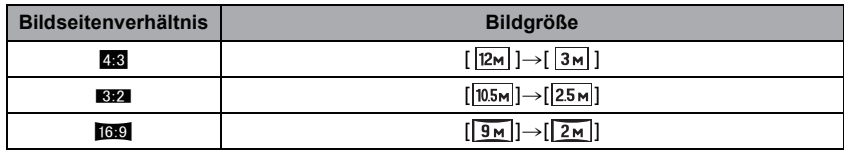

#### ∫ **Mit dem einfachen Zoom auf Weitwinkel zurückkehren**

**Drücken Sie in Tele (maximale Zoomposition) auf [E.ZOOM].**

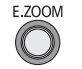

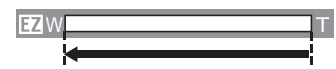

ï Der Zoom kehrt in hoher Geschwindigkeit bis zur Weitwinkeleinstellung zurück.

ï Wenn der Zoom in die Weitwinkelstellung zurückkehrt, solange die maximale Bildgröße eingestellt ist, kehrt die Bildgröße, die im Bereich des erweiterten optischen Zooms geändert wurde, nun auf die ursprüngliche Einstellung zurück. Die Bildgröße kehrt auch auf ihre ursprüngliche Einstellung zurück, wenn der Zoom mit dem Zoomhebel in den optischen Zoombereich zurück verfahren wird.

## **Hinweis**

ï Drücken Sie fest auf [E.ZOOM], bis die Zoomfunktion aktiviert wird.

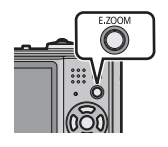

Modus [WIEDERG.]: **Q** 

## <span id="page-48-0"></span>**Aufnahmen wiedergeben ([NORMAL-WDGB.])**

## **Schieben Sie den Auswahlschalter [REC]/[WIEDERG.]** A **auf [**(**].**

- Der normale Wiedergabemodus wird in folgenden Fällen automatisch eingestellt.
	- Wenn der Modus von [REC] auf [WIEDERG.] umgeschaltet wurde.
	- Wenn der Auswahlschalter [REC]/[WIEDERG.] beim Einschalten der Kamera auf [D] gestellt ist.
- Wenn der Modus-Wahlschalter auf [<sup>22</sup>] gestellt ist, wird die Zwischenablage angezeigt. Hinweise zur Wiedergabe der Zwischenablage finden Sie unter "[Zwischenablage-Aufnahmen anzeigen](#page-109-0)" [\(S110\)](#page-109-0).

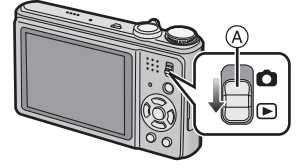

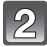

### **Wählen Sie mit** 2**/**1 **die gewünschte Aufnahme.**

- 2: Vorherige Aufnahme wiedergeben
- 1: Nächste Aufnahme wiedergeben
- Die Geschwindigkeit des Vorlaufs/Rücklaufs ist je nach dem Wiedergabestatus unterschiedlich.

#### ∫ **Schneller Vorlauf/Schneller Rücklauf**

- **Halten Sie** 2**/**1 **während der Wiedergabe gedrückt.**
- 2: Schneller Rücklauf
- ▶ Schneller Vorlauf
- Die Dateinummer (A) und die Bildnummer (B) laufen in Einerschritten weiter. Lassen Sie ◀/▶ los, wenn die
- Nummer der gewünschten Aufnahme erscheint, um das Bild anzuzeigen.
- Wenn Sie </r>weiter gedrückt halten, erhöht sich die Anzahl der Bilder beim Vorlauf/Rücklauf.

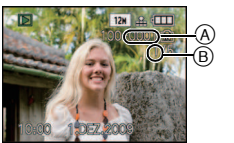

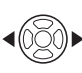

#### **Mehrere Aufnahmen gleichzeitig anzeigen (Multi-Anzeige)**

### **Drehen Sie den Zoomhebel in Richtung [**L**] (W).**

1 Aufnahme→12 Aufnahmen→30 Aufnahmen→Kalende ranzeige [\(S122\)](#page-121-0)

- A Nummer der gewählten Aufnahme und Gesamtzahl der Aufnahmen
- Drehen Sie den Zoomhebel in Richtung [Q] (T), um zur vorigen Anzeige zurückzukehren.
- Die Aufnahmen werden zur Anzeige nicht gedreht.
- Aufnahmen, die mit [[!]] angezeigt werden, können nicht wiedergegeben werden.

#### ∫ **Zur normalen Wiedergabe zurückkehren**

#### **1 Wählen Sie mit** 3**/**4**/**2**/**1 **eine Aufnahme aus.**

- Je nach der Aufnahme und den Einstellungen wird ein entsprechendes Symbol angezeigt.
- **2 Drücken Sie [MENU/SET].**
	- Das ausgewählte Bild wird angezeigt.

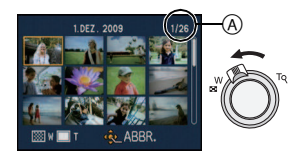

#### **Wiedergabezoom**

## <span id="page-50-0"></span>**Drehen Sie den Zoomhebel in Richtung [Q] (T).**

 $1 \times \rightarrow 2 \times \rightarrow 4 \times \rightarrow 8 \times \rightarrow 16 \times$ 

- Wenn Sie den Zoomhebel danach wieder in Richtung [ $\blacksquare$ ] (W) drehen, verringern Sie die Vergrößerung wieder.
- ï Wenn Sie die Vergrößerung ändern, ist die Anzeige der Zoomposition (A) etwa eine Sekunde lang zu sehen. Die Position des vergrößerten Ausschnitts kann dann mit  $\triangle$ / $\P$ / $\triangle$ / $\triangleright$  verschoben werden.
- Je stärker eine Aufnahme vergrößert wird, desto schlechter wird die Bildqualität.
- ï Wenn Sie den anzuzeigenden Bereich ändern, wird etwa eine Sekunde lang die Zoomposition angezeigt.

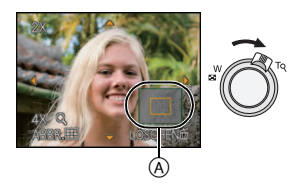

WIEDERGABE I NORMAL-WDGB **DIASHOW** 

**D**KATEG.-WDGB.

REISE-WIEDERG. \* FAVOR.-WDGB. WÄHLEN & EINST.

 $\Box$ 

m

### **Hinweis**

- ï Diese Kamera arbeitet mit dem DCF-Standard "Design rule for Camera File system", der von der JEITA "Japan Electronics and Information Technology Industries Association" festgelegt wurde, sowie dem Exif-Format "Exchangeable Image File Format". Dateien, die nicht dem DCF-Standard entsprechen, können nicht wiedergegeben werden.
- ï Der Objektivkörper wird etwa 15 Sekunden nach dem Umschalten vom Modus [REC] in den Modus [WIEDERG.] eingefahren.
- ï Verwenden Sie die Funktion zum Zuschneiden, um das vergrößerte Bild abzuspeichern. [\(S128\)](#page-127-0)
- ï Der Wiedergabezoom funktioniert unter Umständen nicht, wenn die Aufnahmen mit einem anderen Gerät gemacht wurden.
- ï Der Wiedergabezoom kann während der Bewegtbild-Wiedergabe und bei der Wiedergabe von Fotos mit Ton nicht verwendet werden.

## **Modus [WIEDERG.] umschalten**

- **1 Drücken Sie während der Wiedergabe auf [MENU/SET].**
- **2 Drücken Sie ▶.**<br>**3 Wählen Sie mit**
- **3 Wählen Sie mit** 3**/**4 **den Menüpunkt aus und drücken Sie dann [MENU/SET].**

#### **[NORMAL-WDGB.] [\(S49\)](#page-48-0)**

Alle Aufnahmen werden wiedergegeben.

#### **[DIASHOW] [\(S113\)](#page-112-0)**

Die Aufnahmen werden nacheinander wiedergegeben.

#### **[KATEG.-WDGB.[\] \(S116\)](#page-115-0)**

Die in Kategorien gruppierten Aufnahmen werden wiedergegeben.

#### **[REISE-WIEDERG.[\] \(S118\)](#page-117-0)**

Die Aufnahmen, die im Reisemodus aufgenommen wurden, werden wiedergegeben.

#### **[FAVOR.-WDGB.[\] \(S119\)](#page-118-0)**¢

Die als Favoriten gekennzeichneten Aufnahmen werden wiedergegeben.

 $*$  [FAVOR.-WDGB.] wird nicht angezeigt, wenn keine Aufnahme als [FAVORITEN] gekennzeichnet wurde.

Modus  $[WIEDERG]$ :  $\Box$ 

## **Aufnahmen löschen**

#### **Einmal gelöschte Aufnahmen können nicht wiederhergestellt werden.**

• Die Aufnahmen auf dem integrierten Speicher oder auf der Karte, von der die Wiedergabe erfolgt, werden gelöscht.

**Einzelne Aufnahmen löschen**

## **Wählen Sie die Aufnahme, die gelöscht werden soll, und drücken Sie dann [**'**].**

- A [DISPLAY]-Taste
- **B** [ml-Taste

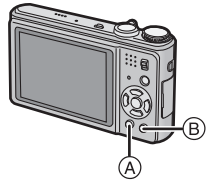

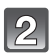

**Gehen Sie mit** 2 **auf [JA] und drücken Sie dann [MENU/SET].**

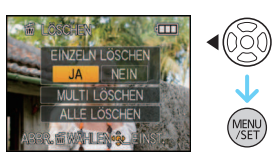

**Mehrere Aufnahmen (bis zu 50) oder alle Aufnahmen löschen**

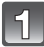

## **Drücken Sie [**'**].**

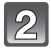

## **Gehen Sie mit** 3**/**4 **auf [MULTI LÖSCHEN] oder [ALLE LÖSCHEN] und drücken Sie dann [MENU/SET].**

- ï [ALLE LÖSCHEN] > Schritt **5**.
- **Wählen Sie mit** 3**/**4**/**2**/**1 **eine Aufnahme aus und drücken Sie zur Einstellung dann auf [DISPLAY].** (Wiederholen Sie diesen Schritt.)
	- [  $\hat{m}$ ] wird auf den ausgewählten Aufnahmen angezeigt. Wenn Sie noch einmal auf [DISPLAY] drücken, wird die vorgenommene Einstellung aufgehoben.

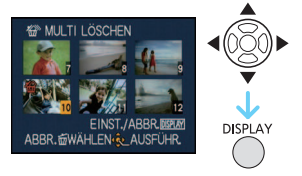

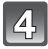

**Drücken Sie auf [MENU/SET].**

**Gehen Sie mit** 3 **auf [JA] und drücken Sie dann zur Einstellung [MENU/SET].**

#### *Grundfunktionen*

∫ **Wenn [ALLE LÖSCHEN] in der Einstellung [FAVORITEN[\] \(S131\)](#page-130-0) gewählt wurde** Der Auswahlbildschirm wird wieder angezeigt. Wählen Sie [ALLE LÖSCHEN] oder [ALLE LÖSCHEN AUSSER ★1, gehen Sie mit ▲ auf [JA] und löschen Sie die Aufnahmen.  $(IALLE LÖSCHEN AUSSER + 1$  kann nicht ausgewählt werden, wenn keine Aufnahmen als [FAVORITEN] gekennzeichnet wurden.)

- Schalten Sie die Kamera während des Löschvorgangs keinesfalls aus (solange [mi] angezeigt wird). Arbeiten Sie mit einem ausreichend leistungsstarken Akku oder dem Netzteil (Sonderzubehör) mit dem DC-Verbindungsstück (Sonderzubehör).
- ï Wenn Sie [MENU/SET] drücken, während Aufnahmen mit der Einstellung [MULTI LÖSCHEN], [ALLE LÖSCHEN] oder [ALLE LÖSCHEN AUSSER $\bigstar$ ] gelöscht werden, stoppt der laufende Löschvorgang.
- Je nach der Zahl der Aufnahmen, die gelöscht werden sollen, kann das Löschen einige Zeit in Anspruch nehmen.
- ï Wenn Aufnahmen nicht dem DCF-Standard genügen oder geschützt sin[d \(S134\),](#page-133-0) werden sie nicht gelöscht, auch wenn [ALLE LÖSCHEN] oder [ALLE LÖSCHEN AUSSER ★ lausgewählt wird.

# **Hinweise zum LCD-Monitor**

## **Drücken Sie auf [DISPLAY], um die Anzeige zu ändern.**

- A LCD-Monitor
- $\overline{B}$  Taste [DISPLAY]
- Wenn der Menübildschirm angezeigt wird, ist die Taste [DISPLAY] nicht aktiviert. Im Wiedergabezoom [\(S51\),](#page-50-0) beim Abspielen von Bewegtbilder[n \(S120\)](#page-119-0) und für Diashows [\(S113\)](#page-112-0) sind nur die Einstellungen "Normale Anzeige (F)" oder "Keine Anzeige (H)" möglich.

#### **Im Aufnahmemodus**

- $\circledcirc$  Normale Anzeige<sup>\*1</sup>
- $\overline{D}$  Keine Anzeige
- $\widetilde{E}$  Keine Anzeige (Aufnahme-Gitterlinie)<sup>\*1, 2</sup>

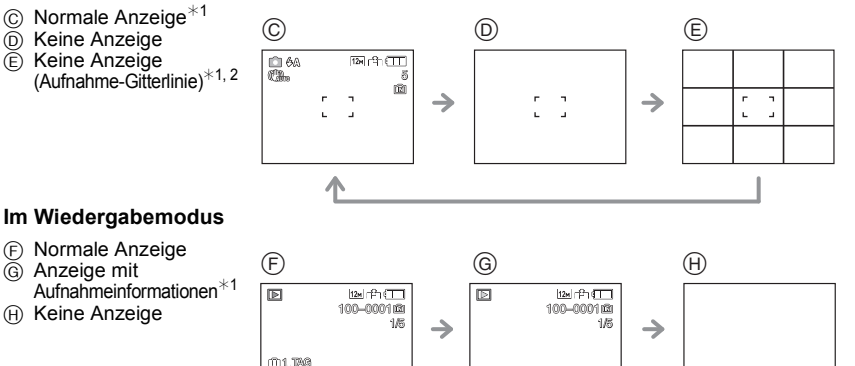

**ISO** AWB**<sup>100</sup>**

**CIP8.3 1/30**<br>10:00 1 DEZ 2009

¢1 Wenn die Option [HISTOGRAMM] im Menü [SETUP] auf [ON] gestellt ist, wird ein Histogramm angezeigt.

2 Monste 10 Tags കൈഅം രക്കാം<br>10നി3 - 1.DFZ 2006

¢2 Das Muster für die angezeigten Gitterlinien können Sie im Menüpunkt [GITTERLINIE] des Menüs [SETUP] einstellen. Sie können auch einstellen, ob die Aufnahmeinformationen angezeigt werden sollen oder nicht, wenn die Anzeige der Gitterlinien aktiviert ist.

- Bei [NACHTPORTRAIT], [NACHTLANDSCH.], [STERNENHIMMEL] und [FEUERWERK] im Szenenmodus ist die Gitterlinie grau[. \(S66\)](#page-65-0)
- ï Bei [FOTORAHMEN] im Szenenmodus werden die Gitterlinien nicht angezeigt. [\(S66\)](#page-65-0)

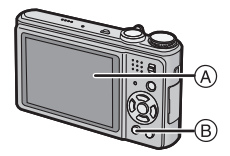

#### ∫ **Aufnahme-Gitterlinien**

Wenn Sie das Motiv an den horizontalen und vertikalen Gitterlinien oder dem Schnittpunkt dieser Linien ausrichten, können Sie Aufnahmen mit ausgewogener Bildkomposition gestalten, indem Sie die Größe, Neigung und Ausgewogenheit des Motivs überprüfen.

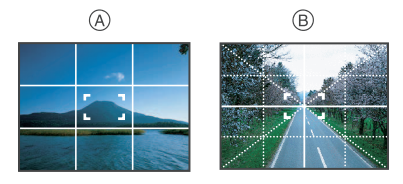

- A **[ ]:** Diese Option wird zur Unterteilung der Gesamtanzeige in 3k3 Felder verwendet, um Aufnahmen mit ausgewogener Bildkomposition zu gestalten.
- B **[ ]:** Diese Option wird verwendet, wenn sich das Motiv genau in der Mitte der Anzeige befinden soll.

#### ∫ **Hinweise zum Histogramm**

Ein Histogramm ist ein Diagramm, auf dem die Helligkeit auf der horizontalen Achse (von schwarz nach weiß) und die Anzahl der Pixel auf jeder Helligkeitsstufe auf der vertikalen Achse dargestellt wird.

Mit diesem Diagramm können Sie die Belichtung einer Aufnahme schnell überprüfen.

#### **Beispiele für das Histogramm**

- **1** Richtig belichtet
- **2** Unterbelichtet
- **6** Überbelichtet
- $*$  Histogramm

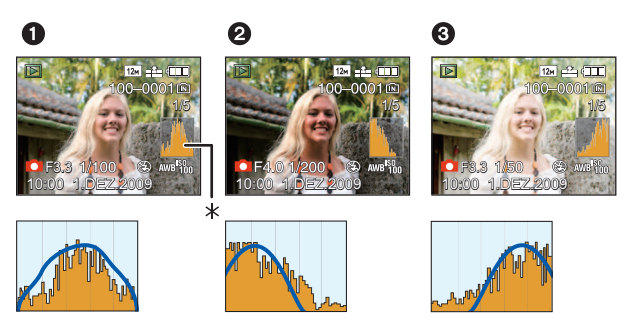

- **ï Wenn Sie mit Blitz oder in dunkler Umgebung fotografieren, wird das Histogramm orangefarben dargestellt, weil Bildbelichtung und Histogramm nicht übereinstimmen.**
- ï Das Histogramm stellt im Aufzeichnungsmodus eine Annäherung dar.
- ï Das Histogramm eines Bildes kann im Aufzeichnungsmodus und im Wiedergabemodus unterschiedlich sein.
- ï Das auf dieser Kamera angezeigte Histogramm entspricht nicht den Histogrammen, die von Bildbearbeitungsprogrammen auf PCs und anderen Geräten angezeigt werden.
- In den folgenden Fällen wird kein Histogramm angezeigt.
	- Intelligenter Automatikmodus
	- Multi-Wiedergabe
	- Bewegtbild-Modus
	- Wiedergabezoom
	- Zwischenablage-Modus
	- Kalender
	- Mit [FOTORAHMEN] im Szenenmodus
	- Bei Verbindung über Component-Kabel

 $Modus$   $[REC]$ :  $a \bigcirc$   $ms$   $sm$   $m$ 

## <span id="page-55-0"></span>**Mit dem integrierten Blitz aufnehmen**

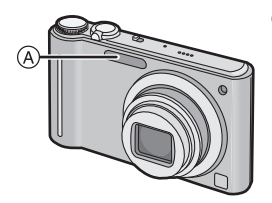

A **Blitz** Decken Sie den Blitz nicht mit der Hand oder mit Gegenständen ab.

## **Geeignete Blitzeinstellung wählen**

Stellen Sie den Blitz gemäß Ihren Aufnahmebedingungen ein.

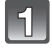

## **Drücken Sie ▶ [½].**

## **Wählen Sie mit** 3**/**4 **einen Modus.**

- Sie können zur Auswahl auch ▶ [ ↓] drücken.
- Informationen zu den verschiedenen Blitzeinstellungen finden Sie unter "[In den einzelnen Aufnahmemodi mögliche](#page-57-0)  [Blitzeinstellungen](#page-57-0)". [\(S58\)](#page-57-0)

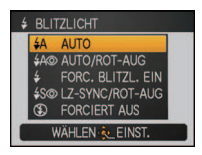

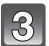

## **Drücken Sie [MENU/SET].**

- ï Sie können auch den Auslöser halb herunterdrücken, um den Vorgang abzuschließen.
- ï Die Menüanzeige verschwindet nach etwa 5 Sekunden. Der ausgewählte Menüpunkt wird dann automatisch eingestellt.

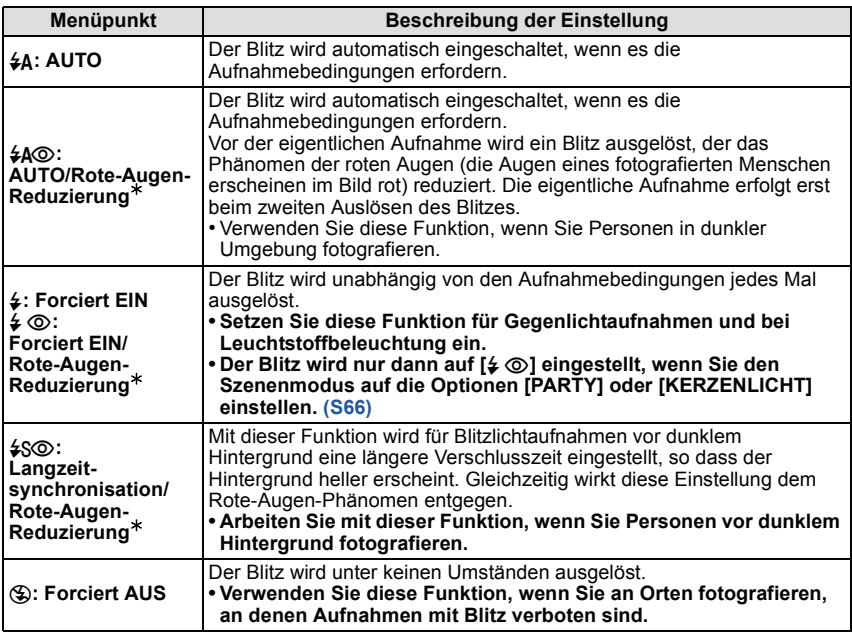

¢ **Der Blitz wird zweimal ausgelöst. Die fotografierte Person sollte ruhig stehen, bis der Blitz das zweite Mal ausgelöst wurde. Das Zeitintervall bis zum zweiten Blitz hängt von der Helligkeit des Motivs ab.**

**[ROTE-AUG.-RED.] [\(S107\)](#page-106-1) im Menü [REC] wird auf [ON] gestellt und auf dem**  Blitzsymbol wird [ \ingeblendet.

#### ∫ **Informationen zur Rote-Augen-Korrektur**

Wenn [ROTE-AUG.-RED.] [\(S107\)](#page-106-1) auf [ON] gestellt und die Rote-Augen-Reduzierung ( $[40, 1]$ , [ $40$ ), [ $40$ )], ausgewählt ist, wird bei jedem Blitzeinsatz eine digitale Korrektur des Rote-Augen-Effekts durchgeführt. Die Kamera ermittelt automatisch rote Augen und korrigiert die Aufnahme. (Nur möglich, wenn [AF-MODUS] auf [[e]] gestellt und die Gesichtserkennung aktiv ist.)

ï Unter bestimmten Umständen ist keine Korrektur des Rote-Augen-Effekts möglich.

- In folgenden Fällen funktioniert die digitale Korrektur des Rote-Augen-Effekts nicht:
	- Wenn der Blitz auf [**علم [**≱], [عام [⊕] gestellt ist
	- Wenn [ROTE-AUG.-RED.] auf [OFF] gestellt ist
	- Wenn  $IAF-MODUSI$  auf eine andere Option als  $I\mathcal{L}I$  gestellt ist

#### *Erweiterte Funktionen (Bilder aufnehmen)*

#### <span id="page-57-0"></span>∫ **In den einzelnen Aufnahmemodi mögliche Blitzeinstellungen**

Die möglichen Blitzeinstellungen hängen vom gewählten Aufnahmemodus ab. (○: Möglich, —: Nicht möglich, ●: Ausgangseinstellung im Szenenmodus)

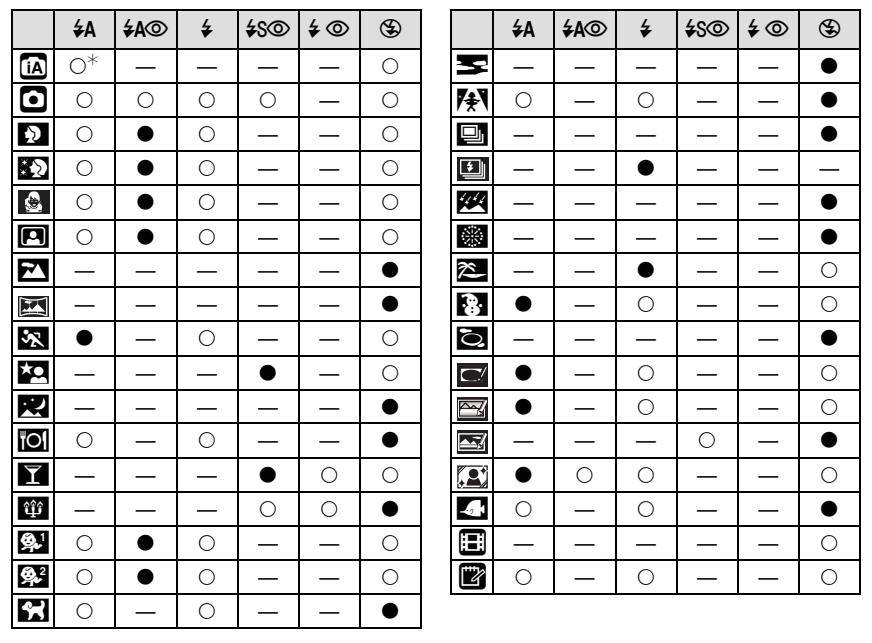

\* Wenn [  $\sharp$ A] ausgewählt ist, wird je nach Motiv und Helligkeit [  $\sharp$ A], [ $\sharp$ A **o**], [ $\sharp$ S **o**] oder [i≨S] eingestellt.

ï Wenn der Aufnahmemodus geändert wird, wird unter Umständen auch die Blitzeinstellung geändert. Nehmen Sie die Blitzeinstellung bei Bedarf erneut vor.

• Die Einstellung der Blitzleistung bleibt auch bei ausgeschalteter Kamera erhalten. Bei einer Änderung des Szenenmodus wird die Szenenmodus-Blitzeinstellung allerdings auf die Grundeinstellung zurückgesetzt.

#### ∫ **Blitzreichweite**

• Die Angabe der Blitzreichweite ist nur als Näherungswert zu verstehen.

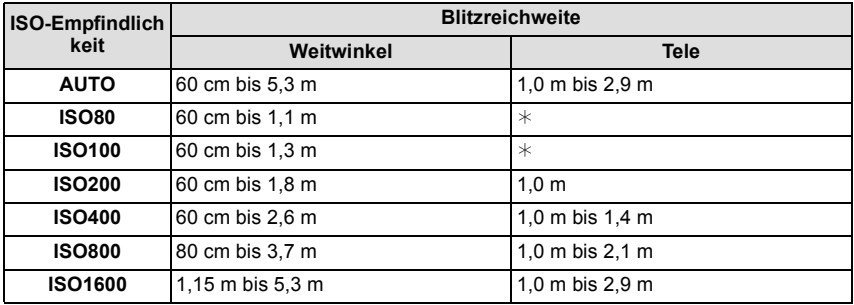

 $*$  Es sind Aufnahmen mit einem Zoomfaktor von bis zu  $4\times$  möglich. Aufnahmen in der Tele-Einstellung können dunkler als gewöhnlich werden.

ï Bei [HOHE EMPFIND.[\] \(S74\)](#page-73-0) im Szenenmodus stellt sich die ISO-Empfindlichkeit automatisch auf einen Wert zwischen [ISO1600] und [ISO6400] ein und auch die Blitzreichweite unterscheidet sich.

Weitwinkel: ca. 1,15 m bis ca. 10,6 m<br>Tele: ca. 1.0 m bis ca. 5.9 m  $ca. 1.0 m$  bis ca.  $5.9 m$ 

ï Bei [BLITZ-SERIE] [\(S76\)](#page-75-0) im Szenenmodus stellt sich die ISO-Empfindlichkeit automatisch auf einen Wert zwischen [ISO100] und [ISO3200] ein und auch die Blitzreichweite unterscheidet sich.

Weitwinkel: ca. 60 cm bis ca. 3,4 m Tele: ca. 1,0 m bis ca. 1,9 m

#### ∫ **Verschlusszeiten bei den einzelnen Blitzeinstellungen**

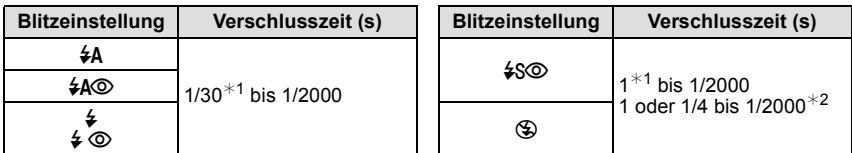

¢1 Kann je nach der Einstellung für [MAX.BEL.ZEIT] [\(S102\)](#page-101-1) variieren.

¢2 Bei aktivierter intelligenter ISO-Funktion [\(S94\)](#page-93-0)

- $*2$ : Die Verschlusszeit wird in folgenden Fällen auf den Maximalwert von 1 s eingestellt.
	- Wenn der optische Bildstabilisator auf [OFF] gestellt ist.
	- Wenn der optische Bildstabilisator auf [MODE1], [MODE2] oder [AUTO] eingestellt ist und die Kamera nur sehr geringes Verwackeln ermittelt hat.
- Im intelligenten Automatikmodus wird die Verschlusszeit ie nach der erkannten Szene geändert.
- Im Szenenmodus weicht die Verschlusszeit von den Werten in der Tabelle oben ab.

- ï Wenn Sie mit dem Blitz zu nah an einen Gegenstand herangehen, kann er sich durch die Hitze oder das starke Licht des Blitzes verformen oder verfärben.
- ï Aufnahmen außerhalb der Blitzreichweite können fehlbelichtet sein. Das Bild kann zu hell oder zu dunkel sein.
- ï Während der Blitz aufgeladen wird, blinkt das Blitzsymbol rot. Auch wenn Sie den Auslöser ganz drücken, ist dann keine Aufnahme möglich. **Wenn [LCD AUTO-AUS] eingestellt wird, schaltet sich der LCD-Monitor aus und die Statusanzeige leuchtet auf.**
- ï Bei ungenügender Blitzleistung für das Motiv kann der Weißabgleich fehlerhaft sein.
- ï Bei kurzen Verschlusszeiten ist der Blitz unter Umständen nicht ausreichend.
- ï Wenn Sie eine Aufnahme wiederholen wollen, kann es eine Zeitlang dauern, bis der Blitz wieder aufgeladen ist. Warten Sie mit dem nächsten Auslösen, bis die Zugriffsanzeige erlischt.
- ï Die Rote-Augen-Reduzierung funktioniert je nach der abgebildeten Person unterschiedlich gut. Die Person muss nahe genug an der Kamera stehen und in den ersten Blitz schauen, damit die gewünschte Wirkung erzielt wird.

 $Modus$   $[REC]$ :  $\bigcirc$   $\Box$ 

## <span id="page-60-0"></span>**Nahaufnahmen**

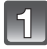

**Drücken Sie ▼ [光].** 

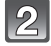

**Wählen Sie mit ▲/▼ einen Modus.** 

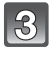

## **Drücken Sie [MENU/SET].**

- ï Sie können auch den Auslöser halb herunterdrücken, um den Vorgang abzuschließen.
- Die Menüanzeige verschwindet nach etwa 5 Sekunden. Der ausgewählte Menüpunkt wird dann automatisch eingestellt.

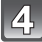

#### **Stellen Sie scharf, indem Sie den Auslöser halb drücken. Drücken Sie ihn dann ganz, um eine Aufnahme zu machen.**

- A Scharfstellbereich
- [AF\L] wird im AF-Makromodus angezeigt, [ @ ] wird im Makrozoom-Modus angezeigt.
- Um die Funktion aufzuheben, wählen Sie in Schritt 2 [AUS].
- Während des Zoomens werden der Zoombereich, der Schärfebereich und die Zoomvergrößerung angezeigt.

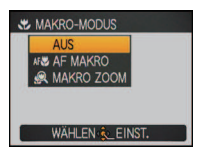

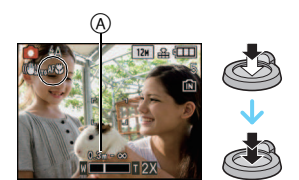

## **[AF MAKRO]**

In diesem Modus sind Nahaufnahmen möglich, zum Beispiel von Blumen. Der geringstmögliche Abstand zwischen Motiv und Objektiv liegt bei 3 cm. Dafür muss der Zoomhebel ganz auf Weitwinkel gestellt sein  $(1\times)$ .

### ∫ **Schärfebereich im AF-Makromodus**

¢ Der Scharfstellbereich ändert sich schrittweise.

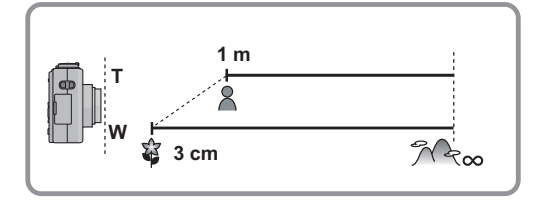

## **[MAKRO ZOOM]**

Sie können Aufnahmen mit dem Digitalzoom bis zu einer Vergrößerung von  $3\times$  machen und dabei gleichzeitig den kurzen Abstand zum Motiv in der extremen Weitwinkelstellung [3 cm] beibehalten.

- ï Der Schärfebereich liegt im Makrozoom-Modus unabhängig von der Zoomposition zwischen 3 cm und  $\infty$ .
- Der Zoombereich wird blau angezeigt. (Digitalzoombereich B)
- Die Bildqualität ist geringer als bei normalen Aufnahmen.
- Der Makrozoom-Modus kann nicht verwendet werden, wenn unter [AF-MODUS] [ [] eingestellt ist.
- Die folgenden Funktionen werden nicht aktiviert:
- Erweiterter optischer Zoom
- [INTELLIG. ISO]
- [E.ZOOM]

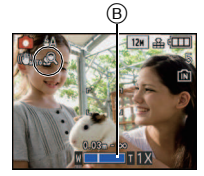

- ï Wir empfehlen, mit einem Stativ zu arbeiten und den Selbstauslöser zu nutzen.
- ï Es empfiehlt sich, den Blitz auf [Œ] zu stellen, wenn Sie Nahaufnahmen machen möchten.
- ï Wenn der Abstand zwischen Kamera und Motiv außerhalb der Aufnahmeentfernung der Kamera liegt, ist das Bild möglicherweise nicht scharf, auch wenn die Schärfeanzeige aufleuchtet.
- Je näher sich ein Motiv an der Kamera befindet, desto geringer ist der effektive Scharfstellbereich, also die sogenannte Schärfentiefe. Wenn die Entfernung zwischen Kamera und Motiv nach der Scharfstellung auf das Motiv verändert wird, kann die erneute Scharfstellung auf das Motiv daher schwierig sein.
- Im Makromodus wird Vorrang auf Motive gelegt, die sich nah an der Kamera befinden. Daher dauert das Scharfstellen länger, wenn der Abstand zwischen Kamera und Motiv weiter ist.
- ï Bei Nahaufnahmen kann sich die Auflösung am Bildrand geringfügig verringern. Dies ist keine Fehlfunktion.

 $Modus$   $[REC]$ :  $a \bigcirc$   $ms$   $sm$   $m$ 

## <span id="page-62-0"></span>**Mit dem Selbstauslöser aufnehmen**

**Drücken Sie** 2 **[**ë**].**

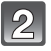

### **Wählen Sie mit** 3**/**4 **einen Modus.**

ï Sie können zur Auswahl auch 2 [ë] drücken.

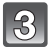

## **Drücken Sie [MENU/SET].**

- ï Sie können auch den Auslöser halb herunterdrücken, um den Vorgang abzuschließen.
- ï Die Menüanzeige verschwindet nach etwa 5 Sekunden. Der ausgewählte Menüpunkt wird dann automatisch eingestellt.

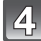

#### **Stellen Sie scharf, indem Sie den Auslöser halb drücken. Drücken Sie ihn dann ganz, um eine Aufnahme zu machen.**

- Die Selbstauslöseranzeige (A) blinkt. Der Verschluss wird nach 10 Sekunden (bzw. 2 Sekunden) ausgelöst.
- Durch Drücken von [MENU/SET] bei laufendem Selbstauslöser wird der Selbstauslösevorgang abgebrochen.

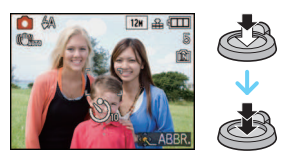

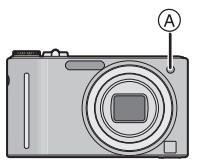

**& SELBSTAUSLÖSER**  $\frac{1}{2}$ in 10 S

WÄHLEN & EINST.

- ï Bei Verwendung eines Stativs empfiehlt es sich, den Selbstauslöser mit der Einstellung auf 2 Sekunden zu verwenden. So wird die Aufnahme nicht durch das Drücken des Auslösers verwackelt.
- ï Wenn Sie den Auslöser einmal ganz drücken, wird das Motiv unmittelbar vor der Aufnahme scharfgestellt. Bei geringer Lichtstärke blinkt die Selbstauslöseranzeige zunächst und leuchtet dann hell auf. Sie dient dann als AF-Hilfslamp[e \(S107\)](#page-106-0) und ermöglicht das automatische Scharfstellen.
- ï Es empfiehlt sich, den Selbstauslöser in Verbindung mit einem Stativ zu verwenden.
- ï Die Anzahl möglicher Aufnahmen im Modus [SERIENBILDER] liegt fest bei 3.
- ï Die Anzahl möglicher Aufnahmen im Modus [BLITZ-SERIE] liegt fest bei 5.
- ï Der Selbstauslöser kann in der Option [SELBSTPORTRAIT] im Szenenmodus oder im Zwischenablage-Modus nicht auf 10 Sekunden eingestellt werden.
- ï Der Selbstauslöser kann in der Option [SCHNELLE SERIE] und [UNTER WASSER] im Szenenmodus nicht verwendet werden.

Modus  $[REC]$ :  $\bigcirc$  MS  $\circledR$   $\Box$   $\Box$ 

Belichtungsausgleich auf einen

## <span id="page-63-0"></span>**Belichtungsausgleich**

Arbeiten Sie mit dieser Funktion, wenn Sie wegen des Helligkeitsunterschieds zwischen Motiv und Hintergrund Schwierigkeiten haben, eine angemessene Belichtung zu erreichen. Betrachten Sie die folgenden Beispiele.

## **Unterbelichtet Richtig**

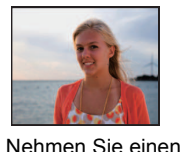

positiven Wert vor.

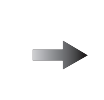

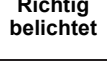

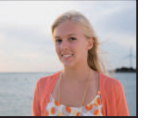

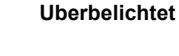

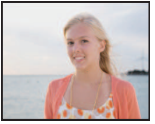

Nehmen Sie einen Belichtungsausgleich auf einen negativen Wert vor.

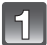

#### **Drücken Sie** 3 **[**È**], bis [BELICHTUNG] angezeigt wird, und gleichen Sie die Belichtung mit**  $\blacktriangleleft$ **/** $\blacktriangleright$  **aus.**

• Die Einstellung [0 EV] entspricht der ursprünglichen Belichtung.

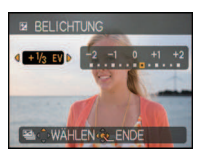

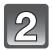

## **Schließen Sie den Vorgang mit [MENU/SET] ab.**

• Sie können auch den Auslöser halb herunterdrücken, um den Vorgang abzuschließen.

- ï EV ist die Abkürzung für [Exposure Value], im Deutschen auch als Lichtwert (LW) bezeichnet. Der Lichtwert gibt an, welche Lichtmenge bei der eingestellten Blende und Verschlusszeit auf den CCD fällt.
- Der Wert für den Belichtungsausgleich wird links unten im Display angezeigt.
- ï Die Einstellung des Belichtungsausgleichs bleibt auch bei ausgeschalteter Kamera erhalten.
- ï Der Ausgleichsbereich der Belichtung ist je nach Helligkeit des Motivs begrenzt.
- ï Der Belichtungsausgleich ist in der Einstellung [STERNENHIMMEL] im Szenenmodus nicht möglich.

 $Modus$   $[REC]$ :  $\bigcirc$   $IB$   $\overline{SM}$ 

## **Automatische Belichtungsreihe aufnehmen**

In dieser Betriebsart werden bei jedem Drücken des Auslösers automatisch 3 Bilder innerhalb des eingestellten Belichtungs-Ausgleichsbereichs aufgenommen. Sie können dann aus den 3 unterschiedlich belichteten Bildern das beste auswählen.

#### **Mit automatischer Belichtungsreihe**  $\pm$ **1 EV**

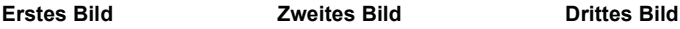

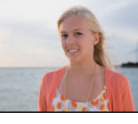

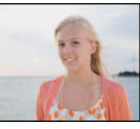

 $\pm$ 0 EV  $-$  1 EV  $+$  1 EV

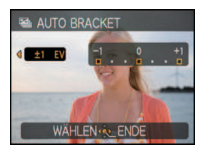

• Stellen Sie [OFF] (0) ein, wenn Sie keine automatische Belichtungsreihe aufnehmen möchten.

**Drücken Sie auf** 3 **[**È**], bis [AUTO BRACKET] angezeigt wird. Stellen Sie den Umfang des Belichtungsausgleichs mit** 2**/**1 **ein.**

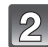

## **Schließen Sie den Vorgang mit [MENU/SET] ab.**

ï Sie können auch den Auslöser halb herunterdrücken, um den Vorgang abzuschließen.

### **Hinweis**

- Ist die automatische Belichtungsreihe eingeschaltet, wird [ $\equiv$ <sub>i</sub>] im Display angezeigt.
- Die Belichtung der Bilder, die nach Einstellung des Belichtungs-Ausgleichsbereichs als automatische Belichtungsreihe aufgenommen werden, basiert auf dem eingestellten Belichtungs-Ausgleichsbereich.

Bei aktiviertem Belichtungsausgleich wird der dafür eingestellte Wert links unten im Display angezeigt.

- Die Einstellung des automatischen Belichtungsausgleichs wird aufgehoben, wenn Sie die Kamera ausschalten oder wenn [ENERGIESPAREN] aktiviert wird.
- Ist die automatische Belichtungsreihe eingeschaltet, ist die Funktion Autowiedergabe auch dann aktiviert, wenn sie im Menü ausgeschaltet ist. (Das Bild wird nicht vergrößert.) Die Funktion Autowiedergabe lässt sich im Menü [SETUP] nicht einschalten.
- ï Je nach Helligkeit des Motivs kann der Belichtungsausgleich mit der automatischen Belichtungsreihe unter Umständen nicht funktionieren.
- **ï [**Œ**] wird für den Blitz eingestellt, wenn auf die automatische Belichtungsreihe gestellt wird.**
- **ï Die Serienbildaufnahme wird deaktiviert, wenn auf die automatische Belichtungsreihe gestellt wird.**
- ï Die automatische Belichtungsreihe kann mit [FORM VERÄNDERN], [PANORAMA ASSISTENT], [SCHNELLE SERIE], [BLITZ-SERIE], [STERNENHIMMEL], [LOCHKAMERA], [SANDSTRAHL] und [FOTORAHMEN] im Szenenmodus nicht verwendet werden.

Modus [REC]: MS SON

## <span id="page-65-0"></span>**Aufnahmen passend zur jeweiligen Szene machen (Szenenmodus)**

Wird ein für ein bestimmtes Motiv und eine bestimmte Aufnahmesituation vorgesehener Szenenmodus eingestellt, nimmt die Kamera automatisch die optimalen Belichtungs- und Farbeinstellungen für die gewünschte Aufnahme vor.

**Szenen im Szenenmodus registrieren (Mein Szenenmodus)**

Unter [MEIN SZENENM.] können Sie den Szenenmodus, den Sie am häufigsten verwenden, als einen der Aufnahmemodi registrieren.

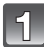

## **Schieben Sie den Auswahlschalter [REC]/[WIEDERG.] auf [0].**

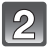

## **Stellen Sie den Modus-Wahlschalter auf [** $\mathbb{I}\mathbb{B}$ **].**

• Wenn Sie bereits "Mein Szenenmodus" registriert haben, wird statt [MS] das Symbol für den registrierten Modus angezeigt.

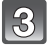

#### **Wählen Sie mit** 3**/**4**/**2**/**1 **den gewünschten Szenenmodus.**

• Sie können von jeder Menüseite aus durch Drehen des Zoomhebels zwischen den einzelnen Menüseiten wechseln.

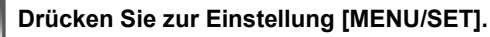

- ï Die Menüanzeige wird auf die Aufnahmeanzeige im ausgewählten Szenenmodus umgeschaltet.
- ï Der ausgewählte Szenenmodus wird als Mein Szenenmodus gespeichert. Sie können den gespeicherten Szenenmodus dann verwenden, wenn Sie wieder Aufnahmen machen, indem Sie den Modus-Wahlschalter auf [  $\text{I} \text{B}$  ] stellen.

#### ∫ **Mein Szenenmodus ändern**

- **1** Stellen Sie den Modus-Wahlschalter auf [  $\mathbb{I}\mathbb{B}$  ].
- **2 Drücken Sie [MENU/SET], um das Menü anzuzeigen.**
- **3 Gehen Sie mit** 3 **auf [**¿**], wechseln Sie das Menü und drücken Sie** 1**.**
	- ï Genauere Informationen zum Umschalten zwischen Menüs finden Sie auf [S21](#page-20-0).
- **4 Wählen Sie mit** 3**/**4**/**2**/**1 **den gewünschten Szenenmodus.**
- **5 Drücken Sie zur Einstellung [MENU/SET].**

#### ∫ **Hinweise zu den angezeigten Informationen**

ï Wenn Sie bei der Auswahl eines Szenenmodus [DISPLAY] drücken, werden Erklärungen zum jeweiligen Szenenmodus angezeigt. (Wenn Sie noch einmal auf [DISPLAY] drücken, wird wieder das Szenenmodus-Menü angezeigt.)

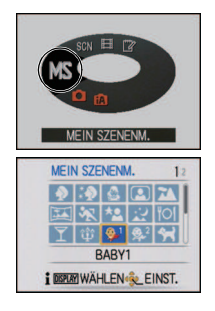

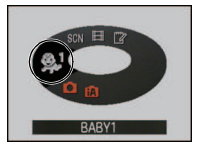

#### **Den Szenenmodus für jede Aufnahme wählen (Szenenmodus)**

Im [SZENEN-MODUS] können Sie bei jeder Aufnahme den gewünschten Szenenmodus wählen.

- **1 Stellen Sie in Schritt 2 den Modus-Wahlschalter auf [**¿**].**
- **2 Wählen Sie mit** 3**/**4**/**2**/**1 **den gewünschten Szenenmodus und drücken Sie zur Einstellung dann [MENU/SET].**
	- Sie können von jeder Menüseite aus durch Drehen des Zoomhebels zwischen den einzelnen Menüseiten wechseln.
	- Der Aufnahmebildschirm für den gewählten Szenenmodus wird angezeigt.

- Um den Szenenmodus zu ändern, drücken Sie [MENU/SET], drücken Sie dann  $\blacktriangleright$  und kehren Sie zu Schritt **3** oben zurück.
- ï Wenn der Szenenmodus geändert wird, wird die Szenenmodus-Blitzeinstellung auf die Grundeinstellung zurückgesetzt.
- Wenn Sie eine Aufnahme mit einem nicht zur entsprechenden Situation passenden Szenenmodus machen, können die Bildfarben verfälscht sein.
- ï Folgende Einstellungen sind im Szenenmodus nicht möglich, da die Kamera automatisch die günstigsten Einstellungen wählt:
- [INTELLIG. ISO]/[EMPFINDLICHK.]/[I.BELICHTUNG]/[MAX.BEL.ZEIT]/[FARBMODUS] ï Die Verschlusszeit für die verschiedenen Optionen im Szenenmodus mit Ausnahme von [PANORAMA ASSISTENT], [SPORT], [NACHTPORTRAIT], [NACHTLANDSCH.], [KERZENLICHT], [BABY1]/[BABY2], [TIER], [BLITZ-SERIE], [STERNENHIMMEL], [FEUERWERK] und [HIGH DYN.RANGE] liegt zwischen 1/4 s und 1/2000 s.

## **[PORTRAIT]**

Bei Porträtaufnahmen im Freien bei Tageslicht verbessert dieser Modus die Erscheinung der abgebildeten Personen und lässt die Hauttöne attraktiver erscheinen.

### ∫ **Vorgehensweise für den Portraitmodus**

So nutzen Sie diesen Modus am besten:

**1** Drehen Sie den Zoomhebel so weit wie möglich in Richtung Tele.

2 Fotografieren Sie aus so kurzer Entfernung wie möglich.

### **Hinweis**

• Die Grundeinstellung für den [AF-MODUS] ist [§].

## **[SCHÖNE HAUT]**

Bei Porträtaufnahmen im Freien bei Tageslicht lässt dieser Modus die Hautstrukturen noch weicher erscheinen als mit der Einstellung [PORTRAIT]. (Wirksam bei Porträtaufnahmen ab Brusthöhe.)

#### ∫ **Vorgehensweise für den Schöne-Haut-Modus**

So nutzen Sie diesen Modus am besten:

- 1 Drehen Sie den Zoomhebel so weit wie möglich in Richtung Tele.
- 2 Fotografieren Sie aus so kurzer Entfernung wie möglich.

### **Hinweis**

- ï Auch Teile des Hintergrunds, die einen hautähnlichen Farbton haben, werden weichgezeichnet.
- Dieser Modus funktioniert nur bei ausreichender Helligkeit.
- Die Grundeinstellung für den [AF-MODUS] ist [\$2].

## **[FORM VERÄNDERN]**

Das Motiv kann entweder schlanker oder breiter aufgenommen werden, gleichzeitig kann man die Hauttöne besonders gleichmäßig und schmeichelnd erscheinen lassen.

- **1** Wählen Sie mit ▲/▼ die gewünschte Einstellung aus und **drücken Sie dann [MENU/SET].**
	- Die Einstellung ist auch aus der Schnelleinstellung heraus möglic[h \(S23\).](#page-22-0)
- **2 Machen Sie die Aufnahmen.**

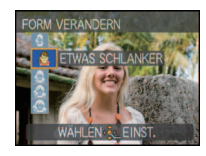

- ï [BILDGRÖSSE] und [BILDVERHÄLT.] sind auf feste Werte eingestellt, wie unten angegeben. – [ 3м ] für [4:3], [ 25м ] für [3:2 ] und [ 2м ] für [ 6:9 ]
- Die Einstellung [QUALITÄT] wird automatisch fest auf [11] gesetzt.
- $\cdot$  Die Aufnahmen eignen sich für Abzüge im Format  $4\%$ 6 $\%$ /10 $\times$ 15 cm.
- Die Grundeinstellung für den [AF-MODUS] ist [§].
- ï Wenn [VIEL SCHLANKER] oder [VIEL BREITER] eingestellt ist, funktioniert die Gesichtserkennung unter Umständen nicht in vollem Umfang.
- ï Diese Funktion darf nicht ohne Zustimmung des Bildrechteinhabers angewendet werden, außer für private Zwecke.
- ï Das Material darf nicht zur Verletzung der öffentlichen Ordnung und des Anstands oder zur Verunglimpfung von Personen verwendet werden.
- ï Verwenden Sie das Material niemals gegen die Interessen der Dargestellten.

## **[SELBSTPORTRAIT]**

Wählen Sie diese Einstellung, um Bilder von sich selbst zu machen.

#### ∫ **Vorgehensweise für den Selbstportraitmodus**

- ï Drücken Sie den Auslöser halb herunter, um scharfzustellen. Die Selbstauslöseranzeige leuchtet auf, wenn die Kamera auf Sie scharfgestellt hat. Halten Sie die Kamera ruhig und drücken Sie den Auslöser ganz herunter, um die Aufnahme zu machen.
- Wenn die Selbstauslöseranzeige blinkt, ist das Motiv nicht scharfgestellt. Achten Sie darauf, dass Sie den Auslöser halb drücken, um scharf zu stellen.
- Die Aufnahme wird automatisch auf dem LCD-Monitor angezeigt.
- Wenn das Bild aufgrund einer zu langen Verschlusszeit verwackelt ist, empfehlen wir, den Selbstauslöser mit Einstellung 2 Sekunden zu verwenden.

#### **Hinweis**

- ï Der Scharfstellbereich liegt zwischen ca. 30 cm und 1,2 m (Weitwinkel).
- ï Sie können auch Fotos von sich mit Ton machen [\(S106\)](#page-105-0). In diesem Fall leuchtet die Selbstauslöseranzeige während der Tonaufnahme.
- $\cdot$  Der Zoomfaktor wird automatisch auf Weitwinkel gestellt (1×).
- ï Der Selbstauslöser kann nur auf Aus oder 2 Sekunden eingestellt werden. Wenn er auf 2 Sekunden eingestellt ist, bleibt diese Einstellung erhalten, bis die Kamera ausgeschaltet, der Szenenmodus geändert oder der Modus [REC] oder [WIEDERG.] gewählt wird.
- Der optische Bildstabilisator ist fest auf [MODE2] eingestellt. [\(S105\)](#page-104-0)
- Die Grundeinstellung für den [AF-MODUS] ist [se].

## **[LANDSCHAFT]**

Dies erleichtert weitläufige Landschaftsaufnahmen.

- **ï Der Blitz ist fest auf [**Œ**] eingestellt.**
- $\cdot$  Der Scharfstellbereich liegt zwischen 5 m und  $\infty$ .

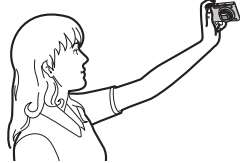

## **[PANORAMA ASSISTENT]**

Hier können Sie Aufnahmen machen, die aneinander anschließen und sich somit für die Erstellung von Panoramabildern eignen.

#### ∫ **Ausrichtung der Aufnahme einstellen**

- **1** Wählen Sie mit ▲/▼ die Ausrichtung der Aufnahme aus **und drücken Sie dann [MENU/SET].**
	- Die horizontalen/vertikalen Hilfslinien werden angezeigt.

#### **2 Nehmen Sie das Bild auf.**

• Sie können die Aufnahme erneut machen, indem Sie [NEUAUFN.] auswählen.

### **3 Gehen Sie mit** 3 **auf [WEITER] und drücken Sie dann [MENU/SET].**

- ï Sie können auch den Auslöser halb drücken, um das Menü einzustellen.
- **·** Ein Teil des aufgezeichneten Bilds wird transparent angezeigt.

#### **4 Machen Sie wieder eine Aufnahme, nachdem Sie die Kamera horizontal oder vertikal weiterbewegt haben, so dass sich die transparenten Bildteile überlappen.**

- Wiederholen Sie ab der dritten und den dann folgenden Aufnahmen die Schritte **3** und **4**.
- Sie können die Aufnahme erneut machen, indem Sie [NEUAUFN.] auswählen.

#### **5 Gehen Sie mit** 3**/**4 **auf [ENDE] und drücken Sie dann [MENU/SET].**

#### **Hinweis**

- **ï Der Blitz ist fest auf [**Œ**] eingestellt.**
- ï Die Schärfe, die Zoom-Einstellung, die Belichtung, der Weißabgleich, die Verschlussgeschwindigkeit und die ISO-Empfindlichkeit entsprechen den Einstellungen, die für die erste Aufnahme festgelegt wurden.
- ï Der Verschluss kann wegen der erforderlichen Verarbeitungszeit nach der Aufnahme eine Zeit lang (max. etwa 8 s) gesperrt bleiben. Dies ist keine Fehlfunktion.
- ï Es empfiehlt sich, ein Stativ zu verwenden.
- ï Die Aufnahmen können mit der Software "ArcSoft Panorama Maker" auf der mitgelieferten CD-ROM zu Panoramabildern kombiniert werden.

## **[SPORT]**

Nehmen Sie hier Einstellungen vor, wenn Sie Aufnahmen bei Sportveranstaltungen oder anderen Ereignissen mit schnellen Bewegungen machen möchten.

### **Hinweis**

- Dieser Modus eignet sich für die Aufnahme von Motiven, die sich in einer Entfernung von mindestens 5 m befinden.
- ï [INTELLIG. ISO] wird aktiviert und die maximale ISO-Empfindlichkeit auf [ISO1600] eingestellt.

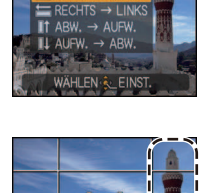

PANORAMA ASSISTENT **INKS**  $\rightarrow$  RF

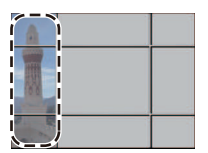

## **[NACHTPORTRAIT]**

So können Sie Aufnahmen einer Person vor einem Hintergrund mit fast naturgetreuer Helligkeit machen.

#### ∫ **Vorgehensweise für den Nachtportraitmodus**

- **· Verwenden Sie den Blitz. (Der Blitz kann auf [** $\frac{1}{2}$ **SO] eingestellt werden.)**
- ï Aufgrund der längeren Verschlusszeit empfiehlt es sich, den Selbstauslöser in Verbindung mit einem Stativ zu verwenden.
- ï Bitten Sie das Motiv, sich während der Aufnahme nicht zu bewegen.
- **Es empfiehlt sich, den Zoomhebel auf Weitwinkel (1×) einzustellen und mit einem Abstand von** etwa 1,5 m vom Motiv zu fotografieren.

### **Hinweis**

- ï Der Scharfstellbereich liegt zwischen 80 cm (Weitwinkel)/1,2 m (Tele) und 5 m.
- ï Der Verschluss kann wegen der erforderlichen Verarbeitungszeit nach der Aufnahme eine Zeit lang (max. etwa 8 s) gesperrt bleiben. Dies ist keine Fehlfunktion.
- ï Bei Aufnahmen in dunklen Umgebungen kann es zu Bildrauschen kommen.
- Die Grundeinstellung für den [AF-MODUS] ist [se].

## **[NACHTLANDSCH.]**

So können Sie lebhafte, strahlende Aufnahmen nächtlicher Szenen machen.

#### ∫ **Vorgehensweise für den Nachtlandschaftsmodus**

ï Die Verschlusszeit kann auf bis zu 8 Sekunden verlängert werden, wenn die Kamera auf [STABILISATOR] gestellt ist und praktisch kein Verwackeln vorliegt oder wenn [STABILISATOR] auf [OFF] gestellt ist. Es empfiehlt sich, für solche langen Belichtungszeiten mit Stativ und Selbstauslöser zu arbeiten.

#### **Hinweis**

- **ï Der Blitz ist fest auf [**Œ**] eingestellt.**
- $\cdot$  Der Scharfstellbereich liegt zwischen 5 m und  $\infty$ .
- ï Der Verschluss kann wegen der erforderlichen Verarbeitungszeit nach der Aufnahme eine Zeit lang (max. etwa 8 s) gesperrt bleiben. Dies ist keine Fehlfunktion.
- ï Bei Aufnahmen in dunklen Umgebungen kann es zu Bildrauschen kommen.

## **[SPEISEN]**

Dieser Modus eignet sich für Aufnahmen von Speisen und sorgt bei der zum Beispiel in Restaurants herrschenden Beleuchtung für natürliche Farbtöne.

## **Hinweis**

• Der Scharfstellbereich liegt zwischen 3 cm (Weitwinkel)/1 m (Tele) und  $\infty$ .

## **[PARTY]**

Dieser Modus eignet sich zum Beispiel für Hochzeiten, Partys in Innenräumen usw. So können Sie Aufnahmen von Menschen vor einem Hintergrund mit fast naturgetreuer Helligkeit machen.

#### ∫ **Vorgehensweise für den Partymodus**

- **· Verwenden Sie den Blitz. (Der Blitz kann auf [** $\frac{1}{2}$ **<sup>o</sup>] oder [** $\frac{1}{2}$  **<sup>o</sup>] eingestellt werden.)**
- ï Es empfiehlt sich, mit Stativ und Selbstauslöser zu arbeiten.
- $\cdot$  Es empfiehlt sich, den Zoomhebel auf Weitwinkel (1×) einzustellen und mit einem Abstand von etwa 1,5 m vom Motiv zu fotografieren.

#### **Hinweis**

• Die Grundeinstellung für den [AF-MODUS] ist [§].

## **[KERZENLICHT]**

In dieser Betriebsart lassen sich Aufnahmen mit Kerzenlicht-Atmosphäre machen.

#### ∫ **Vorgehensweise für den Kerzenlichtmodus**

- Der Modus ist effektiver, wenn Aufnahmen ohne Blitz erfolgen.
- ï Es empfiehlt sich, mit Stativ und Selbstauslöser zu arbeiten.

- Der Scharfstellbereich liegt zwischen 3 cm (Weitwinkel)/1 m (Tele) und  $\infty$ .
- ï Der Verschluss kann wegen der erforderlichen Verarbeitungszeit nach der Aufnahme eine Zeit lang (max. etwa 1 s) gesperrt bleiben. Dabei handelt es sich nicht um eine Fehlfunktion.
- Die Grundeinstellung für den [AF-MODUS] ist [\$2].
# **[BABY1]/[BABY2]**

<span id="page-72-0"></span>Dieser Modus verleiht Babys auf Fotos eine gesunde Hautfarbe. Die Lichtstärke des Blitzes wird abgesenkt.

Für [BABY1] und [BABY2] können Sie unterschiedliche Geburtstage und Namen einstellen. Sie können wählen, ob diese bei der Wiedergabe angezeigt oder sie mit [TEXTEING.] [\(S125\)](#page-124-0) auf der Aufnahme angebracht werden sollen.

### ∫ **Geburtstags-/Namenseinstellung**

- **1 Drücken Sie** 3**/**4**, um [ALTER] oder [NAME] zu wählen, und drücken Sie dann** 1**.**
- **2 Wählen Sie mit** 3**/**4 **die Einstellung [SET] und drücken Sie dann [MENU/SET].**
- **3 Geben Sie den Geburtstag oder den Namen ein.**

Geburtstag:  $\blacktriangleleft$ / $\blacktriangleright$ : Wählen Sie die Angaben (Jahr/Monat/Tag).  $\triangle$ / $\blacktriangledown$ : Einstellung. [MENU/SET]: Beenden.

Name: Genauere Informationen zur Eingabe von Zeichen

- finden Sie im Abschnitt [TITEL EINFG.] auf [S123](#page-122-0).
- Wenn der Geburtstag oder der Name eingegeben ist, wird [ALTER] oder [NAME] automatisch auf [ON] gesetzt.
- Wenn [ON] gewählt wird und der Geburtstag oder der Name nicht eingetragen ist, wird automatisch der Einstellungsbildschirm angezeigt.

### **4 Schließen Sie den Vorgang mit [MENU/SET] ab.**

### ∫ **Einstellung für [ALTER] und [NAME] deaktivieren**

Wählen Sie unter Schritt **2** der "Geburtstags-/Namenseinstellung" die Einstellung [OFF].

- ï Alter und Name können mit der auf der mitgelieferten CD-ROM enthaltenen Software "PHOTOfunSTUDIO" ausgedruckt werden.
- Wenn [ALTER] oder [NAME] auf [OFF] gestellt ist, werden Alter oder Name auch dann nicht angezeigt, wenn der Geburtstag oder der Name eingestellt ist. Stellen Sie [ALTER] oder [NAME] auf [ON], bevor Sie Aufnahmen machen.
- Der Scharfstellbereich liegt zwischen 3 cm (Weitwinkel)/1 m (Tele) und  $\infty$ .
- ï [INTELLIG. ISO] wird aktiviert und die maximale ISO-Empfindlichkeit auf [ISO1600] eingestellt.
- ï Wenn die Kamera eingeschaltet wird und [BABY1]/[BABY2] eingestellt ist, werden links unten im Display etwa 5 Sekunden lang das Alter und der Name sowie das aktuelle Datum und die Uhrzeit angezeigt.
- Wird das Alter nicht richtig angezeigt, prüfen Sie die Einstellungen von Uhr und Geburtstag.
- ï Die Geburtstags- und Namenseinstellung kann mit [RESET] zurückgesetzt werden.
- Die Grundeinstellung für den [AF-MODUS] ist [su].

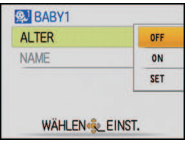

## **[TIER]**

Wählen Sie diese Einstellung, wenn Sie Aufnahmen von Tieren wie Hunden oder Katzen machen möchten.

Sie können den Geburtstag und Namen Ihres Haustiers einstellen. Sie können wählen, ob diese bei der Wiedergabe angezeigt oder Sie mit [TEXTEING.[\] \(S125\)](#page-124-0) auf der Aufnahme angebracht werden sollen.

Informationen zu [ALTER] oder [NAME] finden Sie unter [BABY1]/[BABY2] au[f S73.](#page-72-0)

## **Hinweis**

- Die Grundeinstellung für das AF-Hilfslicht ist [OFF].
- Die Ausgangseinstellung für [AF-MODUS] ist [ [[.].].
- ï Weitere Hinweise zu diesem Modus finden Sie unter [BABY1]/[BABY2].

# **[SONN.UNTERG.]**

Wählen Sie diesen Modus, wenn Sie einen Sonnenuntergang aufnehmen möchten. So können Sie ausdrucksstarke Bilder der roten Abendsonne machen.

### **Hinweis**

**ï Der Blitz ist fest auf [**Œ**] eingestellt.**

# **[HOHE EMPFIND.]**

Dieser Modus minimiert das Verwackeln von Motiven, so dass Sie auch in unzureichend beleuchteten Räumen Aufnahmen von diesen Motiven machen können. (Wählen Sie diesen Modus für die Verarbeitung mit höherer Empfindlichkeit. Die Empfindlichkeit stellt sich automatisch auf einen Wert zwischen [ISO1600] und [ISO6400] ein.)

### ∫ **Bildgröße und Bildseitenverhältnis**

**1** Wählen Sie mit ▲/▼ die Bildgröße und das Bildseitenverhältnis und drücken **Sie zur Einstellung dann [MENU/SET].**

ï Die Bildgröße wird auf 3M (4:3), 2,5M (3:2) oder 2M (16:9) eingestellt.

**2 Machen Sie die Aufnahmen.**

- Die Einstellung [QUALITÄT] wird automatisch fest auf [- $\pm$ ] gesetzt.
- $\cdot$  Die Aufnahmen eignen sich für Abzüge im Format  $4\%$ 6 $\%$ /10 $\times$ 15 cm.
- Der Scharfstellbereich liegt zwischen 3 cm (Weitwinkel)/1 m (Tele) und  $\infty$ .

## **[SCHNELLE SERIE]**

Dieser Modus ist besonders praktisch zur Aufnahme schneller Bewegungen und auch, um genau den richtigen, entscheidenden Moment einzufangen.

### ∫ **Bildgröße und Bildseitenverhältnis**

- **1 Wählen Sie mit** 3**/**4 **den Menüpunkt [VORRANG: VERSCHL.-ZEIT] oder [VORRANG: BILDQUALITÄT] aus und drücken Sie zur Einstellung dann [MENU/ SET].**
- **2 Wählen Sie mit** 3**/**4 **die Bildgröße und das Bildseitenverhältnis und drücken Sie zur Einstellung dann [MENU/SET].**
	- ï Die Bildgröße wird auf 3M (4:3), 2,5M (3:2) oder 2M (16:9) eingestellt.
- **3 Machen Sie die Aufnahmen.**
	- ï Solange der Auslöser ganz heruntergedrückt gehalten wird, werden kontinuierlich Fotos aufgenommen.

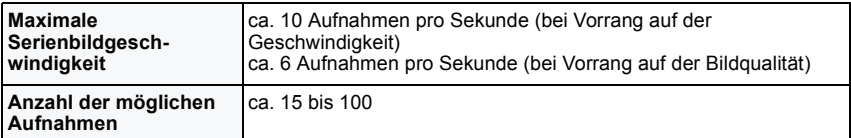

• Die Serienbildgeschwindigkeit ändert sich je nach den Aufnahmebedingungen.

- ï Die Anzahl der Serienbilder wird durch die Aufnahmebedingungen und den Typ und/oder den Status der verwendeten Speicherkarte begrenzt.
- Die Anzahl der Serienbilder erhöht sich unmittelbar nach der Formatierung.

# **Hinweis**

### **ï Der Blitz ist fest auf [**Œ**] eingestellt.**

- Die Einstellung [QUALITÄT] wird automatisch fest auf [11] gesetzt.
- $\cdot$  Die Aufnahmen eignen sich für Abzüge im Format  $4"\times6"$ /10 $\times$ 15 cm.
- Der Scharfstellbereich liegt zwischen 3 cm (Weitwinkel)/1 m (Tele) und  $\infty$ .
- ï Die Schärfe, die Zoom-Einstellung, die Belichtung, der Weißabgleich, die Verschlussgeschwindigkeit und die ISO-Empfindlichkeit entsprechen den Einstellungen, die für die erste Aufnahme festgelegt wurden.
- Die ISO-Empfindlichkeit wird automatisch angepasst. Zu beachten ist, dass auf eine hohe ISO-Empfindlichkeit gestellt wird, um eine kurze Verschlusszeit zu ermöglichen.
- ï Wenn Sie eine Aufnahme wiederholen wollen, kann es je nach den Betriebsbedingungen eine Zeit lang dauern, bis Sie die nächste Aufnahme machen können.

# **[BLITZ-SERIE]**

Hier werden kontinuierlich Fotos mit Blitz aufgenommen. Ein praktischer Modus, um Serienaufnahmen an schwach beleuchteten Orten zu machen.

### ∫ **Bildgröße und Bildseitenverhältnis**

- **1** Wählen Sie mit ▲/▼ die Bildgröße und das Bildseitenverhältnis und drücken **Sie zur Einstellung dann [MENU/SET].**
	- ï Die Bildgröße wird auf 3M (4:3), 2,5M (3:2) oder 2M (16:9) eingestellt.

## **2 Machen Sie die Aufnahmen.**

• Solange der Auslöser ganz heruntergedrückt gehalten wird, werden kontinuierlich Fotos aufgenommen.

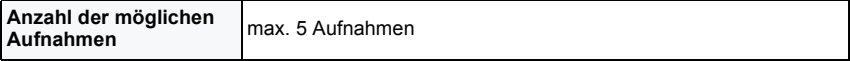

- Die Einstellung [QUALITÄT] wird automatisch fest auf [ $\pm$ ] gesetzt.
- $\cdot$  Die Aufnahmen eignen sich für Abzüge im Format  $4\%$ 6 $\%$ /10 $\times$ 15 cm.
- ï Die Verschlusszeit wird auf einen Wert zwischen 1/30 s und 1/2000 s eingestellt.
- Der Scharfstellbereich liegt zwischen 3 cm (Weitwinkel)/1 m (Tele) und  $\infty$ .
- ï Schärfe, Zoom, Belichtung, Verschlusszeit, ISO-Empfindlichkeit und Blitzstärke bleiben fest auf den Einstellungen, die für die erste Aufnahme galten.
- ï [INTELLIG. ISO] wird aktiviert, und die maximale ISO-Empfindlichkeit wird auf [ISO3200] eingestellt.
- Siehe Hinweis auf [S60](#page-59-0) bei Verwendung des Blitzes.

## **[STERNENHIMMEL]**

So können Sie intensive Aufnahmen eines Sternenhimmels oder eines lichtschwachen Motivs machen.

### ∫ **Verschlusszeit einstellen**

Wählen Sie als Verschlusszeit [15 S], [30 S] oder [60 S].

- **1 Wählen Sie mit** 3**/**4 **die Anzahl Sekunden und drücken Sie dann [MENU/SET].**
	- ï Die Änderung der Sekunden-Anzahl ist auch über die Schnelleinstellung möglich. [\(S23\)](#page-22-0)
- **2 Machen Sie die Aufnahmen.**
	- Drücken Sie den Auslöser ganz, um die Countdown-Anzeige aufzurufen. Bewegen Sie die Kamera jetzt nicht mehr. Nach Ablauf des Countdowns wird für den Zeitraum, der als Verschlusszeit für die Signalverarbeitung eingestellt ist, die Meldung [BITTE WARTEN] angezeigt.

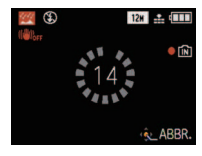

• Mit [MENU/SET] können Sie die Aufnahme abbrechen, während der Countdown angezeigt wird.

### ∫ **Vorgehensweise für den Sternenhimmelmodus**

ï Der Verschluss öffnet sich für 15, 30 oder 60 Sekunden. Verwenden Sie immer ein Stativ. Außerdem empfiehlt es sich, mit dem Selbstauslöser zu arbeiten.

### **Hinweis**

- **ï Der Blitz ist fest auf [**Œ**] eingestellt.**
- Der optische Bildstabilisator wird fest auf [OFF] eingestellt.
- Die ISO-Empfindlichkeit ist fest auf [ISO80] eingestellt.

# **[FEUERWERK]**

In dieser Betriebsart lassen sich wunderschöne Aufnahmen eines Feuerwerks am Nachthimmel machen.

### ∫ **Vorgehensweise für den Feuerwerkmodus**

ï Wir empfehlen, wegen der längeren Verschlusszeiten mit einem Stativ zu arbeiten.

## **Hinweis**

### **ï Der Blitz ist fest auf [**Œ**] eingestellt.**

- ï Dieser Modus eignet sich am besten für Aufnahmen aus einer Entfernung von mindestens 10 m.
- ï Folgende Verschlusszeiten werden eingestellt:
- Wenn der optische Bildstabilisator auf [OFF] gestellt ist: 2 Sekunden
- Wenn für den optischen Bildstabilisator [AUTO], [MODE1] oder [MODE2] eingestellt ist: 1/4 oder 2 Sekunden (Die Verschlusszeit wird nur dann auf 2 Sekunden eingestellt, wenn die Kamera nur sehr geringes Verwackeln erkennt, etwa weil ein Stativ verwendet wird.)
- Sie können die Verschlusszeit ändern, indem Sie einen Belichtungsausgleich vornehmen.
- Die ISO-Empfindlichkeit ist fest auf [ISO80] eingestellt.

## **[STRAND]**

Mit diesem Modus können Sie noch intensivere Aufnahmen des blauen Meers, Himmels usw. machen. Er verhindert auch die Unterbelichtung von Personen bei starkem Sonnenlicht.

### **Hinweis**

- Die Grundeinstellung für den [AF-MODUS] ist [\$2].
- ï Berühren Sie die Kamera nicht mit nassen Händen.
- ï Sand oder Meerwasser können zu Fehlfunktionen der Kamera führen. Achten Sie darauf, dass kein Sand und kein Meerwasser auf Objektiv oder Anschlüsse gelangt.

# **[SCHNEE]**

Mit diesem Modus können Sie Aufnahmen machen, auf denen der Schnee beim Skifahren oder in den Bergen auch wirklich strahlend weiß erscheint.

# **[LUFTAUFNAHME]**

Dieser Modus ermöglicht Aufnahmen durch das Fenster eines Flugzeugs.

#### ∫ **Vorgehensweise für den Luftaufnahmemodus**

ï Wir empfehlen diese Einstellung, wenn Sie wegen Wolken usw. Probleme mit dem Scharfstellen haben. Richten Sie die Kamera auf ein kontrastreiches Objekt und drücken Sie den Auslöser halb herunter, um die Schärfeeinstellung zu fixieren. Richten Sie die Kamera dann auf das Motiv und drücken Sie den Auslöser für die Aufnahme ganz herunter.

- **ï Der Blitz ist fest auf [**Œ**] eingestellt.**
- $\cdot$  Der Scharfstellbereich liegt zwischen 5 m und  $\infty$ .
- **ï Schalten Sie die Kamera beim Starten und Landen aus.**
- **ï Befolgen Sie beim Einsatz Ihrer Kamera alle Anweisungen der Kabinencrew.**
- Achten Sie auf mögliche Spiegelungen im Fenster.

# **[LOCHKAMERA]**

Das Bild wird um die Motive herum dunkler und mit weicheren Konturen aufgenommen.

### ∫ **Bildgröße und Bildseitenverhältnis**

- **1** Wählen Sie mit ▲/▼ die Bildgröße und das Bildseitenverhältnis und drücken **Sie zur Einstellung dann [MENU/SET].**
- ï Die Bildgröße wird auf 3M (4:3), 2,5M (3:2) oder 2M (16:9) eingestellt.
- **2 Machen Sie die Aufnahmen.**

### **Hinweis**

- $\cdot$  Die Einstellung [QUALITÄT] wird automatisch fest auf [ $\pm$ ] gesetzt.
- $\cdot$  Die Aufnahmen eignen sich für Abzüge im Format  $4"\times6"$ /10 $\times$ 15 cm.
- Der Scharfstellbereich liegt zwischen 3 cm (Weitwinkel)/1 m (Tele) und  $\infty$ .
- Die Gesichtserkennun[g \(S99\)](#page-98-0) funktioniert unter Umständen in den dunklen Bereichen am Rand des Bildes nicht richtig.

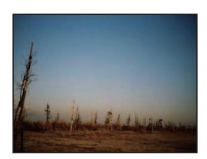

# **[SANDSTRAHL]**

Das Bild wird mit körniger Struktur abgebildet - wie mit Sandstrahl behandelt.

### ∫ **Bildgröße und Bildseitenverhältnis**

- **1** Wählen Sie mit ▲/▼ die Bildgröße und das Bildseitenverhältnis und drücken **Sie zur Einstellung dann [MENU/SET].**
- ï Die Bildgröße wird auf 3M (4:3), 2,5M (3:2) oder 2M (16:9) eingestellt.
- **2 Machen Sie die Aufnahmen.**

- Die Einstellung [QUALITÄT] wird automatisch fest auf [...] gesetzt.
- $\cdot$  Die Aufnahmen eignen sich für Abzüge im Format  $4'' \times 6''/10 \times 15$  cm.
- Die ISO-Empfindlichkeit ist fest auf [ISO1600] eingestellt.
- Der Scharfstellbereich liegt zwischen 3 cm (Weitwinkel)/1 m (Tele) und  $\infty$ .

# **[HIGH DYN.RANGE]**

Dieser Modus eignet sich besonders dafür, in Szenen mit hellen und dunklen Bestandteilen für die optimale Belichtung des gesamten Motivs zu sorgen, zum Beispiel bei Gegenlicht, bei nächtlichen Aufnahmen und ähnlichen Bedingungen.

### ∫ **Effekt einstellen**

- **1** Wählen Sie mit ▲/▼ den gewünschten Effekt und drücken Sie dann [MENU/ **SET].**
	- Die Einstellung ist auch aus der Schnelleinstellung heraus möglich [\(S23\)](#page-22-0).
	- **[** $\boxed{3}$ ]: Natürlicher Farbeffekt
	- **[ ]**: Ins Auge springender Effekt, der Kontrast und Farbe betont
	- **[ ]**: Schwarz-Weiß-Effekt

### **2 Machen Sie die Aufnahmen.**

## **Hinweis**

- Die ISO-Empfindlichkeit ist fest auf [ISO400] eingestellt.
- ï Je nach den Bedingungen kann der gewünschte Ausgleichseffekt unter Umständen nicht erreicht werden.
- ï Der Verschluss kann wegen der erforderlichen Verarbeitungszeit nach der Aufnahme eine Zeit lang (max. etwa 8 s) gesperrt bleiben. Dies ist keine Fehlfunktion.
- Der Scharfstellbereich liegt zwischen 3 cm (Weitwinkel)/1 m (Tele) und  $\infty$ .
- ï Auf dem LCD-Monitor kann aufgrund der Helligkeitskorrektur der dunklen Bildteile stärkeres Bildrauschen zu sehen sein als bei normalen Aufnahmen.

# **[FOTORAHMEN]**

Hier können Sie Aufnahmen mit einem Rahmen um das Bild machen.

### ∫ **Rahmen einstellen**

- **1 Wählen Sie mit** 2**/**1 **den gewünschten Rahmen und drücken Sie dann [MENU/ SET].**
	- Die Pixelzahl liegt fest bei 2M (4:3).
- **2 Machen Sie die Aufnahmen.**

- [AUTOWIEDERG.] ist fest auf [2SEC.] eingestellt.
- ï Die Farbe des auf dem Bildschirm angezeigten Rahmens und die Farbe des Rahmens um das tatsächliche Bild können sich voneinander unterscheiden, dabei handelt es sich aber nicht um eine Fehlfunktion.

# **[UNTER WASSER]**

Verwenden Sie das Unterwassergehäuse (DMW-MCZX1; Sonderzubehör). So können Sie Aufnahmen mit natürlichen Farben machen.

### **Unter Wasser scharfstellen (AF-Sperre)**

Mit der AF-Sperre können Sie den Schärfeabstand schon vor der eigentlichen Aufnahme festlegen. Dies ist zum Beispiel sinnvoll, wenn Sie ein Motiv in Bewegung aufnehmen möchten.

**1 Richten Sie den AF-Rahmen auf das Motiv.**

### **2 Drücken Sie** 2**, um die Schärfe festzulegen.**

- Wenn das Motiv scharfgestellt ist, wird das Symbol für die AF-Sperre (A) angezeigt.
- Durch erneutes Drücken von < wird die AF-Sperre aufgehoben.
- Durch Drehen des Zoomhebels wird die AF-Sperre deaktiviert. Stellen Sie in diesem Fall erneut auf das Motiv scharf und speichern Sie die Scharfstellung.
- Wenn der [AF-MODUS] auf [<sup>[1</sup>] gestellt ist, ist die Einstellung auf die AF-Sperre nicht möglich.

### **Feineinstellung des Weißabgleichs**

Sie können den Farbton an Wassertiefe und Wetter anpassen.

- **1 Drücken Sie dreimal** 3 **[**È**], um [WB.FEINEINST.] anzuzeigen.**
- **2** Stellen Sie den Weißabgleich mit ◀/▶ ein.
	- 2 [ROT]: Drücken Sie hier, wenn das Bild einen Blaustich hat.
	- 1 [BLAU]: Drücken Sie hier, wenn das Bild einen Rotstich hat.
	- Wählen Sie [0], wenn Sie keine Feineinstellung des Weißabgleichs vornehmen möchten.
- **3 Schließen Sie das Menü mit [MENU/SET].**
	- Bei der Einstellung des Weißabgleichs wird [*m*me] im Display rot oder blau angezeigt.

## **Hinweis**

• Der Scharfstellbereich liegt bei 3 cm (Weitwinkel)/1 m (Tele) bis  $\infty$ .

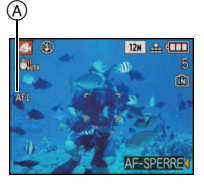

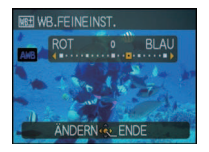

 $Modus$   $[RECI:$ 

# **Bewegtbild-Modus**

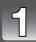

Schieben Sie den Auswahlschalter [REC]/[WIEDERG.] auf [0].

**Stellen Sie den Modus-Wahlschalter auf [**n**].**

## **Stellen Sie scharf, indem Sie den Auslöser halb herunterdrücken. Drücken Sie ihn dann ganz herunter, um mit der Aufnahme zu beginnen.**

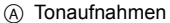

- $\cdot$  Die verbleibende Aufnahmedauer  $\circledR$  wird oben rechts angezeigt. Die vergangene Aufnahmedauer (C) wird unten rechts im Display angezeigt.
- Lassen Sie den Auslöser sofort wieder los, nachdem Sie ihn ganz heruntergedrückt haben.
- Wenn auf das Motiv scharfgestellt ist, leuchtet die Schärfeanzeige auf.
- Der Ton wird gleichzeitig vom integrierten Mikrofon der Kamera aufgenommen. (Bewegtbilder können nicht ohne Ton aufgenommen werden.)

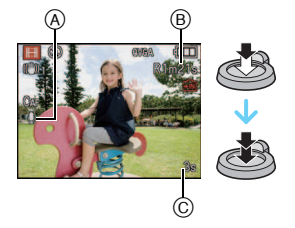

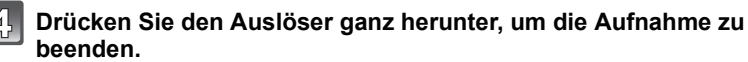

• Ist während der Aufnahme kein Platz mehr im internen Speicher oder auf der Speicherkarte, wird die Aufnahme automatisch abgebrochen.

### **Einstellungen für die Aufnahmequalität ändern**

<span id="page-82-0"></span>• Wenn Sie die Aufnahmequalität auf [HD], [wVGA] oder [VGA] einstellen, empfiehlt es sich, eine Highspeed-Speicherkarte mit der Angabe "10MB/s" oder mehr auf der Verpackung zu verwenden.

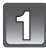

**Drücken Sie [MENU/SET].**

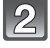

**Wählen Sie mit** 3**/**4 **den Menüpunkt [AUFN.-QUAL.] und drücken Sie dann ▶.** 

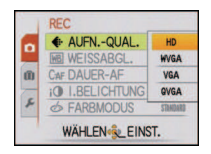

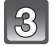

### **Wählen Sie mit** 3**/**4 **den Menüpunkt aus und drücken Sie dann [MENU/SET].**

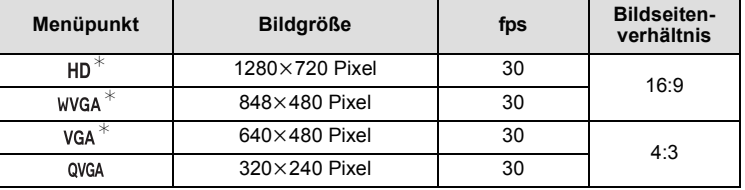

[HD] lässt sich als Bewegtbild bester Qualität auf dem Fernsehgerät genießen, wenn die Verbindung über das Component-Kabel hergestellt wird (DMW-HDC2; Sonderzubehör). Hinweise dazu finden Sie auf "[Wiedergabe auf einem Fernsehgerät](#page-147-0)  [mit Component-Anschluss](#page-147-0)" [\(S148\)](#page-147-0).

¢Kann nicht auf dem internen Speicher aufgezeichnet werden.

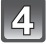

## **Schließen Sie das Menü mit [MENU/SET].**

ï Sie können auch den Auslöser halb herunterdrücken, um das Menü zu schließen.

### <span id="page-82-1"></span>∫ **Hinweise zur Scharfstellung**

Wenn [DAUER-AF[\] \(S101\)](#page-100-0) auf [ON] gestellt ist und Sie auf ein Motiv scharfstellen, hält die Kamera die Schärfe auf diesem Motiv. Um die Schärfe bei Beginn einer Videoaufnahme fest einzustellen, stellen Sie diese Option auf [OFF].

- **ï Der Blitz ist fest auf [**Œ**] eingestellt.**
- Hinweise zur verbleibenden Aufnahmedauer siehe [S174.](#page-173-0)
- ï Die auf dem Display angezeigte verbleibende Aufnahmedauer verringert sich unter Umständen nicht gleichmäßig.
- ï Je nach Typ der Karte kann die Kartenzugriffsanzeige nach Bewegtbildaufnahmen eine Zeitlang aufleuchten. Dies ist keine Fehlfunktion.
- ï Werden Bewegtbildaufnahmen, die mit dieser Kamera gemacht wurden, auf anderen Geräten abgespielt, können Bild und Ton schlechter wiedergegeben werden. Möglicherweise können die Aufnahmen nicht abgespielt werden. Außerdem kann es vorkommen, dass die Aufnahmeinformationen nicht richtig angezeigt werden.
- ï Der Ton der Bewegtbildaufnahmen und der Fotos mit Ton, die mit dieser Kamera aufgenommen wurden, kann auf älteren Digitalkameramodellen von Panasonic (LUMIX), die vor Juli 2008 auf den Markt gekommen sind, nicht wiedergegeben werden.
- $\cdot$  Im Bewegtbild-Modus kann die Funktion zur Richtungserkennung nicht verwendet werden.
- Im Bewegtbild-Modus ist [AF-MODUS] fest auf [ $\equiv$ ] und die Funktion [STABILISATOR] fest auf [MODE1] eingestellt.
- ï [DIGITALZOOM] und [AF-HILFSLICHT] können im Video-Modus nicht eingestellt werden. Die Einstellung wird aus einem anderen Aufnahmemodus übernommen.
- ï [E.ZOOM] kann bei Videoaufnahmen nicht verwendet werden.
- ï Unter Umständen haben Bewegtbilder im Vergleich zu Fotos einen weniger weiten Bildwinkel.
- ï Verwenden Sie zur Aufnahme von Videos einen ausreichend leistungsstarken Akku oder das Netzteil.
- ï Wenn bei Videoaufnahmen mit dem Netzteil die Stromversorgung durch einen Stromausfall oder durch Abtrennen des Netzteils unterbrochen wird, erfolgt keine Aufzeichnung der aktuellen Videoaufnahme.
- ï Falls Sie den Zoom oder Funktionstasten bei laufender Videoaufnahme betätigen, kann das entsprechende Betriebsgeräusch aufgezeichnet werden.
- ï Wenn der Zoom bei Videoaufnahmen betätigt wird, kann die Scharfstellung eine gewisse Zeit dauern.
- Die Zoomgeschwindigkeit kann geringer als üblich sein.

 $Modus$   $[REC]$ :  $[IA]$   $[IB]$   $[IB]$ 

# <span id="page-84-0"></span>**Aufnahmen mit der Funktion Gesichtswiedererkennung**

Die Funktion Gesichtswiedererkennung findet Gesichter, die einem registrierten Gesicht gleichen, und stellt Schärfe und Belichtung automatisch vorrangig auf dieses Gesicht ein. Auch wenn die Person in einem Gruppenfoto am Ende einer Reihe oder hinten steht, macht die Kamera eine gestochen scharfe Aufnahme.

**Um die Gesichtswiedererkennung zu verwenden, stellen Sie die Option [GESICHTSERK.] im Modus [REC] auf [ON] und registrieren Sie die Gesichter der Personen, die wiedererkannt werden sollen. (Die Ausgangseinstellung dieser Funktion ist [OFF].)**

- **ï In der Gesichtswiedererkennung geschieht Folgendes: Im Aufnahmemodus**
	- Anzeige des zugehörigen Namens, wenn die Kamera ein registriertes  $G$ esicht $*$  ermittelt (falls für dieses registrierte Gesicht ein Name eingegeben wurde)

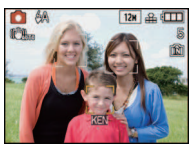

– Die Kamera erinnert sich an Gesichter, falls das Gesicht mehrfach aufgenommen wurde, und zeigt automatisch den Bildschirm zur Registrierung an (falls die Option [AUTO REGISTRIERUNG] auf [ON] gestellt ist)

#### **Im Wiedergabemodus**

- Anzeige von Name und Alter (falls diese Informationen registriert wurden)
- Selektive Wiedergabe von Aufnahmen mit Registrierung in der Gesichtswiedererkennung ([KATEG.-WDGB.[\] \(S116\)](#page-115-0))
- $*$  Es werden Namen von bis zu 3 Personen angezeigt. Der Vorrang der bei Aufnahmen angezeigten Namen richtet sich nach der Reihenfolge ihrer Registrierung.

- [AF-MODUS] ist fest auf [[2] eingestellt.
- $\cdot$  Im Serienbildmodus kann die Bildinformation der [GESICHTSERK.] nur an das erste Bild angehängt werden.
- ï Wenn die Kamera nach dem halben Herunterdrücken des Auslösers zur Aufnahme auf eine andere Person gerichtet wird, können die Bildinformationen einer anderen Person hinzugefügt werden.
- IGESICHTSERK.1 kann in folgenden Szenenmodi verwendet werden:
- [PORTRAIT]/[SCHÖNE HAUT]/[SELBSTPORTRAIT]/[LANDSCHAFT]/[SPORT]/ [NACHTPORTRAIT]/[PARTY]/[KERZENLICHT]/[BABY1]/[BABY2]/[TIER]/[SONN.UNTERG.]/ [HOHE EMPFIND.]/[STRAND]/[SCHNEE]/[LOCHKAMERA]/[HIGH DYN.RANGE]/ **IFOTORAHMENI**
- ï [GESICHTSERK.] findet Gesichter, die registrierten Gesichtern stark ähneln; eine sichere Wiedererkennung von Personen kann aber nicht garantiert werden.
- ï Die Gesichtswiedererkennung kann für die Auswahl und Wiedererkennung charakteristischer Gesichtszüge längere Zeit benötigen, als für die normale Gesichtserkennung erforderlich ist.
- ï Auch wenn Informationen im Zusammenhang mit der Gesichtswiedererkennung registriert wurden, werden Aufnahmen, bei denen [NAME] auf [OFF] gestellt war, unter [KATEG.-WDGB.] nicht nach dem Kriterium Gesichtswiedererkennung kategorisiert.

## **Gesichtseinstellungen**

Informationen wie Name und Geburtstag können Sie für die Gesichtsaufnahmen von bis zu 6 Personen registrieren.

Die Registrierung kann erleichtert werden, indem mehrere Gesichtsaufnahmen für die jeweilige Person gemacht werden (bis zu drei Aufnahmen pro Registrierung).

### ∫ **Aufnahmeposition für die Registrierung von Gesichtsaufnahmen**

- ï Frontalaufnahme mit geöffneten Augen und geschlossenem Mund; die Umrisse von Gesicht, Augen und Augenbrauen sollten bei der Registrierung nicht von Haar bedeckt sein.
- ï Stellen Sie sicher, dass das Gesicht bei der Aufnahme nicht zu stark verschattet ist. (Bei der Registrierung löst der Blitz nicht aus.)

### **[Gutes Beispiel für die Registrierung]**

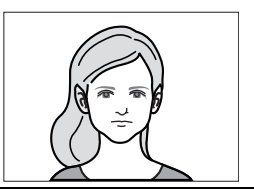

### ∫ **Wenn bei der Aufnahme keine Wiedererkennung erfolgt**

- ï Registrieren Sie das Gesicht der gleichen Person auf einer Innen- und einer Außenaufnahme oder mit unterschiedlichem Gesichtsausdruck oder Aufnahmewinkel. [\(S89\)](#page-88-0)
- Nehmen Sie eine weitere Registrierung am Ort der Aufnahme vor.
- Einstellung der [EMPFINDLICHKEIT] änder[n \(S91\)](#page-90-0)
- ï Falls eine registrierte Person dennoch nicht wiedererkannt wird, versuchen Sie eine erneute Registrierung.

### **Beispiele für Gesichter, die schwierig wiederzuerkennen sind**

A

Je nach dem Gesichtsausdruck und der Umgebung funktioniert die Gesichtswiedererkennung unter den folgenden Umständen womöglich gar nicht oder die Funktion erkennt möglicherweise auch registrierte Gesichter nicht korrekt wieder.

- $\bullet$  Haar bedeckt die Augen oder die Augenbrauen ( $\widehat{A}$ )
- Das Gesicht ist dunkel/das Licht fällt schräg aufs Gesicht (B)
- Das Gesicht ist geneigt oder schaut seitlich.
- Das Gesicht schaut nach oben/nach unten.
- Die Augen sind geschlossen.
- Das Gesicht ist extrem hell oder dunkel.
- Das Gesicht ist durch eine Sonnenbrille oder stark spiegelnde Brille, Haare, eine Kopfbedeckung usw. verdeckt.
- Das Gesicht erscheint auf dem Display nur klein.
- **Es ist nicht das gesamte Gesicht auf dem Bildschirm zu sehen.**
- Charakteristische Gesichtszüge haben sich mit dem Alter verändert.
- ï Eltern und Kinder oder Geschwister ähneln einander sehr stark.
- Der Gesichtsausdruck ist sehr unterschiedlich.
- Die Gesichter weisen nur wenig Kontrast auf.
- Das Motiv befindet sich in schneller Bewegung.
- Die Kamera verwackelt das Bild.
- Der Digitalzoom wird verwendet.

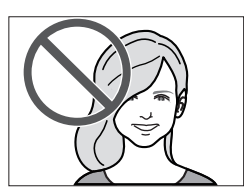

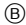

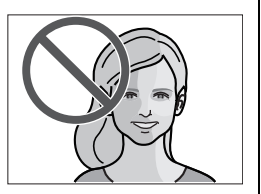

### **Gesichtsaufnahme einer neuen Person registrieren**

<span id="page-86-0"></span>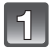

### **Wählen Sie [GESICHTSERK.] im Menü [REC] und drücken Sie dann auf ▶.** [\(S21\)](#page-20-0)

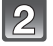

### **Wählen Sie mit** 3**/**4 **den Menüpunkt [MEMORY] und drücken Sie dann [MENU/SET].**

• Wenn bereits 6 Personen registriert sind, wird die Liste der registrierten Personen angezeigt. Wählen Sie mit ▲/▼/◀/▶ die Person aus, die ersetzt werden soll, und drücken Sie [MENU/ SET].

Die Informationen zur ersetzten Person werden gelöscht.

### **Machen Sie die Aufnahme und richten Sie dabei das Gesicht mit der angezeigten Hilfe aus.**

- Die Gesichter nicht-menschlicher Lebewesen (Haustiere usw.) können nicht registriert werden.
- Wenn die Registrierung fehlschlägt, wird eine Meldung angezeigt und auf dem Display wieder die Aufnahmeanzeige eingeblendet. Versuchen Sie in diesem Fall eine erneute Aufnahme.

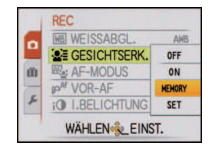

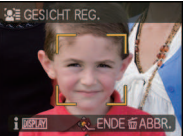

# **Gehen Sie mit** 3 **auf [JA] und drücken Sie dann [MENU/SET].**

### **Drücken Sie ▶ und wählen Sie dann mit ▲/▼ den gewünschten Menüpunkt und drücken Sie dann** 1**.**

• Sie können bis zu 3 Gesichtsaufnahmen registrieren. Um weitere Aufnahmen zu registrieren, wählen Sie mit < die Gesichtsaufnahme aus und drücken Sie [MENU/SET]. Wählen Sie dann mit ▲/▼ die Option [ZUSÄTZL. REGISTR.], drücken Sie [MENU/SET] und kehren Sie zu Schritt **3** zurück.

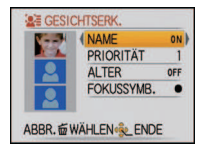

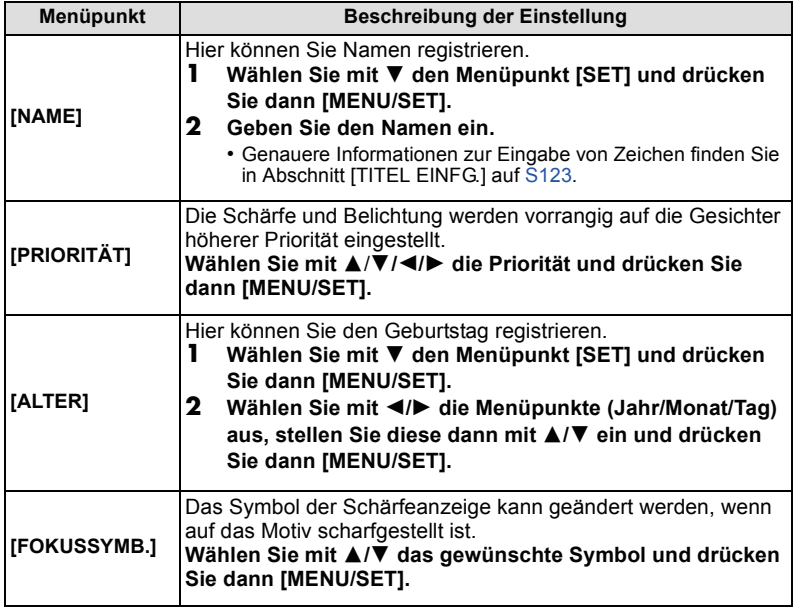

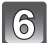

# **Schließen Sie das Menü mit [MENU/SET].**

### ∫ **Hinweise zu den angezeigten Informationen**

ï Wenn auf der in Schritt **3** beschriebenen Aufnahmeanzeige [DISPLAY] gedrückt wird, wird eine Erläuterung für Gesichtsaufnahmen angezeigt. (Drücken Sie die Option noch einmal, um zur Aufnahmeanzeige zurückzukehren.)

#### **Informationen für eine registrierte Person ändern**

<span id="page-88-1"></span>Sie können den Informationen zu den registrierten Personen eine Aufnahme hinzufügen, diejenigen Aufnahmen ersetzen oder löschen, die bereits registriert wurden, und Informationen wie Namen und die Priorität der Registrierung angeben.

- **1 Wählen Sie [GESICHTSERK.] im Menü [REC] und drücken Sie dann** 1**. [\(S21\)](#page-20-0)**
- **2** Wählen Sie mit ▼ die Option [SET] und drücken Sie dann **[MENU/SET].**
- **3 Wählen Sie mit** 3 **den Menüpunkt [BEARBEITEN] und drücken Sie dann [MENU/SET].**
- **4 Wählen Sie mit** 3**/**4**/**2**/**1 **die Person zur Bearbeitung aus und drücken Sie dann [MENU/SET].**
	- ï Um die Informationen zu [NAME], [PRIORITÄT], [ALTER] oder [FOKUSSYMB.] zu ändern, gehen Sie zu Schritt **5** unter "[Gesichtsaufnahme einer neuen Person registrieren](#page-86-0)".
- **5 Wählen Sie mit** 2 **die Aufnahme der Person aus und drücken Sie dann [MENU/SET].**
- <span id="page-88-0"></span>∫ **Eine Gesichtsaufnahme hinzufügen oder ersetzen**
- **6 Wählen Sie mit** 3 **den Menüpunkt [ZUSÄTZL. REGISTR.] und drücken Sie dann [MENU/SET].**
- ï Um eine Gesichtsaufnahme hinzuzufügen, gehen Sie zu Schritt **9**. **7 Wählen Sie mit** 2**/**1 **die Gesichtsaufnahme aus, die ersetzt werden soll, und drücken Sie dann [MENU/SET].**
- **8 Gehen Sie mit** 3 **auf [JA] und drücken Sie dann [MENU/SET].**
- **9 Gehen Sie dabei wie ab Schritt 3 unter ["Gesichtsaufnahme](#page-86-0)  [einer neuen Person registrieren"](#page-86-0) vor.**
- ∫ **Eine Gesichtsaufnahme löschen**
- **6** Wählen Sie mit ▼ den Menüpunkt [LÖSCH.] und drücken Sie dann [MENU/SET]. • Wenn nur eine Aufnahme registriert wurde, können Sie [LÖSCH.] nicht wählen.
- **7 Wählen Sie mit** 2**/**1 **die Gesichtsaufnahme aus, die gelöscht werden soll, und drücken Sie dann [MENU/SET].**
- **8 Gehen Sie mit** 3 **auf [JA] und drücken Sie dann [MENU/SET].**
- **9 Gehen Sie dabei wie ab Schritt 5 unter ["Gesichtsaufnahme einer neuen Person](#page-86-0)  [registrieren"](#page-86-0) vor.**

### **Informationen für eine registrierte Person löschen**

So löschen Sie Informationen für eine registrierte Person.

- **1 Wählen Sie [GESICHTSERK.] im Menü [REC] und drücken Sie dann** 1**. [\(S21\)](#page-20-0)**
- **2** Wählen Sie mit ▼ die Option [SET] und drücken Sie dann **[MENU/SET].**
- **3 Wählen Sie mit** 3**/**4 **die Option [LÖSCH.] und drücken Sie dann [MENU/SET].**
- **4 Wählen Sie mit** 3**/**4**/**2**/**1 **das Bild der Person zum Löschen aus und drücken Sie dann [MENU/SET].**
- **5** Gehen Sie mit ▲ auf [JA] und drücken Sie dann [MENU/SET].
- **6 Mit [**'**] gelangen Sie zurück zur Menüanzeige.**
	- Schließen Sie das Menü mit [MENU/SET].
	- ï Sie können auch den Auslöser halb drücken, um das Menü zu schließen.

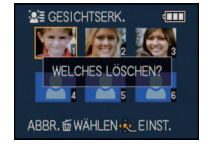

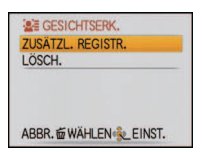

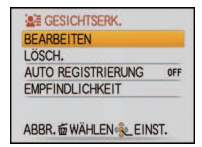

### **Automatische Registrierung**

Wenn [AUTO REGISTRIERUNG] in Schritt **3** unter ["Informationen für eine registrierte](#page-88-1)  [Person ändern"](#page-88-1) [\(S89\)](#page-88-1) auf [ON] und gleichzeitig auch [GESICHTSERK.] im Modus [REC] auf [ON] gestellt ist, wird der Registrierungsbildschirm automatisch angezeigt, wenn Sie ein Gesicht aufnehmen, das bereits häufiger auf Aufnahmen erschienen ist.

- ï Der Registrierungsbildschirm wird nach ungefähr 3 Aufnahmen angezeigt. (Aufnahmen, die mit [SERIENBILDER], [TONAUFNAHME] und in der automatischen Belichtungsreihe erfolgen, werden dabei nicht berücksichtigt.)
- Die Registrierung allein mit der Option [AUTO REGISTRIERUNG] kann recht schwierig sein, also registrieren Sie die Gesichtsaufnahmen möglichst im Vorfeld mit der Funktion [GESICHTSERK.] im Modus [REC].

### ∫ **Registrierung über den automatisch angezeigten Bildschirm zur Registrierung**

- **1 Gehen Sie mit** 3 **auf [JA] und drücken Sie dann [MENU/ SET].**
	- ï Wenn noch keine Personen registriert sind, gehen Sie zu Schritt **3**.
	- Der Auswahlbildschirm wird wieder angezeigt, wenn Sie [NEIN] wählen; wenn Sie mit A [JA] auswählen, wird [AUTO REGISTRIERUNG] auf [OFF] gesetzt.

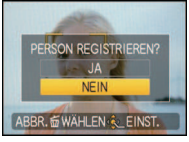

## **2 Wählen Sie mit** 3**/**4 **den Menüpunkt [NEUE REGISTR.] oder [ZUSÄTZL. BILD] aus und drücken Sie dann [MENU/SET].**

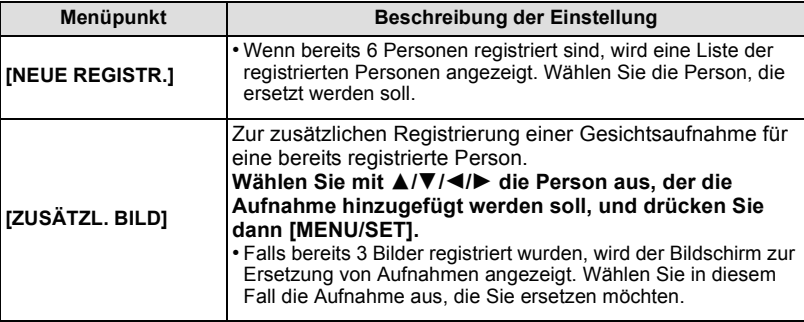

- Nach der zusätzlichen Registrierung oder Ersetzung einer Gesichtsaufnahme kehrt das Display automatisch zur Aufnahmeanzeige zurück.
- **3 Gehen Sie dabei wie ab Schritt 5 unter ["Gesichtsaufnahme einer neuen Person](#page-86-0)  [registrieren"](#page-86-0) vor.**

- ï Falls der Bildschirm zur Registrierung nicht angezeigt wird, erfolgt die Anzeige unter Umständen einfacher, wenn die Aufnahme unter den gleichen Bedingungen oder mit dem gleichen Gesichtsausdruck gemacht wird.
- ï Falls ein Gesicht nicht wiedererkannt wird, obwohl es registriert ist, wird die Wiedererkennung erleichtert, indem die Person erneut in der gleichen Umgebung mit der Funktion [GESICHTSERK.] im Modus [REC] registriert wird.
- ï Falls der Bildschirm zur Registrierung für eine Person angezeigt wird, die bereits registriert ist, wird die Wiedererkennung durch eine zusätzliche Registrierung erleichtert.
- ï Die Wiedererkennung wird erschwert, wenn eine Aufnahme mit Blitz registriert wird.

## **Empfindlichkeit**

<span id="page-90-0"></span>Hier können Sie die Empfindlichkeit der Gesichtserkennung ändern.

- **1 Wählen Sie [GESICHTSERK.] im Menü [REC] und drücken Sie dann** 1**[. \(S21\)](#page-20-0)**
- **Wählen Sie mit ▼ den Menüpunkt [SET] und drücken Sie dann [MENU/SET].**
- **3** Wählen Sie mit ▼ den Menüpunkt [EMPFINDLICHKEIT] und drücken Sie dann **[MENU/SET].**
- **4 Wählen Sie mit** 3**/**4 **die Option [HOCH] oder [NIEDRIG] und drücken Sie dann [MENU/SET].**

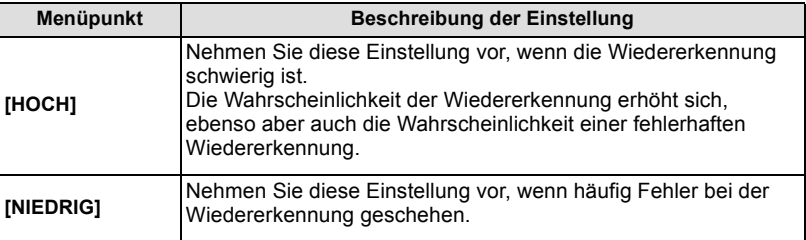

- Um zur ursprünglichen Einstellung zurückzukehren, wählen Sie [NORMAL].
- **5 Mit [**'**] gelangen Sie zurück zur Menüanzeige.**
	- ï Schließen Sie das Menü mit [MENU/SET].
	- ï Sie können auch den Auslöser halb herunterdrücken, um das Menü zu schließen.

# **Das Betriebsartmenü [REC]**

# **[BILDGRÖSSE]**

### **Genauere Informationen zu den Einstellungen im Menü [REC] finden Sie auf [S21](#page-20-0).**

Stellen Sie die Anzahl der Pixel ein. Je höher die Anzahl der Pixel, desto feiner erscheinen die Details der Aufnahmen, auch wenn Abzüge in größeren Formaten erstellt werden. **Mögliche Modi:** [iA] **MS SM** 

### ∫ **Mit Bildseitenverhältnis [**X**]:**

 $*$  Dieser Menüpunkt kann im intelligenten Automatikmodus nicht eingestellt werden

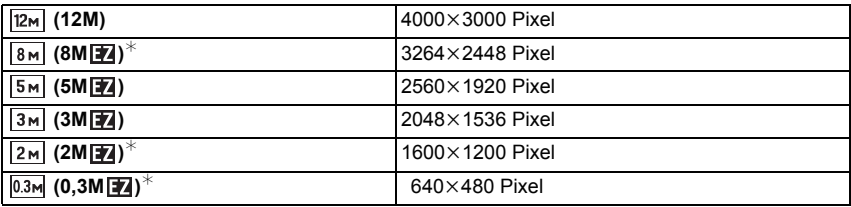

#### ∫ **Mit Bildseitenverhältnis [**Y**]:**

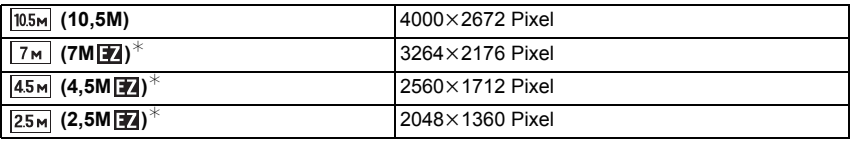

#### ∫ **Mit Bildseitenverhältnis [**W**]:**

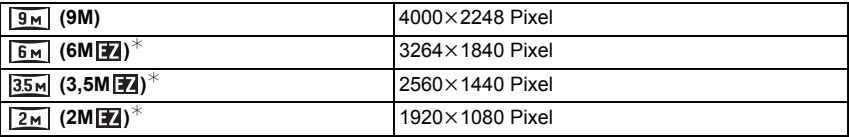

# **Hinweis**

- "EZ" ist die Abkürzung für "Extra optical Zoom".
- **Ein Digitalbild besteht aus vielen Bildpunkten, die Pixel** genannt werden. Je höher die Anzahl der Pixel, desto feiner und detailreicher ist das Bild, wenn es auf ein größeres Papierformat ausgedruckt oder auf einem PC-Bildschirm angezeigt wird.
	- A Viele Pixel (fein)
	- $\overline{B}$  Wenige Pixel (grob)
	- $\overline{\mathcal{F}}$  An diesen Bildern können Sie den Effekt als Beispiel sehen.
- ï Stellen Sie die Bildgröße ein, wenn Sie das Bildseitenverhältnis ändern.
- ï Die Funktion erweiterter optischer Zoom kann im Makrozoom und mit [FORM VERÄNDERN], [HOHE EMPFIND.], [SCHNELLE SERIE], [BLITZ-SERIE], [LOCHKAMERA], [SANDSTRAHL] und [FOTORAHMEN] im Szenenmodus nicht angewendet werden, sodass die Bildgröße für [ **174**] nicht angezeigt wird.
- ï Je nach Motiv und Aufnahmebedingungen können die Aufnahmen eine mosaikartige Struktur aufweisen.
- Hinweise zur Anzahl der möglichen Aufnahmen finden Sie auf [S170](#page-169-0).

# **[AUFN.-QUAL.]**

**Genauere Informationen zu den Einstellungen im Menü [REC] finden Sie auf [S21](#page-20-0).** Hier wird die Bildqualität von Videoaufnahmen eingestellt.

## **Mögliche Modi:** 图

## **[HD]/[WVGA]/[VGA]/[QVGA]**

- **Hinweis**
- Hinweise dazu finden Sie au[f S83.](#page-82-0)

# **[QUALITÄT]**

**Genauere Informationen zu den Einstellungen im Menü [REC] finden Sie auf [S21](#page-20-0).** Stellen Sie die Komprimierungsrate ein, mit der die Aufnahmen gespeichert werden sollen.

Mögliche Modi: <sup>1</sup>/2 MS SCN

- **[**A**]**: Fein (die Priorität wird auf die Bildqualität gelegt)
- **[**›**]**: Standard (für Standard-Bildqualität die Anzahl der möglichen Aufnahmen erhöht sich, ohne dass sich die Anzahl der Pixel ändert)

### **Hinweis**

• Hinweise zur Anzahl der möglichen Aufnahmen finden Sie auf [S170](#page-169-0).

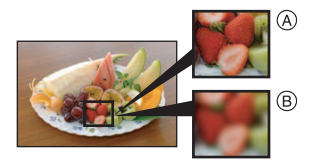

# **[BILDVERHÄLT.]**

**Genauere Informationen zu den Einstellungen im Menü [REC] finden Sie auf [S21](#page-20-0).** Hier können Sie das Bildseitenverhältnis der Aufnahmen so wählen, dass es zum gewünschten Ausdruck oder Wiedergabemodus passt.

## **Mögliche Modi: • WS SCN**

- **[**X**]**: [BILDVERHÄLT.] eines 4:3-Fernsehgeräts
- **[**Y**]**: [BILDVERHÄLT.] einer Kleinbildkamera
- **[**W**]**: [BILDVERHÄLT.] eines HDTV-Fernsehgeräts usw.

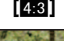

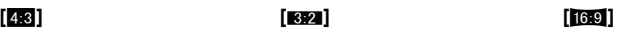

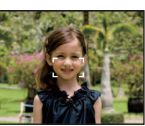

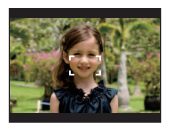

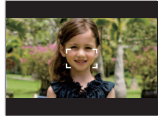

## **Hinweis**

• Die Enden der Aufnahmen werden bei der Ausgabe auf Papier unter Umständen abgeschnitten; überprüfen Sie das Bild daher vor dem Ausdrucken. [\(S167\)](#page-166-0)

# **[INTELLIG. ISO]**

#### **Genauere Informationen zu den Einstellungen im Menü [REC] finden Sie auf [S21](#page-20-0).** Die Kamera stellt die ISO-Empfindlichkeit und die Verschlusszeit automatisch auf die

optimalen Werte für die Bewegung des Motivs und die Helligkeit der Szene ein, um das Verwackeln des Motivs auf ein Minimum zu reduzieren.

# **Mögliche Modi:**

## **[OFF]/[**  $\frac{150MAX}{400}$ **]/[**  $\frac{150MAX}{3600}$ **]**

- ï Der obere Grenzwert der ISO-Empfindlichkeit kann eingestellt werden.
- ï Je höher die ISO-Empfindlichkeit eingestellt wird, desto mehr kann das Verwackeln reduziert werden. Dabei erhöht sich allerdings das Bildrauschen.

- Je nach der Helligkeit und der Geschwindigkeit der Motivbewegung kann ein Verwackeln unter Umständen nicht vermieden werden.
- Unter Umständen werden Bewegungen nicht erkannt, wenn das sich bewegende Motiv klein ist, wenn ein sich bewegendes Motiv ganz am Bildrand ist oder wenn sich ein Motiv erst in dem Moment bewegt, wenn der Auslöser ganz heruntergedrückt wird.
- ï Um Bildrauschen zu verhindern, empfiehlt es sich, die maximale ISO-Empfindlichkeit zu verringern oder die Einstellung [FARBMODUS] auf [NATURAL] zu stellen. [\(S104\)](#page-103-0)
- ï Die Einstellung ist im Makrozoom-Modus fest auf [OFF] eingestellt.

# **[EMPFINDLICHK.]**

**Genauere Informationen zu den Einstellungen im Menü [REC] finden Sie auf [S21](#page-20-0).** Hier kann die Lichtempfindlichkeit (ISO-Empfindlichkeit) eingestellt werden. Bei der Einstellung auf einen höheren Wert können Bilder auch an schwach beleuchteten Orten aufgenommen werden, ohne dass die Aufnahmen dunkel erscheinen.

### **Mögliche Modi:** ·

## **[AUTO]/[80]/[100]/[200]/[400]/[800]/[1600]**

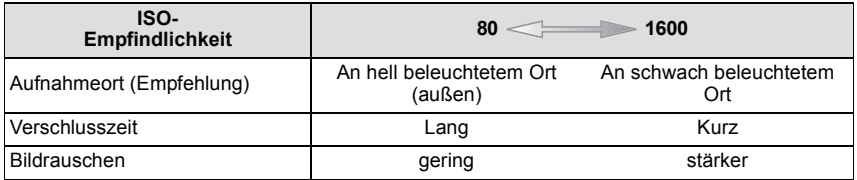

- In der Einstellung [AUTO] wird die ISO-Empfindlichkeit automatisch je nach Helligkeit auf den Maximalwert von [ISO400] gestellt. (Wenn der Blitz verwendet wird, kann die Empfindlichkeit auf maximal [ISO1600] gestellt werden.)
- Die Einstellung ist nicht verfügbar, wenn [INTELLIG. ISO] verwendet wird. ([ **i [ 60**] wird angezeigt.)
- ï Um Bildrauschen zu vermeiden, empfiehlt es sich, entweder die ISO-Empfindlichkeit zu verringern oder [FARBMODUS] auf [NATURAL] zu stellen und dann die Aufnahmen zu machen[. \(S104\)](#page-103-0)

# **[WEISSABGL.]**

**Genauere Informationen zu den Einstellungen im Menü [REC] finden Sie auf [S21](#page-20-0).** Bei Sonnenlicht, unter Glühlampenlicht und bei anderen Bedingungen, bei denen die Farbtemperatur von Weiß einen Stich ins Rote oder Blaue aufweist, stellt diese Funktion unter Berücksichtigung der Lichtquelle die Kamera so nah wie möglich auf die Farbtemperatur von Weiß ein, wie sie auch das menschliche Auge wahrnimmt. **Mögliche Modi: OMS SCNEET** 

## **[AWB]**: Automatische Einstellung

- **[登]:** Bei Außenaufnahmen unter klarem Himmel
- **[**Ð**]**: Bei Außenaufnahmen unter bedecktem Himmel
- **[**î**]**: Bei Außenaufnahmen im Schatten
- **[**Ñ**]**: Bei Aufnahmen unter Glühlampenlicht
- **[NUM**]: Der mit Hilfe von [NU<sub>N</sub> SET] eingestellte Wert
- **[** $\epsilon$ <sub>3</sub> SET]: Manuelle Einstellung

## **Hinweis**

- ï Bei Halogenbeleuchtung variiert der optimale Weißabgleich für die Aufnahmen je nach Typ des Halogenlichts. Arbeiten Sie daher mit den Optionen [AWB] oder [JAGET].
- ï Die Einstellung des Weißabgleichs bleibt auch bei ausgeschalteter Kamera erhalten. (Die Weißabgleich-Einstellung für einen Szenenmodus wird jedoch auf [AWB] zurückgesetzt, wenn zu einem anderen Szenenmodus gewechselt wird.)
- In den unten aufgeführten Optionen im Szenenmodus ist der Weißabgleich fest auf [AWB] gestellt.
	- [LANDSCHAFT]/[NACHTPORTRAIT]/[NACHTLANDSCH.]/[SPEISEN]/[PARTY]/ [KERZENLICHT]/[SONN.UNTERG.]/[BLITZ-SERIE]/[STERNENHIMMEL]/[FEUERWERK]/ [STRAND]/[SCHNEE]/[LUFTAUFNAHME]/[SANDSTRAHL]/[UNTER WASSER]

## ∫ **Weißabgleich manuell einstellen**

Sie können den voreingestellten Weißabgleich manuell ändern. So können Sie den Weißabgleich individuell auf die

Aufnahmebedingungen abstimmen.

- **1** Wählen Sie [ $\bigcup_{i} S_{E}$ ] und drücken Sie dann auf [MENU/SET].
- **2 Richten Sie die Kamera auf ein weißes Blatt Papier oder Ähnliches, so dass die Bildmitte komplett von diesem weißen Gegenstand ausgefüllt ist. Drücken Sie dann auf [MENU/SET].**

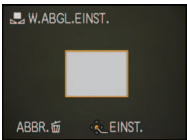

## ∫ **Feineinstellung des Weißabgleichs [ ]**

Sie können eine Feineinstellung des Weißabgleichs vornehmen, wenn Sie den gewünschten Farbton durch die normale Weißabgleicheinstellung nicht erreichen können.

- $\cdot$  Stellen Sie den Weißabgleich auf  $[\hat{\varphi}/[(\triangle]/[\hat{\psi}]/[\triangle]]$ .<br> **I** Drücken Sie mehrmals A [Fa]. bis IWB FEINEIN **1 Drücken Sie mehrmals** 3 **[**È**], bis [WB.FEINEINST.] angezeigt wird. Stellen Sie dann mit** 2**/**1 **den Weißabgleich ein.**
	- 2 **[ROT]:** Drücken Sie hier, wenn das Bild einen Blaustich hat.
	- 1 **[BLAU]:** Drücken Sie hier, wenn das Bild einen Rotstich hat.
	- ï Wählen Sie [0], um zum ursprünglichen Weißabgleich zurückzukehren.

## **2 Schließen Sie den Vorgang mit [MENU/SET] ab.**

- ï Sie können auch den Auslöser halb herunterdrücken, um den Vorgang abzuschließen.
- Das angezeigte Symbol für den Weißabgleich wird rot oder blau angezeigt.
- ï Sie können die Feineinstellung des Weißabgleichs für jeden Weißabgleich-Menüpunkt unabhängig vornehmen.
- Die Feineinstellung des Weißabgleichs gilt auch für Blitzlichtaufnahmen.
- Die Feineinstellung des Weißabgleichs bleibt auch bei ausgeschalteter Kamera erhalten.
- Der Pegel der Weißabgleich-Feineinstellung in [D] kehrt wieder auf [0] zurück, wenn Sie den Weißabgleich mit [LasET] zurücksetzen.
- In der Option [UNTER WASSER] des Szenenmodus ist der Weißabgleich zwar fest auf [AWB] gestellt, es kann aber eine Feineinstellung des Weißabgleichs vorgenommen werden.
- Die Feineinstellung des Weißabgleichs ist in den Einstellungen [B/W], [SEPIA], [COOL] und [WARM] unter [FARBMODUS] nicht möglich.

## ∫ **Automatischer Weißabgleich**

Je nach den Bedingungen, die bei den Aufnahmen herrschen, können die Bilder einen Rot- oder Blaustich annehmen. Außerdem arbeitet der automatische Weißabgleich unter Umständen dann nicht korrekt, wenn mehrere verschiedene Lichtquellen verwendet werden oder kein Gegenstand mit einer Farbe vorhanden ist, die nah an Weiß liegt. Arbeiten Sie in diesen Fällen mit einem anderen Weißabgleichsmodus als [AWB].

- 1 Der automatische Weißabgleich funktioniert in diesem Bereich.
- 2 Blauer Himmel
- 3 Bedeckter Himmel (Regen)
- 4 Schatten<br>5 TV-Bildsc
- 5 TV-Bildschirm
- 6 Sonnenlicht
- 7 Weißes Leuchtstofflicht
- 8 Glühlampenlicht
- 9 Sonnenaufgang und Sonnenuntergang
- 10 Kerzenlicht
- $K =$ Farbtemperatur in Kelvin

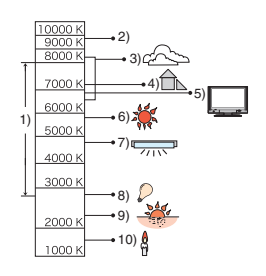

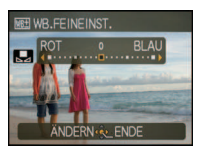

# **[GESICHTSERK.]**

**Genauere Informationen zu den Einstellungen im Menü [REC] finden Sie auf [S21](#page-20-0).** Wenn Sie das Gesicht einer Person registrieren, können Sie die Funktionen der Gesichtswiedererkennung nutzen.

### **Mögliche Modi:** [iA] *n MS*  $\overline{\text{SM}}$ **[OFF]/[ON]/[MEMORY]/[SET]**

### **Hinweis**

• Genauere Hinweise finden Sie auf [S85.](#page-84-0)

# **[AF-MODUS]**

**Genauere Informationen zu den Einstellungen im Menü [REC] finden Sie auf [S21](#page-20-0).** Hier kann das Verfahren zur Scharfstellung ausgewählt werden, das am besten zur Positionierung und Anzahl der Motive passt.

## Mögliche Modi: <sup>1</sup>/20 MS SCN

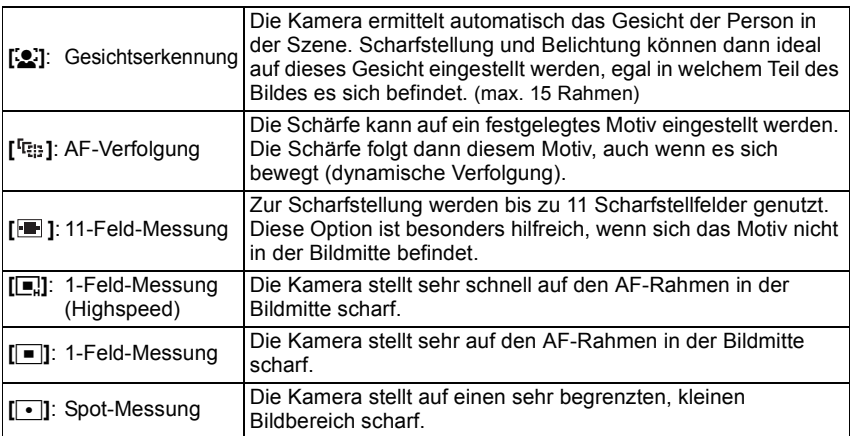

# **Hinweis**

- ï Falls in [ ] gleichzeitig mehrere AF-Rahmen (max. 11 Rahmen) leuchten, stellt die Kamera auf alle diese AF-Rahmen scharf. Wenn Sie selbst festlegen möchten, auf welchen Teil des Bildes scharfgestellt wird, wählen Sie als AF-Modus  $[\blacksquare, [\blacksquare, \blacksquare]$  oder  $[\lozenge]$ .
- Wenn der AF-Modus auf [ $\blacksquare$ ] gestellt ist, wird der AF-Rahmen erst dann angezeigt, wenn die Scharfstellung auf das Motiv erfolgt ist.
- Stellen Sie den AF-Modus auf  $[\blacksquare]$  oder  $[\blacksquare]$ , wenn das Scharfstellen mit  $[\lozenge]$  schwierig ist.
- ï Die Kamera erkennt unter Umständen fälschlich andere Gegenstände als Gesicht. Schalten Sie in diesem Fall den AF-Modus auf eine andere Option als [se] und machen Sie dann die Aufnahme.
- Wird fest auf [ $\ddot{\bullet}$ ] gestellt, wenn [GESICHTSERK.] auf [ON] gestellt ist.
- ï [š] kann in folgenden Fällen nicht eingestellt werden:

– Bei [PANORAMA ASSISTENT], [NACHTLANDSCH.], [SPEISEN], [STERNENHIMMEL], [FEUERWERK], [LUFTAUFNAHME] und [UNTER WASSER] im Szenenmodus.

### <span id="page-98-0"></span>∫ **Informationen zu [**š**] (Gesichtserkennung)**

Bei der Gesichtserkennung werden die folgenden AF-Rahmen angezeigt: Gelb:

Wenn der Auslöser halb gedrückt wird, wechselt der Rahmen zu grün, sobald die Kamera scharfgestellt hat.

Weiß:

Wird angezeigt, wenn mehr als ein Gesicht erkannt wurde. Andere Gesichter, die sich in der gleichen Entfernung wie die Gesichter in den gelben AF-Rahmen befinden, werden ebenfalls scharfgestellt.

- ï Bei bestimmten Aufnahmebedingungen, z. B. bei den nachfolgend genannten, arbeitet die Funktion zur Gesichtserkennung unter Umständen nicht korrekt, so dass keine Gesichter erkannt werden können. Der [AF-MODUS] wird dann auf [ $\blacksquare$ ] geändert.
	- Wenn das Gesicht nicht in die Kamera zeigt
	- Wenn das Gesicht schräg steht
	- Wenn das Gesicht extrem hell oder dunkel ist
	- Wenig Kontrast auf den Gesichtern
	- Das Gesicht ist hinter einer Sonnenbrille oder anderen Dingen verborgen
	- Das Gesicht erscheint klein auf dem Display
	- Wenn sich das Motiv in schneller Bewegung befindet
	- Wenn es sich beim Motiv nicht um einen Menschen handelt
	- Wenn die Kamera verwackelt wird
	- Wenn der Digitalzoom verwendet wird

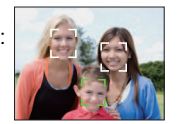

### ∫ **Informationen zu [**ƒ**] [1-Feld-Messung (Highspeed)]**

- Mit diesen Einstellungen wird schneller auf das Motiv scharfgestellt als mit den anderen AF-Modi.
- ï Wenn Sie den Auslöser halb drücken, kann das Bild einen Moment lang "einfrieren", während die Scharfstellung erfolgt. Dies ist keine Fehlfunktion.

### ∫ **Einrichtung von [ ] (AF-Verfolgung)**

**1 Bringen Sie das Motiv in den Rahmen für die AF-Verfolgung und drücken Sie** 

### 4**, um das Motiv festzulegen.**

- A Rahmen für die AF-Verfolgung (weiß)
- B Rahmen für die AF-Verfolgung (gelb)
- Der Rahmen für die AF-Verfolgung folgt den Bewegungen des Motivs kontinuierlich, sobald das Motiv erkannt wurde.
- Die AF-Verfolgung wird ausgeschaltet, wenn ▼ erneut gedrückt wird.

### **2 Nehmen Sie das Bild auf.**

## **Hinweis**

- ï Abhängig von gewissen Aufnahmebedingungen wie den unten genannten, führt die dynamische Verfolgung unter Umständen keine Festlegung durch, womöglich wird das Motiv in der AF-Verfolgung verloren oder ein anderes Motiv als das gewünschte verfolgt.
	- Wenn das Motiv zu klein ist
	- Wenn der Ort der Aufnahme zu dunkel oder zu hell ist
	- Wenn sich das Motiv zu schnell bewegt
	- Wenn der Hintergrund die gleiche oder eine ähnliche Farbe hat wie das Motiv
	- Wenn die Kamera verwackelt wird
	- Wenn der Zoom verwendet wird
- ï Wenn die Festlegung fehlschlägt, blinkt der AF-Bereich rot und wird dann ausgeblendet. Drücken Sie noch einmal ▼.
- ï Die AF-Verfolgung arbeitet nicht, wenn das Motiv nicht festgelegt wird, wenn das Motiv nicht mehr zu sehen ist bzw. die Kamera nicht nachgezogen wird. Die Aufnahme erfolgt dann stattdessen mit [DI] im [AF-MODUS].
- ï [GESICHTSERK.] ist nicht möglich, wenn die AF-Verfolgung aktiviert ist.
- $\cdot$  [  $0$  ar 1 funktioniert nicht während der AF-Verfolgung.
- ï [ ] kann in den Optionen [PANORAMA ASSISTENT], [STERNENHIMMEL], [FEUERWERK], [LOCHKAMERA], [SANDSTRAHL] und [HIGH DYN.RANGE] im Szenenmodus nicht eingestellt werden.
- ï [ ] kann in den Optionen [B/W], [SEPIA], [COOL] oder [WARM] im [FARBMODUS] nicht eingestellt werden.
- Der Scharfstellbereich liegt zwischen 3 cm (Weitwinkel)/1 m (Tele) und  $\infty$ .

#### 0 %  $A$ о **CAR 109.80** VERFOLG. -VERFOLG.  $\circledA$  B

**Vor der Festlegung Festgelegt**

### **[VOR-AF]**

**Genauere Informationen zu den Einstellungen im Menü [REC] finden Sie auf [S21](#page-20-0).** Die Kamera führt die Scharfstellung je nach den Einstellungen automatisch durch.

# **Mögliche Modi: · 6 MS**

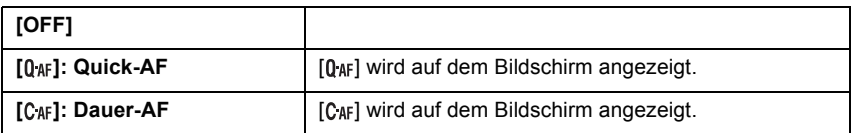

### **Hinweise zu [0aF] und [CAF]**

[ ] nimmt die Scharfstellung automatisch vor, wenn das Verwackeln der Kamera gering wird. [C<sub>4F</sub>] nimmt die Scharfstellung ununterbrochen vor (kontinuierlicher AF-Betrieb). Die Kamera stellt die Schärfe automatisch ein und die Scharfstellung beim Drücken des Auslösers erfolgt schneller. Diese Option ist hilfreich, wenn Sie keine Aufnahmegelegenheit verpassen möchten.

### **Hinweis**

- Die Betriebszeit des Akkus verkürzt sich dadurch.
- ï Drücken Sie den Auslöser noch einmal halb herunter, wenn die Scharfstellung auf das Motiv besonders schwierig ist.
- $\cdot$  [  $Q_{AF}$ ] funktioniert nicht während der AF-Verfolgung.
- ï Bei [NACHTPORTRAIT], [NACHTLANDSCH.], [STERNENHIMMEL] und [FEUERWERK] im Szenenmodus ist diese Einstellung fest auf [OFF] gesetzt.
- Wenn [VOR-AF] auf [CAF] gestellt ist, kann die Scharfstellung auf das Motiv eine gewisse Zeit dauern, wenn Sie den Zoomhebel von Weitwinkel auf Tele drehen oder schnell von einem weit entfernten Motiv auf ein nahes Motiv umstellen.

# **[DAUER-AF]**

<span id="page-100-0"></span>Die Scharfstellung wird für das Motiv, auf das die Schärfe eingestellt wurde, ständig nachgeführt und angepasst.

# **Mögliche Modi:**  $\boxed{=}$ **[OFF]/[ON]**

**Hinweis**

• Hinweise dazu finden Sie auf [S83.](#page-82-1)

# **[I.BELICHTUNG]**

### **Genauere Informationen zu den Einstellungen im Menü [REC] finden Sie auf [S21](#page-20-0).**

Kontrast und Belichtung werden automatisch angepasst, wenn ein großer Helligkeitsunterschied zwischen Hintergrund und Motiv besteht, um das Bild so erscheinen zu lassen, wie Sie es mit eigenen Augen sehen.

### **Mögliche Modi: • [OFF]/[ON]**

## **Hinweis**

- Bei Einstellung auf [ON] wird [  $\odot$  ] auf dem Bildschirm angezeigt.
- ï Selbst wenn die [EMPFINDLICHK.] auf [ISO80]/[ISO100] eingestellt ist, kann die [EMPFINDLICHK.] unter Umständen höher als [ISO80]/[ISO100] gesetzt werden, falls bei der Aufnahme die Option [I.BELICHTUNG] aktiviert ist.
- ï Je nach den Bedingungen kann der gewünschte Ausgleichseffekt unter Umständen nicht erreicht werden.
- $\cdot$  [i. I auf dem Display wird gelb, wenn die Funktion [I.BELICHTUNG] arbeitet.

# **[MAX.BEL.ZEIT]**

#### **Genauere Informationen zu den Einstellungen im Menü [REC] finden Sie auf [S21](#page-20-0).** Sie können auch in dunklerer Umgebung helle Aufnahmen machen, wenn Sie den Wert unter [MAX.BEL.ZEIT] auf eine längere Zeitdauer einstellen. Sie können die Belichtungszeit auch verkürzen, um ein mögliches Verwackeln des Motivs zu verhindern.

## **Mögliche Modi:** ·

**[1/125], [1/60], [1/30], [1/15], [1/8], [1/4], [1/2], [1]**

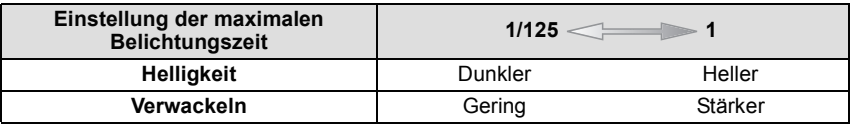

- ï Die Einstellung sollte für Aufnahmen in der Regel bei [1/4] liegen. (Wenn Sie als lange Verschlusszeit einen anderen Wert als [1/4] wählen, wird [MN] auf dem Display angezeigt.)
- ï Wenn Sie [MAX.BEL.ZEIT] auf eine längere Zeitdauer einstellen, erhöht sich die Gefahr des Verwackelns. Arbeiten Sie in diesem Fall mit einem Stativ und dem Selbstauslöser, um verwacklungsfreie Aufnahmen zu machen.
- ï Wenn Sie [MAX.BEL.ZEIT] auf eine kürzere Zeitdauer einstellen, kann das Bild dunkler werden. Die Aufnahme sollte daher in ausreichend ausgeleuchteter Umgebung erfolgen. Lässt sich mit diesen Maßnahmen keine korrekte Belichtung erreichen, blinkt [W] rot auf, wenn der Auslöser halb heruntergedrückt wird.
- ï Die Einstellung ist nicht verfügbar, wenn [INTELLIG. ISO] verwendet wird.

## **[SERIENBILDER]**

**Genauere Informationen zu den Einstellungen im Menü [REC] finden Sie auf [S21](#page-20-0).**

In diesem Modus werden kontinuierlich Fotos aufgenommen, solange der Auslöser ganz heruntergedrückt gehalten wird.

So können Sie diejenigen Bilder aus den Aufnahmen auswählen, die Sie wirklich möchten.

# **Mögliche Modi: fia O MS SCN**

**[OFF], [**˜**]**

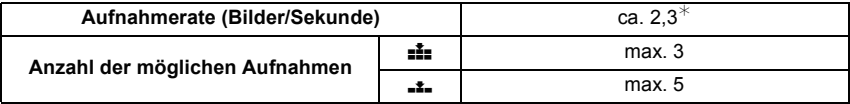

 $*$  Die Aufnahmerate ist konstant und hängt nicht von der Datenübertragungsrate der Speicherkarte ab.

ï Die oben genannten Werte für die Serien-Aufnahmerate gelten für eine Verschlusszeit von 1/60 oder weniger und ohne Blitz.

- ï Die Schärfe, die Belichtung und der Weißabgleich bleiben auf festen Werten, wenn die erste Aufnahme gemacht wurde.
- ï Wenn der Selbstauslöser verwendet wird, können im Serienbildmodus maximal 3 Bilder aufgenommen werden.
- ï Wenn Sie einem Motiv in Bewegung folgen oder wenn Sie Landschafts-, Innen- oder Außenaufnahmen machen, bei denen ein großer Unterschied zwischen Licht und Schatten herrscht, wird die Belichtung unter Umständen nicht optimal.
- Je nach Aufnahmebedingungen, z.B. in dunklen Umgebungen, bei hoch eingestellter ISO-Empfindlichkeit usw., kann sich die Aufnahmerate (Bilder/Sekunde) verringern.
- ï Der Serienbildmodus wird durch Ausschalten der Kamera nicht beendet.
- ï Wenn Sie im Serienbildmodus Bilder in den internen Speicher aufnehmen, dauert das Schreiben der Bilddaten eine gewisse Zeit.
- **ï [**Œ**] wird für den Blitz eingestellt, wenn auf die Serienbildaufnahme gestellt wird.**
- **ï Die automatische Belichtungsreihe wird deaktiviert, wenn auf die Serienbildaufnahme gestellt wird.**
- ï Serienbildaufnahmen sind mit [FORM VERÄNDERN], [PANORAMA ASSISTENT], [SCHNELLE SERIE], [BLITZ-SERIE], [STERNENHIMMEL], [LOCHKAMERA], [SANDSTRAHL], [HIGH DYN.RANGE] und [FOTORAHMEN] im Szenenmodus nicht möglich.

# **[DIGITALZOOM]**

**Genauere Informationen zu den Einstellungen im Menü [REC] finden Sie auf [S21](#page-20-0).**

Mit dem Digitalzoom lassen sich Motive sogar noch stärker als mit dem optischen Zoom oder dem erweiterten optischen Zoom vergrößern.

**Mögliche Modi: • WS SCN** 

## **[OFF]/[ON]**

### **Hinweis**

- Hinweise dazu finden Sie auf [S46.](#page-45-0)
- ï Wenn sich beim Zoomen ein Problem mit dem Verwackeln der Kamera zeigt, sollte [STABILISATOR] auf [AUTO] oder [MODE 1] eingestellt werden.
- $\cdot$  Im Makrozoom-Modus ist die Einstellung fest auf [ON].
- ï [DIGITALZOOM] kann im Video-Modus nicht eingestellt werden. Die Einstellung wird aus einem anderen Aufnahmemodus übernommen.

# **[FARBMODUS]**

<span id="page-103-0"></span>**Genauere Informationen zu den Einstellungen im Menü [REC] finden Sie auf [S21](#page-20-0).** Mit diesen Modi können die Aufnahmen geschärft oder weicher gezeichnet, die Farben der Aufnahmen in Sepia-Farbstufen geändert und weitere Farbeffekte erzielt werden.

**Mögliche Modi:** [iAC]

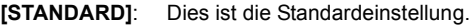

**[NATURAL]**: Das Bild wird weicher.

**[VIVID]**: Das Bild wird schärfer.

**[B/W]**: Das Bild wird schwarzweiß.

**[SEPIA]**: Das Bild erhält einen Sepia-Effekt.

**[COOL]**: Das Bild wird bläulich.

**[WARM]**: Das Bild wird rötlich.

- ï Wenn Sie Aufnahmen in dunkler Umgebung machen, kann Bildrauschen sichtbar werden. Um Bildrauschen zu vermeiden, empfiehlt es sich, die Einstellung auf [NATURAL] zu setzen.
- Im intelligenten Automatikmodus sind die Optionen [NATURAL], [VIVID], [COOL] und [WARM] nicht möglich.
- $\cdot$  Im intelligenten Automatikmodus können Sie diesen Modus separat einstellen.

# **[STABILISATOR]**

**Genauere Informationen zu den Einstellungen im Menü [REC] finden Sie auf [S21](#page-20-0).** Bei beiden dieser Modi wird Verwackeln während der Aufnahme ermittelt - die Kamera gleicht dieses Verwackeln dann automatisch aus, um klare, verwacklungsfreie Aufnahmen zu ermöglichen.

# Mögliche Modi:<sup>1</sup> MS SCN

## **[OFF]**

- **[AUTO]**: Es wird der optimale Verwacklungsausgleich für die jeweiligen Bedingungen ausgewählt.
- **[MODE1]**: Im [REC]-Modus wird Verwackeln immer kompensiert.
- **[MODE2]**: Das Verwackeln wird ausgeglichen, wenn der Auslöser gedrückt wird.

- ï In folgenden Fällen ist die Stabilisatorfunktion unter Umständen nicht wirksam.
	- Bei exzessivem Verwackeln der Kamera.
	- Bei sehr großer Zoomvergrößerung.
	- Bei aktiviertem Digitalzoom.
	- Bei Aufnahmen während der Verfolgung eines sich bewegenden Motivs.
	- Bei einer Verlängerung der Verschlusszeit für Aufnahmen in Innenräumen oder Umgebungen mit wenig Licht.
- Achten Sie darauf, die Kamera ruhig zu halten, wenn Sie den Auslöser drücken.
- ï Die Einstellung ist in der Szenenmodus-Einstellung [SELBSTPORTRAIT] fest auf [MODE2] und in der Szenenmodus-Einstellung [STERNENHIMMEL] fest auf [OFF] gestellt.
- $\cdot$  Im Bewegtbild-Modus ist die Einstellung fest auf [MODE1].

# **[TONAUFNAHME]**

**Genauere Informationen zu den Einstellungen im Menü [REC] finden Sie auf [S21](#page-20-0).** Der Ton kann simultan zum Bild aufgenommen werden. So können Sie während der Aufnahme das laufende Gespräch oder die aktuelle Situation als Notiz aufzeichnen.

## **Mögliche Modi: • WS SCN**

- **[OFF]:** Es wird kein Ton aufgezeichnet.
- **[ON]: [U]** wird auf dem Monitor angezeigt. Der Ton wird aufgezeichnet, sobald die Bildaufnahme erfolgt. (Die Tonaufzeichnung stoppt 5 Sekunden später.)
- ï Die Tonaufnahme lässt sich durch Drücken von [MENU/SET] vorzeitig abbrechen.

- $\cdot$  Im Zwischenablage-Modus wird der Ton unabhängig von der Einstellung für [TONAUFNAHME] [\(S109\)](#page-108-0) eingestellt.
- ï Für die Tonaufnahme wird das integrierte Kameramikrofon verwendet.
- ï Mit diesem Gerät aufgenommener Ton wird unter Umständen auf anderen Geräten nicht wiedergegeben.
- ï Der Ton der Bewegtbildaufnahmen und der Fotos mit Ton, die mit dieser Kamera aufgenommen wurden, kann auf älteren Digitalkameramodellen von Panasonic (LUMIX), die vor Juli 2008 auf den Markt gekommen sind, nicht wiedergegeben werden.
- ï [TONAUFNAHME] kann in folgenden Fällen nicht eingestellt werden:
- Bei Aufnahmen mit automatischer Belichtungsreihe
- Bei Serienbildaufnahmen
- Bei [PANORAMA ASSISTENT], [SCHNELLE SERIE], [BLITZ-SERIE] und [STERNENHIMMEL] im Szenenmodus

# **[AF-HILFSLICHT]**

**Genauere Informationen zu den Einstellungen im Menü [REC] finden Sie auf [S21](#page-20-0).** Durch die Beleuchtung des Motivs kann die Kamera bei schwachem Licht, das Scharfstellen schwierig macht, einfacher scharfstellen.

## Mögliche Modi:<sup>1</sup> MS SCN

- **[OFF]**: Die AF-Hilfslampe schaltet sich nicht ein.
- **[ON]**: Bei Aufnahmen an schwach beleuchteten Orten schaltet sich das AF-Hilfslicht ein, wenn der Auslöser halb heruntergedrückt wird. (Es werden dann größere AF-Rahmen angezeigt.)

## **Hinweis**

- Die effektive Reichweite des AF-Hilfslichts liegt bei 1,5 m.
- $\cdot$  Wenn Sie nicht mit dem AF-Hilfslicht  $\alpha$  arbeiten möchten (z. B. für Tieraufnahmen bei schwachem Licht), stellen Sie [AF-HILFSLICHT] auf [OFF]. Es wird dann schwieriger, auf das Motiv scharfzustellen.
- [AF-HILFSLICHT] ist in den Optionen [SELBSTPORTRAIT], [LANDSCHAFT], [NACHTLANDSCH.], [SONN.UNTERG.], [FEUERWERK], [LUFTAUFNAHME] und [UNTER WASSER] im Szenenmodus fest auf [OFF] gestellt.

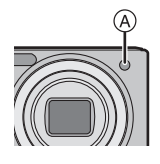

ï [AF-HILFSLICHT] kann im Video-Modus nicht eingestellt werden. Die Einstellung wird aus einem anderen Aufnahmemodus übernommen.

# **[ROTE-AUG.-RED.]**

**Genauere Informationen zu den Einstellungen im Menü [REC] finden Sie auf [S21](#page-20-0).** Wenn der Blitz verwendet wird und die Option Rote-Augen-Reduzierung ( $\frac{4}{9}$ ). [ $\frac{1}{2}$  ), [ $$9\%$ ]) ausgewählt ist, werden "Rote Augen" in den Bilddaten automatisch ermittelt und korrigiert.

## **Mögliche Modi: • WS SCN**

## **[OFF]/[ON]**

## **Hinweis**

- Je nach den Bedingungen, unter denen der Rote-Augen-Effekt auftritt, ist eine Korrektur der "Roten Augen" unter Umständen nicht möglich.
- Wenn die digitale Rote-Augen-Korrektur auf [ON] gestellt ist, wird [ 1 auf dem Blitzsymbol eingeblendet.
- Hinweise dazu finden Sie auf [S57.](#page-56-0)

# **[UHREINST.]**

### **Genauere Informationen zu den Einstellungen im Menü [REC] finden Sie auf [S21](#page-20-0).**

Einstellung von Jahr, Monat, Tag und Uhrzeit. Diese Einstellung funktioniert genauso wie [UHREINST.[\] \(S24\)](#page-23-0) im Menü [SETUP]. Modus-Wahlschalter: <sup>■■</sup>

# **Zwischenablage-Aufnahmen machen und anzeigen (Zwischenablage-Modus)**

Diese Einstellung eignet sich, um Zeitpläne, Straßenkarten und andere Informationen aufzunehmen, damit keine schriftlichen Notizen erfolgen müssen. **Unabhängig davon, ob eine Speicherkarte eingesetzt ist oder nicht, werden die Daten in einem speziellen Zwischenablage-Ordner im integrierten Speicher abgelegt.** Sie bleiben so von den normalen Aufnahmen getrennt und können sofort angezeigt werden.

Zwischenablage-Aufnahmen können nur dann aufgezeichnet, wiedergegeben und gelöscht werden, wenn der Modus-Wahlschalter auf [in] gestellt ist.

### **Zwischenablage-Aufnahmen machen**

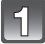

# Schieben Sie den Auswahlschalter [REC]/[WIEDERG.] auf [0].

## **Stellen Sie den Modus-Wahlschalter auf [**¨**].**

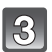

## **Nehmen Sie die Bilder auf.**

ï Anzahl der möglichen Aufnahmen, falls der integrierte Speicher ausschließlich für Zwischenablage-Aufnahmen verwendet wird

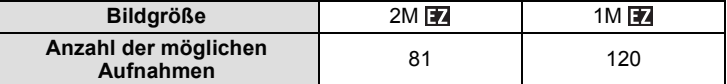

– Wenn der integrierte Speicher Aufnahmen enthält, die mit einem anderen Aufnahmemodus gemacht wurden, können weniger Aufnahmen als angegeben gemacht werden.

– Der Scharfstellbereich liegt zwischen 3 cm (Weitwinkel)/1 m (Tele) und  $\infty$ .
### **Zwischenablage-Aufnahmemenü**

<span id="page-108-0"></span>Das Menü wird angezeigt, wenn bei Zwischenablage-Aufnahmen [MENU/SET] gedrückt wird.

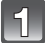

**Wählen Sie mit** 3**/**4 **den gewünschten Menüpunkt und drücken Sie dann ▶.** 

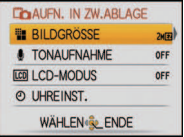

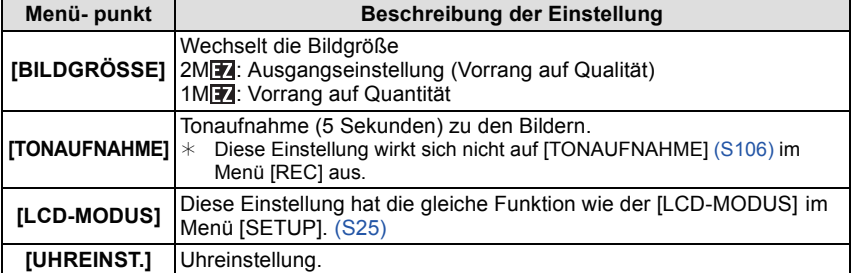

**2** Wählen Sie mit ▲/▼ die gewünschte Einstellung aus und drücken **Sie dann [MENU/SET].**

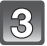

**Schließen Sie das Menü mit [MENU/SET].**

### **Zwischenablage-Aufnahmen anzeigen**

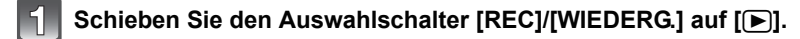

**Stellen Sie den Modus-Wahlschalter auf [**¨**].**

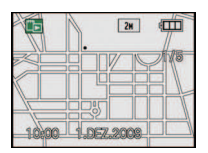

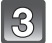

# **Wählen Sie mit** 2**/**1 **die gewünschte Aufnahme.**

- 2**:** Vorherige Aufnahme wiedergeben
- 1**:** Nächste Aufnahme wiedergeben
- Drehen Sie den Zoomhebel in Richtung [E-] (W), um zur Zwölffach-Anzeige zu wechseln. Um zur Vollbildanzeige zurückzugelangen, drehen Sie den Zoomhebel in Richtung  $[Q]$  (T).

### ∫ **Zwischenablage-Aufnahmen löschen**

Die Schritte entsprechen denen beim normalen Löschen. Weitere Hinweise finden Sie auf [S52.](#page-51-0)

- ï Wird eine Aufnahme mit Zoom-Markierung gelöscht, kann auch die vor der Zoomeinstellung vorhandene Aufnahme nicht mehr angezeigt werden.
- ï Auch gezoomte Aufnahmen können gelöscht werden.

### **Zwischenablage-Aufnahmen vergrößern und im Speicher ablegen (Zoom-Markierungen)**

Diese Funktion eignet sich zum Beispiel dazu, Teile von Straßenkarten zu vergrößern und im Speicher abzulegen. Einzelheiten zum Vergrößern von Aufnahmen finden Sie unter ["Wiedergabezoom"](#page-50-0) auf [S51](#page-50-0).

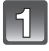

### **Wählen Sie mit dem Zoomhebel und** 3**/**4**/**2**/**1 **die gewünschte Position für die Speicherung.**

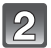

# **Drücken Sie auf [MENU/SET].**

- Auf dem im Speicher abgelegten Bild wird nun die Zoom-Markierung  $[$ + $]$  (A) angezeigt.
- Wenn Sie den Zoomfaktor oder die Position ändern möchten, wiederholen Sie die oben genannten Schritte.
- Um die Einstellung der Zoom-Markierung zu verlassen, stellen Sie den Zoomfaktor auf  $\boxed{[-]}$  (W) (1×) zurück.

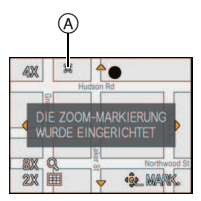

### ∫ **Im Speicher abgelegte Aufnahmen anzeigen**

- **1 Holen Sie mit** 2**/**1 **die gewünschte Aufnahme mit der Zoom-Markierung [ ] auf die Anzeige.**
- **2 Drehen Sie den Zoomhebel in Richtung [**Z**] (T).**

### 簺  $A$ **AX** 2※ 田 **G. MARK**

### **Menü Zwischenablage-Wiedergabe**

Das Menü wird angezeigt, wenn während der Zwischenablage-Wiedergabe [MENU/SET] gedrückt wird. (Die Schritte entsprechen denen unter ["Zwischenablage-Aufnahmemenü" \(S109\).](#page-108-0))

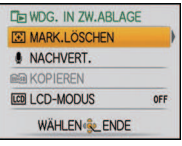

<span id="page-110-0"></span>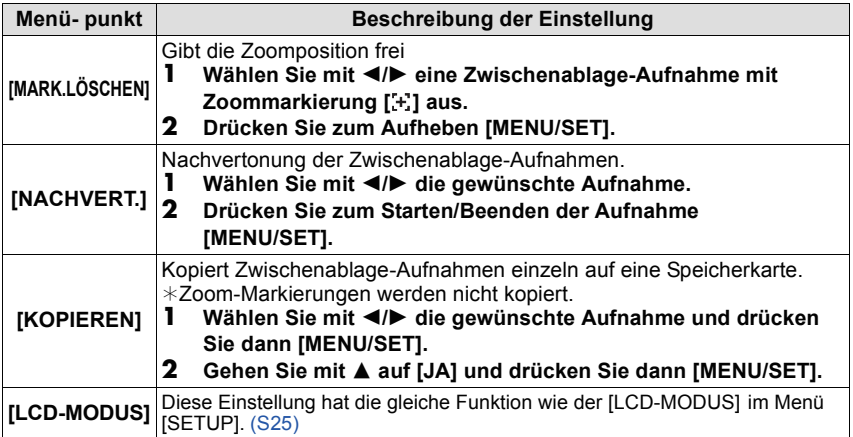

### **Einstellungen in der Zwischenablage**

• Die folgenden Funktionen sind fest eingestellt.

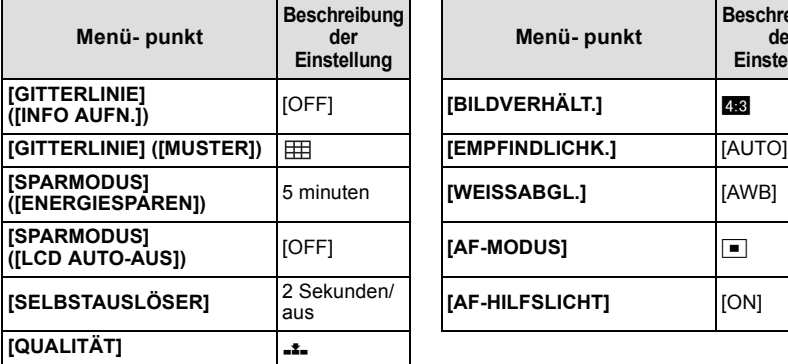

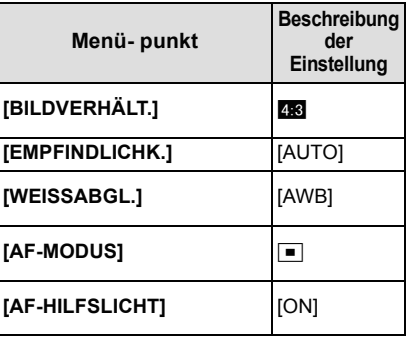

ï Im Zwischenablage-Modus können die folgenden Funktionen nicht verwendet werden:

– [AUTO BRACKET]/Feineinstellung des Weißabgleichs/[INTELLIG. ISO]/[VOR-AF]/ [I.BELICHTUNG]/[MAX.BEL.ZEIT]/[SERIENBILDER]/[DIGITALZOOM]/[FARBMODUS]/

[HISTOGRAMM]/[DIASHOW]/[KATEG.-WDGB.]/[REISE-WIEDERG.]/[FAVOR.-WDGB.]

ï Die [STABILISATOR]-Einstellung [\(S105\)](#page-104-0) im [REC]-Modus gilt auch für den Zwischenablage-Modus.

ï Andere Menüpunkte im Menü [SETUP] und die Menüpunkte im Menü [REISEMODUS] können z. B. im Normalbildmodus eingestellt werden. Deren Einstellung wird dann auch für die Zwischenablage übernommen.

# **Hinweis**

**ï Beachten Sie Urheberrechte und vergleichbare gesetzliche Vorschriften.**

• Die Funktionen des Menüs [WIEDERG.] [\(S122\)](#page-121-0) können nicht verwendet werden.

ï Während der Wiedergabe aus der Zwischenablage ist kein Druck möglich. (Zwischenablage-Bilder, die auf die Speicherkarte kopiert wurden, können gedruckt werden.) Modus  $[WIEDERG]$ :  $\Box$ 

# <span id="page-112-0"></span>**Aufnahmen nacheinander wiedergeben (Diashow)**

Sie können für Ihre Aufnahmen Musik einstellen und die Aufnahmen nacheinander mit einem festen Intervall abspielen. Sie können auch Diashows zusammenstellen, die nur aus Fotos, nur aus Videos, nur aus Aufnahmen einer bestimmten Kategorie, nur aus Aufnahmen im Reisemodus oder nur aus als Favoriten gekennzeichneten Aufnahmen bestehen. Die Ansicht als Diashow ist zu empfehlen, wenn Sie die Kamera an ein Fernsehgerät anschließen, um die Aufnahmen anzuschauen.

- **Schieben Sie den Auswahlschalter [REC]/ [WIEDERG.] auf [**(**] und drücken Sie dann [MENU/SET].**
	- Stellen Sie den Modus-Wahlschalter auf einen anderen Modus als  $[$ **n**].

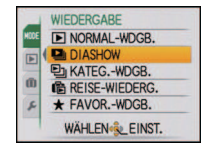

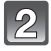

### **Drücken Sie ▶.**

**Wählen Sie mit ▲/▼ die Einstellung [DIASHOW] und drücken Sie dann [MENU/SET].**

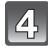

### **Wählen Sie mit** 3**/**4 **den Menüpunkt aus und drücken Sie dann [MENU/SET].**

- IFAVORITENI kann nur dann ausgewählt werden, wenn [FAVORITEN] im Menü [WIEDERG.] [\(S131\)](#page-130-0) auf [ON] gestellt ist und bereits Aufnahmen als Favoriten gekennzeichnet wurden.
- Wenn [REISE] ausgewählt wird, wird der Auswahlbildschirm wieder angezeigt. Wählen Sie [ALL] oder [REISEDATUM] und drücken Sie dann [MENU/SET].
- Für eine andere Auswahl als [KATEGORIE-AUSWAHL] und [REISEDATUM] unter [REISE] gehen Sie zu Schritt **6**.

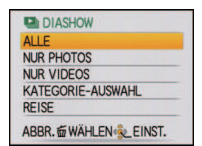

### [KATEGORIE-AUSWAHL] [REISEDATUM]

**Wählen Sie mit** 3**/**4**/**2**/**1 **die Kategorie oder das Datum für die Wiedergabe aus und drücken Sie zur Einstellung dann [MENU/SET].**

### **Einstellung [KATEGORIE-AUSWAHL]**

• Nähere Hinweise zu Kategorien finden Sie auf [S116](#page-115-0).

### **Einstellung [REISEDATUM]**

- $\triangle$ / $\nabla$ : Monat wählen
- $\blacktriangleleft$ / $\blacktriangleright$ : Datum wählen
- Wenn in einem Monat keine Aufnahmen aufgezeichnet wurden, wird dieser Monat nicht angezeigt.
- Alle Aufnahmen, die unter Verwendung der Einstellung [REISEDATUM] erstellt wurden, werden in der Reihenfolge ihres Datums wiedergegeben, beginnend mit dem ausgewählten Datum.

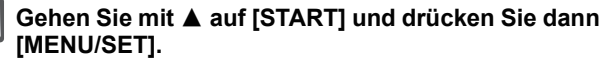

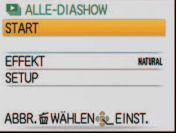

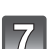

 $6$ 

### **Mit ▼ beenden Sie die Diashow.**

• Nach Beendigung der Diashow wird der normale Wiedergabemodus wieder eingestellt.

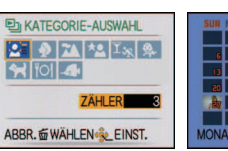

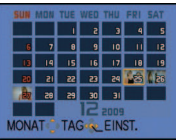

### ∫ **Mögliche Schritte während einer Diashow:**

Der bei der Wiedergabe angezeigte Cursor entspricht  $\triangle$ / $\P$ / $\triangle$ / $\triangleright$ . • Durch Drücken auf [ $\tilde{m}$ ] wird wieder der Menübildschirm angezeigt.

- A Wiedergabe/Pause
- B Stopp
- $\overline{C}$ ) Zurück zur vorigen Aufnahme<sup>\*</sup>
- $\bar{\odot}$  Weiter zur nächsten Aufnahme<sup>\*</sup>
- $\overline{\mathbb{X}}$  Diese Schritte sind nur im Modus Pause oder bei der Video-Wiedergabe möglich.
- E Lautstärke reduzieren
- F Lautstärke erhöhen

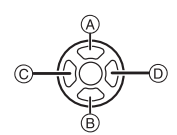

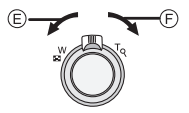

### ∫ **Diashow-Einstellungen ändern**

Sie können die Einstellungen für die Diashow-Wiedergabe ändern, indem Sie auf dem Menübildschirm für die Diashow die Option [EFFEKT] oder [SETUP] wählen.

### **[EFFEKT]**

So können Sie die Anzeigeeffekte oder Musikeffekte beim Umschalten von einer Aufnahme zur nächsten auswählen. [NATURAL], [SLOW], [SWING], [URBAN], [OFF], [AUTO]

- ï Wenn [URBAN] eingestellt wurde, kann die Aufnahme als Effekt auf dem Bildschirm schwarzweiß angezeigt werden.
- ï [AUTO] kann nur dann verwendet werden, wenn [KATEGORIE-AUSWAHL] gewählt wurde. Die Aufnahmen werden mit den empfohlenen Effekten in der jeweiligen Kategorie wiedergegeben.
- ï [EFFEKT] wird auf [OFF] gestellt, wenn eine Diashow nur mit Bewegtbildern abgespielt wird.

### **[SETUP]**

[DAUER] oder [WIEDERHOLEN] können eingestellt werden.

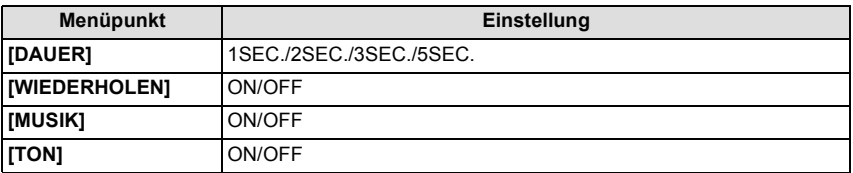

ï [DAUER] kann nur dann verwendet werden, wenn [OFF] als Einstellung unter [EFFEKT] gewählt wurde.

ï [TON] kann nur dann verwendet werden, wenn unter [MUSIK] als Einstellung [OFF] gewählt wurde. Wenn die Option [TON] auf [ON] gestellt wird, werden Fotos, die mit Ton aufgezeichnet wurden, auch mit Ton wiedergegeben.

### **Hinweis**

ï Musikeffekte können nicht gleichzeitig mit Videoaufnahmen oder Fotos mit Ton wiedergegeben werden.

ï Neue Musikeffekte können nicht hinzugefügt werden.

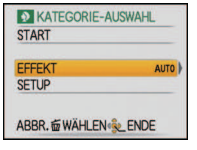

Modus [WIEDERG.]:  $\Box$ 

# **Aufnahmen auswählen und wiedergeben ([KATEG.-WDGB.]/[REISE-WIEDERG.]/[FAVOR.-WDGB.])**

# **[KATEG.-WDGB.]**

<span id="page-115-0"></span>In diesem Modus lassen sich Aufnahmen im Szenenmodus oder nach anderen Kategorien (wie z. B. [PORTRAIT], [LANDSCHAFT] oder [NACHTLANDSCH.]) suchen und die Bilder in die einzelnen Kategorien einordnen. Sie können dann die Bilder in den jeweiligen Kategorien wiedergeben.

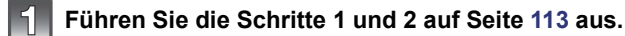

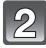

### Wählen Sie mit **△/▼** die Einstellung [KATEG-WDGB.] und drücken **Sie dann [MENU/SET].**

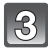

### **Wählen Sie mit** 3**/**4**/**2**/**1 **die Kategorie aus und drücken Sie zur Einstellung dann [MENU/SET].**

- Wenn in einer Kategorie ein Bild gefunden wird, wird das Kategorie-Symbol blau.
- Falls sich sehr viele Bilddateien auf der Karte oder dem internen Speicher befinden, kann die Suche einige Zeit in Anspruch nehmen.
- Wenn Sie während der Suche auf [ $\widehat{m}$ ] drücken, wird die Suche abgebrochen.
- Die Bilder werden in die unten gezeigten Kategorien sortiert.

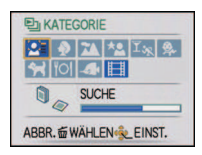

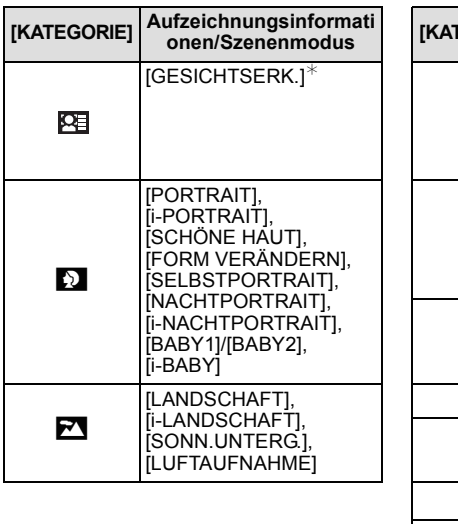

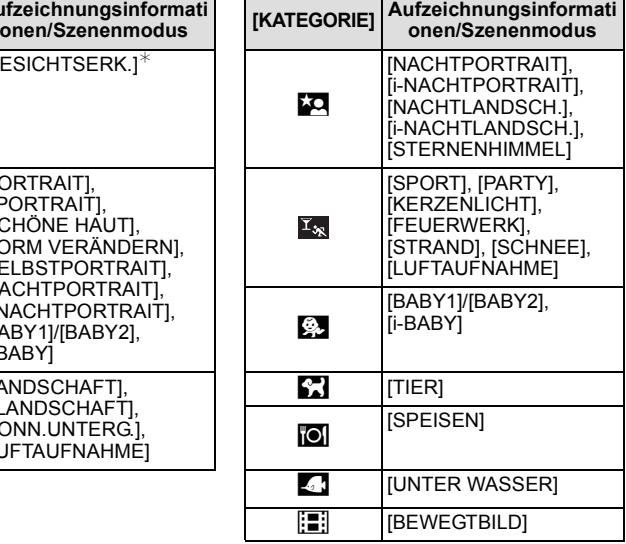

 $*W$ ählen Sie mit ▲/▼/◀/► die gewünschte Person zur Wiedergabe aus und drücken Sie dann [MENU/SET].

Je nach dem Gesichtsausdruck und der Umgebung funktioniert die Gesichtswiedererkennung unter Umständen gar nicht oder die Funktion erkennt möglicherweise auch registrierte Gesichter nicht korrekt wieder.

### **Hinweis**

ï Sie können nur die Optionen [ANZ. DREHEN], [DRUCKEINST], [SCHUTZ] oder [NACHVERT.] im Menü [WIEDERG.] anwenden.

# **[REISE-WIEDERG.]**

Hier können Sie die Aufnahmen wiedergeben, die im Reisemodus aufgenommen wurden. Die Bilder können nach dem Datum wiedergegeben werden, an dem sie aufgenommen wurden.

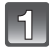

**Führen Sie die Schritte 1 und 2 auf Seite [113](#page-112-0) aus.**

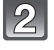

Wählen Sie mit **△/▼** die Einstellung [REISE-WIEDERG.] und drücken **Sie dann [MENU/SET].**

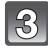

### **Wählen Sie mit ▼ die Einstellung [REISEDATUM] und drücken Sie dann [MENU/SET].**

- Wenn Sie [ALL] auswählen, werden alle Aufnahmen, die Sie im Reisemodus aufgenommen haben, ganz normal wiedergegeben.
- Aufnahmen ohne Reisedaten werden nicht angezeigt.

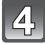

### **Wählen Sie mit** 3**/**4**/**2**/**1 **das Datum aus, dessen Aufnahmen wiedergegeben werden sollen.**

- $\triangle$ / $\nabla$ : Monat wählen
- 2/1: Datum wählen
- Wenn in einem Monat keine Aufnahmen aufgezeichnet wurden, wird dieser Monat nicht angezeigt.

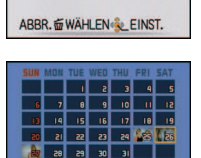

**MONAT TAG & EINST.** 

**IN REISE-WIEDERG.**  $\overline{ALL}$ **REISEDATUM** 

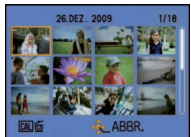

# **Drücken Sie [MENU/SET], um die am ausgewählten Datum gemachten Aufnahmen anzuzeigen.**

• Drücken Sie [ $\tilde{m}$ ], um zum Auswahlbildschirm für das Reisedatum zurückzukehren.

#### 6) **Wählen Sie mit** 3**/**4**/**2**/**1 **eine Aufnahme und drücken Sie dann [MENU/SET].**

• Das ausgewählte Bild wird angezeigt.

- ï Aufnahmen, die Sie im Reisemodus gemacht und in der entsprechenden Zwischenablage gespeichert haben, werden nicht angezeigt.
- ï Wenn es mehrere Aufnahmen mit gleichem Aufnahmedatum gibt, wird die erste an diesem Tag gemachte Aufnahme angezeigt.
- ï Vom Auswahlbildschirm für das Reisedatum aus können Sie Aufnahmen mit Datum vom Januar 2000 bis zum Dezember 2099 anzeigen.
- ï Wenn Sie Aufnahmen machen, nachdem Sie unter [WELTZEIT] ein Reiseziel eingestellt haben, werden die Bilder bei der Anzeige nach Aufnahmedatum nach dem für das Reiseziel geltenden Datum angezeigt.
- ï Sie können nur die Optionen [ANZ. DREHEN], [DRUCKEINST], [SCHUTZ] oder [NACHVERT.] im Menü [WIEDERG.] anwenden.

### **[FAVOR.-WDGB.]**

Mit dieser Option können Sie Aufnahmen wiedergeben, die Sie als [FAVORITEN] [\(S131\)](#page-130-0) gekennzeichnet haben (Nur wenn [FAVORITEN] auf [ON] gesetzt ist und Bilder vorhanden sind, die als [FAVORITEN] gekennzeichnet wurden).

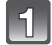

**Führen Sie die Schritte 1 und 2 auf Seite [113](#page-112-0) aus.**

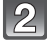

### Wählen Sie mit **△/▼** die Einstellung [FAVOR.-WDGB.] und drücken **Sie dann [MENU/SET].**

### **Hinweis**

ï Sie können nur die Optionen [ANZ. DREHEN], [DRUCKEINST], [SCHUTZ] oder [NACHVERT.] im Menü [WIEDERG.] anwenden.

Modus [WIEDERG.]: **Q** 

# **Bewegtbilder/vertonte Fotos wiedergeben**

### **Bewegtbildaufnahmen**

### **Wählen Sie mit** 2**/**1 **eine Aufnahme mit Bewegtbild-Symbol (wie [QVGA]) aus und drücken Sie dann auf** 3**, um sie wiederzugeben.**

- A Bewegtbild-Aufnahmedauer
- $\overline{B}$  Bewegtbild-Symbol

 $\ddot{\odot}$  Bewegtbild-Wiedergabe

• Nach Beginn der Wiedergabe wird oben rechts im Display die vergangene Wiedergabezeit angezeigt. 8 Minuten und 30 Sekunden wird zum Beispiel als [8m30s] angezeigt.

### ∫ **Mögliche Schritte während der Bewegtbild-Wiedergabe**

Der bei der Wiedergabe angezeigte Cursor entspricht ▲/▼/◀/▶.

- A Wiedergabe/Pause
- $\overline{B}$  Stopp
- $\overline{C}$  Rücklauf, Einzelbildrücklauf  $*$
- $\overline{D}$  Vorlauf, Einzelbildvorlauf
- $\bar{\ast}$  Diese Schritte sind nur im Modus Pause möglich.
- E Lautstärke reduzieren
- F Lautstärke erhöhen

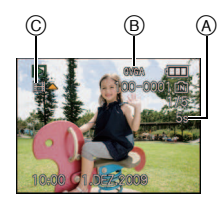

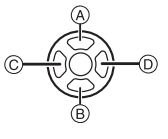

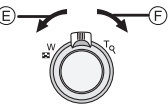

### **Vertonte Fotos**

### **Wählen Sie mit** 2**/**1 **das Symbol für vertonte Aufnahmen [**  $\Box$  **] und drücken Sie dann A für die Wiedergabe.**

(A) Tonsymbol

• Hinweise zum Vertonen von Fotos finden Sie unter [TONAUFNAHME] [\(S106\)](#page-105-0) und [NACHVERT.[\] \(S135\).](#page-134-0)

- ï Der Ton wird über den Lautsprecher wiedergegeben. Unter [LAUTSTÄRKE] [\(S24\)](#page-23-0) wird erklärt, wie Sie im Menü [SETUP] die Lautstärke einstellen.
- ï Diese Kamera kann Dateien im Format QuickTime Motion JPEG wiedergeben.
- ï Die mitgelieferte Software enthält QuickTime, mit dem sich mit der Kamera aufgenommene Bewegtbilder auf dem PC wiedergeben lassen.
- Manche Dateien im Format QuickTime Motion JPEG, die mit einem PC oder anderen Geräten aufgenommen wurden, können mit der Kamera unter Umständen nicht wiedergegeben werden.
- ï Bewegtbilder, die mit anderen Geräten aufgenommen wurden, werden unter Umständen mit schlechterer Bildqualität oder gar nicht wiedergegeben.
- ï Aufnahmen mit Ton, die mit anderen Geräten erfolgt sind, werden unter Umständen auf diesem Gerät nicht wiedergegeben.
- ï Bei Speicherkarten mit großer Kapazität kann der schnelle Rücklauf langsamer erfolgen als normal.

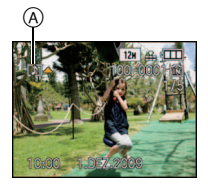

Modus [WIEDERG.]: **D** 

# <span id="page-121-0"></span>**Das Betriebsartmenü [WIEDERG.]**

Sie können im Wiedergabemodus verschiedene Funktionen zum Drehen der Aufnahmen, zum Einstellen des Schreibschutzes usw. nutzen.

ï Mit [TEXTEING.], [GRÖßE ÄN.], [ZUSCHN.] oder [BEGRADIGEN] wird ein neues, bearbeitetes Bild erstellt. Neue Bilder können nur dann erstellt werden, wenn im integrierten Speicher oder auf der Speicherkarte ausreichend Speicherplatz zur Verfügung steht. Prüfen Sie daher vor der Bearbeitung den verfügbaren Speicherplatz.

# **[KALENDER]**

<span id="page-121-1"></span>Mit dieser Funktion können Sie Aufnahmen nach dem Aufzeichnungsdatum wiedergeben.

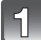

# **Wählen Sie [KALENDER] im Menü [WIEDERG.]. [\(S21\)](#page-20-0)**

• Drehen Sie den Zoomschalter mehrmals in Richtung [EE] (W), um die Kalenderanzeige aufzurufen[. \(S50\)](#page-49-0)

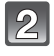

### **Wählen Sie mit** 3**/**4**/**2**/**1 **das wiederzugebende Datum aus.**

- $\blacktriangle$ / $\nabla$  Monat wählen
- $\blacktriangleleft$ / $\blacktriangleright$ : Datum wählen
- Wenn in einem Monat keine Aufnahmen aufgezeichnet wurden, wird dieser Monat nicht angezeigt.

### **Drücken Sie auf [MENU/SET], um die Aufnahmen anzuzeigen, die am ausgewählten Datum aufgezeichnet wurden.**

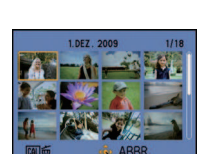

TAG LEINST

**MONAT** 

• Mit [ $\tilde{m}$ ] gelangen Sie zurück zur Kalenderanzeige.

### **Wählen Sie mit ▲/** $\Pi$ **/◀/▶ eine Aufnahme und drücken Sie dann [MENU/SET].**

• Das ausgewählte Bild wird angezeigt.

- ï Bei der ersten Anzeige des Kalenderbildschirms wird das Datum derjenigen Aufnahme verwendet, die momentan auf dem Wiedergabebildschirm ausgewählt ist.
- ï Wenn es mehrere Aufnahmen mit gleichem Aufnahmedatum gibt, wird die erste an diesem Tag gemachte Aufnahme angezeigt.
- ï Die Kalenderdaten können für den Zeitraum Januar 2000 bis Dezember 2099 angezeigt werden.
- ï Wenn das Datum in der Kamera nicht eingestellt ist, wird als Aufzeichnungsdatum 01 Januar 2009 vorgegeben.
- ï Wenn Sie Aufnahmen machen, nachdem Sie unter [WELTZEIT] ein Reiseziel eingestellt haben, werden die Bilder bei der Anzeige nach Aufnahmedatum nach dem für das Reiseziel geltenden Datum angezeigt.

# **[TITEL EINFG.]**

Mit dieser Funktion können Sie Bilder mit Text (Kommentaren) versehen. Nachdem der Text eingetragen wurde, kann er mit Hilfe von [TEXTEING.] [\(S125\)](#page-124-0) in die Ausdrucke einbezogen werden. (Es dürfen nur alphanumerische Zeichen und Symbole eingegeben werden.)

Namen, die unter [BABY1]/[BABY2] und [TIER] im Szenenmodus oder unter [ORT] im Reisemodus eingestellt wurden, werden ebenfalls wie Titel gespeichert.

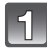

# **Wählen Sie [TITEL EINFG.] im Menü [WIEDERG.]. [\(S21\)](#page-20-0)**

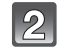

### **Gehen Sie mit** 3**/**4 **auf [EINZELN] oder [MULTI] und drücken Sie dann [MENU/SET].**

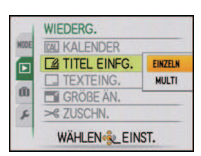

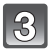

### **Wählen Sie die Aufnahme aus und drücken Sie zur Einstellung dann auf [MENU/SET].**

· [Max] wird für Aufnahmen angezeigt, die bereits mit Titeltext versehen wurden.

### **Einstellung [MULTI]**

**Drücken Sie zur Einstellung (Wiederholung) auf [DISPLAY] und dann zur Einstellung auf [MENU/SET].** gewünschte

• Die Einstellung wird aufgehoben, wenn Sie noch einmal auf [DISPLAY] drücken. Aufnahme.

### **Drücken Sie** 3**/**4**/**2**/**1**, um den Text zu wählen, und drücken Sie dann zum Speichern [MENU/SET].**

- Mit [DISPLAY] können Sie bei der Texteingabe zwischen [A] (Großbuchstaben), [a] (Kleinbuchstaben) und [&/1] (Sonderzeichen und Zahlen) umschalten.
- Der Cursor für die Eingabeposition kann mit dem Zoomhebel nach links und rechts bewegt werden.
- Um ein Leerzeichen einzugeben, bewegen Sie den Cursor auf [LEERZ.]. Um ein bereits eingegebenes Zeichen zu löschen, bewegen Sie den Cursor auf [LÖSCH.] und drücken Sie auf [MENU/SET].

Wählen Sie mit  $\blacktriangleleft$ / $\blacktriangleright$  die

- Um die Bearbeitung während der Texteingabe zu unterbrechen, drücken Sie [ $\tilde{m}$ ].
- ï Sie können maximal 30 Zeichen eingeben (maximal 9 Zeichen, wenn unter [GESICHTSERK.] Namen eingestellt werden).

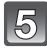

6

# **Drücken Sie** 3**/**4**/**2**/**1**, um den Cursor auf [ENDE] zu setzen, und drücken Sie dann [MENU/SET], um die Texteingabe zu beenden.**

# **Mit [**'**] gelangen Sie zurück zur Menüanzeige.**¢

- ¢Der Menübildschirm wird automatisch wiederhergestellt, wenn [MULTI] ausgewählt wird.
- Schließen Sie das Menü mit [MENU/SET].

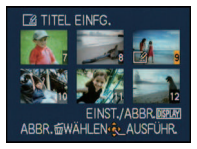

Wählen Sie mit  $\triangle$ / $\nabla$ / $\triangleleft$ / $\triangleright$  die gewünschten Aufnahmen.

[EINZELN] [MULTI]

**12N** 9. (TTT

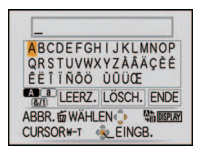

### ∫ **Titel löschen**

**Einstellung [EINZELN]**

- **1 Löschen Sie in Schritt 4 den gesamten Text, gehen Sie auf [ENDE] und drücken Sie [MENU/SET].**
- **2 Drücken Sie auf [**'**].**
- **3 Schließen Sie das Menü mit [MENU/SET].**

### **Einstellung [MULTI]**

- **1 Wählen Sie, ohne in Schritt 4 Text einzugeben, die Option [ENDE] und drücken Sie dann [MENU/SET].**
- **2 Schließen Sie das Menü mit [MENU/SET].**

- ï Falls nicht der gesamte Text auf die Bildschirmanzeige passt, kann man auch durch den Text blättern.
- ï Die Namenseinstellung unter [GESICHTSERK.] oder [BABY1]/[BABY2] und [TIER] im Szenenmodus oder unter [ORT] im Reisemodus kann auch mit dem Vorgehen ab Schritt **4** registriert werden.
- ï Die Namenseinstellungen unter [BABY1]/[BABY2] oder [TIER] im Szenenmodus, [ORT] im Reisemodus und [TITEL EINFG.] können nicht gleichzeitig registriert werden.
- ï Texte (Kommentare) können mit der auf der mitgelieferten CD-ROM enthaltenen Software "PHOTOfunSTUDIO" ausgedruckt werden.
- Mit [MULTI] können Sie bis zu 50 Aufnahmen gleichzeitig einstellen.
- ï Bei folgenden Aufnahmen kann die Funktion Titel einfügen nicht verwendet werden:
	- Bewegtbildaufnahmen – Geschützte Aufnahmen
- Aufnahmen, die mit anderen Geräten gemacht wurden

**[TEXTEING.]**

<span id="page-124-0"></span>Die Aufnahmen können Sie mit dem Datum/der Uhrzeit der Aufnahme, dem Reisedatum oder einem Titel versehen.

Diese Funktion ist für Ausdrucke in Standardgröße zu empfehlen. (Bilder, die größer als  $\lceil 3<sub>M</sub> \rceil$  sind, werden umformatiert, wenn sie mit Datumsinformation usw. versehen werden.)

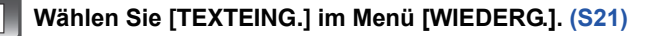

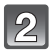

## **Gehen Sie mit** 3**/**4 **auf [EINZELN] oder [MULTI] und drücken Sie dann [MENU/SET].**

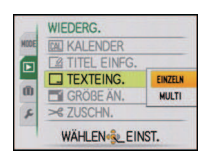

### **Wählen Sie die Aufnahme aus und drücken Sie zur Einstellung dann auf [MENU/SET].**

• [ $\leq$ ] wird auf dem Bildschirm angezeigt, wenn das Bild mit Text versehen wurde.

### **Einstellung [MULTI] Drücken Sie zur Einstellung (Wiederholung) auf [DISPLAY] und dann zur Einstellung auf [MENU/SET].** gewünschte

• Die Einstellung wird aufgehoben, wenn Sie noch einmal auf [DISPLAY] drücken. [EINZELN] [MULTI]

**TEXTEING** 

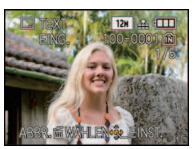

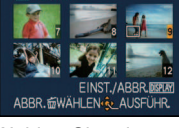

Wählen Sie mit  $4/$  die

Aufnahme.

Wählen Sie mit  $\triangle$ / $\nabla$ / $\triangleleft$ / $\triangleright$  die gewünschten Aufnahmen.

**Wählen Sie mit** 3**/**4**/**2**/**1 **[AUFN.DATUM], [ALTER], [REISEDATUM] oder [TITEL] aus und drücken Sie dann zur Einstellung der einzelnen Menüpunkte [MENU/SET].**

### **[AUFN.DATUM]**

**[M/O ZEIT]**: Mit Jahr, Monat und Datum versehen.

**[MIT ZEIT]**: Mit Jahr, Monat, Tag, Stunde und Minute versehen.

### **[ALTER[\] \(S73\)](#page-72-0)**

Wenn diese Option auf [ON] gesetzt ist, werden die Aufnahmen mit [ALTER] versehen.

### **[REISEDATUM]**

Wenn diese Option auf [ON] gesetzt ist, werden die Aufnahmen mit [REISEDATUM] versehen.

### **[TITEL]**

Bei Aufnahmen, für die bereits Text unter [GESICHTSERK.] oder unter den Namenseinstellungen bei [BABY1]/[BABY2] und [TIER] im Szenenmodus, unter [ORT] im Reisemodus oder unter [TITEL EINFG.] eingetragen wurde, wird dieser Text zusammen mit dem Bild gedruckt.

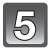

# **Drücken Sie auf [MENU/SET].**

• Wenn Sie für ein Bild [TEXTEING] einstellen, dessen Bildgröße mehr als  $[3m]$  ist, wird die Bildgröße folgendermaßen verkleinert:

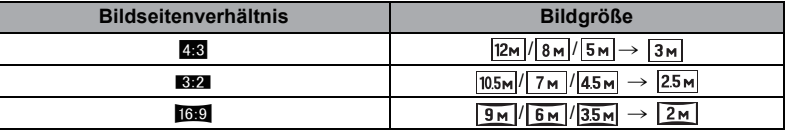

• Die Auflösung des Bildes wird geringfügig herabgesetzt.

### **Gehen Sie mit** 3 **auf [JA] und drücken Sie dann [MENU/SET].**

• Die Meldung INEUE BILDER SPEICHERN?I wird angezeigt. wenn das Bild mit einer Bildgröße von [3m] oder weniger aufgenommen wurde.

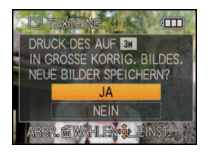

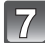

 $\bf{6}$ 

# **Mit [**'**] gelangen Sie zurück zur Menüanzeige.**¢

- $*$ Der Menübildschirm wird automatisch wiederhergestellt, wenn [MULTI] ausgewählt wird.
- Schließen Sie das Menü mit [MENU/SET].

- ï Wenn Sie Abzüge von Aufnahmen bestellen oder selbst ausdrucken, die mit Text versehen sind, wird das Datum über dem eingetragenen Text ausgedruckt, falls Sie im Fotogeschäft oder auf dem Drucker angeben, dass das Datum ausgedruckt werden soll.
- Unter [MULTI] können Sie bis zu 50 Aufnahmen gleichzeitig einstellen.
- ï Je nach verwendetem Drucker können einige Zeichen beim Druck abgeschnitten werden. Überprüfen Sie das vor dem Ausdruck.
- Wenn die Aufnahmen [  $[0.34]$  mit Text versehen wurden, ist es schwierig, den Text zu lesen.
- ï Die folgenden Aufnahmen können nicht mit Text und Datum versehen werden:
	- Bewegtbildaufnahmen
	- Fotos mit Ton
	- Ohne Uhreinstellung oder Titel aufgezeichnete Aufnahmen
	- Schon zuvor über die Funktion [TEXTEING.] mit Informationen versehene Aufnahmen
	- Aufnahmen, die mit anderen Geräten gemacht wurden

# **[GRÖßE ÄN.] Verringerung der Bildgröße (Anzahl der Pixel)**

Wir empfehlen die Verkleinerung auf [  $_{0.3}$  m], wenn Sie eine Aufnahme an eine E-Mail anhängen oder auf eine Website stellen möchten. (Aufnahmen, die bereits auf die minimale Pixelzahl für ihr [BILDVERHÄLT.] eingestellt sind, können nicht weiter verkleinert werden.)

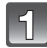

# **Wählen Sie [GRÖßE ÄN.] im Menü [WIEDERG.]. [\(S21\)](#page-20-0)**

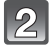

# **Gehen Sie mit** 3**/**4 **auf [EINZELN] oder [MULTI] und drücken Sie dann [MENU/SET].**

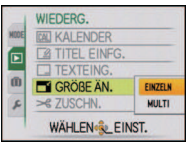

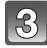

### **Wählen Sie die Aufnahme und die Größe. Einstellung [EINZELN]**

- **1 Wählen Sie mit** 2**/**1 **die Aufnahme und drücken Sie dann [MENU/SET].**
- **2 Wählen Sie mit ◀/▶ die Größe**<sup>\*</sup> **und drücken Sie dann [MENU/SET].**
- $*$  Es werden nur die Bildgrößen angezeigt, auf die sich die Aufnahmen verkleinern lassen.

### **Einstellung [MULTI]**

- **1 Wählen Sie mit** 3**/**4 **die Größe und drücken Sie dann [MENU/SET].**
	- Wenn Sie auf [DISPLAY] drücken, wird eine Erläuterung zur Verkleinerung angezeigt.
- **2 Wählen Sie die Aufnahme mit**  3**/**4**/**2**/**1 **und drücken Sie dann auf [DISPLAY].**
	- Wiederholen Sie diesen Schritt für jedes Bild und drücken Sie zur Einstellung [MENU/SET].

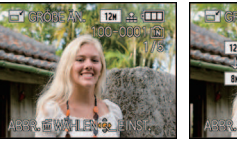

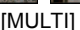

[EINZELN]

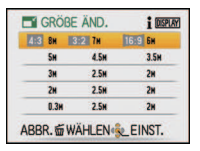

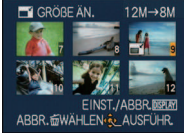

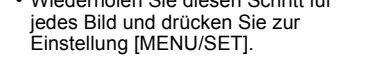

### **Gehen Sie mit** 3 **auf [JA] und drücken Sie dann [MENU/SET].**

# **Mit [**'**] gelangen Sie zurück zur Menüanzeige.**¢

- $*$ Der Menübildschirm wird automatisch wiederhergestellt, wenn [MULTI] ausgewählt wird.
- Schließen Sie das Menü mit [MENU/SET].

- Unter [MULTI] können Sie bis zu 50 Aufnahmen gleichzeitig einstellen.
- Die Bildqualität der verkleinerten Aufnahme verschlechtert sich.
- ï Die Größe von Bildern, die auf anderen Geräten aufgenommen wurden, kann eventuell nicht geändert werden.
- ï Die Größe von Bewegtbildern, Fotos mit Ton und Bildern, die unter [TEXTEING.] mit Text versehen wurden, kann nicht geändert werden.

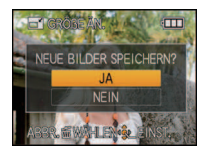

**[ZUSCHN.]**

Sie können den wichtigen Teil einer Aufnahme vergrößern und dann ausschneiden.

**Wählen Sie [ZUSCHN.] im Menü [WIEDERG.]. [\(S21\)](#page-20-0)**

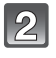

**Wählen Sie mit** 2**/**1 **die gewünschte Aufnahme und drücken Sie dann [MENU/SET].**

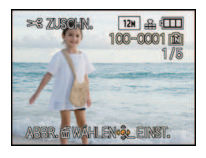

Verkleinerung Vergrößerung

**Wählen Sie mit dem Zoomhebel und △/** $\blacktriangledown$ **/◀/▶ die gewünschten Ausschnitte aus.**

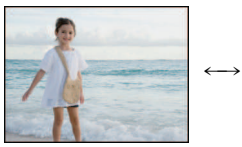

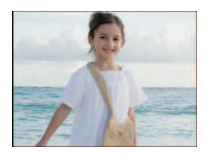

Position verschieben

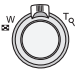

Zoomhebel (T): Vergrößerung Zoomhebel (W): Verkleinerung 3/4/2/1: Verschieben

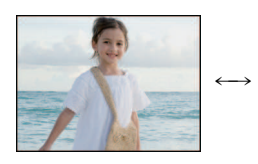

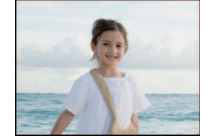

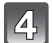

# **Drücken Sie auf [MENU/SET].**

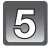

### **Gehen Sie mit** 3 **auf [JA] und drücken Sie dann [MENU/SET].**

# **Mit [**'**] gelangen Sie zurück zur Menüanzeige.**

• Schließen Sie das Menü mit [MENU/SET].

- ï Die Bildgröße der zugeschnittenen Aufnahme kann je nach Ausschnittgröße kleiner als die Original-Bildgröße sein.
- Die Bildqualität der zugeschnittenen Aufnahme ist schlechter als das Original.
- ï Bilder, die auf anderen Geräten aufgenommen wurden, können unter Umständen nicht zugeschnitten werden.
- ï Bei Bewegtbildern, Fotos mit Ton und Bildern, die unter [TEXTEING.] mit Text versehen wurden, kann kein Ausschnitt gewählt werden.
- ï Informationen zur Gesichtswiedererkennung im Originalbild werden nicht auf Bilder übertragen, die mit der Funktion [ZUSCHN.] bearbeitet wurden.

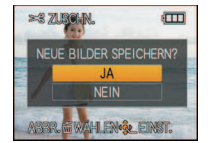

# **[BEGRADIGEN]**

Hier kann eine minutiöse Neigung des Bildes justiert werden.

**Wählen Sie [BEGRADIGEN] im Menü [WIEDERG.]. [\(S21\)](#page-20-0)**

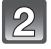

**Wählen Sie mit** 2**/**1 **die gewünschte Aufnahme und drücken Sie dann [MENU/SET].**

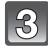

**Justieren Sie die Nivellierung mit** 2**/**1 **und drücken Sie [MENU/SET].**

- 1: **im Uhrzeigersinn**
- 2: **gegen den Uhrzeigersinn**
- $\cdot$  Es kann um bis zu 2 $\degree$  nivelliert werden.

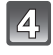

**Gehen Sie mit** 3 **auf [JA] und drücken Sie dann [MENU/SET].**

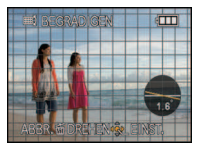

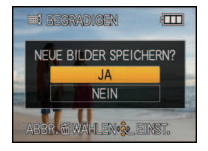

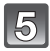

# **Mit [**'**] gelangen Sie zurück zur Menüanzeige.**

• Schließen Sie das Menü mit [MENU/SET].

- Die Bildqualität kann bei der Nivellierung etwas gröber werden.
- ï Die Anzahl der aufgezeichneten Pixel kann sich bei der Nivellierung gegenüber dem ursprünglichen Bild verringern.
- ï Die Nivellierung kann bei Aufnahmen, die mit anderen Geräten gemacht wurden, unter Umständen nicht durchgeführt werden.
- ï Die Nivellierung kann für Bewegtbilder, Fotos mit Ton und Bilder, die unter [TEXTEING.] mit Text versehen wurden, nicht durchgeführt werden.
- ï Informationen zur Gesichtswiedererkennung im Originalbild werden nicht auf Bilder übertragen, die mit der Funktion [BEGRADIGEN] bearbeitet wurden.

# **[ANZ. DREHEN]**

In diesem Modus können Sie Aufnahmen, die mit hochkant gehaltener Kamera aufgenommen wurden, automatisch im Hochformat anzeigen.

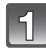

# **Wählen Sie [ANZ. DREHEN] im Menü [WIEDERG.]. [\(S21\)](#page-20-0)**

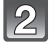

### **Schalten Sie die Funktion mit ▼ auf [ON] und drücken Sie dann [MENU/SET].**

- Wenn Sie [OFF] auswählen, werden die Aufnahmen nicht gedreht angezeigt.
- Hinweise zur Wiedergabe von Aufnahmen finden Sie au[f S49.](#page-48-0)

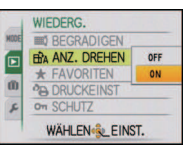

# **Schließen Sie das Menü mit [MENU/SET].**

- ï Wenn Sie Aufnahmen auf einem PC wiedergeben, können diese nur dann in gedrehter Ausrichtung angezeigt werden, wenn das Betriebssystem oder die Software mit Exif kompatibel sind. Exif ist ein Dateiformat für Fotos, mit dem Aufnahmeinformationen usw. hinzugefügt werden können. Dieses Format wurde von der "JEITA (Japan Electronics and Information Technology Industries Association)" eingeführt.
- ï Aufnahmen, die mit anderen Geräten gemacht wurden, können unter Umständen nicht gedreht werden.
- In der Multi-Anzeige [\(S50\)](#page-49-0) und bei [KALENDER] [\(S122\)](#page-121-1) werden die Aufnahmen nicht gedreht.

# **[FAVORITEN]**

<span id="page-130-0"></span>Wenn Aufnahmen mit der entsprechenden Markierung als Favoriten gekennzeichnet wurden, können Sie Folgendes tun:

- ï Nur die als Favoriten gekennzeichneten Aufnahmen wiedergeben. ([FAVOR.-WDGB.])
- ï Nur die als Favoriten gekennzeichneten Aufnahmen als Diashow wiedergeben.
- ï Alle Aufnahmen löschen, die nicht als Favoriten gekennzeichnet wurden. ([ALLE LÖSCHEN AUSSER**\*I**)

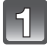

# **Wählen Sie [FAVORITEN] im Menü [WIEDERG.]. [\(S21\)](#page-20-0)**

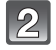

### **Schalten Sie die Funktion mit ▼ auf [ON] und drücken Sie dann [MENU/SET].**

• Wenn [FAVORITEN] auf [OFF] gestellt ist, können Sie keine Aufnahmen als Favoriten kennzeichnen. Auch [ $\bigstar$ ] wird nicht angezeigt, wenn [FAVORITEN] auf [OFF] gesetzt ist, selbst wenn die Funktion vorher auf [ON] gesetzt war.

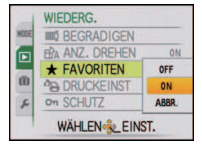

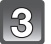

**Schließen Sie das Menü mit [MENU/SET].**

### **Wählen Sie mit** 2**/**1 **die Aufnahme aus und drücken Sie dann** 4**.**

- Wiederholen Sie den oben beschriebenen Vorgang.
- $\cdot$  Wenn  $\nabla$  noch einmal gedrückt wird, wird die Kennzeichnung als Favorit aufgehoben.

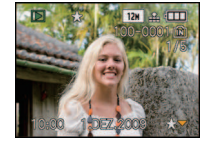

### ∫ **Alle Kennzeichnungen als [FAVORITEN] aufheben**

- **1 Wählen Sie auf dem in Schritt 2 angezeigten Bildschirm die Option [ABBR.] und drücken Sie dann [MENU/SET].**
- **2 Gehen Sie mit** 3 **auf [JA] und drücken Sie dann [MENU/SET].**
- **3 Schließen Sie das Menü mit [MENU/SET].**
- ï [ABBR.] kann nicht gewählt werden, wenn keine einzige Aufnahme als Favorit gekennzeichnet wurde.

- ï Sie können bis zu 999 Aufnahmen als Favoriten kennzeichnen.
- ï Wenn in einem Fotogeschäft Prints von den Aufnahmen erstellt werden, ist die Option [ALLE LÖSCHEN AUSSER $\bigstar$ [\] \(S52\)](#page-51-1) sehr praktisch, da nur die Aufnahmen, von denen Sie Prints haben möchten, auf der Karte verbleiben.
- ï Bilder, die mit anderen Geräten aufgenommen wurden, können Sie unter Umständen nicht als Favoriten kennzeichnen.

# **[DRUCKEINST]**

<span id="page-131-0"></span>DPOF "Digital Print Order Format" ist ein System, mit dem der Benutzer auswählen kann, von welchen Aufnahmen Ausdrucke erstellt werden sollen, wie viele Ausdrucke von jeder Aufnahme erstellt werden sollen und ob das Aufnahmedatum auf dem Bild aufgedruckt werden soll, wenn ein DPOF-kompatibler Fotodrucker verwendet wird oder die Erstellung von Abzügen in einem Fotogeschäft erfolgt. Für genauere Informationen wenden Sie sich an Ihr Fotogeschäft.

Wenn Sie in einem Fotogeschäft Abzüge von Aufnahmen im internen Speicher bestellen möchten, kopieren Sie diese auf eine Speicherkarte [\(S137\)](#page-136-0) und nehmen Sie dann die Druckeinstellungen vor.

# **Wählen Sie [DRUCKEINST] im Menü [WIEDERG.]. [\(S21\)](#page-20-0)**

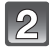

 $\mathcal{B}$ 

**Gehen Sie mit** 3**/**4 **auf [EINZELN] oder [MULTI] und drücken Sie dann [MENU/SET].**

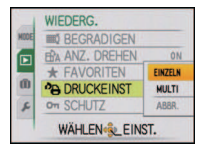

[EINZELN] [MULTI]

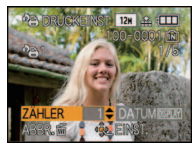

Wählen Sie mit  $4/1$  die gewünschte Aufnahme.

Wählen Sie mit  $\triangle$ / $\blacktriangledown$ / $\blacktriangle$ / $\blacktriangleright$  die gewünschten Aufnahmen.

### **Wählen Sie mit** 3**/**4 **die Anzahl der Ausdrucke und drücken Sie zur Einstellung dann [MENU/SET].**

ï Wenn [MULTI] ausgewählt wurde, wiederholen Sie die Schritte **3** und **4** für jede Aufnahme. (Es ist nicht möglich, die gleiche Einstellung für mehrere Bilder gleichzeitig zu verwenden.)

# **Mit [**'**] gelangen Sie zurück zur Menüanzeige.**

• Schließen Sie das Menü mit [MENU/SET].

**Wählen Sie die Aufnahme aus und drücken Sie dann auf [MENU/SET].**

### ∫ **Aufhebung aller Einstellungen unter [DRUCKEINST]**

- **1 Wählen Sie auf dem in Schritt 2 angezeigten Bildschirm die Option [ABBR.] und drücken Sie dann [MENU/SET].**
- **2 Gehen Sie mit** 3 **auf [JA] und drücken Sie dann [MENU/SET].**
- **3 Schließen Sie das Menü mit [MENU/SET].**
- ï [ABBR.] kann nicht gewählt werden, wenn keine einzige Aufnahme zum Drucken eingestellt wurde.

### ∫ **Datum aufdrucken**

Nachdem Sie die Anzahl der Aufnahmen eingestellt haben, können Sie mit der [DISPLAY]-Taste einstellen, ob das Aufnahmedatum aufgedruckt werden soll oder nicht.

- ï Wenn Sie ein Fotogeschäft mit der digitalen Erstellung von Abzügen beauftragen, müssen Sie den Datumsaufdruck unter Umständen auf der Bestellung separat vermerken.
- Je nach Fotogeschäft oder Drucker wird das Datum eventuell nicht aufgedruckt, auch wenn Sie den Datumsaufdruck eingestellt haben. Für genauere Informationen wenden Sie sich an Ihr Fotogeschäft oder konsultieren Sie die Bedienungsanleitung des Druckers.
- ï Auf Aufnahmen, die mit Text versehen wurden, kann das Datum nicht aufgedruckt werden.

- Die Zahl der Ausdrucke kann von 0 bis 999 eingestellt werden.
- ï Bei einem Drucker, der PictBridge unterstützt, können die Datumsdruckeinstellungen des Druckers Vorrang vor diesen Einstellungen haben. Überprüfen Sie also, ob dies der Fall ist.
- ï Die Druckeinstellungen von Aufnahmen, die mit anderen Geräten gemacht wurden, können unter Umständen nicht verwendet werden. Heben Sie in diesem Fall alle Einstellungen auf und nehmen Sie dann die Einstellungen neu vor.
- ï Wenn die Datei nicht dem DCF-Standard genügt, kann die Druckeinstellung nicht vorgenommen werden.

# **[SCHUTZ]**

Sie können Aufnahmen schützen und damit verhindern, dass Sie sie versehentlich löschen.

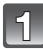

# **Wählen Sie [SCHUTZ] im Menü [WIEDERG.]. [\(S21\)](#page-20-0)**

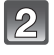

### **Gehen Sie mit** 3**/**4 **auf [EINZELN] oder [MULTI] und drücken Sie dann [MENU/SET].**

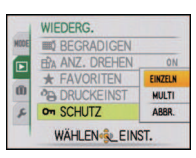

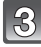

# **Wählen Sie die Aufnahme aus und drücken Sie dann auf [MENU/SET].**

### **Wenn [MULTI] ausgewählt ist**

- Wiederholen Sie diese Schritte für jede Aufnahme.
- Die Einstellungen werden aufgehoben, wenn Sie noch einmal auf [MENU/SET] drücken.

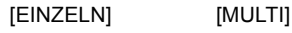

**12K TITI** 

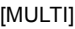

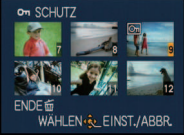

Wählen Sie mit  $\blacktriangleleft$ / $\blacktriangleright$  die gewünschte Aufnahme.

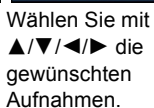

# **Mit [**'**] gelangen Sie zurück zur Menüanzeige.**

• Schließen Sie das Menü mit [MENU/SET].

### ∫ **Alle [SCHUTZ]-Einstellungen aufheben**

- **1 Wählen Sie auf dem in Schritt 2 angezeigten Bildschirm die Option [ABBR.] und drücken Sie dann [MENU/SET].**
- **2 Gehen Sie mit** 3 **auf [JA] und drücken Sie dann [MENU/SET].**
- **3 Schließen Sie das Menü mit [MENU/SET].**
- Wenn Sie [MENU/SET] drücken, während der Schutz der Dateien gerade aufgehoben wird, wird der laufende Vorgang abgebrochen.

- ï Die Schutzeinstellung ist auf anderen Geräten möglicherweise nicht wirksam.
- ï Beim Formatieren des internen Speichers oder einer Speicherkarte werden auch geschützte Aufnahmen im internen Speicher oder auf der Karte gelöscht.
- ï Auf einer SD-Speicherkarte oder einer SDHC-Speicherkarte können auch ungeschützte Aufnahmen nicht gelöscht werden, wenn der Schreibschutzschalter der Karte auf [LOCK] steht.

# **[NACHVERT.]**

<span id="page-134-0"></span>Sie können Aufnahmen nachträglich vertonen.

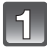

# **Wählen Sie [NACHVERT.] im Menü [WIEDERG.]. [\(S21\)](#page-20-0)**

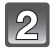

### **Wählen Sie die Aufnahme mit** 2**/**1 **und drücken Sie dann [MENU/SET], um die Tonaufnahme zu starten.**

- Wurde bereits Ton aufgenommen, wird die Meldung [TONDATEN] ÜBERSCHREIBEN? ] angezeigt. Gehen Sie mit ▲ auf [JA] und drücken Sie dann [MENU/SET], um die Tonaufnahme zu starten. (Die vorherige Tonaufnahme wird überschrieben.)
- Für die Tonaufnahme wird das integrierte Kameramikrofon verwendet.
- Wenn Sie auf [ $\overline{m}$ ] drücken, wird die Nachvertonung abgebrochen.

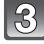

### **Drücken Sie zum Beenden der Aufnahme [MENU/ SET].**

• Wenn Sie nicht [MENU/SET] drücken, wird die Aufnahme automatisch nach 10 Sekunden beendet.

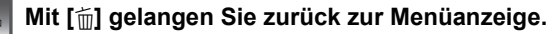

• Schließen Sie das Menü mit [MENU/SET].

- ï Aufnahmen, die mit anderen Geräten gemacht wurden, können unter Umständen nicht richtig nachvertont werden.
- ï Die Nachvertonung ist mit Bewegtbildern und geschützten Aufnahmen nicht möglich.
- ï Der Ton der Bewegtbildaufnahmen und der Fotos mit Ton, die mit dieser Kamera aufgenommen wurden, kann auf älteren Digitalkameramodellen von Panasonic (LUMIX), die vor Juli 2008 auf den Markt gekommen sind, nicht wiedergegeben werden.

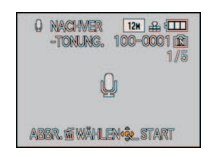

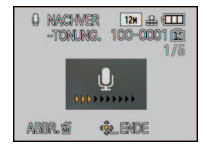

# **[GES. BEARB.]**

Sie können Informationen in Bezug auf die Gesichtswiedererkennung für die ausgewählte Aufnahme löschen oder ändern.

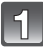

**Wählen Sie [GES. BEARB.] im Menü [WIEDERG.]. [\(S21\)](#page-20-0)**

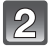

**Wählen Sie mit** 3**/**4 **[REPLACE] oder [DELETE] und drücken Sie dann [MENU/SET].**

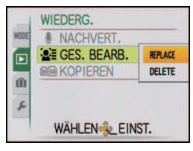

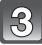

**Wählen Sie mit** 2**/**1 **die gewünschte Aufnahme und drücken Sie dann [MENU/SET].**

- Sie können keine Aufnahmen auswählen, für die keine Informationen in Bezug auf die Gesichtswiedererkennung registriert wurden.
- **Wählen Sie mit** 2**/**1 **die Person aus und drücken Sie dann [MENU/SET].**
	- $\cdot$  [DELETE]  $\rightarrow$  Schritt **6**.
	- Sie können keine Person auswählen, die nicht registriert wurde.
- $\overline{5}$ **Wählen Sie mit** 3**/**4**/**2**/**1 **die Person aus, die ersetzt werden soll, und drücken Sie dann [MENU/ SET].**

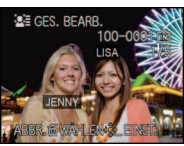

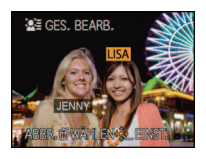

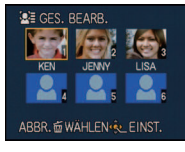

GESICHTSERKENNUNGS-**DATEN AUSWECHSELN?** NEIN ABBR. @ WAHLEN & EINST

**BE GES. BEARB.** 

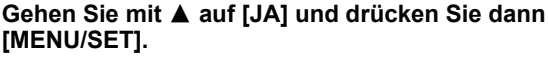

**Mit [**'**] gelangen Sie zurück zur Menüanzeige.**

• Schließen Sie das Menü mit [MENU/SET].

# **Hinweis**

៊

- ï Gelöschte Informationen der Funktion [GESICHTSERK.] können nicht wiederhergestellt werden.
- Wenn alle Informationen einer Aufnahme im Zusammenhang mit der Gesichtswiedererkennung gelöscht wurden, wird die Aufnahme bei der Kategorisierung in der Rubrik Gesichtswiedererkennung unter [KATEG.-WDGB.] nicht berücksichtigt.
- ï Die Informationen zur Gesichtswiedererkennung können bei geschützten Aufnahmen nicht bearbeitet werden.

# **[KOPIEREN]**

<span id="page-136-0"></span>Sie können Bilddaten aus dem internen Speicher auf eine Speicherkarte, von einer Speicherkarte in den internen Speicher oder von einer Speicherkarte in den speziellen Zwischenablage-Speicher kopieren.

ï Wenn Sie Aufnahmen aus dem Zwischenablage-Speicher auf eine Karte kopieren, wählen Sie [KOPIEREN] im Zwischenablage-Wiedergabemenü[. \(S111\)](#page-110-0)

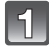

# **Wählen Sie [KOPIEREN] im Menü [WIEDERG.]. ([S21\)](#page-20-0)**

### **Wählen Sie mit** 3**/**4 **das Ziel des Kopiervorgangs aus und drücken Sie dann [MENU/SET].**

- : Alle Aufnahmen im internen Speicher werden in einem Vorgang auf die Speicherkarte kopiert. → schritt 4.
- Fini: Die Aufnahmen werden einzeln von der Speicherkarte in den internen Speicher kopiert.  $\rightarrow$  schritt 3.
- <sup>30</sup>. Die Aufnahmen werden einzeln von der Speicherkarte in die dafür vorgesehene Zwischenablage (integrierter Speicher) kopiert. (Bewegtbilder können nicht kopiert werden.)  $\rightarrow$  schritt **3**.

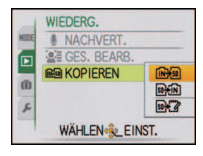

#### **Wählen Sie mit** 2**/**1 **die gewünschte Aufnahme und drücken Sie**   $\mathbb{R}$ **dann [MENU/SET].**

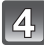

 $\overline{5}$ 

### **Gehen Sie mit** 3 **auf [JA] und drücken Sie dann [MENU/SET].**

• Wenn Sie [MENU/SET] drücken, während Aufnahmen vom integrierten Speicher auf die Speicherkarte kopiert werden, stoppt der laufende Kopiervorgang.

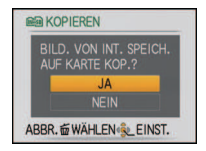

• Schalten Sie die Kamera während des Kopiervorgangs niemals aus.

### **Mit [**'**] gelangen Sie zurück zur Menüanzeige.**

- Schließen Sie das Menü mit [MENU/SET].
- ï Beim Kopieren vom internen Speicher auf eine Karte werden alle Aufnahmen kopiert. Danach wird automatisch wieder der Wiedergabebildschirm angezeigt.

### **Hinweis**

- ï Wenn Sie Bilddaten vom internen Speicher auf eine Karte kopieren, die nicht ausreichend freien Speicher hat, werden die Bilddaten nur unvollständig kopiert. Es empfiehlt sich, eine Karte zu verwenden, die mehr freien Speicherplatz als der interne Speicher (ca. 40 MB) hat.
- ï Wenn am Ziel des Kopiervorgangs bereits eine Aufnahme mit dem gleichen Namen (Ordnernummer/ Dateinummer) wie die zu kopierende Aufnahme existiert und [[ $\mathbb{R}$ s]] ausgewählt wird, wird ein neuer Ordner erstellt und die Aufnahme kopiert. Wenn am Ziel des Kopiervorgangs bereits eine Aufnahme mit dem gleichen Namen (Ordnernummer/Dateinummer) wie die zu kopierende Aufnahme existiert und [ $\sin 7$ in]] ausgewählt wird, wird diese Aufnahme nicht kopiert. [\(S159\)](#page-158-0)
- Der Kopiervorgang kann längere Zeit dauern.
- ï Es können nur Aufnahmen kopiert werden, die mit einer Digitalkamera von Panasonic (LUMIX) gemacht wurden.

(Auch wenn die Aufnahmen mit einer Digitalkamera von Panasonic gemacht wurden, können Sie nach einer Bearbeitung mit einem PC unter Umständen nicht mehr kopiert werden.)

• Die Druckeinstellungen der Originalaufnahme werden nicht mitkopiert. Stellen Sie die Druckeinstellungen nach dem Kopiervorgang erneut ein.

# **An einen PC anschließen**

Wenn Sie die Kamera an einen PC anschließen, können Sie Ihre Aufnahmen auf den PC übertragen.

- ï Sie können die importierten Aufnahmen einfach ausdrucken oder als Mail-Anhang versenden. Mit der hilfreichen Software "PHOTOfunSTUDIO", die auf der mitgelieferten CD-ROM enthalten ist, können Sie diese Schritte ganz bequem durchführen.
- ï Gesonderte Hinweise zur Software auf der CD-ROM (mitgeliefert) und zur Installation dieser Software finden Sie in der separaten Bedienungsanleitung für diese Software.

### Vorbereitungen:

Schalten Sie Kamera und PC ein.

Nehmen Sie die Karte heraus, wenn Sie auf Aufnahmen im internen Speicher zugreifen möchten.

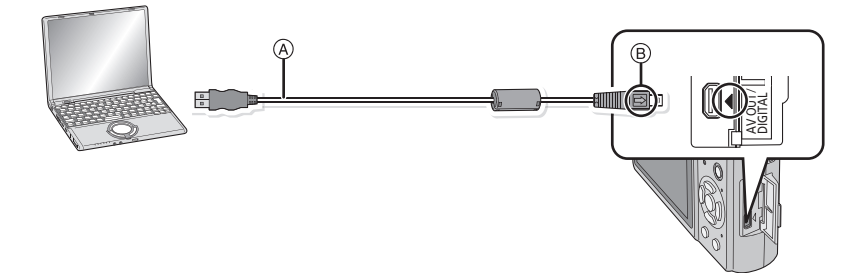

A USB-Anschlusskabel (mitgeliefert)

ï Überprüfen Sie die Ausrichtung der Steckverbindungen und stecken Sie sie in gerader Linie ein bzw. aus. (Die Steckverbindungen könnten sich sonst verbiegen und zu Problemen führen.) B Richten Sie die Markierungen korrekt aus und stecken Sie das Kabel ein.

ï Benutzen Sie einen ausreichend leistungsstarken Akku oder das Netzteil (Sonderzubehör) mit dem DC-Verbindungsstück (Sonderzubehör). Falls die Leistung des Akkus während der Kommunikation zwischen Kamera und PC zu schwach zu werden droht, blinkt die Statusanzeige und es ist ein Alarmton zu hören.

Informieren Sie sich unter "[Das USB-Anschlusskabel sicher ausstecken.](#page-139-0)" [\(S140\)](#page-139-0), bevor Sie das USB-Anschlusskabel ausstecken. Es könnten sonst Daten verloren gehen.

### **Schließen Sie die Kamera über das USB-Anschlusskabel** A **(mitgeliefert) an den PC an.**

• Verwenden Sie nur das mitgelieferte USB-Kabel. Wenn Sie ein anderes Kabel als das mitgelieferte USB-Kabel verwenden, können Fehlfunktionen auftreten.

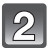

### **Wählen Sie mit** 3**/**4 **die Einstellung [PC] und drücken Sie dann [MENU/SET].**

- Wenn der [USB-MODUS] [\(S28\)](#page-27-0) im Menü [SETUP] vorher auf [PC] eingestellt wurde, wird die Kamera automatisch mit dem PC verbunden, ohne dass der Auswahlbildschirm [USB-MODUS] angezeigt wird. Dies ist besonders praktisch, weil es dann nicht erforderlich ist, diese Einstellung bei jeder Verbindung mit dem PC erneut vorzunehmen.
- Wenn die Kamera mit dem PC verbunden wurde und [USB-MODUS] dabei auf [PictBridge(PTP)] gesetzt war, kann auf dem PC-Monitor eine Meldung erscheinen. Gehen Sie auf [Cancel], um den Meldungsbildschirm zu schließen, und trennen Sie die Kamera vom PC. Stellen Sie [USB-MODUS] dann wieder auf [PC].

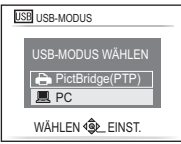

# **Doppelklicken Sie unter [My Computer] auf [Removable Disk].**

ï Bei Verwendung eines Macintosh wird das Laufwerk auf dem Desktop angezeigt. (Es wird "LUMIX", "NO\_NAME" oder "Untitled" angezeigt.)

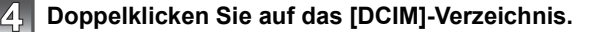

**Ziehen Sie die gewünschten Bilder oder das Verzeichnis mit den Bildern mit der Drag-und-Drop-Funktion in ein anderes beliebiges Verzeichnis auf dem PC.**

### <span id="page-139-0"></span>∫ **Das USB-Anschlusskabel sicher ausstecken.**

ï Entfernen Sie nun die Hardware mit "Hardware sicher entfernen" in der Symbolleiste des PCs. Wenn das Symbol nicht angezeigt wird, stellen Sie sicher, dass vor der Entfernung der Hardware nicht [ZUGRIFF] auf dem LCD-Monitor der Digitalkamera angezeigt wird.

### **Hinweis**

- ï Das Gerät kann nicht aufrecht hingestellt werden, wenn das Netzteil angeschlossen ist. Wenn Sie das Gerät ablegen und bedienen wollen, sollten Sie es auf eine weiche Unterlage legen.
- ï Schalten Sie die Kamera aus, bevor Sie das Netzteil (Sonderzubehör) einstecken oder ausstecken.
- ï Schalten Sie die Kamera aus und stecken Sie das USB-Anschlusskabel aus, bevor Sie eine Karte einsetzen oder herausnehmen. Es könnten sonst Daten verloren gehen.
- ï Wenn die Kamera im Zwischenablage-Modus angeschlossen wird, werden die im integrierten Speicher gespeicherten Daten auch dann angezeigt, wenn eine Karte eingesetzt ist.
- ∫ **Inhalt des internen Speichers oder der Karte mit Hilfe des PCs anschauen (Ordner-Aufbau)**

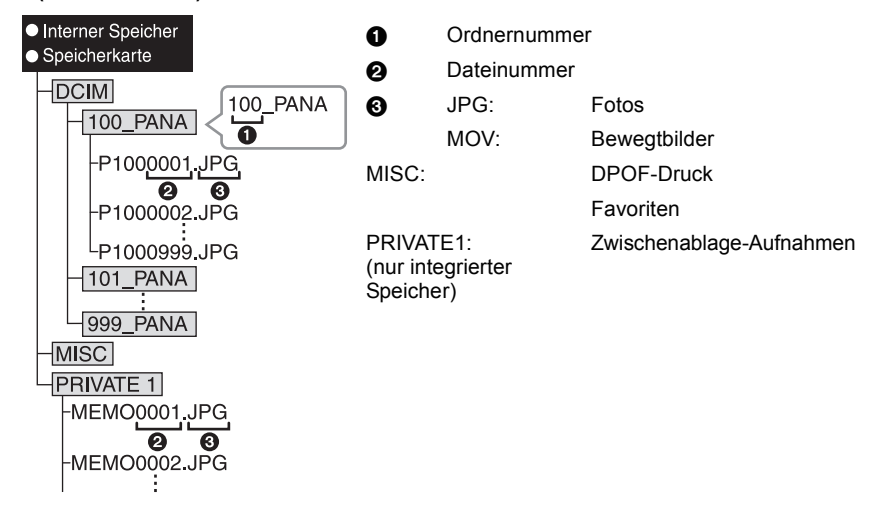

Wenn unter folgenden Umständen Aufnahmen erfolgen, wird eine neuer Ordner angelegt:

- Nachdem [NR.RESET] [\(S27\)](#page-26-0) im Menü [SETUP] ausgeführt wurde
- ï Wenn eine Karte eingesetzt wird, die einen Ordner mit der gleichen Ordnernummer enthält (z. B. wenn Fotos auf einem anderen Kameramodell gemacht wurden)
- ï Wenn sich eine Aufnahme mit der Dateinummer 999 im Ordner befindet

# ∫ **Anschluss im PTP-Modus (nur Windows**R **XP, Windows Vista**R **und Mac OS X)**

Stellen Sie [USB-MODUS] auf [PictBridge(PTP)].

Jetzt können Daten nur von der Karte auf dem PC gespeichert werden.

ï Wenn sich auf einer Karte 1000 oder mehr Aufnahmen befinden, schlägt der Import im PTP-Modus möglicherweise fehl.

# **Bilder ausdrucken**

Wenn Sie die Kamera an einen Drucker anschließen, der PictBridge unterstützt, können Sie am LCD-Monitor der Kamera die Aufnahmen zum Ausdrucken auswählen und den Druckvorgang starten.

Vorbereitungen:

Schalten Sie Kamera und Drucker ein.

Nehmen Sie die Karte heraus, wenn Sie auf Aufnahmen vom internen Speicher ausdrucken möchten.

Stellen Sie die Druckqualität und weitere Druckeinstellungen am Drucker ein, bevor Sie die Aufnahmen ausdrucken.

Stellen Sie den Modus-Wahlschalter auf einen anderen Modus als [<sup>21</sup>].

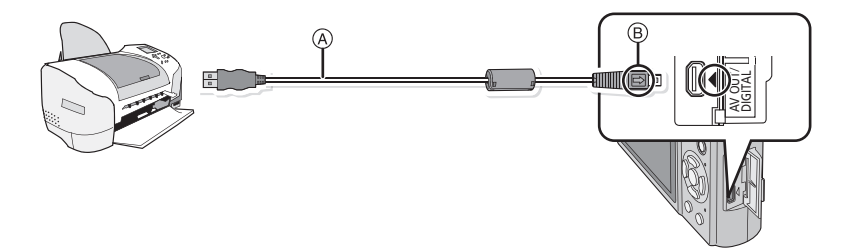

A USB-Anschlusskabel (mitgeliefert)

- ï Überprüfen Sie die Ausrichtung der Steckverbindungen und stecken Sie sie in gerader Linie ein bzw. aus. (Die Steckverbindungen könnten sich sonst verbiegen und zu Problemen führen.) B Richten Sie die Markierungen korrekt aus und stecken Sie das Kabel ein.
- ï Benutzen Sie einen ausreichend leistungsstarken Akku oder das Netzteil (Sonderzubehör) mit dem DC-Verbindungsstück (Sonderzubehör). Falls die Leistung des Akkus zu schwach zu werden droht, solange Kamera und Drucker verbunden sind, blinkt die Statusanzeige und es ist ein Alarmton zu hören. Wenn dies während des Druckvorgangs geschieht, beenden Sie den Druckvorgang sofort. Falls kein Druckvorgang läuft, stecken Sie das USB-Kabel aus.

### **Schließen Sie die Kamera über das USB-Anschlusskabel** (A) **(mitgeliefert) an einen Drucker an.**

• Wenn die Kamera mit dem Drucker verbunden ist, wird das Symbol [燮] angezeigt, das Ausstecken des Kabels untersagt. Stecken Sie das USB-Kabel niemals aus, solange [\] angezeigt wird.

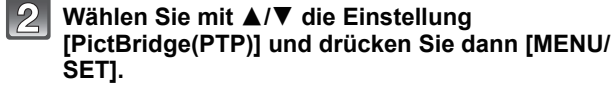

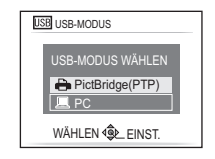

# **Hinweis**

- ï Das Gerät kann nicht aufrecht hingestellt werden, wenn das Netzteil angeschlossen ist. Wenn Sie das Gerät ablegen und bedienen wollen, sollten Sie es auf eine weiche Unterlage legen.
- Verwenden Sie nur das mitgelieferte USB-Kabel. Wenn Sie ein anderes Kabel als das mitgelieferte USB-Kabel verwenden, können Fehlfunktionen auftreten.

Bei Verwendung anderer Kabel als des mitgelieferten USB-Kabels kann es zu Fehlfunktionen kommen.

- ï Schalten Sie die Kamera aus, bevor Sie das Netzteil (Sonderzubehör) einstecken oder ausstecken.
- ï Schalten Sie die Kamera aus und stecken Sie das USB-Anschlusskabel aus, bevor Sie eine Karte einsetzen oder herausnehmen.
- ï Sie können nicht zwischen dem internen Speicher und der Karte umschalten, solange die Kamera an den Drucker angeschlossen ist. Stecken Sie das USB-Anschlusskabel aus, setzen Sie die Karte ein (oder nehmen Sie sie heraus) und stecken Sie das USB-Anschlusskabel dann wieder in den Drucker.
- <span id="page-141-0"></span>ï Kopieren Sie die im Zwischenablage-Modus gemachten Aufnahmen auf eine Speicherkarte [\(S111\)](#page-110-0) und drucken Sie sie dann aus.

### **Eine einzige Aufnahme auswählen und drucken**

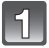

**Wählen Sie mit** 2**/**1 **die Aufnahme und drücken Sie dann [MENU/SET].**

• Die Meldung verschwindet nach etwa 2 Sekunden.

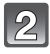

### **Gehen Sie mit** 3 **auf [DRUCKSTART] und drücken Sie dann [MENU/SET].**

- Informationen zu den Menüpunkten, die vor dem Start des Ausdrucks der Aufnahmen eingestellt werden können, finden Sie auf [S144.](#page-143-0)
- Mit [MENU/SET] lässt sich der Druckvorgang abbrechen.
- Trennen Sie nach dem Drucken die USB-Verbindung.

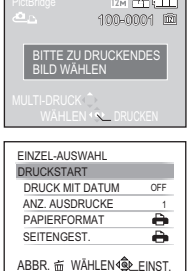

### **Mehrere Aufnahmen auswählen und drucken**

# <span id="page-142-0"></span>**Drücken Sie ▲.**

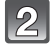

### **Wählen Sie mit ▲/▼ einen Menüpunkt aus und drücken Sie dann [MENU/SET].**

• Wenn der Bildschirm zur Überprüfung des Drucks angezeigt wird, gehen Sie auf [JA], um die Aufnahmen zu drucken.

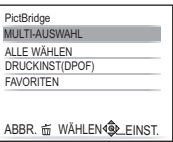

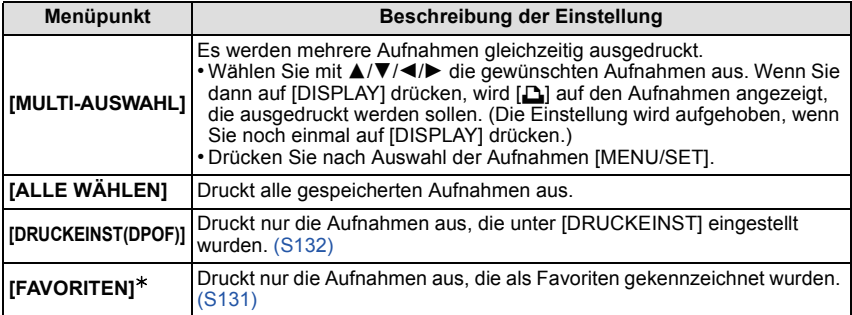

 $*$  Nur wenn [FAVORITEN] auf [ON] gesetzt ist und Aufnahmen als Favoriten gekennzeichnet sind. [\(S131\)](#page-130-0)

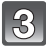

### **Gehen Sie mit** 3 **auf [DRUCKSTART] und drücken Sie dann [MENU/SET].**

• Informationen zu den Menüpunkten, die vor dem Start des Ausdrucks der Aufnahmen eingestellt werden können, finden Sie auf [S144.](#page-143-0)

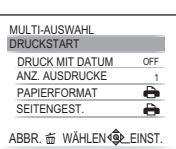

- Mit [MENU/SET] lässt sich der Druckvorgang abbrechen.
- Trennen Sie nach dem Drucken die USB-Verbindung.

### **Druckeinstellungen**

<span id="page-143-0"></span>**Nehmen Sie die Auswahl und Einstellung der Menüpunkte sowohl in Schritt 2 unter ["Eine einzige Aufnahme auswählen](#page-141-0)  [und drucken"](#page-141-0) als auch in Schritt 3 unter ["Mehrere Aufnahmen](#page-142-0) [auswählen und drucken"](#page-142-0) vor.**

• Wenn Sie Bilder mit einem Papierformat oder Layout ausdrucken möchten, das von der Kamera nicht unterstützt wird, stellen Sie [PAPIERFORMAT] oder [SEITENGEST.] auf [A] ein und nehmen Sie die Einstellung von Papierformat oder Layout am Drucker vor. (Nähere Informationen finden Sie in der Bedienungsanleitung des Druckers.) SEITENGEST.

ï Wenn [DRUCKEINST(DPOF)] ausgewählt wurde, werden die Menüpunkte [DRUCK MIT DATUM] und [ANZ. AUSDRUCKE] nicht angezeigt.

### **[DRUCK MIT DATUM]**

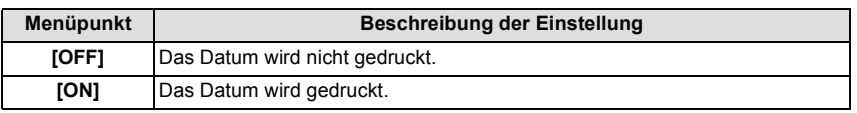

- ï Wenn der Drucker den Aufdruck des Datums nicht unterstützt, kann das Datum nicht auf das Bild gedruckt werden.
- Da die Einstellungen des Druckers Vorrang vor der Einstellung des Datumsaufdrucks haben können, überprüfen Sie auch die Einstellungen zum Datumsaufdruck des Druckers.
- ï Wenn Aufnahmen gedruckt werden, die mit Text versehen wurden, stellen Sie die Funktion Ausdruck mit Datum auf [OFF], da sonst das Datum an oberster Position gedruckt wird.

### **Hinweis**

#### **Wenn Sie ein Fotogeschäft mit Abzügen Ihrer Aufnahmen beauftragen**

• Wenn Sie die Aufnahmen vorher unter [TEXTEING.] [\(S125\)](#page-124-0) mit Datum versehen haben oder unter [DRUCKEINST] [\(S132\)](#page-131-0) den Datumsdruck eingestellt haben, können die Bilder im Fotogeschäft mit dem Datum gedruckt werden.

### **[ANZ. AUSDRUCKE]**

Sie können die Zahl der Ausdrucke auf bis zu 999 einstellen.

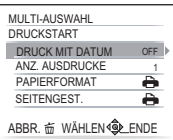
# **[PAPIERFORMAT]**

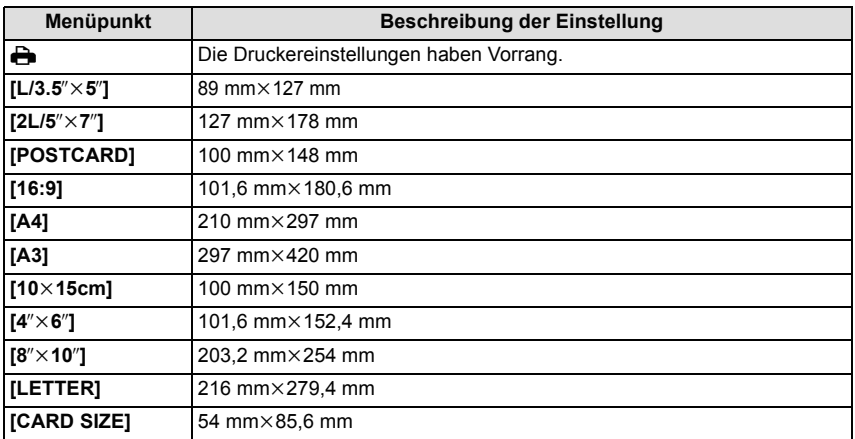

ï Papierformate, die vom Drucker nicht unterstützt werden, werden nicht angezeigt.

## **[SEITENGEST.] (Druck-Layouts, die sich mit diesem Gerät einstellen lassen)**

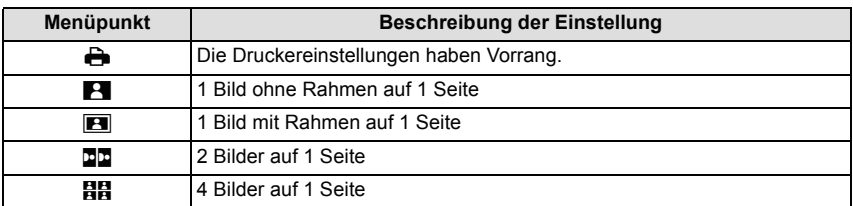

ï Diese Einträge können nur gewählt werden, wenn der Drucker die jeweilige Seitengestaltung unterstützt.

#### ∫ **Layout-Druck**

## **Ein einziges Bild mehrmals auf 1 Blatt Papier ausdrucken**

Wenn Sie zum Beispiel die gleiche Aufnahme 4 Mal auf 1 Blatt Papier drucken möchten, stellen Sie für die Aufnahme, die Sie drucken möchten, [SEITENGEST] auf [**äl]** und dann [ANZ. AUSDRUCKE] auf 4.

#### **Beim Druck des gleichen Bilds auf 1 Blatt Papier**

Wenn Sie zum Beispiel 4 verschiedene Bilder auf 1 Blatt Papier ausdrucken möchten, stellen Sie [SEITENGEST] auf [**HH**] und dann die Option [ANZ. AUSDRUCKE] für jede der 4 Aufnahmen auf 1.

# **Hinweis**

- Wenn die Anzeige [ $\bullet$ ] während des Druckvorgangs orangefarben aufleuchtet, schickt der Drucker eine Fehlermeldung an die Kamera. Prüfen Sie nach Ende des Druckvorgangs, ob es Probleme mit dem Drucker gibt.
- ï Wenn die Anzahl der Ausdrucke hoch ist, werden die Aufnahmen unter Umständen mehrmals gedruckt. In diesem Fall kann die angezeigte Zahl der verbleibenden Prints von der eingestellten Zahl abweichen.

Modus  $IWIEDERG$ ]:  $\Box$ 

# <span id="page-146-0"></span>**Aufnahmen auf einem Fernsehgerät wiedergeben**

# **Aufnahmen mit dem mitgelieferten AV-Kabel wiedergeben**

Vorbereitungen:

Stellen Sie das [TV-SEITENV.] ein. [\(S28\)](#page-27-0) Schalten Sie Kamera und Fernsehgerät aus.

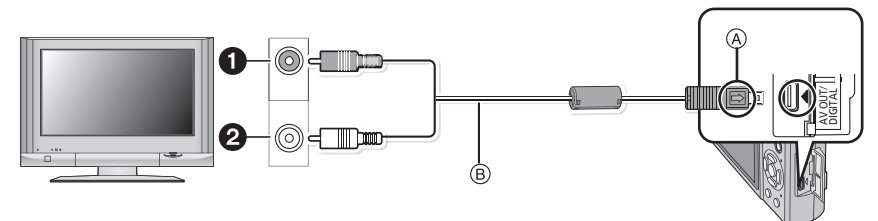

- **1** Gelb: In den Videoeingang
- **2** Weiß: In die Audioeingangsbuchse
- A Richten Sie die Markierungen korrekt aus und stecken Sie das Kabel ein.
- B AV-Kabel (mitgeliefert)
- ï Überprüfen Sie die Ausrichtung der Steckverbindungen und stecken Sie sie in gerader Linie ein bzw. aus. (Die Steckverbindungen könnten sich sonst verbiegen und zu Problemen führen.)

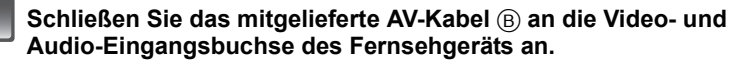

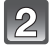

**Schließen Sie das AV-Kabel an die Buchse [AV OUT] der Kamera an.**

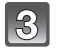

# **Schalten Sie das Fernsehgerät ein und stellen Sie es auf externen Eingang.**

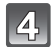

**Schalten Sie die Kamera ein.**

# **Hinweis**

- ï Je nach [BILDVERHÄLT.] werden unter Umständen schwarze Streifen oben und unten oder rechts und links von den Aufnahmen angezeigt.
- ï Verwenden Sie ausschließlich das mitgelieferte AV-Kabel.
- Beachten Sie auch die Bedienungsanleitung des Fernsehgeräts.
- ï Wenn Sie eine Aufnahme im Hochformat wiedergeben, kann sie verschwommen sein.
- ï Wenn Sie [VIDEO-AUSG.] im Menü [SETUP] entsprechend einstellen, lassen sich Aufnahmen auch auf Fernsehgeräten in anderen Ländern (Regionen) wiedergeben, in denen das NTSCbzw. das PAL-System verwendet wird.

# **Fotos auf einem Fernsehgerät mit Steckplatz für SD-Speicherkarten wiedergeben**

Fotos auf SD-Speicherkarte können direkt auf Fernsehgeräten mit Steckplatz für SD-Speicherkarten wiedergegeben werden.

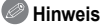

- ï Je nach Modell des Fernsehgeräts werden die Bilder unter Umständen nicht bildfüllend wiedergegeben.
- ï Bewegtbilder können nicht wiedergegeben werden. Verbinden Sie die Kamera über das mitgelieferte AV-Kabel mit dem Fernsehgerät, um Bewegtbilder wiederzugeben.
- <span id="page-147-0"></span>ï SDHC-Speicherkarten lassen sich nur auf Fernsehgeräten wiedergeben, die diesen Kartentyp unterstützen.

# **Wiedergabe auf einem Fernsehgerät mit Component-Anschluss**

Fotoaufnahmen und Videos können Sie in hoher Qualität auf dem Fernsehbildschirm genießen, wenn Sie die Kamera mit einem Fernsehgerät verbinden und dafür das Component-Kabel (DMW-HDC2; Sonderzubehör) verwenden.

Die Component-Ausgabe erfolgt mit 1080i. Schließen Sie das Gerät daher an ein Fernsehgerät an, das die Auflösung von 1080i unterstützt.

Vorbereitungen: Schalten Sie Kamera und Fernsehgerät aus.

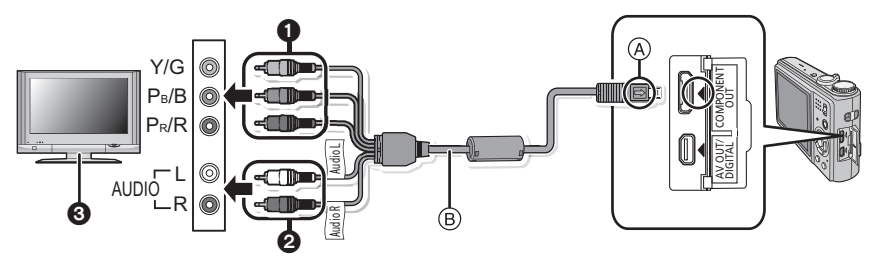

- 
- 1 Component-Stecker: Stecken Sie die Stecker in die Component-Videobuchsen mit der gleichen Farbe am Fernsehgerät ein. (Die Kennzeichnung am Fernsehgerät kann abweichen.)
- **2** Audio-Stecker: In die Audioeingangsbuchsen
- **6** Fernsehgerät mit Component-Anschluss
- A Richten Sie die Markierungen korrekt aus und stecken Sie das Kabel ein.
- B Component-Kabel (DMW-HDC2: Sonderzubehör)
- ï Überprüfen Sie die Ausrichtung der Steckverbindungen und stecken Sie sie in gerader Linie ein bzw. aus. (Die Steckverbindungen könnten sich sonst verbiegen und zu Problemen führen.)

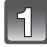

**Schließen Sie das Component-Kabel (B) (DMW-HDC2; Sonderzubehör) an die Component-Eingangsbuchsen und Audio-Eingangsbuchsen des Fernsehgeräts an.**

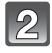

**Schließen Sie das Component-Kabel an die Buchse [COMPONENT OUT] der Kamera an.**

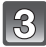

**Schalten Sie das Fernsehgerät ein und stellen Sie es auf den Component-Eingang.**

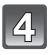

## **Schalten Sie die Kamera ein.**

ï Geben Sie die Aufnahmen wieder. (Zwischenablage-Aufnahmen können nicht wiedergegeben werden)

# **Hinweis**

- ï Je nach der Einstellung unter [BILDVERHÄLT.] werden unter Umständen Streifen oben und unten oder rechts und links von den Aufnahmen angezeigt.
- ï Verwenden Sie ausschließlich das Original-Component-Kabel von Panasonic (DMW-HDC2; Sonderzubehör).
- Der Ton wird in Mono ausgegeben.
- ï Wenn Sie eine Aufnahme vertikal wiedergeben, kann sie verschwommen sein.
- ï Das Bild wird nicht auf dem LCD-Monitor wiedergegeben, solange das Component-Kabel eingesteckt ist.
- ï Die Aufnahmen werden auf dem Bildschirm je nach Typ des Fernsehgeräts unter Umständen nicht ordnungsgemäß wiedergegeben.
- Beachten Sie auch die Bedienungsanleitung des Fernsehgeräts.
- ï Die folgenden Funktionen können nicht verwendet werden, wenn das Component-Kabel zur Verbindung genutzt wird.
	- [LCD-MODUS]/[HISTOGRAMM]/[AUTO-DEMO]/[TITEL EINFG.]/[TEXTEING.]/[GRÖßE ÄN.]/[ZUSCHN.]/[BEGRADIGEN]/[NACHVERT.]/[GES. BEARB.]/[KOPIEREN]/ [MULTI]-Einstellungen unter [DRUCKEINST]/[MULTI]-Einstellungen unter [SCHUTZ]/[MULTI **LÖSCHEN1**

# **Displayanzeige**

# ∫ **Aufnahmemodus**

# **Aufnahmen im Normalbildmodus [**!**] (Grundeinstellung)**

- 1 Aufnahmemodus<br>2 Blitzmodus (S56)
- 2 Blitzmodus [\(S56\)](#page-55-0)<br>3 AF-Rahmen (S44
- 3 AF-Rahmen [\(S44\)](#page-43-0)<br>4 Scharfstellung (S44
- 4 Scharfstellun[g \(S44\)](#page-43-0)<br>5 Bildgröße (S92)
- 5 Bildgröße [\(S92\)](#page-91-0)
- 6 Qualitä[t \(S93\)](#page-92-0)<br>7 Akku-Anzeige
- 7 Akku-Anzeig[e \(S12\)](#page-11-0)<br>8 Anzahl der mögliche
- 8 Anzahl der möglichen Aufnahmen [\(S170\)](#page-169-0)<br>9 Interner Speicher (S16)
- Interner Speicher [\(S16\)](#page-15-0) : Speicherkarte [\(S16\)](#page-15-0) (wird nur bei der Aufzeichnung angezeigt)
- 10 Aufzeichnungsstatus
- 11 ISO-Empfindlichkeit [\(S95\)](#page-94-0)
- 12 Verschlusszeit [\(S44\)](#page-43-0)
- 13 Blende [\(S44\)](#page-43-0)
- 14 Optischer Bildstabilisator [\(S105\)/](#page-104-0)([fo]]): Verwacklungswarnun[g \(S45\)](#page-44-0)

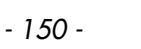

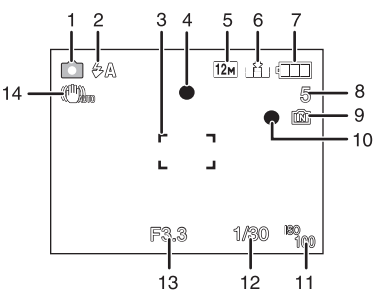

# ∫ **Beim Aufnehmen (nach den Einstellungen)**

- 15 AF-Verfolgung [\(S100\)](#page-99-0) : AF-Makromodus [\(S61\)](#page-60-0) : Makrozoom-Modu[s \(S62\)](#page-61-0)
- 16 Weißabgleic[h \(S96\)](#page-95-0)
- 17 ISO-Empfindlichkeit [\(S95\)](#page-94-0) Maximale ISO-Empfindlichkei[t \(S94\)](#page-93-0)
- 18 Farbmodu[s \(S104\)](#page-103-0)
- 19 Aufnahmequalitä[t \(S83](#page-82-0)[, 93\)](#page-92-1)
- 20 Verfügbare Aufnahmedauer [\(S82\)](#page-81-0):
- 21 Spot-AF-Rahmen [\(S98\)](#page-97-0)
- 22 Name<sup>\*1</sup> [\(S73\)](#page-72-0)
- 23 Histogramm [\(S55\)](#page-54-0)
- 24 Reisedatum [\(S31\)](#page-30-0)
- 25 Vergangene Aufnahmedauer [\(S82\)](#page-81-0) AF-Verfolgung in Betrieb [\(S41](#page-40-0)[, 100\)](#page-99-0)

**fiso: Intelligente ISO-Einstellung [\(S94\)](#page-93-0)** 

- 26 Aktuelles Datum und Uhrzeit/ $\vec{r}$ : Einstellung des Reiseziels<sup> $*2$ </sup> [\(S34\)](#page-33-0) WILL COMPTITION: Zoom/Erweite rter optischer Zoo[m \(S46\)/](#page-45-0) Digitalzoo[m \(S46](#page-45-1)[, 104\)](#page-103-1)
- 27 Maximale Belichtungszeit [\(S102\)](#page-101-0)
- 28 Alter $*^1$  [\(S73\)](#page-72-0)  $Ort*2$  [\(S33\)](#page-32-0)
- 29 Belichtungsausgleich [\(S64\)](#page-63-0)
- 30 Power-LC[D \(S25\)/](#page-24-0) TA\*: Auto-Power-LCD [\(S25\)](#page-24-0)
- 31 Intelligente Belichtungseinstellun[g \(S102\)](#page-101-1)
- 32 Serienbildaufnahme [\(S103\)](#page-102-0)/ : Automatische Belichtungsreihe [\(S65\)/](#page-64-0)  $\mathbf{\Psi}$ : Tonaufnahm[e \(S106\)](#page-105-0)
- 33 Quick-A[F \(S101\)](#page-100-0)/ C<sub>AF</sub>: Dauer-AF [\(S101\)](#page-100-1)/ AFL: AF-Sperre ([UNTER WASSER][\) \(S81\)](#page-80-0)/ : AF-Hilfslich[t \(S107\)](#page-106-0)
- 34 Anzahl der seit dem Abreisedatum vergangenen Tage [\(S31\)](#page-30-0)
- 35 Selbstauslösermodu[s \(S63\)](#page-62-0)
- ¢1 Diese Anzeige wird ca. 5 Sekunden eingeblendet, wenn die Kamera in der Szenenmodus-Einstellung mit [BABY1]/[BABY2] oder [TIER] eingeschaltet wird.
- $*2$  Wird beim Einschalten der Kamera, nach der Einstellung der Uhrzeit und nach dem Umschalten vom Wiedergabemodus in den Aufnahmemodus für ungefähr fünf Sekunden angezeigt.

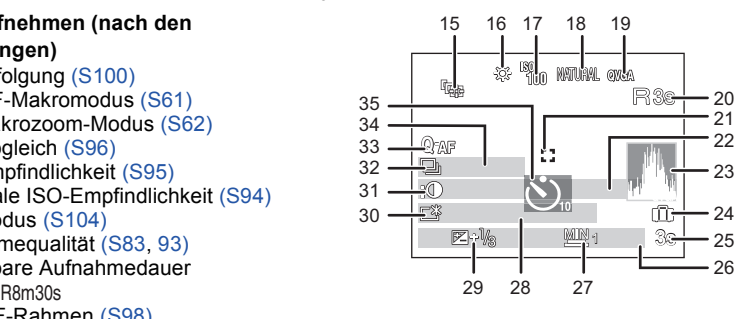

# ∫ **Bei der Wiedergabe**

- 1 Wiedergabemodus [\(S49\)](#page-48-0)
- 2 Geschützte Aufnahme [\(S134\)](#page-133-0)<br>3 Favoriten (S131)
- Favorite[n \(S131\)](#page-130-0) : Zoom-Markierung [\(S110\)](#page-109-0)
- 4 Anzeige für mit Text versehene Aufnahmen [\(S125\)](#page-124-0)
- 5 Bildgröße [\(S92\)](#page-91-0) Bewegtbild-Symbol [\(S120\)](#page-119-0)
- 6 Qualitä[t \(S93\)](#page-92-0)<br>7 Akku-Anzeige
- 7 Akku-Anzeig[e \(S12\)](#page-11-0)<br>8 Ordner-/Dateinumme
- Ordner-/Dateinummer [\(S140\)](#page-139-0) Interner Speicher [\(S16\)](#page-15-0) Vergangene Aufnahmedauer [\(S120\)](#page-119-0): 8m30s
- 9 Bildnummer/Gesamtzahl der Aufnahmen
- 10 Bewegtbild-Aufnahmedaue[r \(S120\):](#page-119-0) 8m30s
- 11 Histogramm [\(S55\)](#page-54-0)
- 12 Belichtungsausgleich [\(S64\)](#page-63-0)
- 13 Aufnahmeinformationen [\(S54\)](#page-53-0)
- 14 Favoriten-Einstellungen [\(S131\)](#page-130-0)
- 15 Eingetragenes Datum und Uhrzeit/Reiseziel-Einstellung [\(S34\)](#page-33-0)/Name<sup>\*</sup> [\(S73](#page-72-0)[, 88\)](#page-87-0)/Ort [\(S33\)](#page-32-0)/Tite[l \(S123\)](#page-122-0)
- 16 Alte[r \(S73\)](#page-72-0)
- 17 Anzahl der seit dem Abreisedatum vergangenen Tage [\(S31\)](#page-30-0)
- 18 Power-LC[D \(S25\)](#page-24-0)
- 19 Anzahl der Ausdrucke [\(S132\)](#page-131-0)
- 20 Tonwiedergabe [\(S120\)](#page-119-0)

: Bewegtbild-Wiedergab[e \(S120\)](#page-119-0)

Warnsymbol bei fehlender Kabelverbindung [\(S141\)](#page-140-0)

¢ Namen, die unter [GESICHTSERK.] registriert wurden, werden für diejenigen Bilder nicht angezeigt, für die unter [BABY1]/[BABY2] und [TIER] im Szenenmodus ein Name eingestellt, für die [ORT] im Reisemodus eingestellt oder für die unter [TITEL EINFG.] Text eingegeben wurde.

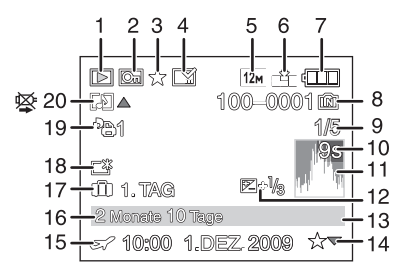

# **Vorsichtsmaßnahmen**

# **Optimaler Einsatz der Kamera**

#### **Lassen Sie die Kamera nicht fallen und setzen Sie sie keinen Stößen oder zu starkem Druck aus.**

- ï Lassen Sie die Tasche, in der Sie die Kamera transportieren, nicht fallen und setzen Sie sie keinen Stößen aus. Diese könnten Kamera, Objektiv oder LCD-Monitor beschädigen.
- ï Bringen Sie keine anderen Gegenstände am mitgelieferten Tragriemen Ihrer Kamera an. Wenn die Kamera abgelegt wird, könnten solche Gegenstände gegen den LCD-Monitor drücken und ihn beschädigen.
- ï Verwenden Sie keine Papiertüte. Papiertüten können leicht reißen und die Kamera kann herunterfallen und beschädigt werden.
- Wir raten Ihnen dringend, zum Schutz Ihrer Kamera bei Ihrem lokalen Händler eine gute Kameratasche zu kaufen.

## **Halten Sie die Kamera soweit wie möglich von Geräten fern, die elektromagnetische Felder erzeugen, wie Mikrowellengeräte, Fernsehgeräte und Videospielkonsolen.**

- ï Wenn Sie die Kamera auf einem Fernsehgerät oder in dessen Nähe verwenden, können die mit der Kamera gemachten Aufnahmen einschließlich des Tons durch die elektromagnetischen Felder gestört werden.
- ï Verwenden Sie die Kamera nicht in der Nähe von Mobiltelefonen. Es könnten sonst Bild- und Tonstörungen auftreten.
- ï Durch starke, durch Lautsprecher oder große Motoren erzeugte Magnetfelder können bereits aufgezeichnete Daten und die entsprechenden Aufnahmen beschädigt werden.
- ï Elektromagnetische Abstrahlungen von Mikroprozessoren können die Kamera beeinträchtigen und zu Bild- und Tonstörungen führen.
- ï Werden die Kamerafunktionen durch elektromagnetische Felder anderer Geräte gestört und treten Fehlfunktionen auf, schalten Sie die Kamera aus. Nehmen Sie den Akku heraus oder stecken Sie das Netzteil (Sonderzubehör) aus. Setzen Sie den Akku dann wieder ein bzw. stecken Sie das Netzteil wieder ein und schalten Sie die Kamera ein.

## **Verwenden Sie die Kamera nicht in der Nähe von Funksendern oder Hochspannungsleitungen.**

ï Bei Aufnahmen in der Nähe von Funksendern oder Hochspannungsleitungen können Bild- und Tonstörungen auftreten.

## **Verwenden Sie ausschließlich die mitgelieferten Kabel. Wenn Sie mit Sonderzubehör arbeiten, verwenden Sie nur die jeweils mitgelieferten Kabel. Verwenden Sie keine Verlängerungskabel.**

## **Sprühen Sie keine Insektizide oder flüchtige Chemikalien auf die Kamera.**

- ï Wenn Sie derartige Chemikalien auf die Kamera sprühen, können Sie das Kameragehäuse beschädigen und die Oberflächenbeschichtung kann abblättern.
- ï Gegenstände aus Gummi oder Kunststoff dürfen nicht für längere Zeit mit der Kamera in Berührung kommen.

#### **Reinigung**

**Nehmen Sie vor der Reinigung der Kamera den Akku bzw. das DC-Verbindungsstück (Sonderzubehör) heraus bzw. trennen Sie den Netzstecker vom Netz. Trocknen Sie die Kamera dann mit einem trockenen, weichen Tuch ab.**

- ï Wenn die Kamera verschmutzt ist, können Sie sie mit einem feuchten, ausgewrungenen Tuch reinigen. Trocknen Sie die Kamera anschließend mit einem trockenen Tuch nach.
- ï Verwenden Sie zur Reinigung der Kamera keine Lösungsmittel wie Waschbenzin, Verdünner, Alkohol, Küchenreiniger usw., da diese Mittel das äußere Gehäuse beschädigen oder zum Abblättern der Beschichtung führen können.
- ï Wenn Sie ein chemisches Reinigungstuch verwenden, beachten Sie unbedingt die zugehörigen Anweisungen.

#### **Hinweise zum LCD-Monitor**

- ï Üben Sie keinen zu starken Druck auf den LCD-Monitor aus. Die Farbdarstellung könnte ungleichmäßig werden und es könnten Fehlfunktionen auftreten.
- ï Ist die Kamera beim Einschalten kalt, kann das auf dem LCD-Monitor angezeigte Bild zunächst etwas dunkler sein als normal. Wenn die Kamera wärmer wird, wird das Bild aber wieder in normaler Helligkeit angezeigt.

Der LCD-Monitor wurde mit modernster Technik hergestellt. Dennoch könnte es auf der Anzeige einige dunkle oder helle Punkte (rot, grün oder blau) geben. Dies ist keine Fehlfunktion. Der LCD-Monitor besitzt über 99,99% effektive Pixel und nur 0,01% inaktive oder ständig aktive Pixel. Die Flecken werden auf den im internen Speicher oder auf einer Karte aufgezeichneten Bildern nicht gespeichert.

## **Hinweise zum Objektiv**

- Üben Sie keinen zu starken Druck auf das Objektiv aus.
- ï Lassen Sie die Kamera niemals so liegen, dass das Objektiv in Richtung Sonne zeigt, da die einfallenden Sonnenstrahlen zu Fehlfunktionen der Kamera führen können. Seien sie besonders vorsichtig, wenn Sie die Kamera im Freien oder in Fensternähe ablegen.

## **Akku**

**Die Kamera arbeitet mit einem aufladbaren Lithium-Ionen-Akku. In diesem Akku wird aus einer chemischen Reaktion elektrische Energie gewonnen. Diese chemische Reaktion wird durch die Umgebungstemperatur und -luftfeuchte beeinflusst. Bei zu hoher oder zu niedriger Temperatur verringert sich die Betriebszeit des Akkus.**

## **Nehmen Sie den Akku nach dem Gebrauch immer heraus.**

ï Bewahren Sie den herausgenommenen Akku in der zugehörigen Schutzhülle auf (mitgeliefert).

#### **Wenn Sie den Akku versehentlich fallen lassen, untersuchen Sie das Akkugehäuse und die Kontakte auf Beschädigungen.**

• Sie beschädigen die Kamera, wenn Sie einen beschädigten Akku einsetzen.

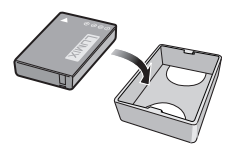

## **Nehmen Sie auf Ausflüge voll aufgeladene Ersatzakkus mit.**

- ï Denken Sie daran, dass die Akkukapazität bei niedrigen Temperaturen, also zum Beispiel beim Skifahren, abnimmt.
- ï Vergessen Sie nicht, auf Reisen das mitgelieferte Akku-Ladegerät mitzunehmen, damit Sie Ihren Akku am Zielort aufladen können.

## **Nicht mehr funktionierende Akkus entsorgen.**

- Akkus haben nur eine begrenzte Lebensdauer.
- Werfen Sie Akkus nicht ins Feuer. Es besteht Explosionsgefahr.

## **Lassen Sie keine metallischen Gegenstände (z.B. Schmuck, Haarnadeln) mit den Kontakten des Akkus in Berührung kommen.**

ï Dies kann zu Kurzschlüssen und starker Hitzeentwicklung führen. Beim Berühren des Akkus könnten Sie sich dann schwere Verbrennungen zuziehen.

## **Ladegerät**

- ï Wenn Sie das Akku-Ladegerät in der Nähe eines Radios verwenden, kann der Empfang gestört sein.
- Halten Sie das Ladegerät mindestens 1 m von Radios entfernt.
- ï Bei Betrieb kann ein Zischen zu hören sein. Dies ist keine Fehlfunktion.
- ï Ziehen Sie das Netzkabel nach Gebrauch aus der Steckdose. (Wenn Sie es angeschlossen lassen, wird eine geringe Menge Strom verbraucht.)
- ï Halten Sie die Anschlüsse von Ladegerät und Akku sauber.

## **Karte**

#### **Bewahren Sie die Speicherkarte nicht an Orten auf, an denen hohe Temperaturen, starke elektromagnetische Felder oder statische Elektrizität auftreten können. Setzen Sie sie nicht direktem Sonnenlicht aus.**

## **Biegen Sie die Karte nicht und lassen Sie sie nicht fallen.**

- ï Die Karte kann beschädigt und die auf ihr enthaltenen Daten können beschädigt oder gelöscht werden.
- ï Bewahren Sie die Karte nach Gebrauch, zur Aufbewahrung und zum Transport in ihrer Hülle oder einer speziellen Tasche auf.
- ï Achten Sie darauf, dass die Anschlüsse auf der Rückseite der Karte nicht Schmutz, Staub oder Wasser ausgesetzt sind, und berühren Sie die Anschlüsse nicht mit den Fingern.

# <span id="page-155-0"></span>**Hinweise für die Weitergabe der Speicherkarte an Dritte oder die Entsorgung**

ï Durch "Formatieren" oder "Löschen" mit der Kamera oder einem PC werden lediglich die Daten der Dateiverwaltung geändert, die Daten auf der Speicherkarte werden dadurch nicht vollständig gelöscht.

Es ist zu empfehlen, die Karte mechanisch zu zerstören oder die Daten auf der Karte mit einem allgemein erhältlichen Programm zum Löschen von Computerdaten vollständig zu entfernen, bevor Sie die Karte an Dritte weiterreichen oder entsorgen.

Für die Verwaltung der Daten auf der Speicherkarte ist der Anwender verantwortlich.

## **Hinweise zu persönlichen Daten**

Wenn unter [BABY1]/[BABY2]/Gesichtswiedererkennung ein Name oder Geburtstag eingestellt wurde, wird diese persönliche Information in der Kamera gespeichert und in das aufgezeichnete Bild integriert.

## **Haftungsausschluss**

• Alle Daten, also auch persönliche Daten, können durch fehlerhafte oder versehentliche Bedienschritte, statische Elektrizität, Unfälle, Fehlfunktionen, Reparaturen und andere Maßnahmen verändert oder gelöscht werden.

Beachten Sie, dass Panasonic keinerlei Haftung für unmittelbare Schäden oder Folgeschäden übernimmt, die auf die Änderung oder Vernichtung von Daten und persönlichen Informationen zurückzuführen sind.

## **Bei Reparaturen, Weitergabe an Dritte oder Entsorgung**

- ï Setzen Sie alle Einstellungen zurück, um die persönlichen Daten zu schützen[. \(S27\)](#page-26-0)
- ï Wenn sich Aufnahmen auf dem integrierten Speicher befinden, kopieren Sie diese Aufnahmen auf die Speicherkarte [\(S137\)](#page-136-0), bevor Sie – falls erforderlich – den integrierten Speiche[r \(S29\)](#page-28-0) formatieren.
- ï Nehmen Sie die Speicherkarte aus der Kamera, wenn Sie eine Reparatur beauftragen.
- ï Bei einer Reparatur werden der integrierte Speicher und die Einstellungen unter Umständen auf die werksseitigen Voreinstellungen zurückgesetzt.
- ï Wenden Sie sich an den Händler, bei dem Sie die Kamera erworben haben, oder an den nächstgelegenen Kundendienst, wenn die oben genannten Schritte aufgrund von Fehlfunktionen nicht möglich sind.

**Wenn Sie die Speicherkarte an Dritte weitergeben oder entsorgen, informieren Sie sich unter ["Hinweise für die Weitergabe der Speicherkarte an Dritte oder die](#page-155-0)  [Entsorgung"](#page-155-0) au[f S156.](#page-155-0)**

#### **Wenn Sie die Kamera längere Zeit nicht verwenden**

- ï Bewahren Sie den Akku an einem kühlen und trockenen Ort ohne zu große Temperaturschwankungen auf: [Empfohlene Temperatur: 15 °C bis 25 °C, empfohlene Luftfeuchte: 40% bis 60%]
- ï Nehmen Sie Akku und Speicherkarte immer aus der Kamera.
- ï Bleibt der Akku in der Kamera, so entlädt er sich auch bei ausgeschalteter Kamera. Dadurch kann sich der Akku so stark entladen, dass er auch nach dem Aufladen unbrauchbar bleibt.
- ï Wir empfehlen, längere Zeit nicht benutzte Akkus einmal jährlich aufzuladen. Nehmen Sie den Akku aus der Kamera und lagern Sie ihn nach dem vollständigen Aufladen ordnungsgemäß.
- ï Wenn Sie die Kamera in einem geschlossenen Schrank oder Fach aufbewahren, sollten Sie sie zusammen mit einem Entfeuchtungsmittel (Silikagel) lagern.

#### **Hinweise zu den Bilddaten**

ï Gespeicherte Daten können beschädigt werden oder verloren gehen, wenn Fehlfunktionen der Kamera aufgrund unsachgemäßer Behandlung auftreten. Panasonic ist für keinerlei Schäden haftbar, die aufgrund des Verlusts gespeicherter Daten entstehen.

#### **Hinweise zu Dreibein- und Einbeinstativen**

- ï Achten Sie bei Verwendung eines Stativs darauf, dass dieses einen sicheren Stand hat, bevor Sie die Kamera anbringen.
- ï Wenn Sie ein Stativ verwenden, können Sie unter Umständen die Speicherkarte oder den Akku nicht herausnehmen.
- ï Achten Sie darauf, dass die Schraube am Stativ beim Befestigen oder Abnehmen gerade und nicht abgewinkelt steht. Die Schraube an der Kamera könnte durch zu starke Kräfte beim Drehen beschädigt werden. Auch das Kameragehäuse und das Typenschild könnten beschädigt bzw. verkratzt werden, wenn die Kamera zu fest auf das Stativ geschraubt wird.
- Beachten Sie auch die Bedienungsanleitung des Stativs.
- ï Manche Dreibein- oder Einbeinstative können nicht angebracht werden, wenn das DC-Verbindungsstück (Sonderzubehör) und das Netzteil (Sonderzubehör) angeschlossen sind.

# **Meldungen**

In manchen Fällen werden auf dem Display Meldungen oder Fehlermeldungen angezeigt. Die wichtigsten Meldungen werden hier als Beispiel beschrieben.

## **[DIESE SPEICHERKARTE IST GESPERRT]**

 $\rightarrow$  Der Schreibschutzschalter auf der SD- oder SDHC-Speicherkarte ist in die [LOCK]-Position verschoben. Schieben Sie den Schalter zurück, um die Sperre aufzuheben. [\(S17\)](#page-16-0)

## **[KEIN BILD ZUR WIEDERGABE VORHANDEN]**

 $\rightarrow$  Machen Sie vor der Wiedergabe eine Aufnahme oder legen Sie eine Speicherkarte ein, die eine Aufnahme enthält.

# **[DIESES BILD IST GESCHÜTZT]**

 $\rightarrow$  Heben Sie den Schreibschutz auf. Erst dann können Sie die Aufnahme löschen. [\(S134\)](#page-133-0)

## **[DIESES BILD KANN NICHT GELÖSCHT WERDEN]/[EINIGE BILDER KÖNNEN NICHT GELÖSCHT WERDEN]**

- ï Aufnahmen, die nicht dem DCF-Standard entsprechen, können nicht gelöscht werden.  $\rightarrow$  Wenn Sie Aufnahmen löschen möchten, speichern Sie die Daten, die Sie behalten
	- möchten, auf einem PC und formatieren Sie dann die Karte. [\(S29\)](#page-28-0)

# **[ES KÖNNEN KEINE WEITEREN EINSTELLUNGEN ERFOLGEN]**

- ï Die Anzahl von Aufnahmen, die gleichzeitig eingestellt werden können, wenn [MULTI] für [MULTI LÖSCHEN] [\(S52\),](#page-51-0) [FAVORITEN[\] \(S131\),](#page-130-0) [TITEL EINFG.] [\(S123\)](#page-122-0), [TEXTEING.] [\(S125\)](#page-124-0) oder [GRÖßE ÄN.] [\(S127\)](#page-126-0) gewählt wurde, ist überschritten worden.
	- $\rightarrow$  Reduzieren Sie die Anzahl der eingestellten Aufnahmen und wiederholen Sie dann diesen Schritt.
- **Es wurden mehr als 999 Favoriten eingestellt.**

# **[BEI DIESEM BILD NICHT EINSTELLBAR]**

ï Für Aufnahmen, die nicht auf dem DCF-Standard basieren, kann keine Einstellung unter [TITEL EINFG.], [TEXTEING.] oder [DRUCKEINST] vorgenommen werden.

## **[NICHT AUSR. PLATZ IN INTERN. SPEICHER]/[NICHT GENUG SPEICHERPLATZ AUF DER KARTE]**

- Der interne Speicher oder die Speicherkarte ist voll.
	- Wenn Sie Aufnahmen vom internen Speicher auf die Speicherkarte kopieren (mehrere Aufnahmen), wird der Kopiervorgang abgebrochen, sobald die Karte voll ist.

## **[EINIGE BILDER KÖNNEN NICHT KOPIERT WERDEN]/[DAS KOPIEREN KANN NICHT BEENDET WERDEN]**

- ï Folgende Aufnahmen können nicht kopiert werden:
- Aufnahmen, die den gleichen Namen haben wie eine am Ziel des Kopiervorgangs bereits vorhandene Datei (nur beim Kopieren von einer Karten auf den internen Speicher). – Aufnahmen, die nicht auf dem DCF-Standard basieren.
- ï Auch Aufnahmen, die mit anderen Geräten gemacht oder bearbeitet wurden, können unter Umständen nicht kopiert werden.

## **[INTERN.SPEICH.FEHLER INTERN. SPEICHER FORMATIEREN ?]**

- ï Diese Meldung wird angezeigt, wenn Sie den internen Speicher mit einem PC formatiert haben.
	- $\rightarrow$  Formatieren Sie den internen Speicher noch einmal mit der Kamera[. \(S29\)](#page-28-0) Die Daten im internen Speicher werden gelöscht.

## **[SPEICHERKARTENFEHLER DIESE KARTE FORMATIEREN?]**

• Diese Speicherkarte hat ein Format, das von der Kamera nicht erkannt wird.

 $\rightarrow$  Formatieren Sie die Karte noch einmal, nachdem Sie die gewünschten Daten auf einem PC oder einem anderen Gerät gesichert haben. [\(S29\)](#page-28-0)

## **[SCHALTEN SIE DIE KAMERA AUS UND WIEDER EIN.]/[SYSTEMFEHLER]**

- ï Diese Meldung wird angezeigt, wenn die Kamera nicht richtig funktioniert.
	- $\rightarrow$  Schalten Sie die Kamera aus und wieder ein. Wenn die Meldung weiter angezeigt wird, wenden Sie sich an Ihren Händler oder das nächstgelegene ServiceCenter.

## **[SPEICHERKARTE PARAMETER-FEHLER]/[DIESE SPEICHERKARTE KANN NICHT VERWENDET WERDEN.]**

 $\rightarrow$  Verwenden Sie eine mit diesem Gerät kompatible Karte[. \(S17\)](#page-16-1)

ï Speicherkarten mit 4 GB Kapazität oder mehr müssen dem SDHC-Standard entsprechen.

## **[SPEICHERKARTENFEHLER BITTE DIE KARTE PRÜFEN]**

ï Beim Zugriff auf die Speicherkarte ist ein Fehler aufgetreten.

- $\rightarrow$  Setzen Sie die Karte noch einmal ein.
- $\rightarrow$  Setzen Sie eine andere Karte ein.

# **[LESEFEHLER/SCHREIBFEHLER BITTE DIE KARTE PRÜFEN]**

- Das Lesen oder Schreiben von Daten hat nicht funktioniert.
	- $\rightarrow$  Schalten Sie die Kamera aus und nehmen Sie die Karte heraus. Setzen Sie die Karte wieder ein, schalten Sie die Kamera wieder ein und versuchen Sie noch einmal, die Daten zu lesen oder zu schreiben.
- Die Karte ist womöglich defekt.
	- $\rightarrow$  Setzen Sie eine andere Karte ein.

## **[LAUFBILDAUFNAHME WURDE AUF GRUND BEGRENZTER SCHREIBGESCHWINDIGKEIT DER KARTE ABGEBROCHEN]**

- Wenn Sie die Bildqualität auf [HD], [ wvgA] oder [vgA] einstellen, empfiehlt es sich, eine Highspeed-Speicherkarte mit der Angabe "10MB/s" oder höher auf der Verpackung zu verwenden.
- ï Falls es selbst bei Verwendung einer Speicherkarte mit "10MB/s" oder mehr zu Stopps kommt, hat sich die Datenschreibrate verschlechtert. In diesem Fall wird empfohlen, eine Sicherungskopie zu machen und dann eine Formatierung vorzunehme[n \(S29\).](#page-28-0)
- Je nach Typ der SD-Speicherkarte oder der SDHC-Speicherkarte kann die Bewegtbildaufnahme unerwartet abgebrochen werden.

# **[KEIN VERZEICHNIS ERSTELLBAR]**

- ï Es kann kein Ordner erstellt werden, weil keine verbleibenden Ordnernummern mehr verwendet werden können[. \(S140\)](#page-139-0)
	- $\rightarrow$  Formatieren Sie die Karte, nachdem Sie die erforderlichen Daten auf einem PC oder einem anderen Gerät gesichert haben[. \(S29\)](#page-28-0) Wenn Sie nach dem Formatieren [NR.RESET] im Menü [SETUP] ausführen, wird die Ordnernummer auf 100 zurückgesetzt. [\(S27\)](#page-26-1)

## **[BILD WIRD FÜR TV IM BILDVERHÄLTNIS 16:9 ANGEZEIGT]/[BILD WIRD FÜR TV IM BILDVERHÄLTNIS 4:3 ANGEZEIGT]**

- Das AV-Kabel ist an die Kamera angeschlossen.
	- $\rightarrow$  Mit [MENU/SET] können Sie diese Meldung sofort löschen.
	- $\rightarrow$  Wählen Sie [TV-SEITENV.] im Menü [SETUP], wenn Sie das Bildseitenverhältnis des Fernsehgeräts ändern möchten. [\(S28\)](#page-27-0)
- ï Diese Meldung erscheint auch, wenn das USB-Anschlusskabel nur an die Kamera angeschlossen ist.

Schließen Sie in diesem Fall das andere Ende des USB-Anschlusskabels an einen PC oder Drucker an[. \(S138](#page-137-0)[, 141\)](#page-140-1)

# **[DRUCKER IN BETRIEB]/[BITTE DRUCKER PRÜFEN]**

- Der Drucker kann nicht drucken.
	- $\rightarrow$  Überprüfen Sie den Drucker.

# **[BATTERIE LEER]**

- Der Akku ist fast leer.
	- $\rightarrow$  Laden Sie den Akku auf.

## **[DIESER AKKU KANN NICHT VERWENDET WERDEN.]**

- Die Kamera erkennt den Akku nicht.
	- $\rightarrow$  Verwenden Sie nur Originalakkus von Panasonic. Sollte diese Meldung angezeigt werden, auch wenn ein Originalakku von Panasonic verwendet wird, wenden Sie sich an Ihren Händler oder den nächstgelegenen Kundendienst.
- ï Der Akku kann nicht erkannt werden, weil seine Anschlussflächen verschmutzt sind.
	- $\rightarrow$  Reinigen Sie die Anschlussflächen von Schmutz, Staub usw.

# **Fehlerbehebung**

Versuchen Sie zunächst folgendes Vorgehen [\(S161](#page-160-0) bis [169\)](#page-168-0).

## Wenn sich das Problem nicht lösen lässt, **kann es sich womöglich mithilfe von [RESET] [\(S27\)](#page-26-0) im Menü [SETUP] bei der Aufnahme beheben lassen.**

# **Akku und Spannungsquelle**

## <span id="page-160-0"></span>**Die Kamera funktioniert nicht, obwohl sie eingeschaltet ist.**

- Der Akku ist nicht ordnungsgemäß eingesetzt. [\(S14\)](#page-13-0)
- Der Akku ist entladen.

## **Der LCD-Monitor schaltet sich bei eingeschalteter Kamera aus.**

- Ist [LCD AUTO-AUS[\] \(S26\)](#page-25-0) im Modus [SPARMODUS] aktiv?  $\rightarrow$  Drücken Sie den Auslöser halb herunter, um den Modus zu deaktivieren.
- 

## • Der Akku ist entladen.

## **Die Kamera schaltet sich nach dem Einschalten automatisch wieder aus.**

- Der Akku ist entladen.
- ï Wenn Sie die Kamera eingeschaltet lassen, entlädt sich der Akku.
	- $\rightarrow$  Schalten Sie die Kamera aus, wenn Sie sie nicht benötigen, z. B. mit Hilfe des Modus [SPARMODUS][. \(S26\)](#page-25-1)

## **Die [CHARGE]-Anzeige leuchtet.**

- Ist die Temperatur des Akkus übermäßig hoch oder niedrig? Wenn das der Fall ist, dauert es länger als normal, den Akku zu laden, unter Umständen wird der Akku auch nur unvollständig geladen.
- Sind die Anschlüsse am Ladegerät oder Akku verschmutzt?
	- $\rightarrow$  Entfernen Sie den Schmutz mit einem trockenen Tuch.

# **Aufnahme**

## **Es sind keine Aufnahmen möglich.**

- Ist der Auswahlschalter [REC]/[WIEDERG.] auf [0] gestellt[? \(S36\)](#page-35-0)
- Ist der Modus-Wahlschalter richtig eingestellt?
- Ist der interne Speicher oder die Speicherkarte voll?
	- $\rightarrow$  Löschen Sie die nicht benötigten Aufnahmen, um den verfügbaren Speicherplatz zu erhöhen. [\(S52\)](#page-51-1)

## **Die Aufnahme erscheint weißlich.**

- ï Die Aufnahme kann weißlich erscheinen, wenn das Objektiv z. B. durch Fingerabdrücke verschmutzt ist.
	- $\rightarrow$  Reinigen Sie das verschmutzte Objektiv bei eingezogenem Objektivtubu[s \(S8\),](#page-7-0) indem Sie die Linse vorsichtig mit einem weichen, trockenen Tuch abwischen.

## **Der Bereich um die zentrale Aufnahme herum erscheint dunkel.**

- Erfolgte die Aufnahme mit Blitz aus kurzer Entfernung, während der Zoom auf [W] (1 $\times$ ) stand?  $\rightarrow$  Zoomen Sie ein wenig heran und machen Sie die Aufnahme dann erneut[. \(S46\)](#page-45-2)
- ï Wurde die Aufnahme mit der Option [LOCHKAMERA] im Szenenmodus gemacht?

## **Die Aufnahme ist zu hell oder zu dunkel.**

- $\rightarrow$  Achten Sie auf die richtige Einstellung des Belichtungsausgleichs[. \(S64\)](#page-63-0)
- ï Durch die Einstellung von [MAX.BEL.ZEIT] auf eine kürzere Zeitdauer kann die Aufnahme dunkler werden.
	- $\rightarrow$  Stellen Sie [MAX.BEL.ZEIT] [\(S102\)](#page-101-0) auf eine längere Zeitdauer.

## **Es werden jeweils 2 oder 3 Bilder aufgenommen.**

 $\rightarrow$  Stellen Sie die automatische Belichtungsreihe [\(S65\)](#page-64-0), [SCHNELLE SERIE] [\(S75\)](#page-74-0) bzw. [BLITZ-SERIE] [\(S76\)](#page-75-0) im Szenenmodus oder [SERIENBILDER] [\(S103\)](#page-102-0) im Modus [REC] auf [OFF].

## **Die Scharfstellung auf das Motiv ist nicht korrekt.**

- Der Scharfstellbereich hängt vom gewählten Aufnahmemodus ab.  $\rightarrow$  Stellen Sie den richtigen Modus für den Abstand zum Motiv ein.
- •Liegt das Motiv außerhalb des Scharfstellbereichs der Kamera. [\(S43\)](#page-42-0)
- ï Die Kamera wird unruhig gehalten (Verwackeln) oder das Motiv bewegt sich leicht. [\(S45\)](#page-44-0)

#### **Die Aufnahme ist verschwommen. Der optische Bildstabilisator arbeitet nicht richtig.**

- $\rightarrow$  Die Verschlusszeit wird länger, wenn Motive an schwach beleuchteten Orten aufgenommen werden. Achten Sie hier also besonders darauf, die Kamera bei den Aufnahmen fest in beiden Händen zu halten[. \(S38\)](#page-37-0)
- $\rightarrow$  Wenn Sie Aufnahmen mit langer Verschlusszeit machen, arbeiten Sie mit dem Selbstauslöser[. \(S63\)](#page-62-0)

## **Aufnahmen mithilfe der automatischen Belichtungsreihe sind nicht möglich.**

•Liegt die Anzahl der verbleibenden möglichen Aufnahmen bei zwei oder weniger?

## **Die Aufnahme erscheint grobkörnig. Das Bild ist durch Bildrauschen gestört.**

- Ist eine hohe ISO-Empfindlichkeit oder eine lange Verschlusszeit eingestellt? (Die ISO-Empfindlichkeit ist werksseitig auf [AUTO] eingestellt. Daher wird die ISO-Empfindlichkeit erhöht, wenn Sie Aufnahmen in Innenräumen o. Ä. machen.)
	- $\rightarrow$  Stellen Sie eine niedrigere ISO-Empfindlichkeit ein[. \(S95\)](#page-94-0)
	- $\rightarrow$  Stellen Sie [FARBMODUS] auf [NATURAL]. [\(S104\)](#page-103-0)
	- $\rightarrow$  Machen Sie Aufnahmen an hellen Orten.
- ï Wurde [HOHE EMPFIND.] oder [SCHNELLE SERIE] im Szenenmodus eingestellt? Wenn das der Fall ist, verringert sich die Auflösung der Aufnahmen geringfügig aufgrund der höheren Empfindlichkeitseinstellung. Es handelt sich aber nicht um eine Fehlfunktion.

## **Helligkeit oder Farbton des aufgenommenen Bildes unterscheiden sich von der tatsächlichen Szene.**

ï Wenn Sie Aufnahmen bei Leuchtstofflicht machen, können sich die Helligkeit und der Farbton bei kürzerer Verschlusszeit ein wenig verändern. Dieses Phänomen ist auf die Eigenschaften des Leuchtstofflichts zurückzuführen. Es handelt sich nicht um eine Fehlfunktion.

## **Während der Aufnahmen ist auf dem LCD-Monitor eine rötliche vertikale Linie (Smear) zu sehen.**

- Dieses Phänomen ist typisch für CCD-Bildsensoren, wenn das Motiv einen hellen Bereich hat. In den umgebenden Bereichen können leichte Ungleichmäßigkeiten auftreten. Es handelt sich aber nicht um eine Fehlfunktion.
- Der Effekt wird mit Bewegtbildern, jedoch nicht mit Fotos aufgenommen. ï Achten Sie möglichst darauf, den Monitor beim Aufnehmen weder direkter Sonneneinstrahlung noch anderen starken Lichtquellen auszusetzen.

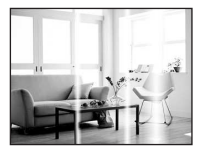

## **Die Bewegtbildaufnahme bricht unvermittelt ab.**

- Je nach Typ der Karte kann die Aufnahme unerwartet abgebrochen werden.
	- $\rightarrow$  Wenn Sie die Bildqualität auf [HD], [wvGA] oder [vGA] einstellen, empfiehlt es sich, eine Highspeed-Speicherkarte mit der Angabe "10MB/s" oder höher auf der Verpackung zu verwenden.
	- $\rightarrow$  Falls es selbst bei Verwendung einer Speicherkarte mit "10MB/s" oder mehr zu Stopps kommt, hat sich die Datenschreibrate verschlechtert. In diesem Fall wird empfohlen, eine Sicherungskopie zu machen und dann eine Formatierung vorzunehme[n \(S29\)](#page-28-0).

## **Das Motiv lässt sich nicht festlegen. (Die AF-Verfolgung funktioniert nicht.)**

ï Wenn sich die Farben des Motivs von der Umgebung unterscheiden, stellen Sie den AF-Rahmen auf die für das Motiv spezifischen Farben ein, indem Sie den entsprechenden Bereich mit dem AF-Rahmen in Übereinstimmung bringen[. \(S100\)](#page-99-0)

**Objektiv**

## **Das aufgezeichnete Bild kann verzerrt sein oder das Motiv wird von in der Realität nicht vorhandenen Farben umgeben.**

ï Aufgrund der technischen Eigenschaften des Objektivs kann je nach dem Zoomfaktor das Motiv leicht verzerrt sein oder die Ränder des Motivs können falsche Farben zeigen. Auch die Randbereiche der Aufnahmen können leicht verzerrt erscheinen, weil die Perspektive bei Verwendung des Weitwinkels angepasst wird. Dabei handelt es sich nicht um eine Fehlfunktion.

# **LCD-Monitor**

## **Der LCD-Monitor schaltet sich aus, obwohl die Kamera eingeschaltet ist.**

ï Bei Auswahl von [LCD AUTO-AUS] [\(S26\)](#page-25-0) für den [SPARMODUS]-Modus schaltet sich der LCD-Monitor aus und die Statusanzeige leuchtet.

[Dies ist nicht der Fall, wenn Sie das Netzteil (Sonderzubehör) verwenden.] Wenn nur noch wenig Akkuleistung verbleibt, kann sich sowohl die erforderliche Zeit für das Aufladen des Blitzes als auch die Zeit, während der sich der LCD-Monitor ausschaltet, verlängern.

## **Der LCD-Monitor wird kurzzeitig dunkler oder heller.**

- ï Dieses Phänomen tritt auf, wenn Sie den Auslöser halb drücken, um die Blende einzustellen. Es hat keinen Einfluss auf die Aufnahmen.
- Dieses Phänomen tritt auch auf, wenn sich die Helligkeit während des Zoomens oder bei Bewegungen der Kamera ändert. Das Geräusch entsteht durch die Verstellung der automatischen Blende in der Kamera. Es handelt sich also nicht um eine Fehlfunktion.

## **Der LCD-Monitor flimmert in Innenräumen.**

• Der LCD-Monitor kann einige Sekunden lang nach dem Einschalten oder bei Leuchtstoffröhrenbeleuchtung in Innenräumen flimmern. Dabei handelt es sich nicht um eine Fehlfunktion.

#### **Der LCD-Monitor ist zu hell oder zu dunkel.**

 $\rightarrow$  Stellen Sie die Display-Helligkeit ein[. \(S24\)](#page-23-0)

• [POWER-LCD] ist aktiviert[. \(S25\)](#page-24-0)

#### **Auf dem LCD-Monitor erscheinen schwarze, rote und grüne Punkte.**

• Dabei handelt es sich nicht um eine Fehlfunktion. Diese Pixel wirken sich nicht auf die Aufnahmen aus.

#### **Das Bild auf dem LCD-Monitor ist verrauscht.**

ï An dunklen Orten ist dieses Rauschen eine Folge der Lichtverstärkung des LCD-Monitors. Der Effekt hat keinen Einfluss auf die Aufnahme selbst.

# **Blitz**

## **Der Blitz wird nicht ausgelöst.**

• Ist der Blitz auf [Ha] eingestellt?  $\rightarrow$  Ändern Sie die Blitzeinstellung[. \(S56\)](#page-55-1)

ï Bei Einstellung auf automatische Belichtungsreihe [\(S65\)](#page-64-0) oder [SERIENBILDER[\] \(S103\)](#page-102-0) im [REC]-Modus ist der Blitzmodus nicht verfügbar.

#### **Der Blitz wird mehrfach ausgelöst.**

- ï Der Blitz wird zweimal ausgelöst, wenn die Rote-Augen-Reduktio[n \(S57\)](#page-56-0) aktiviert ist.
- Wurde die Option [BLITZ-SERIE[\] \(S76\)](#page-75-0) im Szenenmodus ausgewählt?

# **Wiedergabe**

### **Das wiedergegebene Bild ist gedreht und wird in falscher Ausrichtung angezeigt.**

• [ANZ. DREHEN[\] \(S130\)](#page-129-0) ist auf [ON] eingestellt.

## **Das Bild wird nicht wiedergegeben.**

- Ist der Auswahlschalter [REC]/[WIEDERG.] auf [[D] gestellt? [\(S49\)](#page-48-0)
- Ist der interne Speicher oder die Speicherkarte voll?
	- $\rightarrow$  Wenn keine Speicherkarte eingesetzt ist, werden die Aufnahmen im internen Speicher angezeigt. Wenn eine Karte eingesetzt ist, werden die Aufnahmen auf der Karte angezeigt.
- ï Handelt es sich um eine Aufnahme, deren Dateiname auf dem PC geändert wurde? Wenn dies der Fall ist, kann die Aufnahme mit diesem Gerät nicht wiedergegeben werden.

## **Die aufgezeichneten Aufnahmen werden nicht angezeigt.**

- ï Wurde für die Wiedergabe [KATEG.-WDGB.], [REISE-WIEDERG.] oder [FAVOR.-WDGB.] ausgewählt?
	- $\rightarrow$  Wechseln Sie zu [NORMAL-WDGB.]. [\(S49\)](#page-48-0)

#### **Die Ordnernummer und die Dateinummer werden als [**—**] angezeigt und der Bildschirm wird dunkel.**

- ï Handelt es sich um ein Bild, das nicht dem Standard entspricht, ein Bild, das mit einem PC bearbeitet wurde, oder ein Bild, das mit einem anderen Digitalkameramodell gemacht wurde?
- ï Haben Sie gleich nach dem Aufnehmen den Akku herausgenommen oder haben Sie die Aufnahme mit einem Akku mit wenig verbleibender Ladung gemacht?
	- $\rightarrow$  Formatieren Sie die Speicherkarte, um solche Aufnahmen wie eben erwähnt zu entfernen. [\(S29\)](#page-28-0)

(Andere Aufnahmen werden ebenfalls gelöscht und können nicht wiederhergestellt werden. Überprüfen Sie die Daten vor dem Formatieren also ganz genau.)

#### **Bei einer Suche nach Aufzeichnungsdatum werden Aufnahmen an Daten angezeigt, die vom tatsächlichen Datum der Aufzeichnung abweichen.**

• Ist die kamerainterne Uhr richtig eingestellt? [\(S18\)](#page-17-0)

ï Wenn eine Suche nach Aufnahmen, die auf einem PC bearbeitet wurden, oder Aufnahmen, die mit anderen Geräten gemacht wurden, erfolgt, werden diese Aufnahmen unter Umständen an einem Datum angezeigt, das vom tatsächlichen Datum der Aufzeichnung abweicht.

## **Auf der Aufnahme erscheinen runde weiße Flecken, ähnlich wie Seifenblasen.**

ï Wenn Sie in dunkler Umgebung oder in Innenräumen Aufnahmen mit Blitz machen, können runde weiße Flecken auf dem Bild erscheinen, weil Staubpartikel in der Luft das Blitzlicht reflektieren. Dabei handelt es sich nicht um eine Fehlfunktion.

Eine typische Eigenschaft dieses Phänomens ist, dass sich Anzahl und Position der runden Flecken auf jeder Aufnahme unterscheiden.

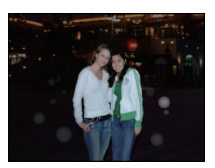

## **Ein roter Teil des gespeicherten Bilds hat die Farbe in Schwarz geändert.**

- Wenn die digitale Rote-Augen-Reduzierung ( $\frac{4\sqrt{9}}{1}$ ,  $\frac{1}{2}$ ,  $\frac{1}{2}$ , [ $\frac{1}{2}$ , [ $\frac{1}{2}$ , [ $\frac{1}{2}$ ]) aktiviert ist und Sie eine Aufnahme von einem Motiv machen, bei dem eine rote Partie von einem Hautton umgeben ist, kann dieser rote Teil durch die digitale Rote-Augen-Reduzierung womöglich auf Schwarz korrigiert werden.
	- $\rightarrow$  Solche Aufnahmen sollten Sie mit dem Blitzmodus auf [ $\sharp$ A], [ $\sharp$ ] oder [ $\circledast$ ] machen oder die Option [ROTE-AUG.-RED.] im Menü [REC] auf [OFF] stellen[. \(S107\)](#page-106-1)

## **[MINIATURBILD-ANZEIGE] wird auf dem Display angezeigt.**

ï Handelt es sich um eine Aufnahme, die mit einem anderen Gerät erfolgte? Die Aufnahmen werden in diesem Fall mit verminderter Bildqualität angezeigt.

## **Der Ton der aufgezeichneten Bewegtbilder wird manchmal unterbrochen.**

ï Dieses Gerät stellt die Blende bei Bewegtbildaufnahmen automatisch ein. Dabei kann die Tonaufzeichnung unterbrochen werden. Dabei handelt es sich nicht um eine Fehlfunktion.

# **Fernsehgerät, PC und Drucker**

## **Auf dem Fernsehgerät wird kein Bild angezeigt.**

- Ist die Kamera richtig an das Fernsehgerät angeschlossen?  $\rightarrow$  Stellen Sie das Fernsehgerät auf externe Signalquelle ein.
- ï Die Ausgabe über [COMPONENT OUT]-Anschluss ist nicht möglich, wenn eine Verbindung mit dem PC oder Drucker besteht.
	- $\rightarrow$  Stellen Sie die Verbindung ausschließlich mit dem Fernsehgerät her.

#### **Das Bild wird auf dem Fernsehgerät anders formatiert dargestellt als auf dem LCD-Monitor der Kamera.**

• Je nach Modell des Fernsehgeräts können die Aufnahmen horizontal oder vertikal gedehnt erscheinen, unter Umständen werden auch die Ränder abgeschnitten.

## **Bewegtbilder können auf einem Fernsehgerät nicht wiedergegeben werden.**

- Haben Sie die Karte zur Wiedergabe von Bewegtbildern direkt in den Speicherkarten-Steckplatz des Fernsehgeräts eingesteckt?
	- $\rightarrow$  Schließen Sie die Kamera mit dem mitgelieferten AV-Kabel oder mit dem Component-Kabel (DMW-HDC2; Sonderzubehör) an das Fernsehgerät an und geben Sie dann die Bewegtbilder auf der Kamera wieder[. \(S147](#page-146-0)[, 148\)](#page-147-0)

## **Das Bild wird auf dem Fernsehgerät nicht vollständig angezeigt.**

→ Überprüfen Sie die Einstellung [TV-SEITENV.][. \(S28\)](#page-27-0)

#### **Die Aufnahme kann nicht übertragen werden, obwohl die Kamera an den PC angeschlossen ist.**

- Ist die Kamera korrekt an den PC angeschlossen?
- Erkennt der PC die Kamera korrekt?  $\rightarrow$  Stellen Sie auf [PC] im [USB-MODUS][. \(S28](#page-27-1)[, 138\)](#page-137-0)

## **Die Karte wird vom PC nicht erkannt. (Der interne Speicher wird erkannt.)**

- $\rightarrow$  Stecken Sie das USB-Anschlusskabel aus. Schließen Sie es wieder an, während sich die Karte in der Kamera befindet.
- Wenn der Modus-Wahlschalter auf [■] eingestellt ist, wird der Inhalt des internen Speichers angezeigt.
	- $\rightarrow$  Stellen Sie den Modus-Wahlschalter auf einen anderen Modus als [ $\blacksquare$ ].

#### **Die Aufnahme kann nicht gedruckt werden, obwohl die Kamera an den Drucker angeschlossen ist.**

ï Aufnahmen können nicht auf einem Drucker ausgedruckt werden, der PictBridge nicht unterstützt.

 $\rightarrow$  Stellen Sie [USB-MODUS] auf [PictBridge(PTP)][. \(S28](#page-27-1)[, 141\)](#page-140-1)

## **Beim Ausdruck werden die Enden der Bilder abgeschnitten.**

- → Wenn Sie einen Drucker mit Beschneide- oder Randlos-Funktion verwenden, müssen Sie diese Einstellung vor dem Druck deaktivieren. (Nähere Hinweise finden Sie in der Bedienungsanleitung des Druckers.)
- → Wenn Sie Abzüge in einem Fotogeschäft bestellen, fragen Sie, ob die Abzüge mit beiden Enden erstellt werden können.

## **Sie haben aus Versehen eine Sprache eingestellt, die Sie nicht verstehen.**

 $\rightarrow$  Drücken Sie [MENU/SET], wählen Sie im Menü [SETUP] das Symbol [ $\bigtriangleup$ ] und dann das Symbol [Q1], um die gewünschte Sprache einzustellen. [\(S29\)](#page-28-1)

## **Wenn der Auslöser halb gedrückt wird, leuchtet manchmal eine rote Lampe auf.**

• In dunklen Umgebungen hilft dieses rote AF-Hilfslich[t \(S107\)](#page-106-0) bei der Scharfstellung auf das Motiv.

## **Das AF-Hilfslicht schaltet sich nicht ein.**

- Ist [AF-HILFSLICHT] im Menü [REC] auf [ON] gestellt? [\(S107\)](#page-106-0)
- In hellen Umgebungen schaltet sich das AF-Hilfslicht nicht ein.

#### **Die Kamera erwärmt sich.**

ï Das Kameragehäuse kann sich während des Betriebs erwärmen. Dadurch wird weder die Leistung noch die Qualität der Kamera beeinträchtigt.

#### **Das Objektiv macht Klickgeräusche.**

ï Wenn sich die Helligkeit aufgrund von Änderungen des Zoomfaktors oder Bewegungen der Kamera ändert, sind vom Objektiv unter Umständen Klickgeräusche zu hören. Gleichzeitig kann sich das angezeigte Bild stark ändern. Dies wirkt sich allerdings nicht auf die Aufnahme aus. Das Geräusch entsteht durch die automatische Anpassung der Blende. Dabei handelt es sich nicht um eine Fehlfunktion.

## **Die Uhr wird zurückgestellt.**

- ï Wenn Sie die Kamera längere Zeit nicht verwenden, stellt sich die Uhr unter Umständen zurück.
	- → Stellen Sie die Uhr neu, wenn die Meldung [BITTE UHR EINSTELLEN] angezeigt wird. Wenn Sie Aufnahmen machen, bevor die Uhr gestellt ist, wird als Aufnahmezeit [0:00 0. 0. 0] gespeichert[. \(S18\)](#page-17-0)

#### **Wenn Aufnahmen mit Zoom erfolgen, sind sie leicht verzerrt, und die Bereiche rund um das Motiv enthalten nicht originalgetreue Farben.**

ï Aufgrund der technischen Eigenschaften des Objektivs kann je nach dem Zoomfaktor das Motiv leicht verzerrt sein oder die Ränder des Motivs können falsche Farben zeigen, dabei handelt es sich aber nicht um eine Fehlfunktion.

#### **Der Zoomvorgang stoppt plötzlich.**

• Wenn Sie den erweiterten optischen Zoom verwenden, stoppt der Zoomvorgang vorübergehend. Dabei handelt es sich nicht um eine Fehlfunktion.

#### **Der Zoom lässt sich nicht bis zur maximalen Vergrößerung einstellen.**

• Ist die Kamera auf den Makrozoom-Modus eingestellt[? \(S62\)](#page-61-0) Die maximale Zoomvergrößerung im Makrozoom-Modus liegt bei 3k Digitalzoom.

#### **Die aufgezeichneten Dateien werden nicht der Reihe nach nummeriert.**

ï Nach manchen Einstellungen werden Aufnahmen in Ordnern mit anderen Nummern abgelegt als die vorher gemachten Aufnahmen. [\(S140\)](#page-139-0)

#### **Die Dateien werden in aufsteigender Reihenfolge nummeriert.**

ï Wenn der Akku eingesetzt oder herausgenommen wurde, ohne die Kamera vorher auszuschalten, werden der Ordner und die Dateinummern für die Aufnahmen nicht im Speicher abgelegt. Wenn dann die Kamera wieder eingeschaltet wird und Aufnahmen gemacht werden, können sie unter Dateinummern gespeichert werden, die eigentlich früheren Aufnahmen hätten zugewiesen werden müssen.

## **[ALTER] wird nicht korrekt angezeigt.**

• Überprüfen Sie die Einstellungen für Uhrzeit [\(S18\)](#page-17-0) und Geburtstag [\(S73\)](#page-72-0).

#### **Der Objektivtubus wird eingezogen.**

<span id="page-168-0"></span>ï Der Objektivtubus zieht sich ca. 15 Sekunden nach dem Umschalten vom Modus [REC] zum Modus [WIEDERG.] ein.

#### **Auch wenn die Kamera nicht verwendet wird, wird plötzlich eine Diashow angezeigt.**

• Dabei handelt es sich um die Funktion [AUTO-DEMO], mit der die Funktionen der Kamera präsentiert werden. Betätigen Sie eine beliebige Taste, um wieder die normale Bildschirmanzeige aufzurufen.

# Anzahl der möglichen Aufnahmen und verfügbare **Aufnahmedauer**

- ï Die genannten Bildanzahlen und Aufnahmedauern sind nur geschätzt. (Sie können je nach Aufnahmebedingungen und Typ der Speicherkarte unterschiedlich sein.)
- ï Die Anzahl der möglichen Aufnahmen und die verfügbare Aufnahmedauer hängen auch von den Motiven ab.

## <span id="page-169-0"></span>∫ **Anzahl der möglichen Aufnahmen**

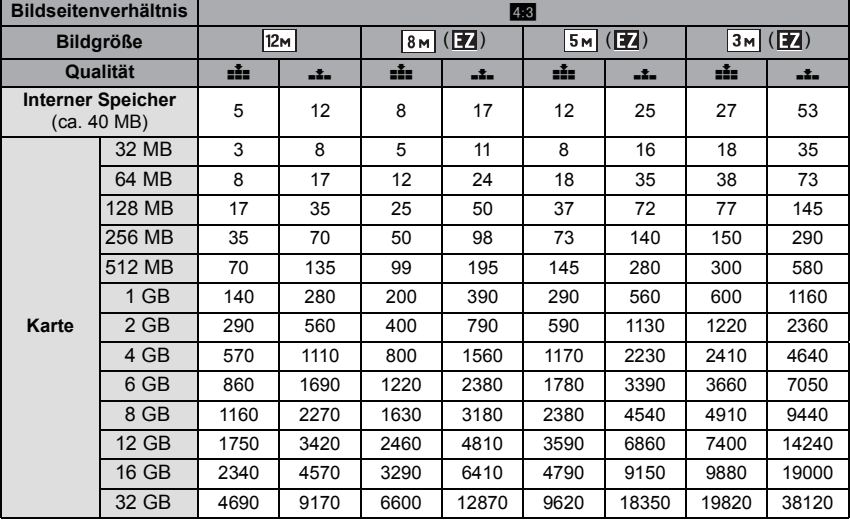

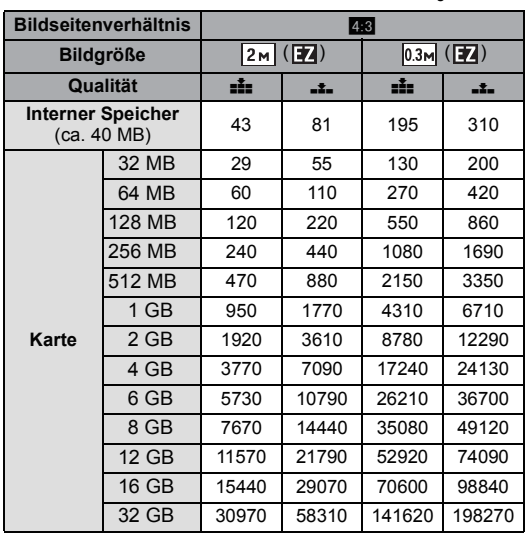

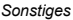

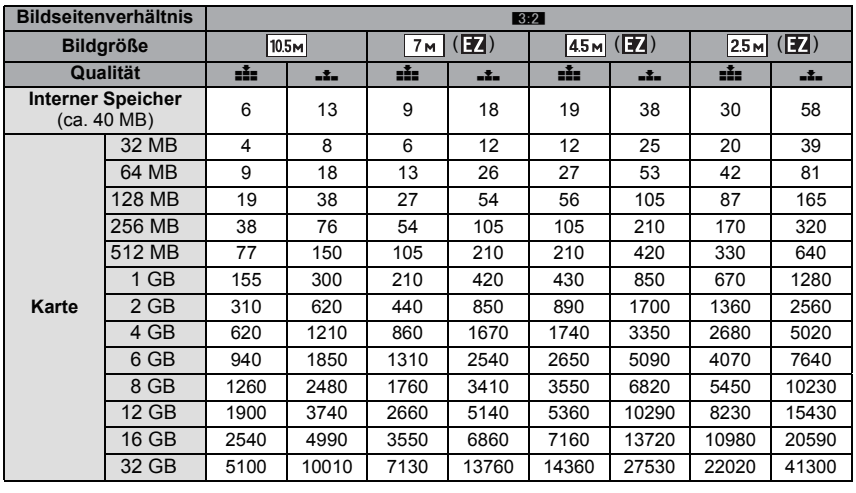

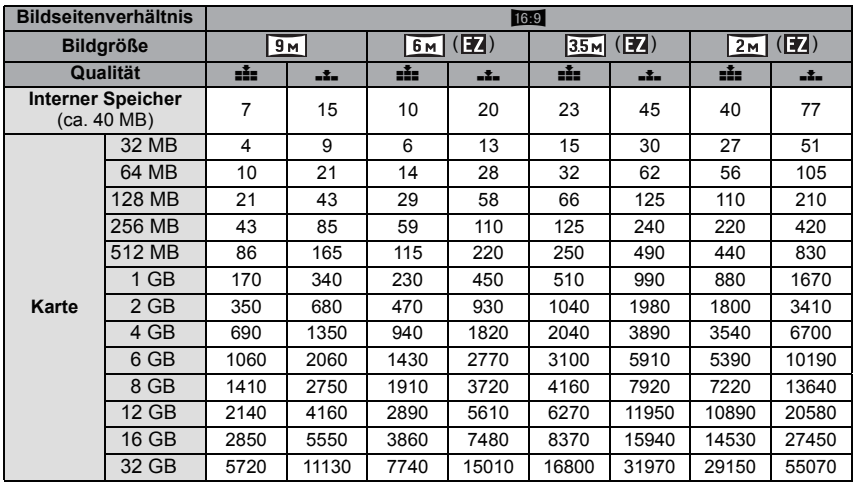

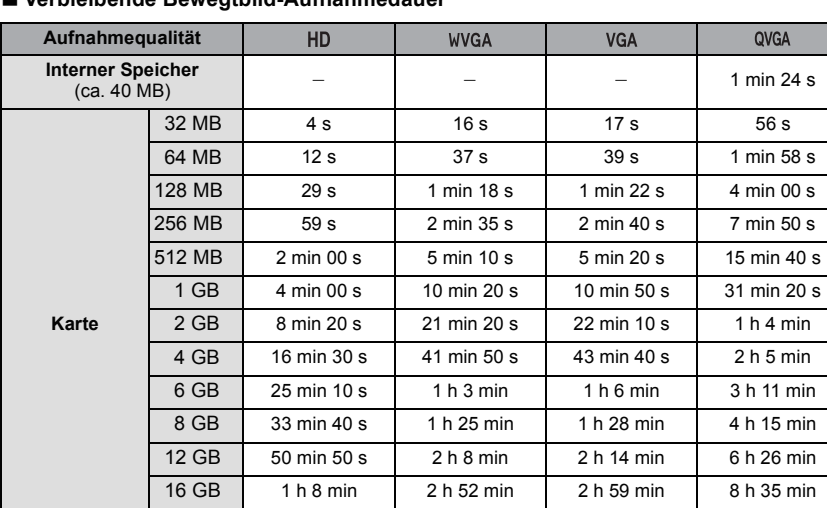

# ∫ **Verbleibende Bewegtbild-Aufnahmedauer**

 $*$  Videos können kontinuierlich bis zu 15 Minuten Länge aufgenommen werden. Die kontinuierliche Aufnahme kann außerdem 2 GB Speicherumfang nicht überschreiten.  $(Beispiel: [8m 20 s] mit  $[HD])$$ 

Die verbleibende Zeit für kontinuierliche Aufnahmen wird auf dem Display angezeigt.

32 GB 2 h 16 min 5 h 45 min 5 h 59 min 17 h 13 min

# **Hinweis**

- ï Die angezeigten Werte für die Anzahl der möglichen Aufnahmen und die verbleibende Aufnahmedauer verringern sich unter Umständen nicht gleichmäßig.
- ï Die Funktion erweiterter optischer Zoom kann mit der Einstellung [MAKRO ZOOM] und mit den Optionen [FORM VERÄNDERN], [HOHE EMPFIND.], [SCHNELLE SERIE], [BLITZ-SERIE], [LOCHKAMERA], [SANDSTRAHL] und [FOTORAHMEN] im Szenenmodus nicht angewendet werden, so dass die Bildgröße für [[77] nicht angezeigt wird.
- Das SDHC-Logo ist ein Warenzeichen.
- ï QuickTime und das QuickTime Logo sind Handelszeichen oder registrierte Handelszeichen der Apple Inc., welche unter Lizenz verwendet werden.
- ï Screenshots von Microsoft-Produkten sind mit Genehmigung der Microsoft Corporation abgebildet.

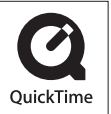

• Andere in der Bedienungsanleitung abgedruckten Namen, Firmen- und Produktbezeichnungen sind Warenzeichen bzw. eingetragene Warenzeichen der betreffenden Unternehmen.